Hitachi IES Co., Ltd.

# **H Series Serial Driver**

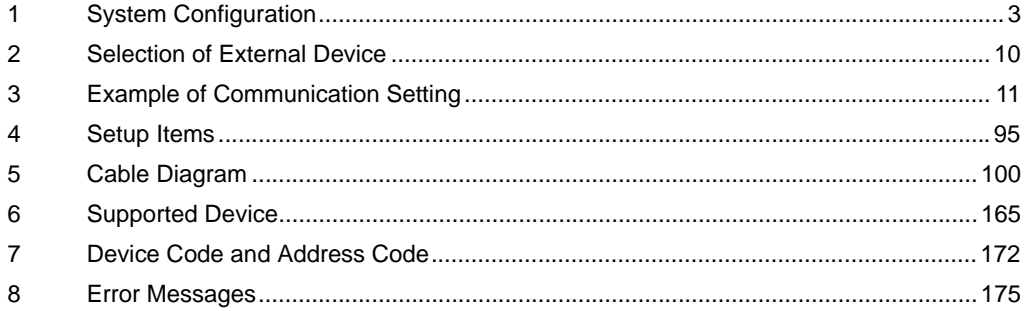

## PREFACE

This manual describes how to connect the Display and the External Device.

In this manual, the connection procedure will be described by following the below sections:

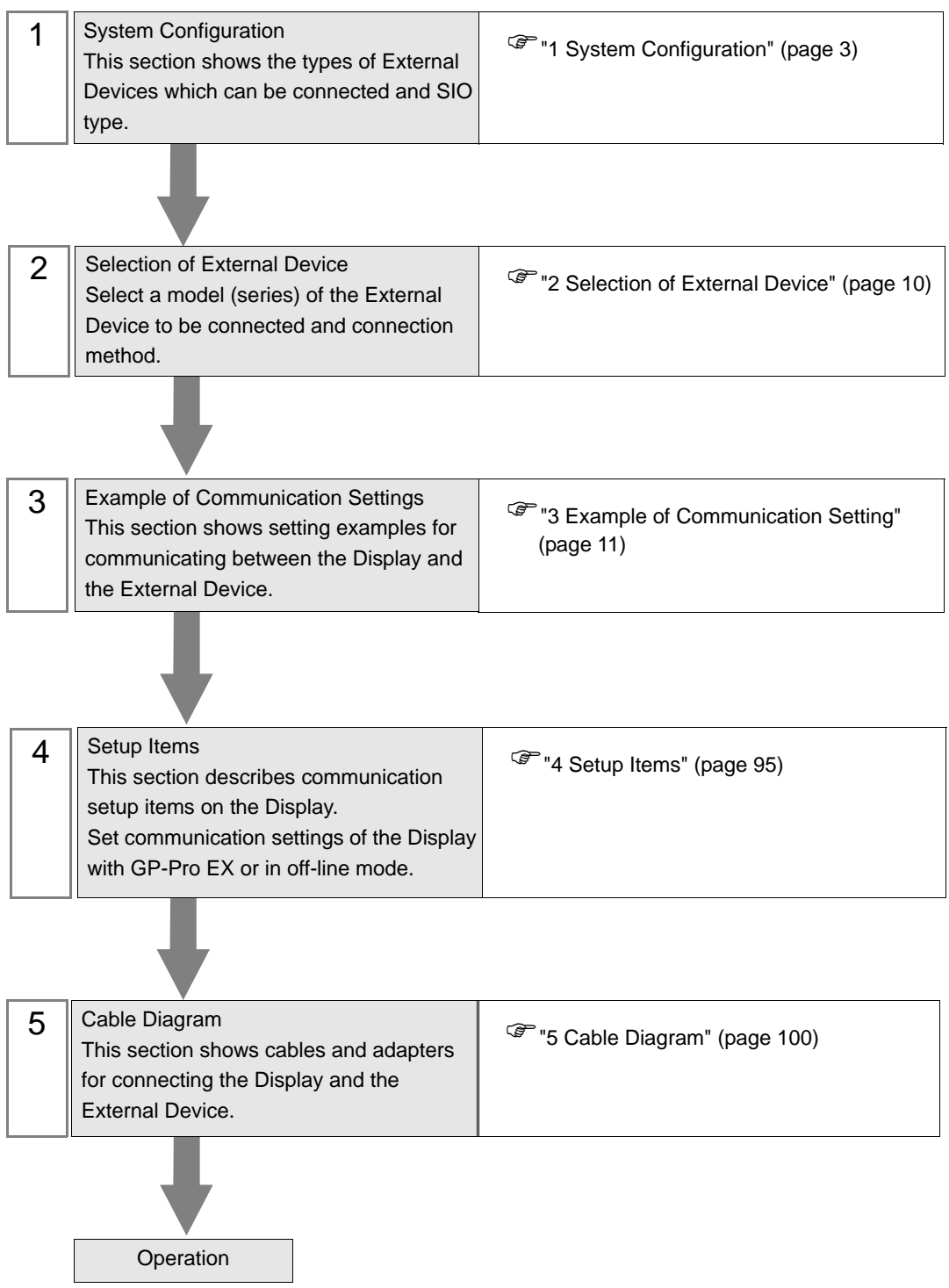

# <span id="page-2-0"></span>1 System Configuration

The system configuration in the case when the External Device of Hitach IES Co., Ltd. and the Display are connected is shown.

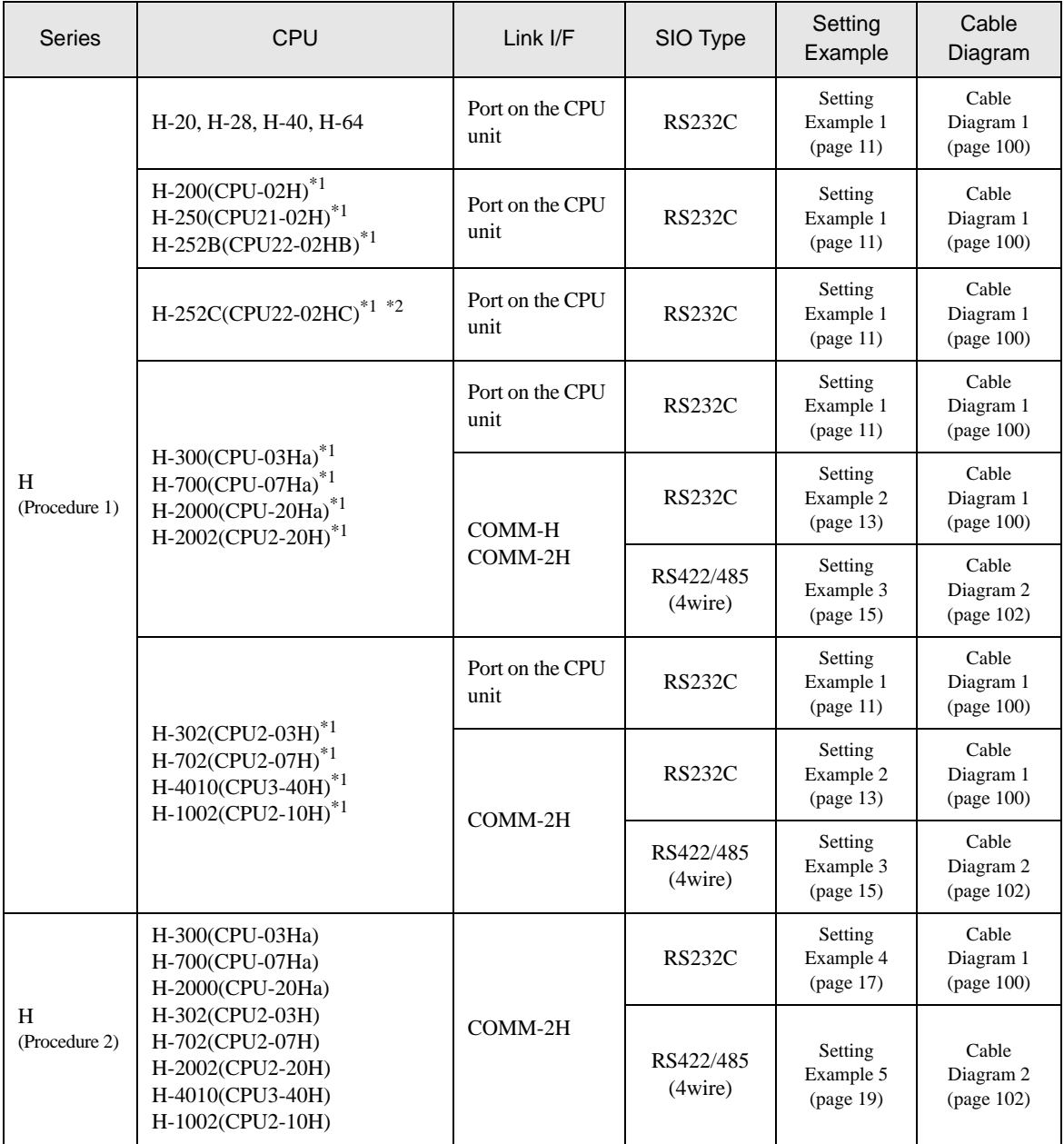

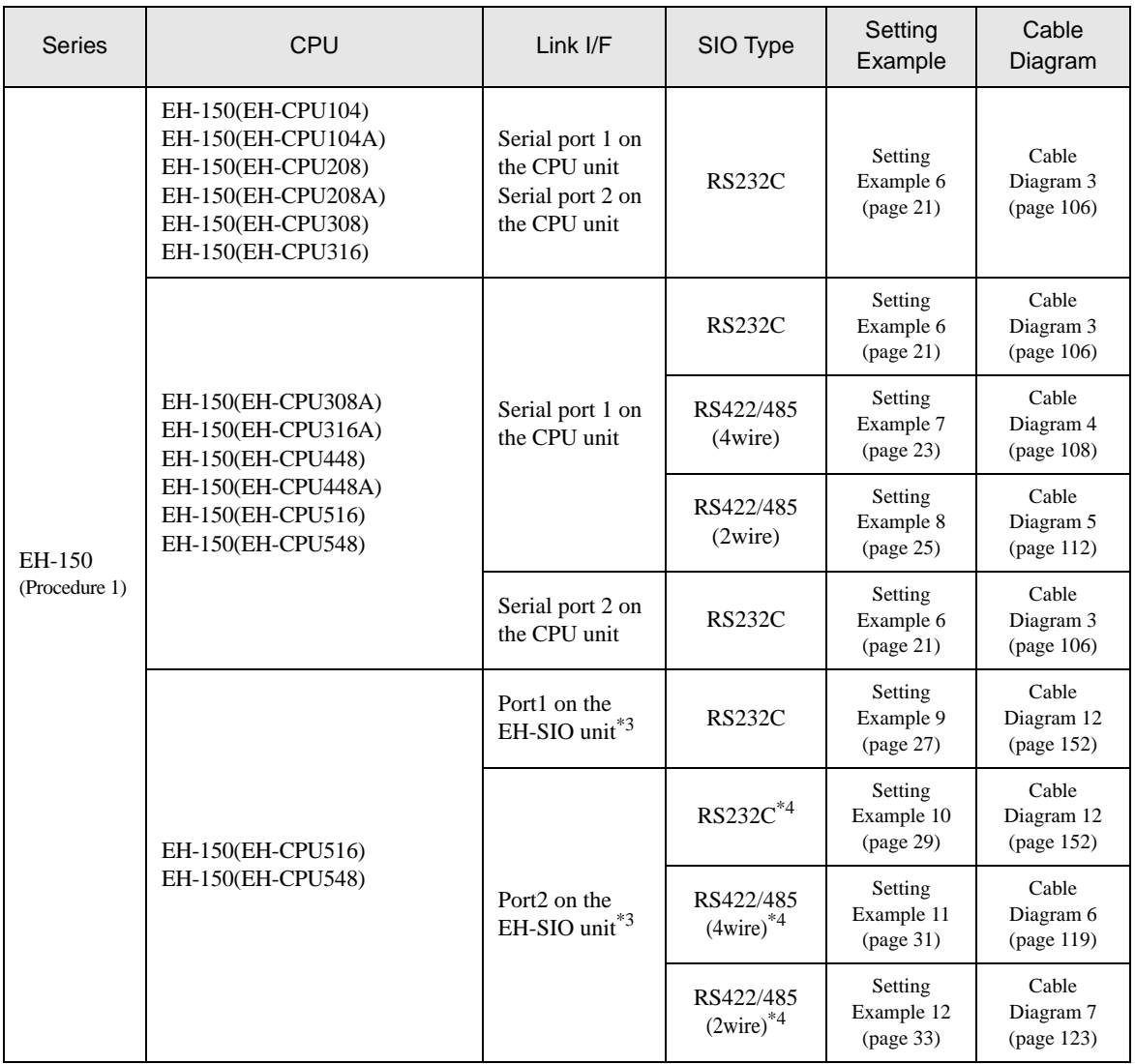

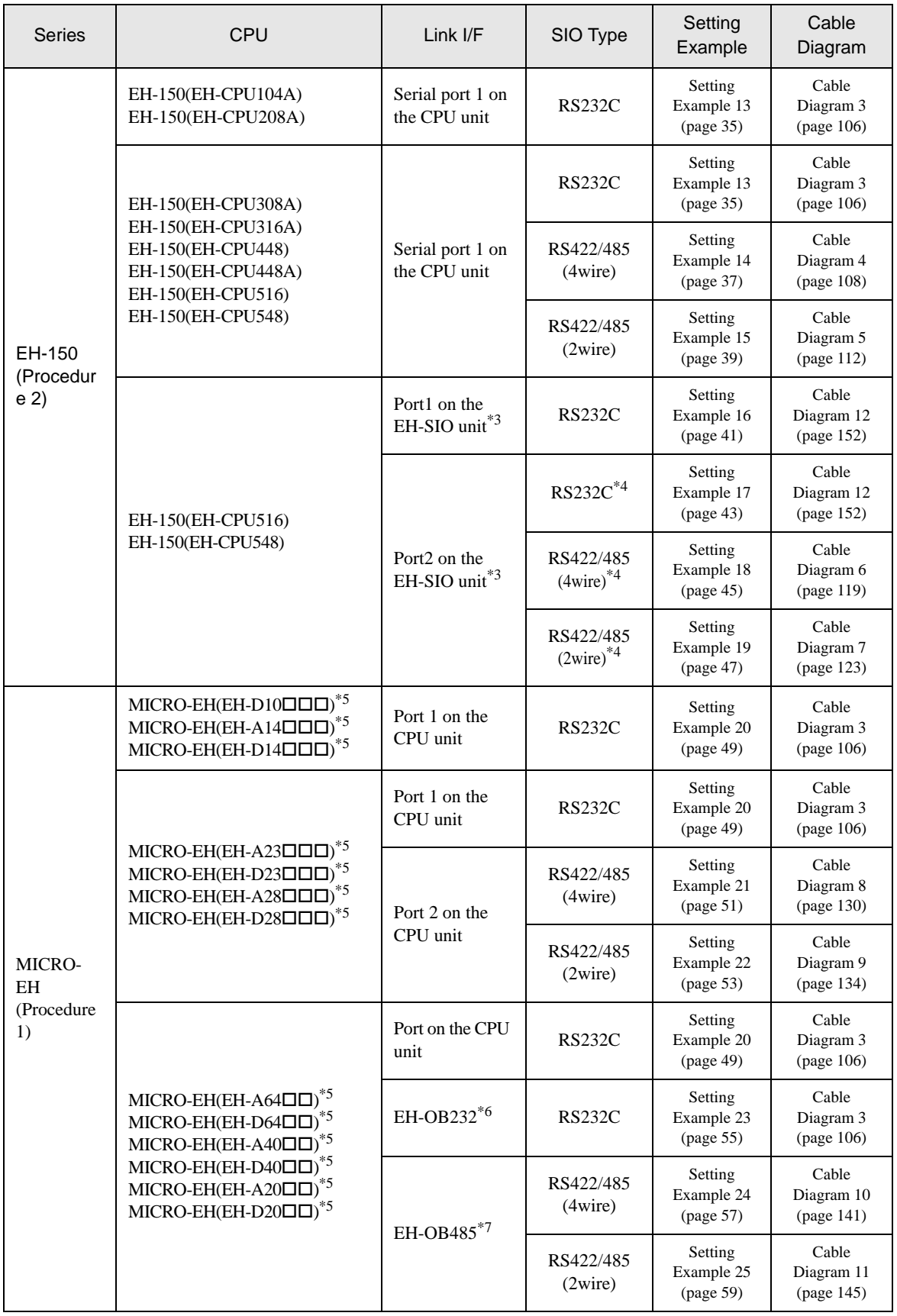

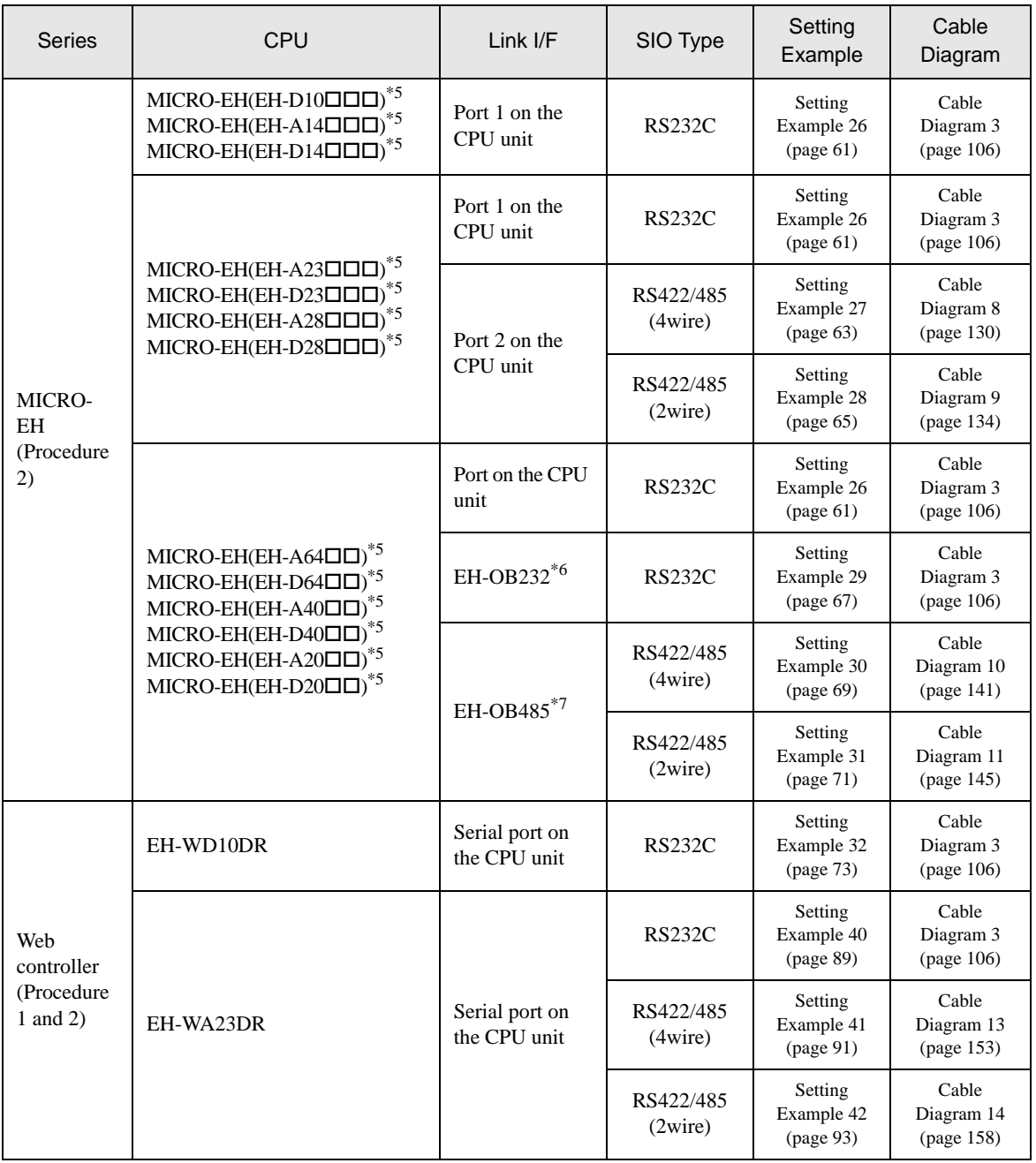

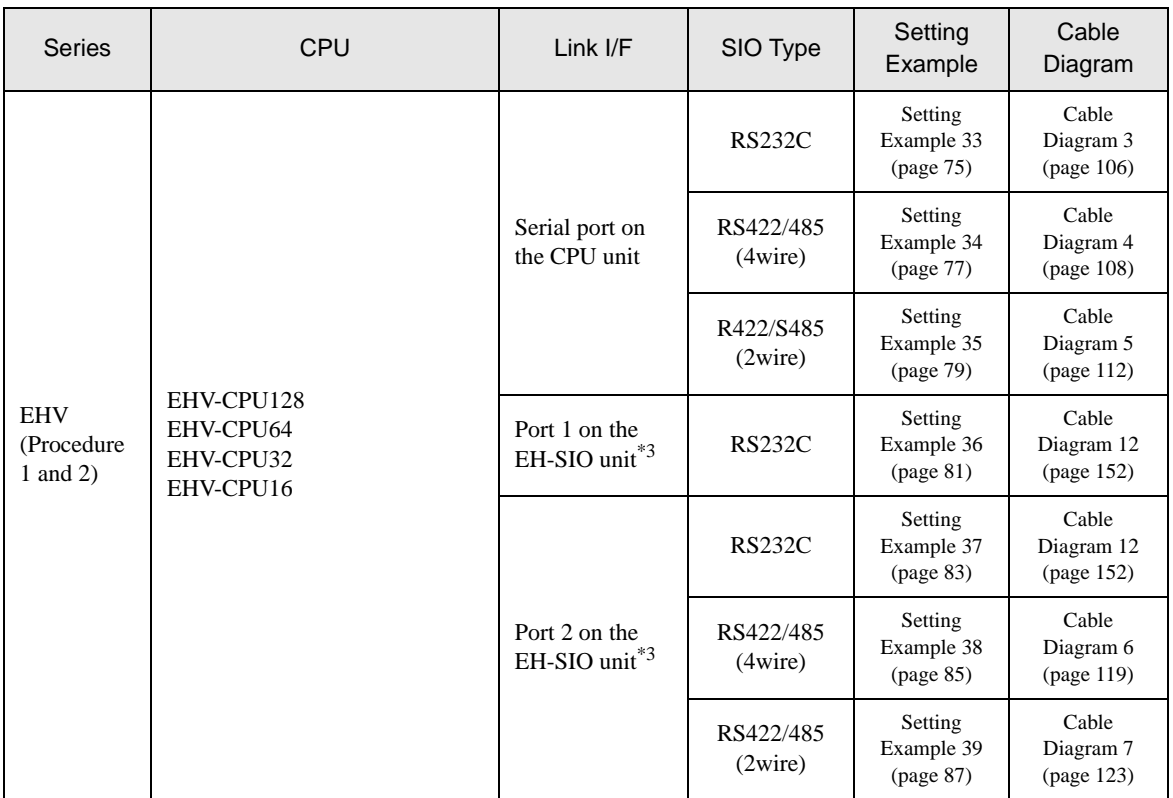

\*1 Connect to the peripheral port on the CPU module.

\*2 When the peripheral port 2 on the CPU unit is used, CNCOM-05 conversion cable by Hitachi IES Co., Ltd. needs to be used between the 8 pin connector and D-sub 15 pin connecter.

\*3 Version 2.0 or later of the EH-SIO software supports Procedure 1; version 2.1 or later supports Procedure 2. Furthermore, only EH-CPU548(Ver.E402 or later)/EH-CPU516(Ver.E202 or later) can use EH-SIO.

\*4 Bit8 is used for interface selection of Port2 (RS232C or RS422/485).

\*5 Model No. of the External Device " $\Box$ " differs depending on the specification of each External Device.

\*6 Communication board (RS232C).Can be used in the CPU of which version is Ver.0101 or later.

\*7 Communication board (RS422/RS485).Can be used in the CPU of which version is Ver.0100 or later.

## ■ COM Port of IPC

When connecting IPC with External Device, the COM port which can be used changes with series and SIO type. Please refer to the manual of IPC for details.

#### Usable port

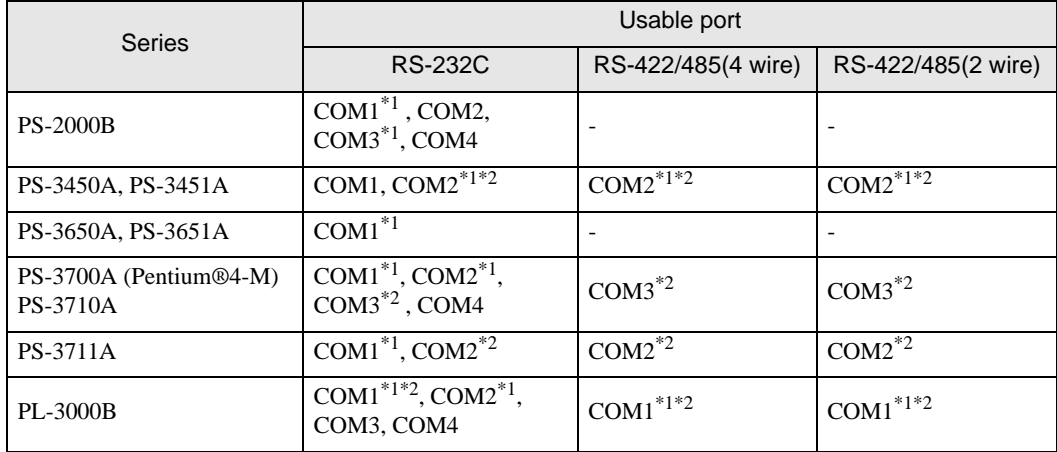

\*1 The RI/5V can be switched. Please switch with the change switch of IPC.

\*2 It is necessary to set up the SIO type with the Dip switch. Please set up as follows according to SIO type to be used.

#### Dip switch setting: RS-232C

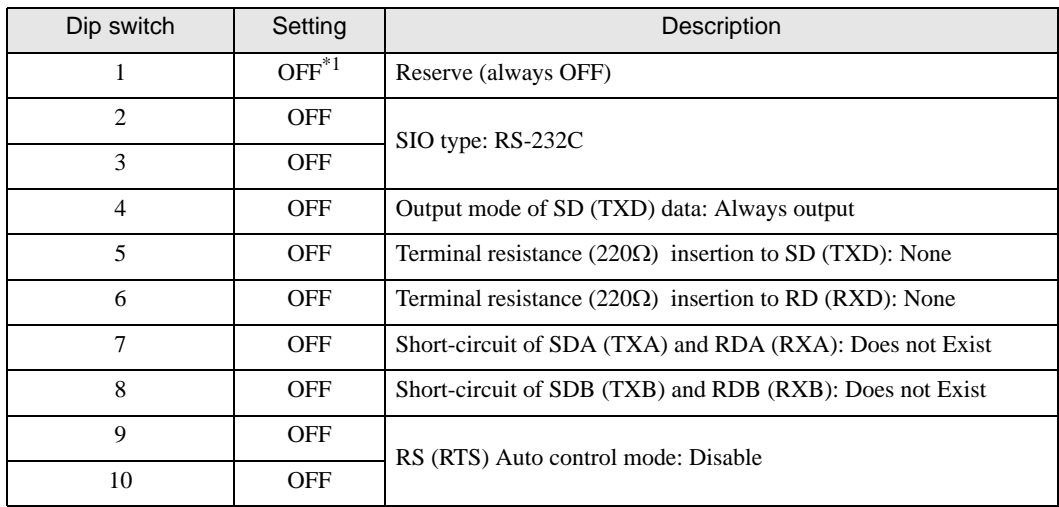

\*1 It is necessary to turn ON the set value, only when using PS-3450A and PS-3451A.

## Dip switch setting: RS-422/485 (4 wire)

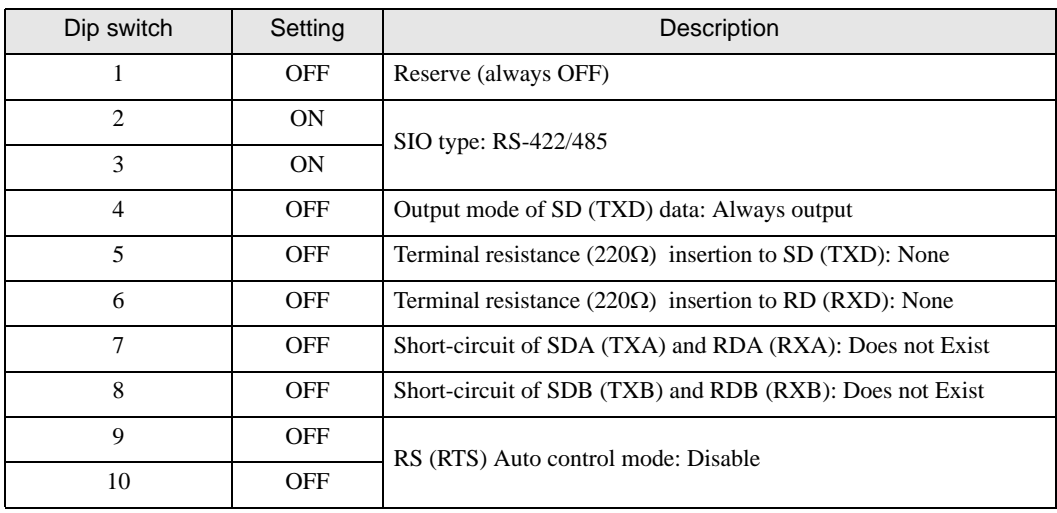

## Dip switch setting: RS-422/485 (2 wire)

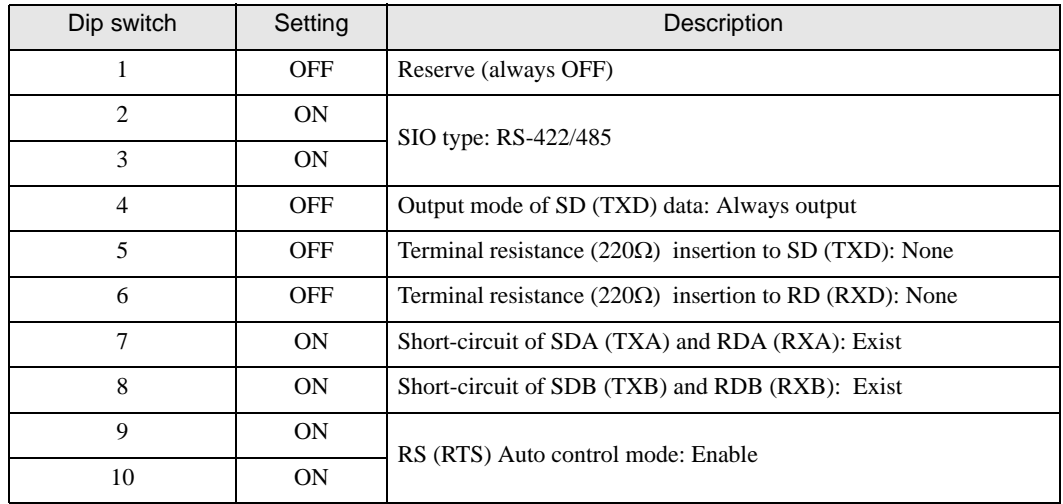

# <span id="page-9-0"></span>2 Selection of External Device

Select the External Device to be connected to the Display.

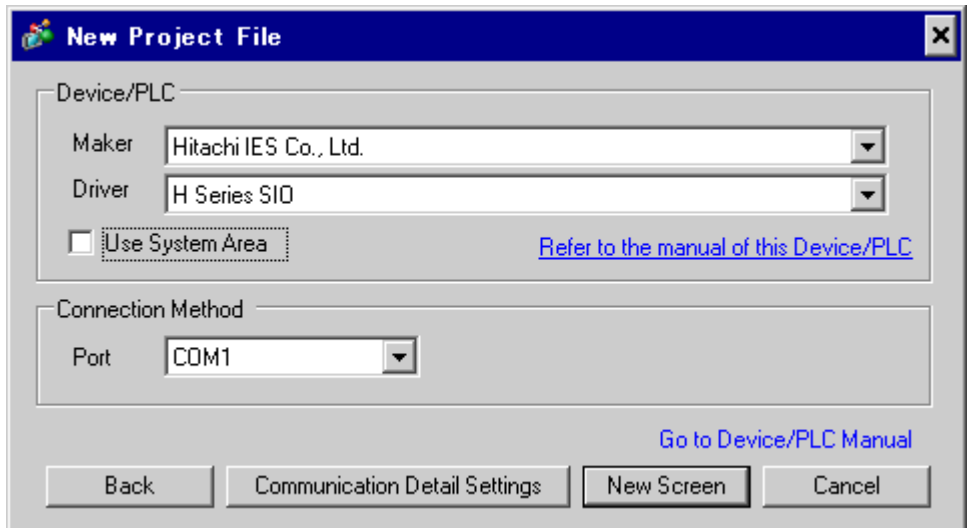

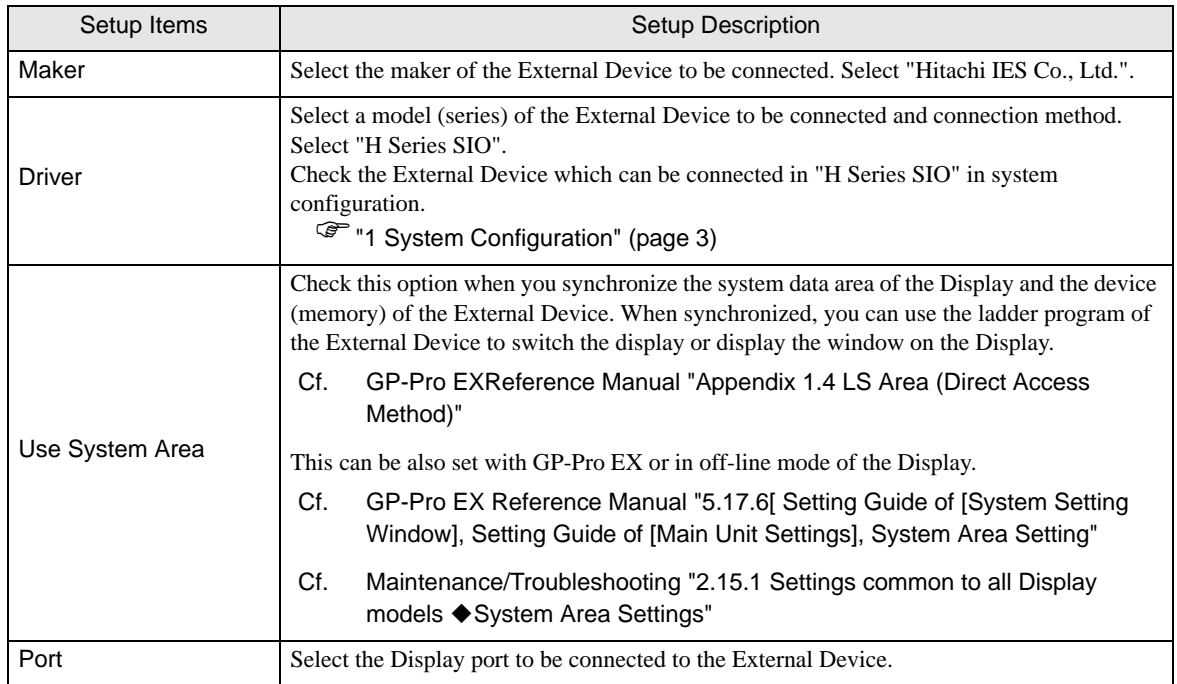

## <span id="page-10-0"></span>3 Example of Communication Setting

Examples of communication settings of the Display and the External Device, recommended by Digital Electronics Corp., are shown.

## <span id="page-10-1"></span>3.1 Setting Example 1

## ■ Settings of GP-Pro EX

Communication Settings

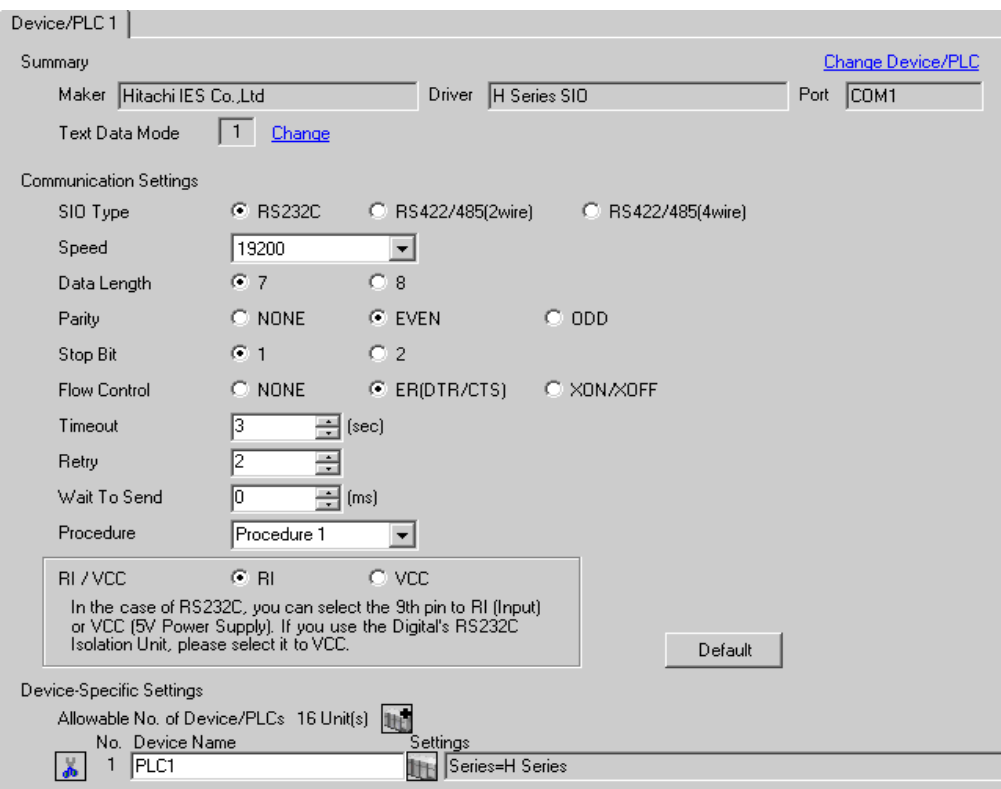

To display the setting screen, click  $\|\cdot\|$  ([Setting]) of the External Device you want to set from [Device-Specific Settings] of [Device/PLC Settings].

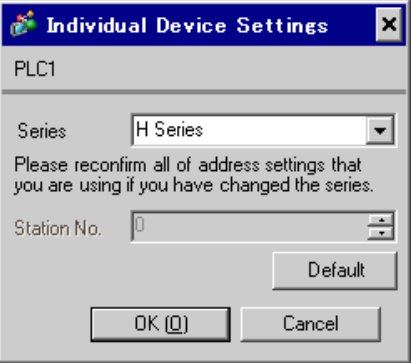

## ■ Settings of External Device (Port on the CPU unit: H-4010 only)

Use the switch on the CPU unit for communication settings. After communication settings, turn ON the power of the External Device again to enable the setting. Please refer to the manual of the External Device for more details.

- ◆ Mode Setting Switch
	- DIPSW1

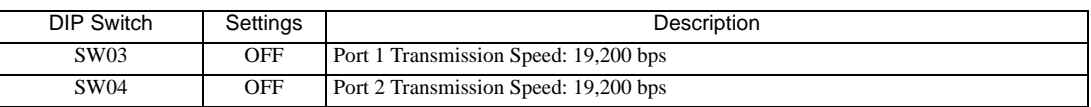

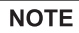

Other transmission speed settings are shown below.

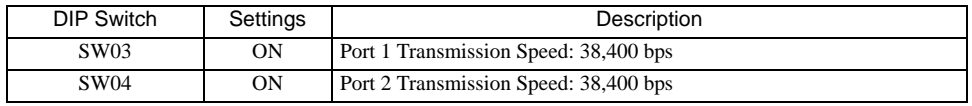

## <span id="page-12-0"></span>3.2 Setting Example 2

■ Settings of GP-Pro EX

Communication Settings

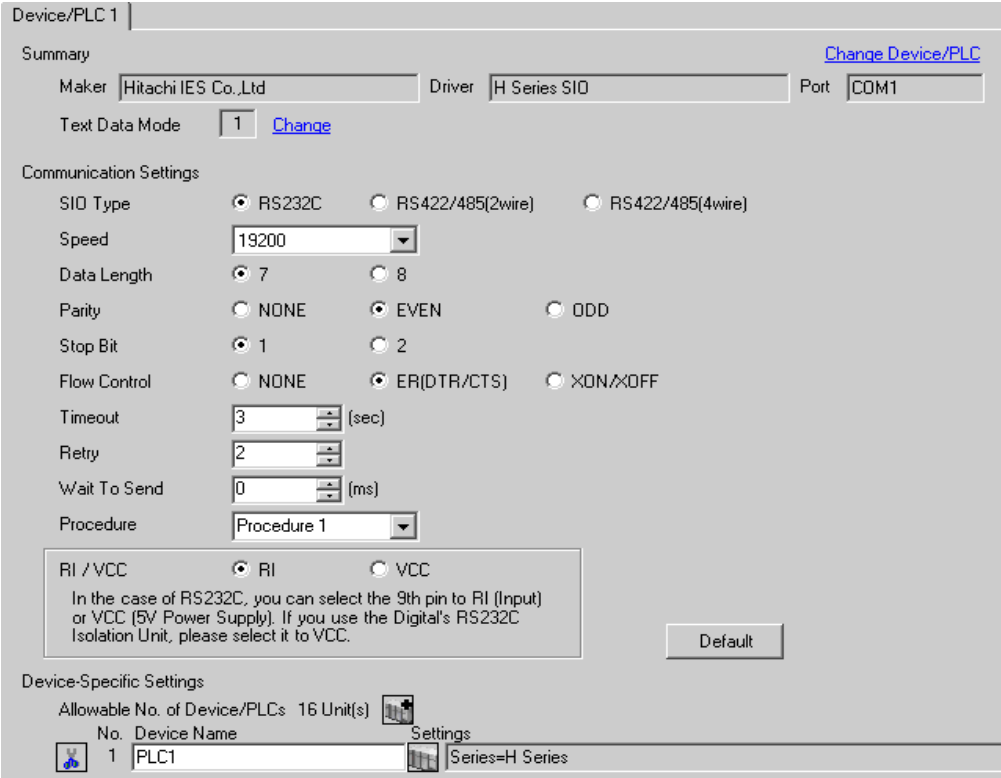

To display the setting screen, click  $\|\cdot\|$  ([Setting]) of the External Device you want to set from [Device-Specific Settings] of [Device/PLC Settings].

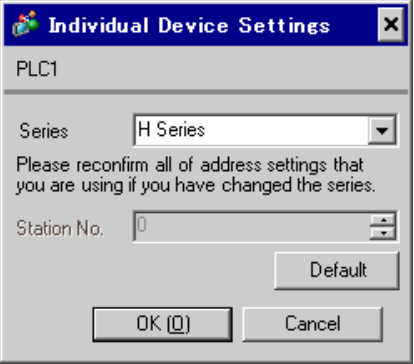

## ■ Settings of External Device(COMM-H, COMM-2H)

Use the switch on the I/F unit for communication settings. After communication settings, turn ON the power of the External Device again to enable the setting. Please refer to the manual of the External Device for more details.

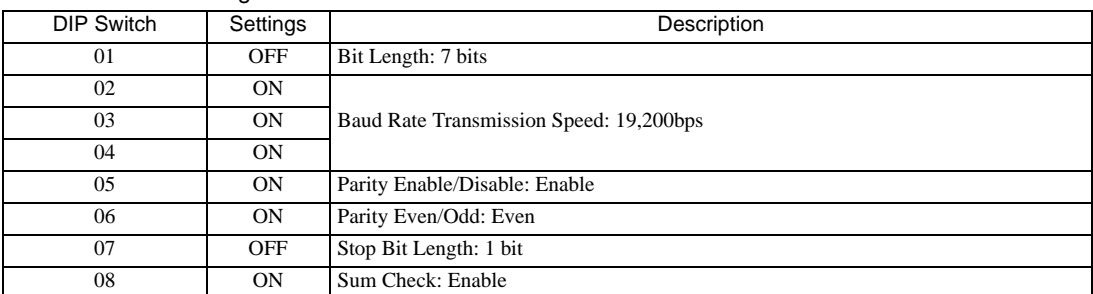

#### ◆ Communication Setting Switch

#### ◆ Station Setting Rotary Switch

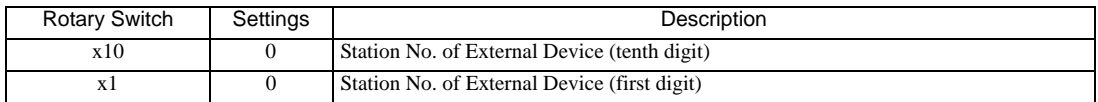

#### Mode Setting Rotary Switch

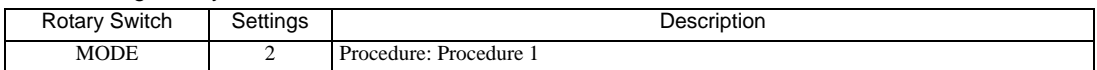

## <span id="page-14-0"></span>3.3 Setting Example 3

- Settings of GP-Pro EX
- Communication Settings

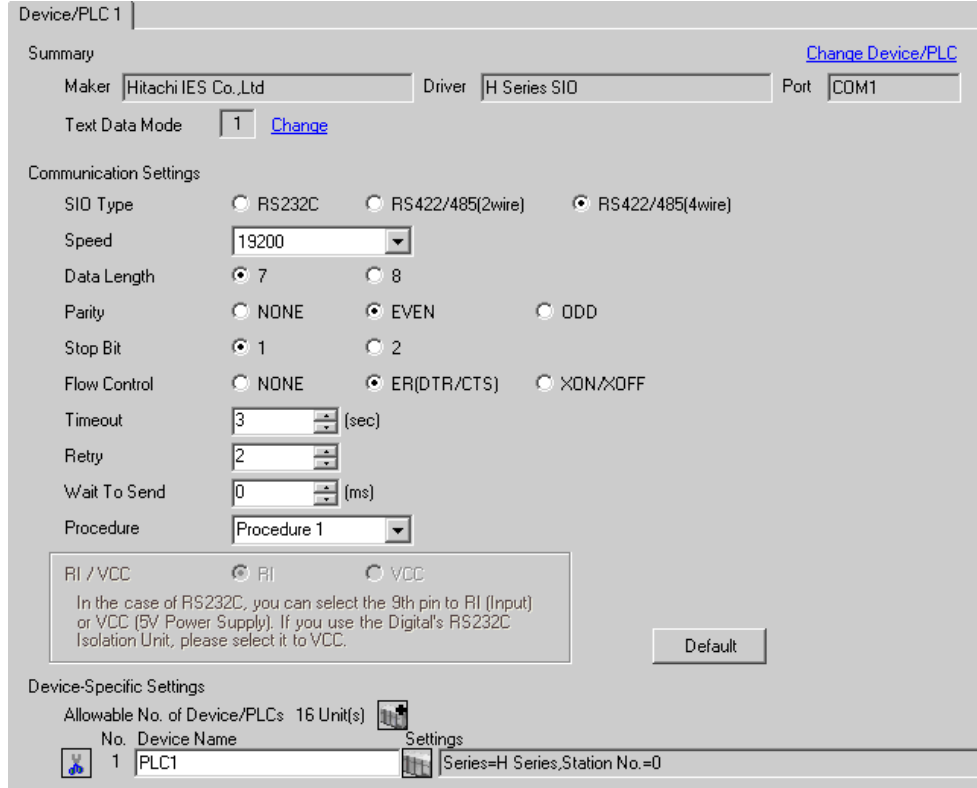

To display the setting screen, click  $\|\cdot\|$  ([Setting]) of the External Device you want to set from [Device-Specific Settings] of [Device/PLC Settings].

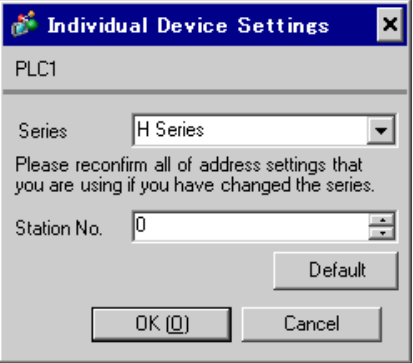

## ■ Settings of External Device (COMM-H, COMM-2H)

Use the switch on the I/F unit for communication settings. After communication settings, turn ON the power of the External Device again to enable the setting. Please refer to the manual of the External Device for more details.

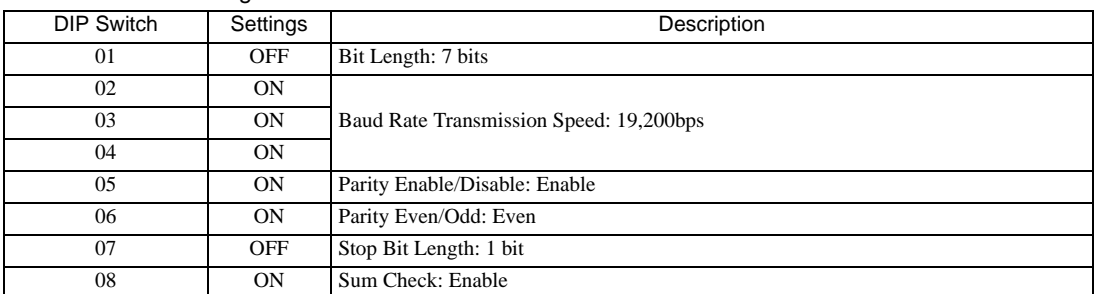

#### ◆ Communication Setting Switch

#### ◆ Station Setting Rotary Switch

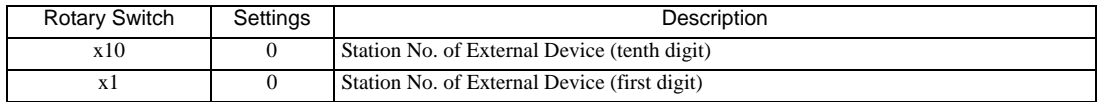

#### Mode Setting Rotary Switch

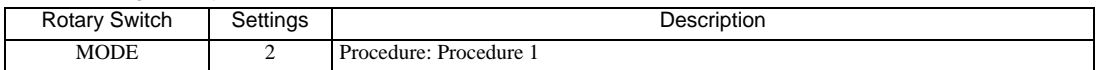

## <span id="page-16-0"></span>3.4 Setting Example 4

- Settings of GP-Pro EX
- Communication Settings

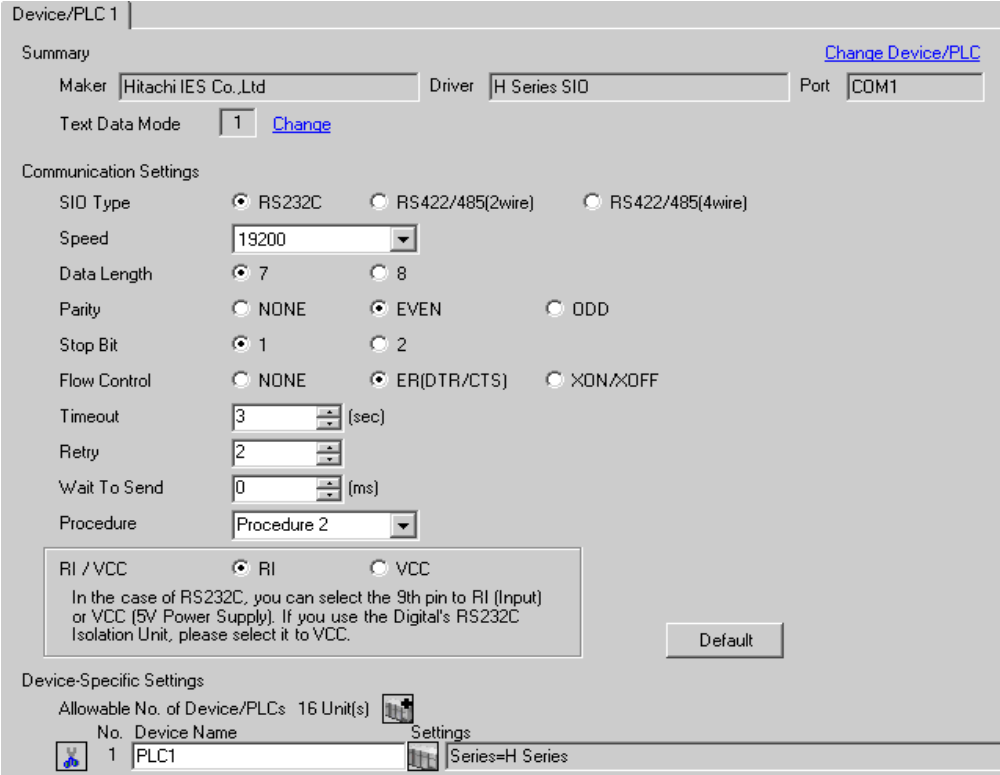

To display the setting screen, click  $\|\cdot\|$  ([Setting]) of the External Device you want to set from [Device-Specific Settings] of [Device/PLC Settings].

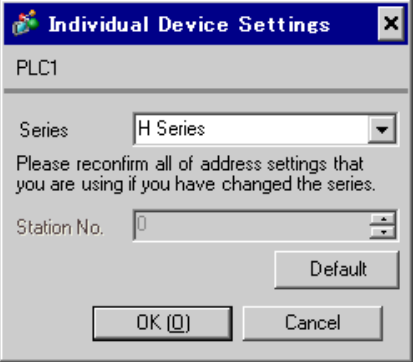

## ■ Settings of External Device (COMM-2H)

Use the switch on the I/F unit for communication settings. After communication settings, turn ON the power of the External Device again to enable the setting. Please refer to the manual of the External Device for more details.

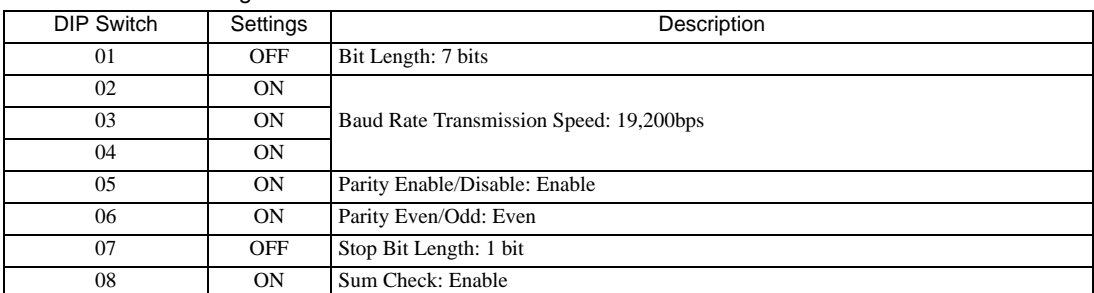

#### ◆ Communication Setting Switch

#### ◆ Station Setting Rotary Switch

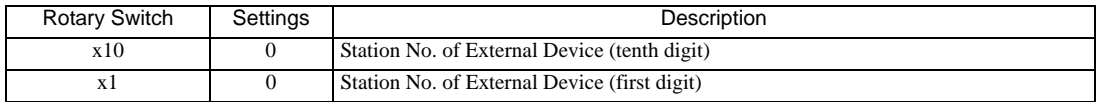

#### ◆ Mode Setting Rotary Switch

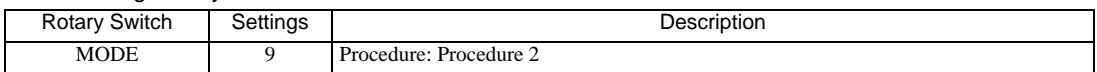

## <span id="page-18-0"></span>3.5 Setting Example 5

■ Settings of GP-Pro EX

Communication Settings

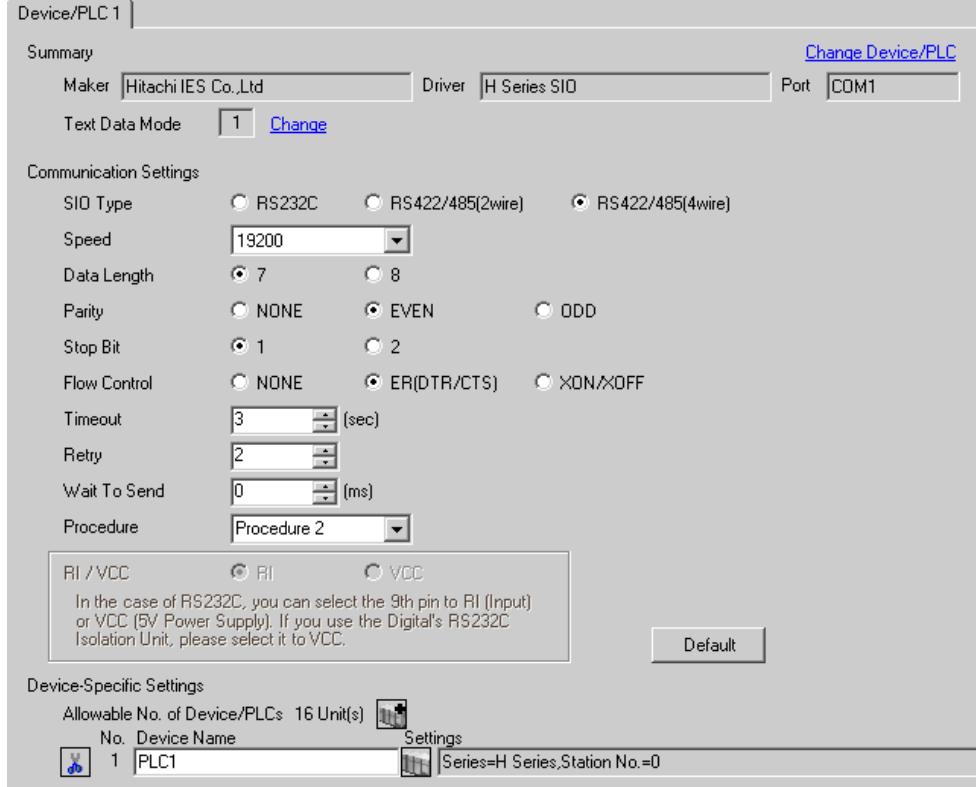

To display the setting screen, click  $\|\cdot\|$  ([Setting]) of the External Device you want to set from [Device-Specific Settings] of [Device/PLC Settings].

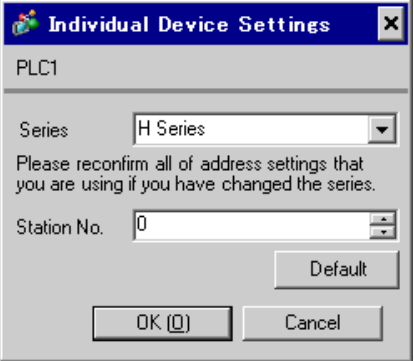

## ■ Settings of External Device (COMM-2H)

Use the switch on the I/F unit for communication settings. After communication settings, turn ON the power of the External Device again to enable the setting. Please refer to the manual of the External Device for more details.

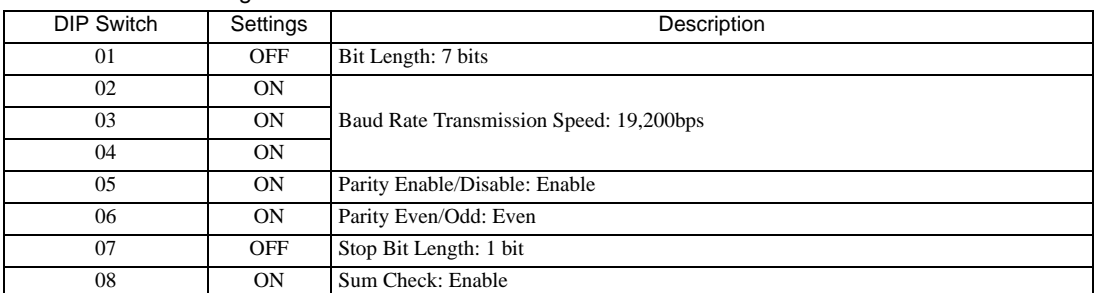

#### ◆ Communication Setting Switch

#### ◆ Station Setting Rotary Switch

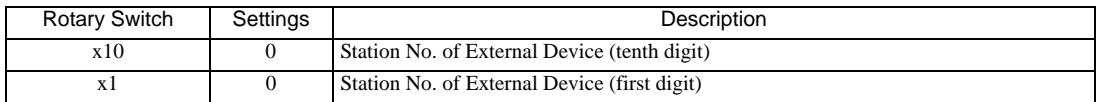

#### ◆ Mode Setting Rotary Switch

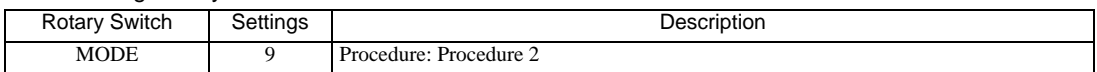

## <span id="page-20-0"></span>3.6 Setting Example 6

■ Settings of GP-Pro EX

Communication Settings

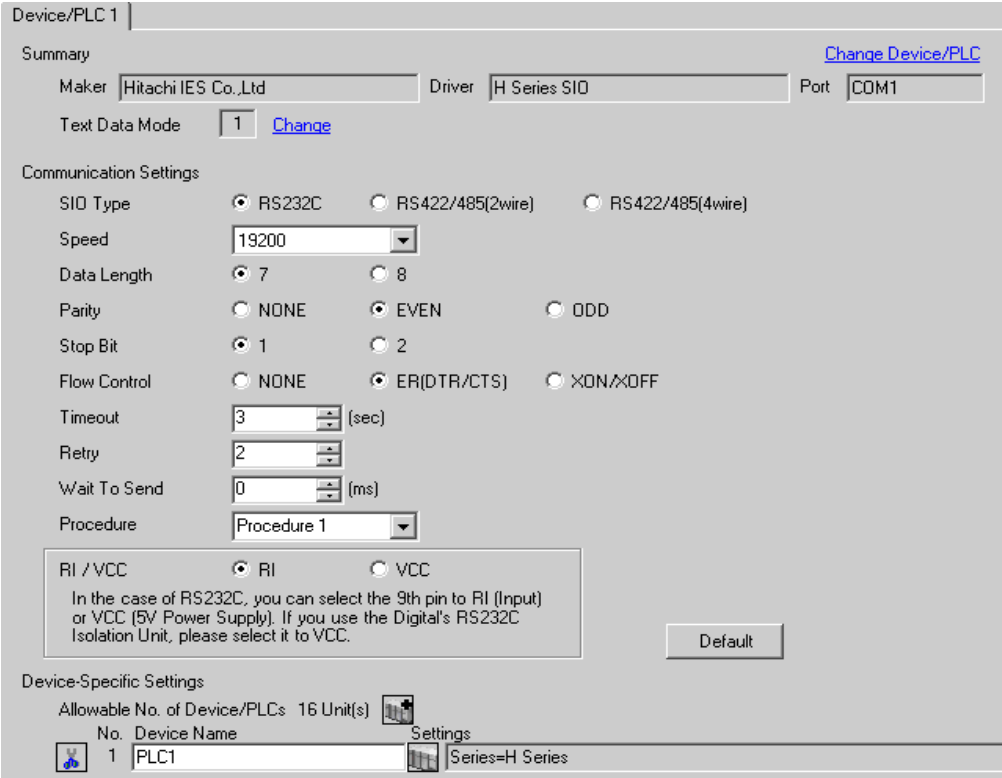

To display the setting screen, click  $\|\cdot\|$ . ([Setting]) of the External Device you want to set from [Device-Specific Settings] of [Device/PLC Settings].

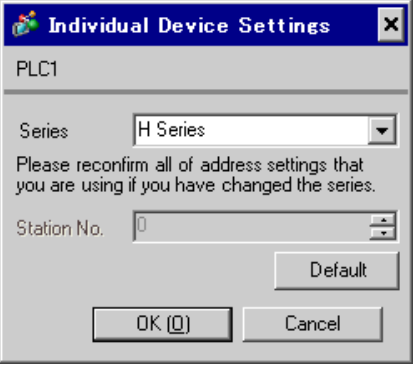

## ■ Settings of External Device (Serial port on the CPU unit)

Use the switch on the CPU unit for communication settings. SIO type will be set to RS232C (Procedure 1) by entering 8000(H) in the address WRF037 with the ladder software (LADDER EDITOR for Windows). After communication settings, turn ON the power of the External Device again to enable the setting. Please refer to the manual of the External Device for more details.

#### Mode Setting Switch

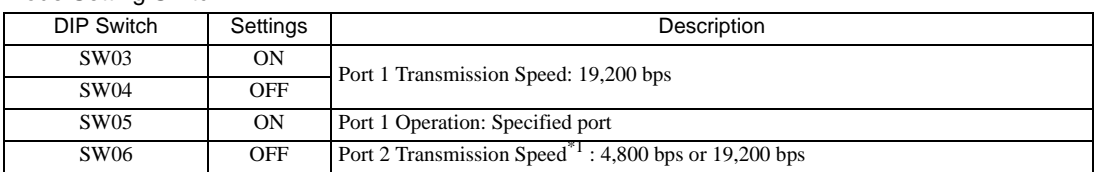

\*1 When setting the transmission speed of Port 2 to 19,200 bps or 38,400 bps, set the port change switch to High(ON).

Transmission speed of Port 2 will be set with SW06 and PHL switches.

#### ◆ Port Change Switch

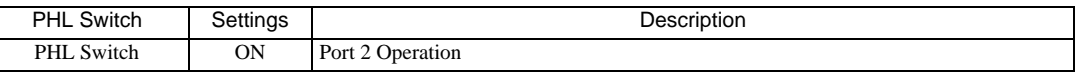

NOTE

When the change switch is ON, PHL signal becomes High(ON).

• Other transmission speed settings are shown below.

 $\langle$  Port 1  $\rangle$ 

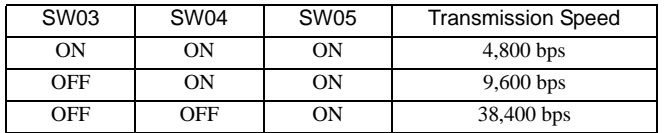

 $<$  Port 2  $>$ 

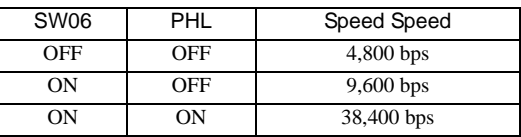

## <span id="page-22-0"></span>3.7 Setting Example 7

■ Settings of GP-Pro EX

Communication Settings

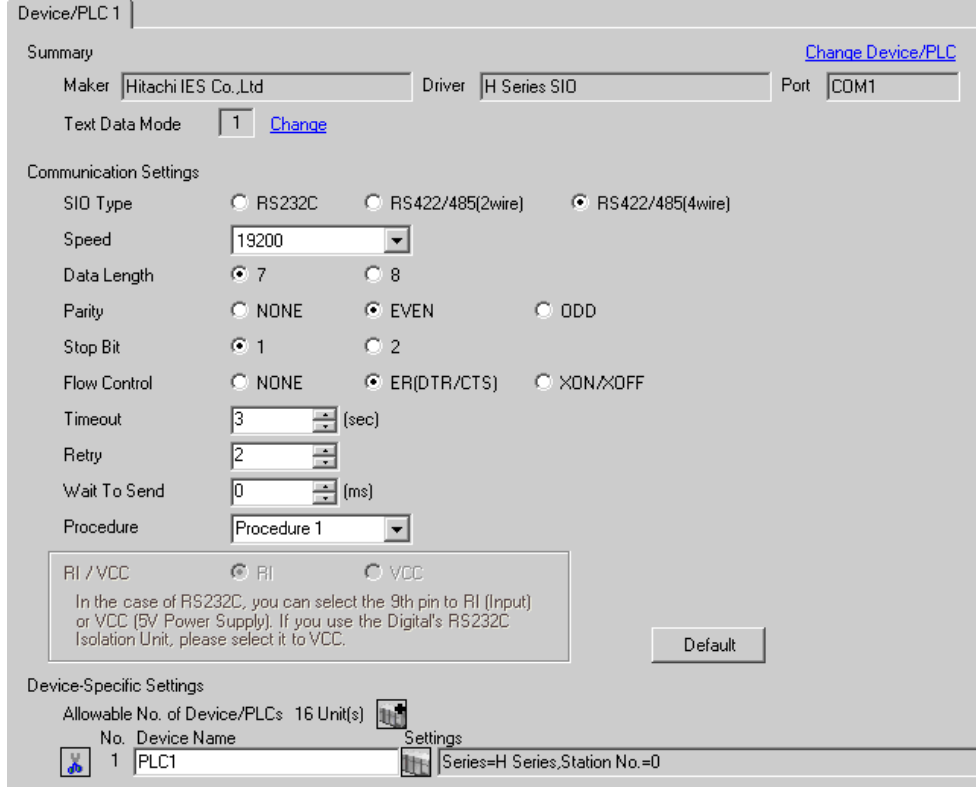

To display the setting screen, click  $\|\cdot\|$ . ([Setting]) of the External Device you want to set from [Device-Specific Settings] of [Device/PLC Settings].

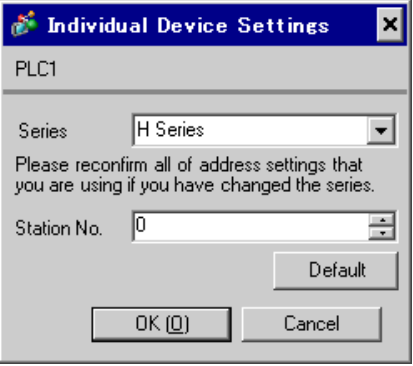

## ■ Settings of External Device (Serial port on the CPU unit)

Use the switch on the CPU unit for communication settings. SIO type will be set to RS422/RS485 (Procedure 1) by entering A100(H)\*1 in the address WRF037 with the ladder software (LADDER EDITOR for Windows). After communication settings, turn ON the power of the External Device again to enable the setting. Please refer to the manual of the External Device for more details.

\*1 To enable the termination resistance, enter B100(H). In addition, enter the Station No. set on the Display in lower 2 digits of A100 (or B100)

#### ◆ Mode Setting Switch

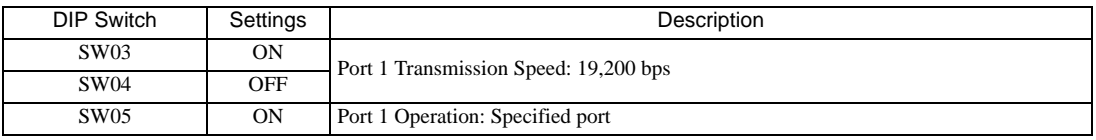

**NOTE** 

Other transmission speed settings are shown below.

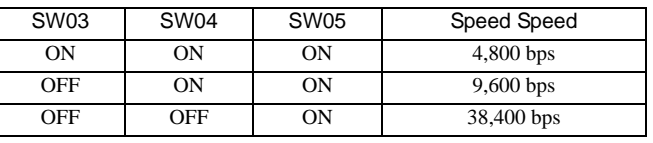

## <span id="page-24-0"></span>3.8 Setting Example 8

- Settings of GP-Pro EX
- Communication Settings

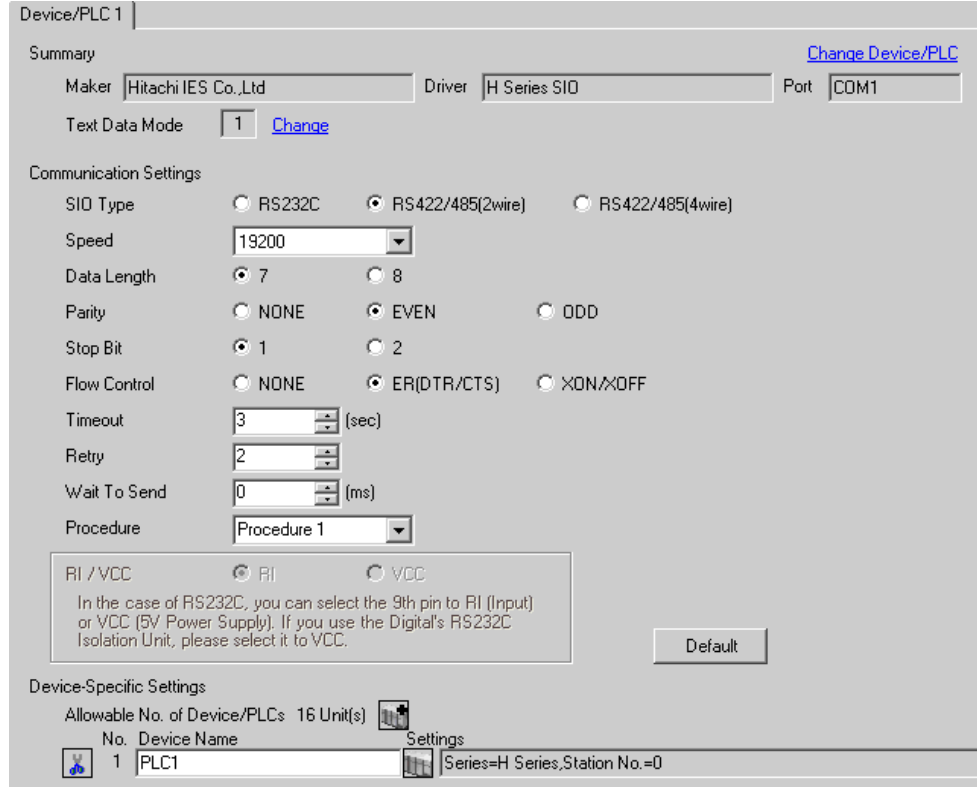

To display the setting screen, click  $\|\cdot\|$ . ([Setting]) of the External Device you want to set from [Device-Specific Settings] of [Device/PLC Settings].

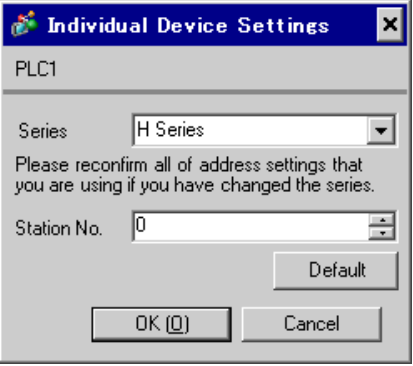

## ■ Settings of External Device (Serial port on the CPU unit)

Use the switch on the CPU unit for communication settings. SIO type will be set to RS422/RS485 (Procedure 1) by entering A200(H)\*1 in the address WRF037 with the ladder software (LADDER EDITOR for Windows). After communication settings, turn ON the power of the External Device again to enable the setting. Please refer to the manual of the External Device for more details.

\*1 To enable the termination resistance, enter B200(H). In addition, enter the Station No. set on the Display in lower 2 digits of A200 (or B200)

#### ◆ Mode Setting Switch

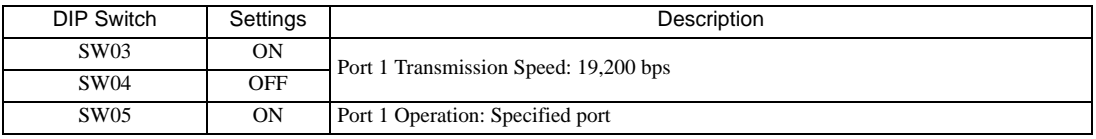

**NOTE** 

Other transmission speed settings are shown below.

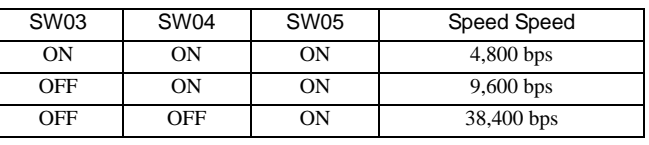

## <span id="page-26-0"></span>3.9 Setting Example 9

■ Settings of GP-Pro EX

Communication Settings

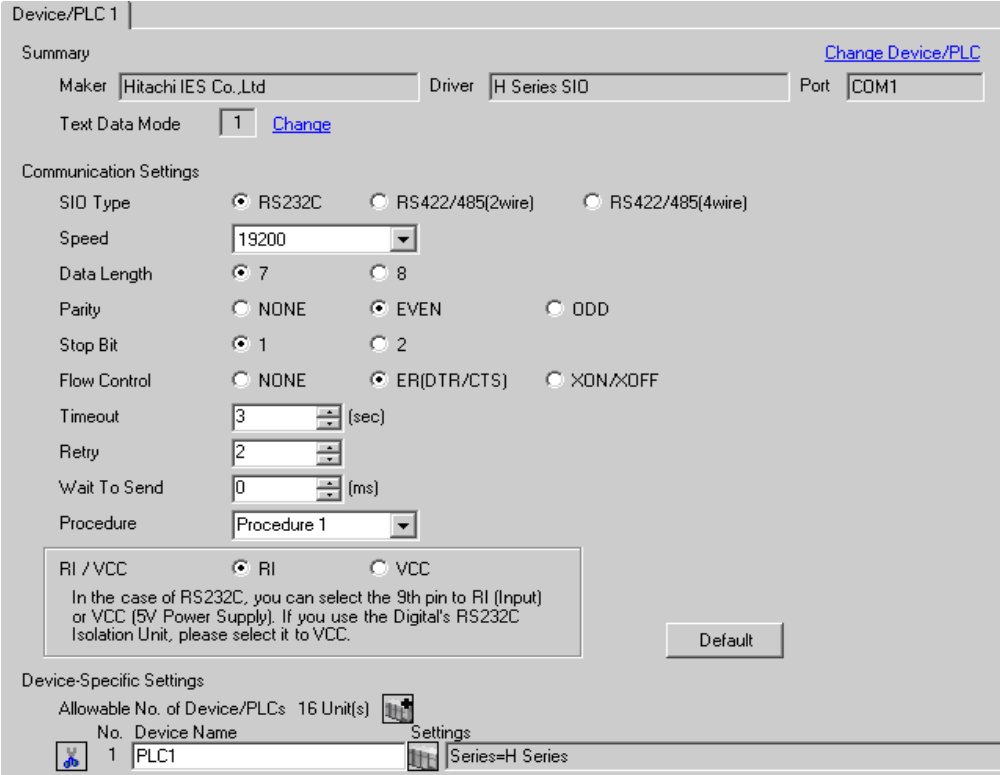

To display the setting screen, click  $\|\cdot\|$ . ([Setting]) of the External Device you want to set from [Device-Specific Settings] of [Device/PLC Settings].

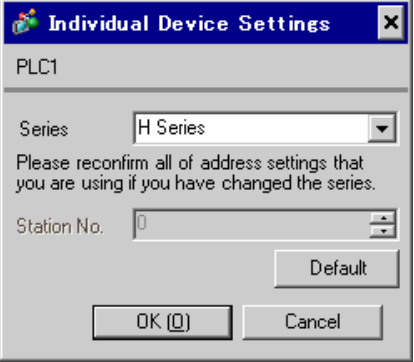

## ■ Settings of External Device (EH-SIO)

Use the switch on the EH-SIO for communication settings. After setting, assign I/O, and turn ON the power of the External Device again to enable the setting.Use the ladder software (LADDER EDITOR for Windows) for the I/O assignment.

Please refer to the manual of the External Device for more details.

#### ◆ Procedure

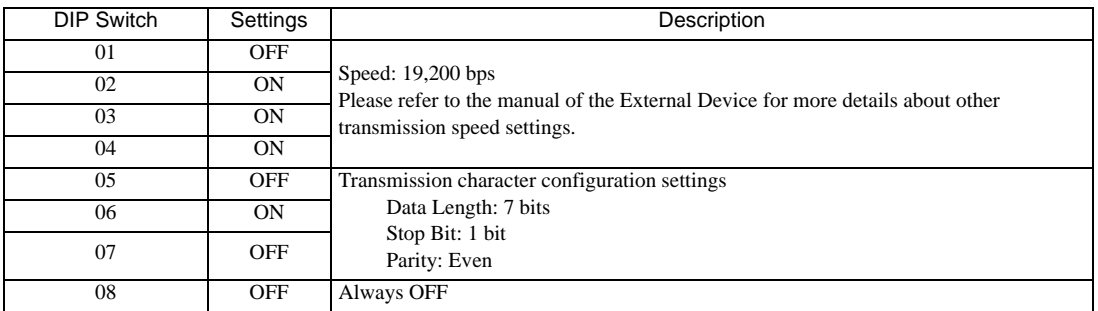

1. Use the DIP switch on the EH-SIO for communication settings.

2. Ladder program is required for initial settings. Please refer to the manual of the External Device for more details.

## <span id="page-28-0"></span>3.10 Setting Example 10

- Settings of GP-Pro EX
- Communication Settings

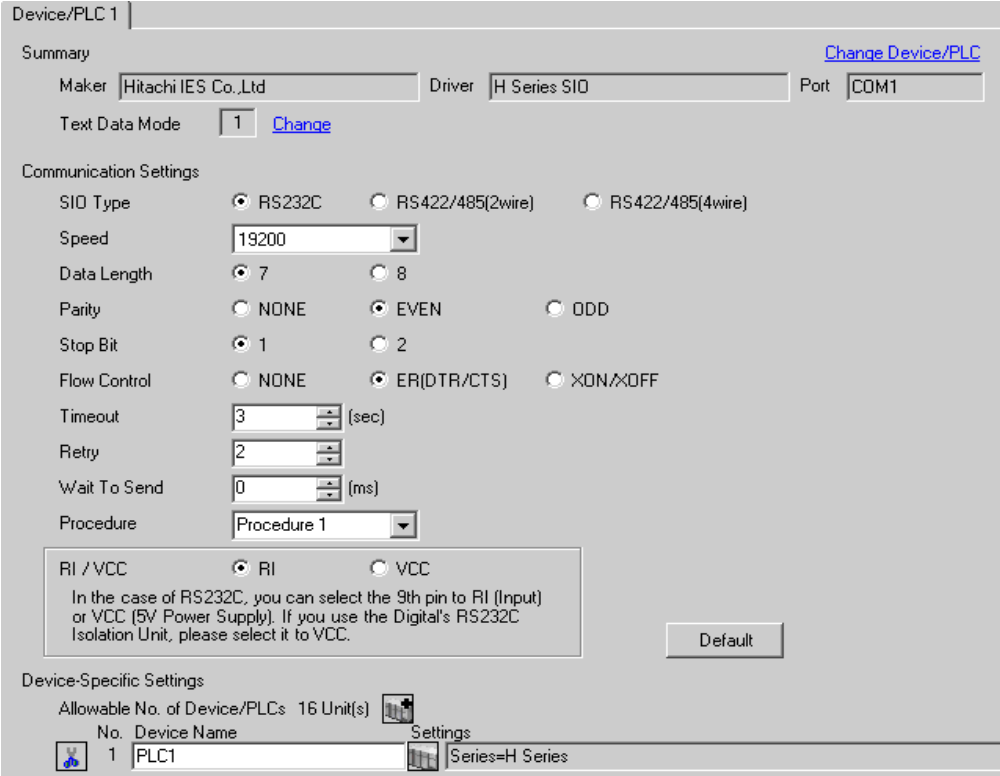

To display the setting screen, click  $\|\cdot\|$ . ([Setting]) of the External Device you want to set from [Device-Specific Settings] of [Device/PLC Settings].

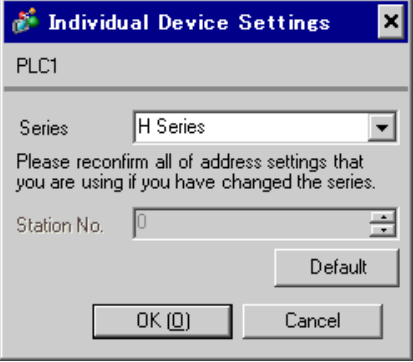

## ■ Settings of External Device (EH-SIO)

Use the switch on the EH-SIO for communication settings. After setting, assign I/O, and turn ON the power of the External Device again to enable the setting.Use the ladder software (LADDER EDITOR for Windows) for the I/O assignment.

Please refer to the manual of the External Device for more details.

#### ◆ Procedure

1. Use the DIP switch on the EH-SIO for communication settings.

Communication Setting Switch 2 (for Port 2)

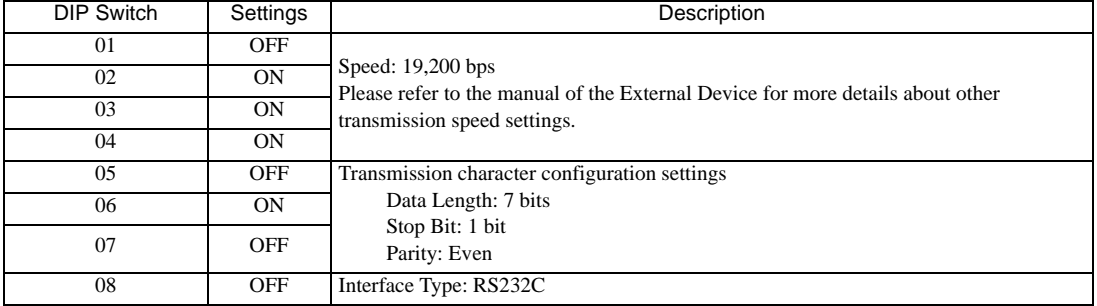

2. Ladder program is required for initial settings. Please refer to the manual of the External Device for more details.

## <span id="page-30-0"></span>3.11 Setting Example 11

- Settings of GP-Pro EX
- Communication Settings

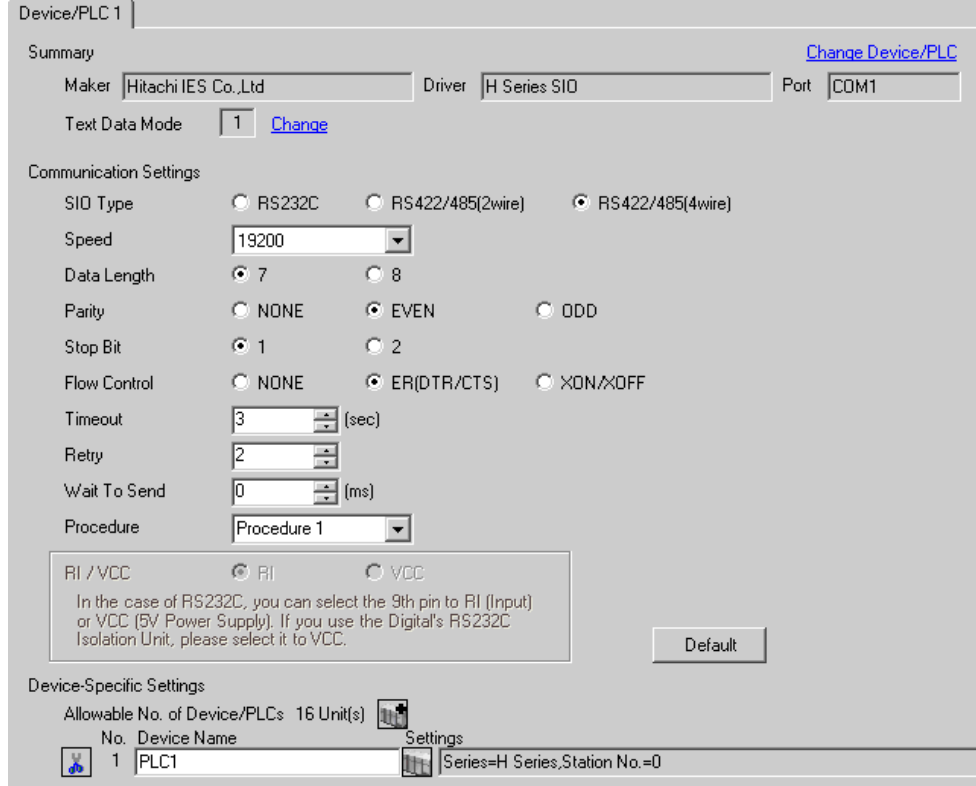

To display the setting screen, click  $\|\cdot\|$ . ([Setting]) of the External Device you want to set from [Device-Specific Settings] of [Device/PLC Settings].

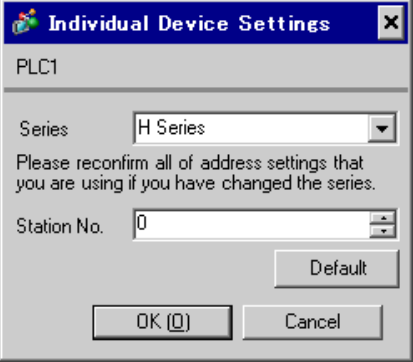

## ■ Settings of External Device (EH-SIO)

Use the switch on the EH-SIO for communication settings. After setting, assign I/O, and turn ON the power of the External Device again to enable the setting.Use the ladder software (LADDER EDITOR for Windows) for the I/O assignment.

Please refer to the manual of the External Device for more details.

#### ◆ Procedure

1. Use the DIP switch on the EH-SIO for communication settings.

Communication Setting Switch 2 (for Port 2)

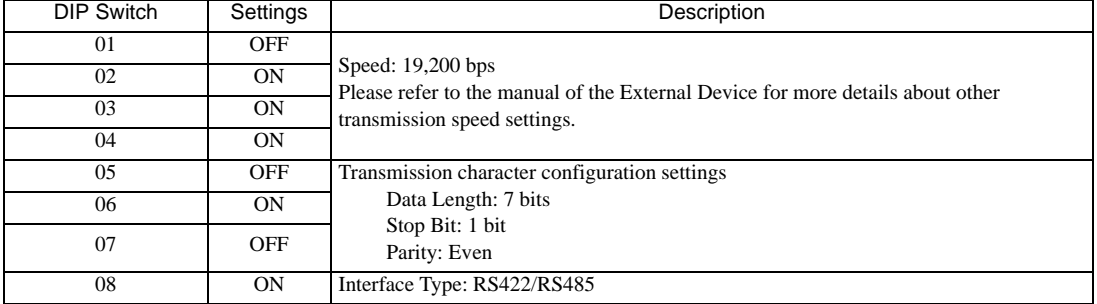

2. Ladder program is required for initial settings. Please refer to the manual of the External Device for more details.

## <span id="page-32-0"></span>3.12 Setting Example 12

- Settings of GP-Pro EX
- Communication Settings

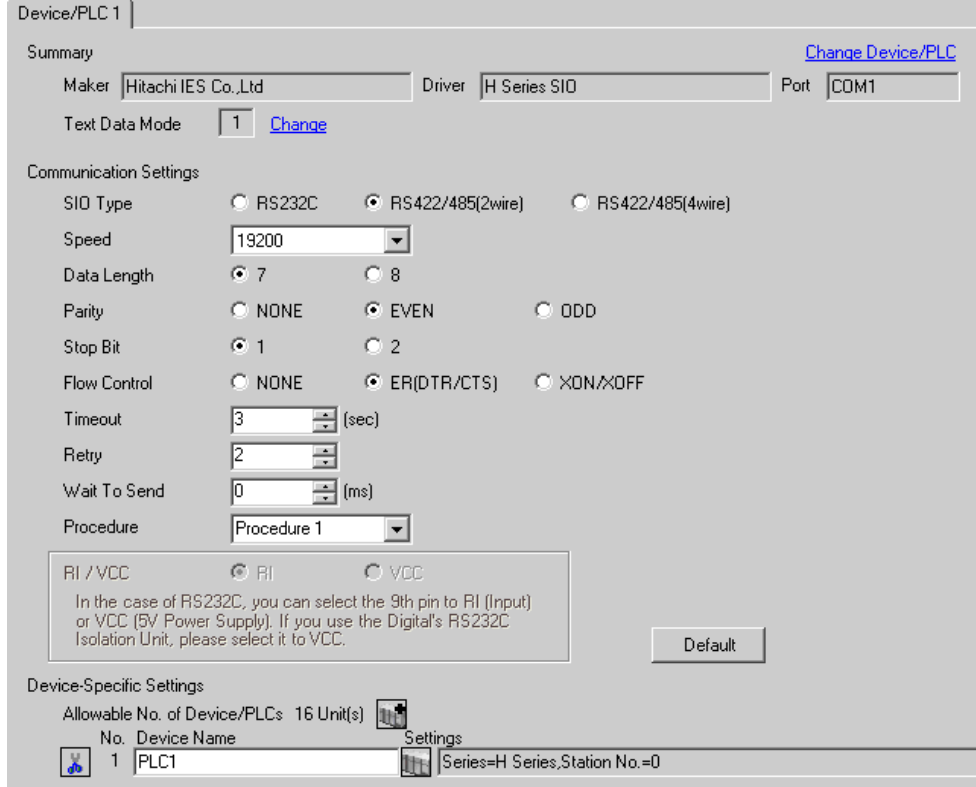

To display the setting screen, click  $\|\cdot\|$ . ([Setting]) of the External Device you want to set from [Device-Specific Settings] of [Device/PLC Settings].

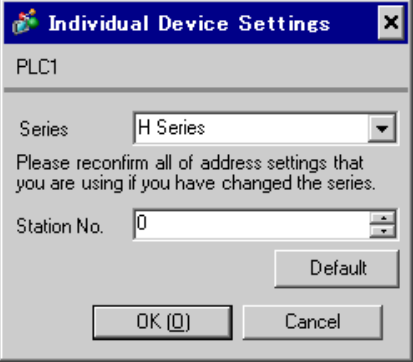

## ■ Settings of External Device (EH-SIO)

Use the switch on the EH-SIO for communication settings. After setting, assign I/O, and turn ON the power of the External Device again to enable the setting.Use the ladder software (LADDER EDITOR for Windows) for the I/O assignment.

Please refer to the manual of the External Device for more details.

#### ◆ Procedure

1. Use the DIP switch on the EH-SIO for communication settings.

Communication Setting Switch 2 (for Port 2)

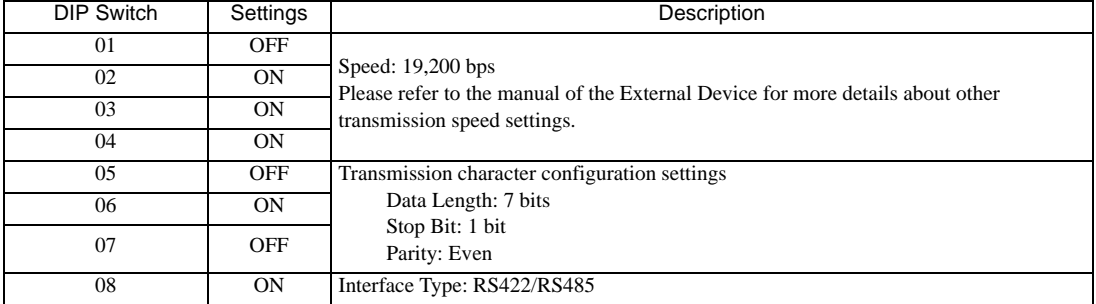

2. Ladder program is required for initial settings. Please refer to the manual of the External Device for more details.

## <span id="page-34-0"></span>3.13 Setting Example 13

- Settings of GP-Pro EX
- Communication Settings

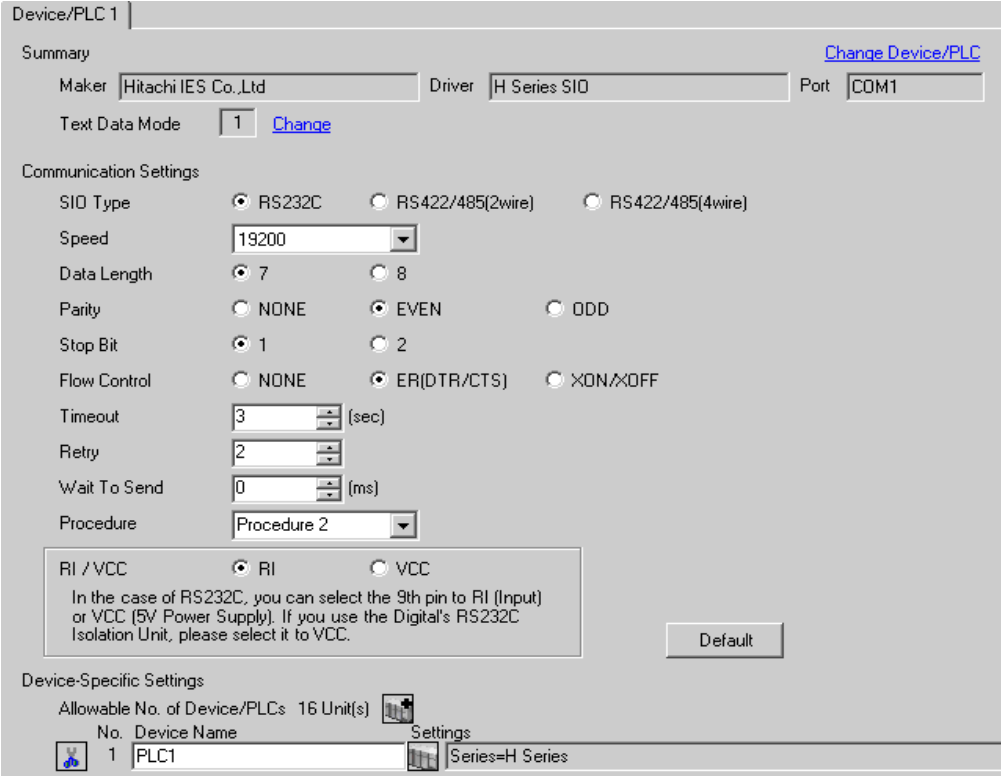

To display the setting screen, click  $\|\cdot\|$ . ([Setting]) of the External Device you want to set from [Device-Specific Settings] of [Device/PLC Settings].

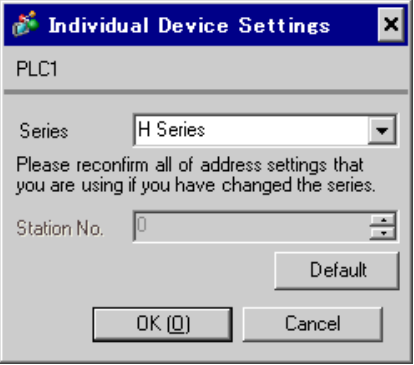

## ■ Settings of External Device (Serial port on the CPU unit)

Use the switch on the CPU unit for communication settings. SIO type will be set to RS232C (Procedure 2) by entering C000(H) in the address WRF037 with the ladder software (LADDER EDITOR for Windows). After communication settings, turn ON the power of the External Device again to enable the setting. Please refer to the manual of the External Device for more details.

#### ◆ Mode Setting Switch

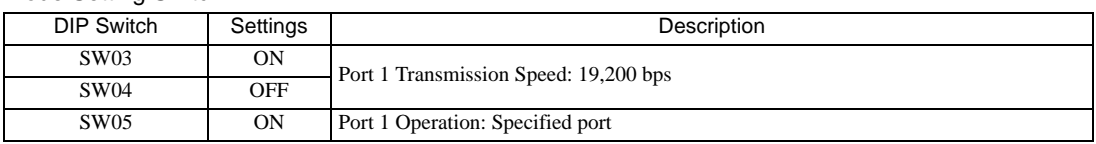

**NOTE** 

• Other transmission speed settings are shown below.

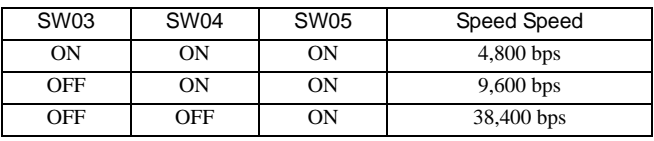
# 3.14 Setting Example 14

- Settings of GP-Pro EX
- Communication Settings

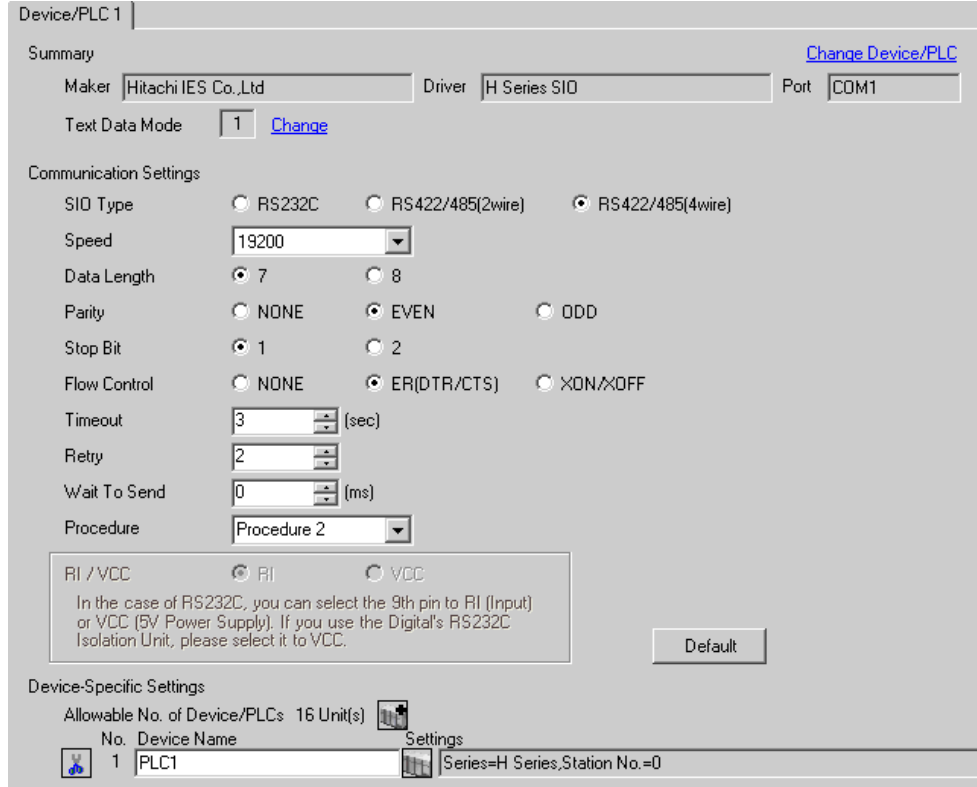

To display the setting screen, click  $\|\cdot\|$ . ([Setting]) of the External Device you want to set from [Device-Specific Settings] of [Device/PLC Settings].

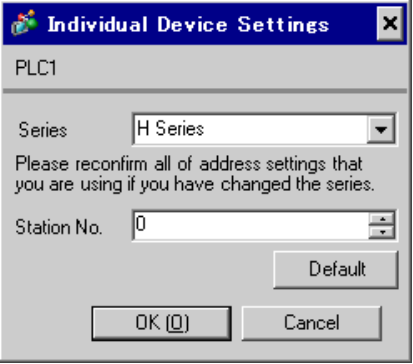

### ■ Settings of External Device (Serial port on the CPU unit)

Use the switch on the CPU unit for communication settings. SIO type will be set to RS422/RS485 (Procedure 2) by entering E100(H)<sup>\*1</sup> in the address WRF037 with the ladder software (LADDER EDITOR for Windows). After communication settings, turn ON the power of the External Device again to enable the setting. Please refer to the manual of the External Device for more details.

\*1 To enable the termination resistance, enter F100(H). In addition, enter the Station No. set on the Display in lower 2 digits of E100 (or F100)

#### ◆ Mode Setting Switch

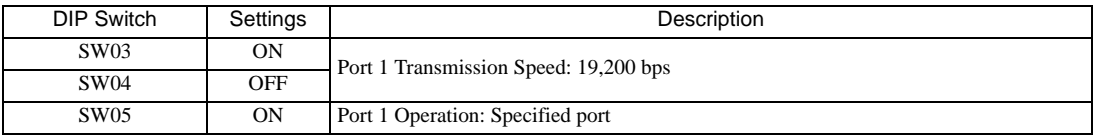

**NOTE** 

Other transmission speed settings are shown below.

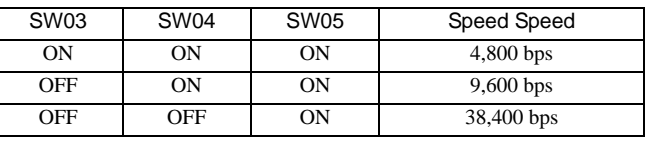

# 3.15 Setting Example 15

- Settings of GP-Pro EX
- Communication Settings

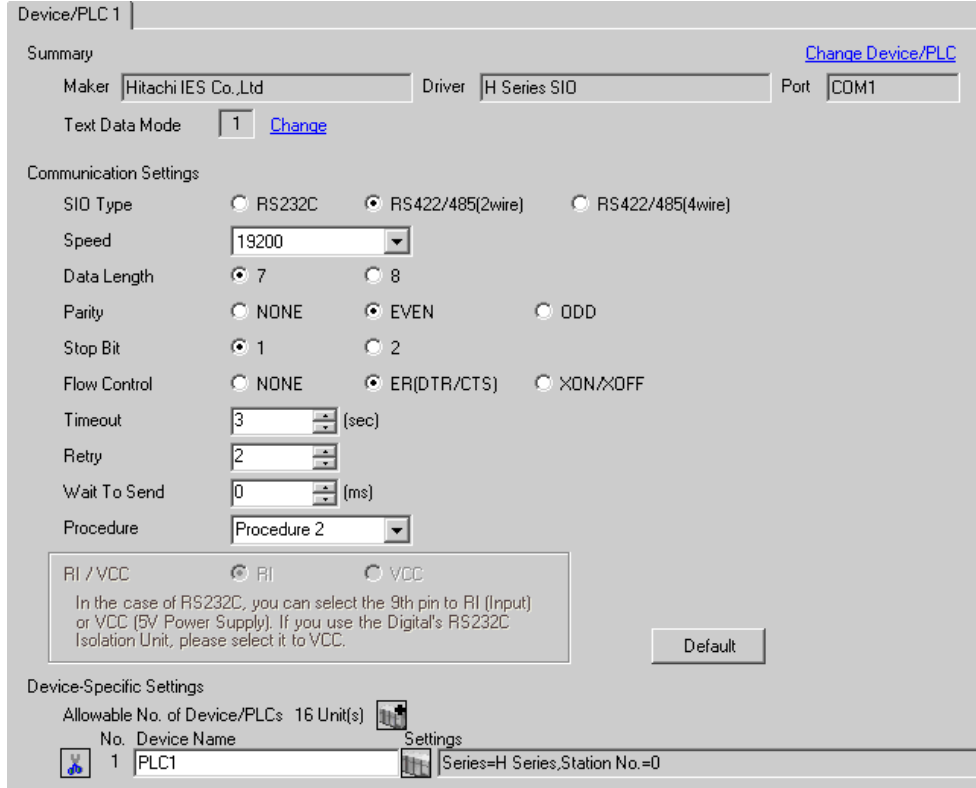

To display the setting screen, click  $\|\cdot\|$ . ([Setting]) of the External Device you want to set from [Device-Specific Settings] of [Device/PLC Settings].

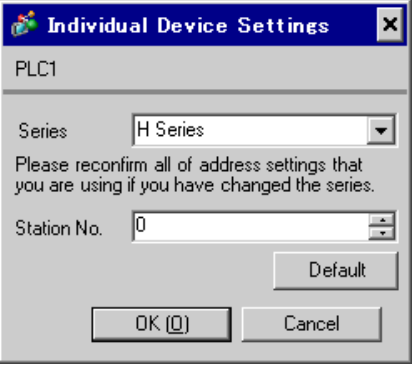

### ■ Settings of External Device (Serial port on the CPU unit)

Use the switch on the CPU unit for communication settings. SIO type will be set to RS422/RS485 (Procedure 2) by entering E200(H)\*1 in the address WRF037 with the ladder software (LADDER EDITOR for Windows). After communication settings, turn ON the power of the External Device again to enable the setting. Please refer to the manual of the External Device for more details.

\*1 To enable the termination resistance, enter F200(H). In addition, enter the Station No. set on the Display in lower 2 digits of E200 (or F200)

#### ◆ Mode Setting Switch

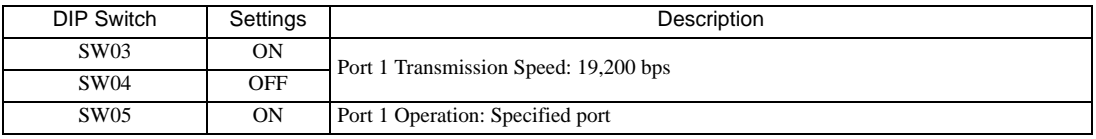

**NOTE** 

Other transmission speed settings are shown below.

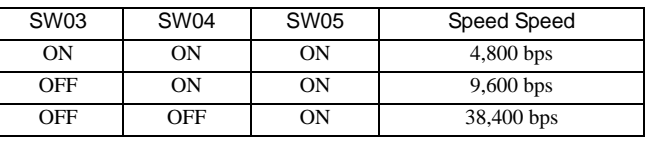

# 3.16 Setting Example 16

- Settings of GP-Pro EX
- Communication Settings

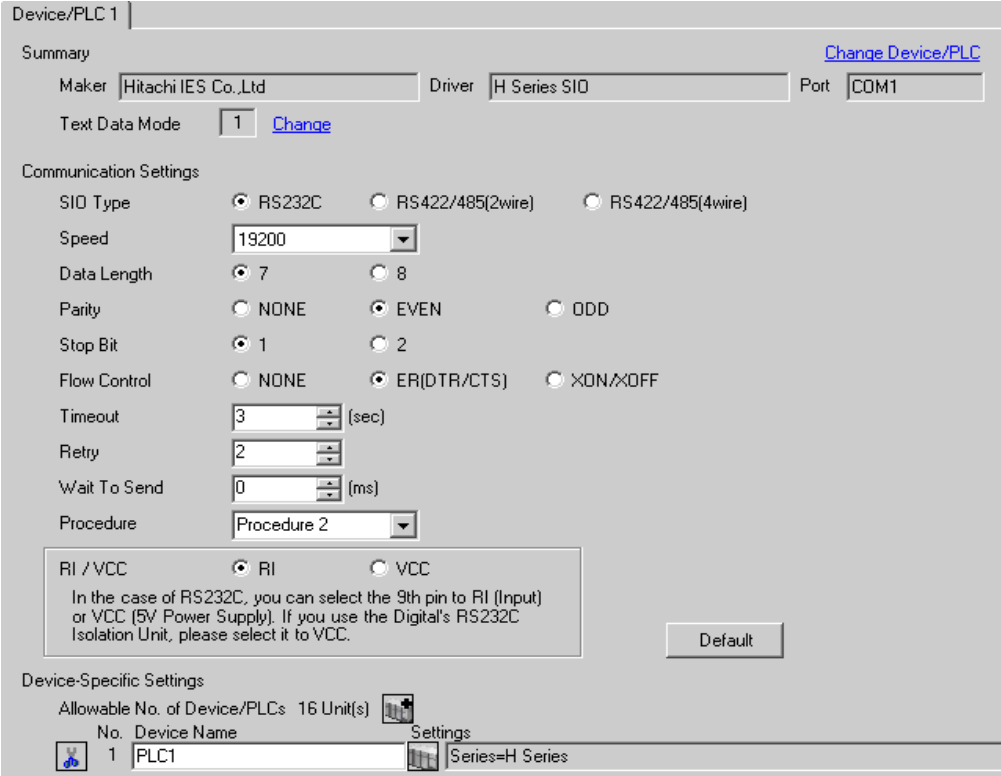

To display the setting screen, click  $\|\cdot\|$ . ([Setting]) of the External Device you want to set from [Device-Specific Settings] of [Device/PLC Settings].

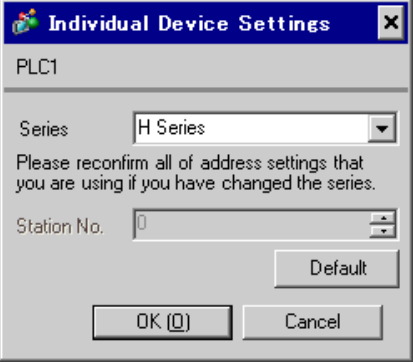

## ■ Settings of External Device (EH-SIO)

Use the switch on the EH-SIO for communication settings. After setting, assign I/O, and turn ON the power of the External Device again to enable the setting.Use the ladder software (LADDER EDITOR for Windows) for the I/O assignment.

Please refer to the manual of the External Device for more details.

#### ◆ Procedure

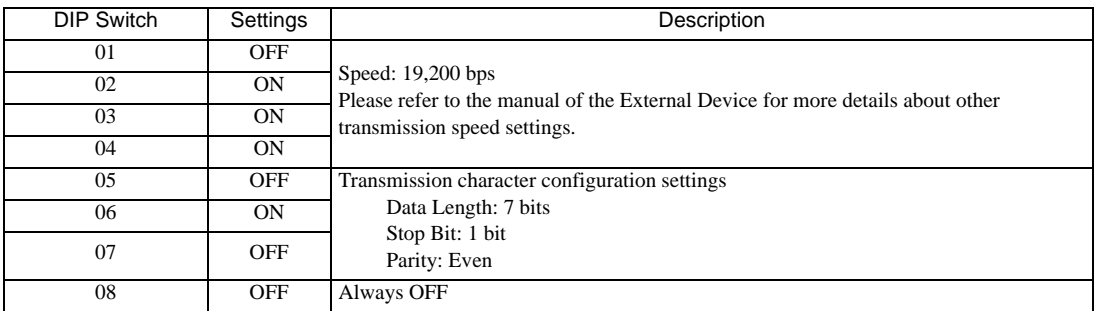

1. Use the DIP switch on the EH-SIO for communication settings.

2. Ladder program is required for initial settings. Please refer to the manual of the External Device for more details.

# 3.17 Setting Example 17

- Settings of GP-Pro EX
- Communication Settings

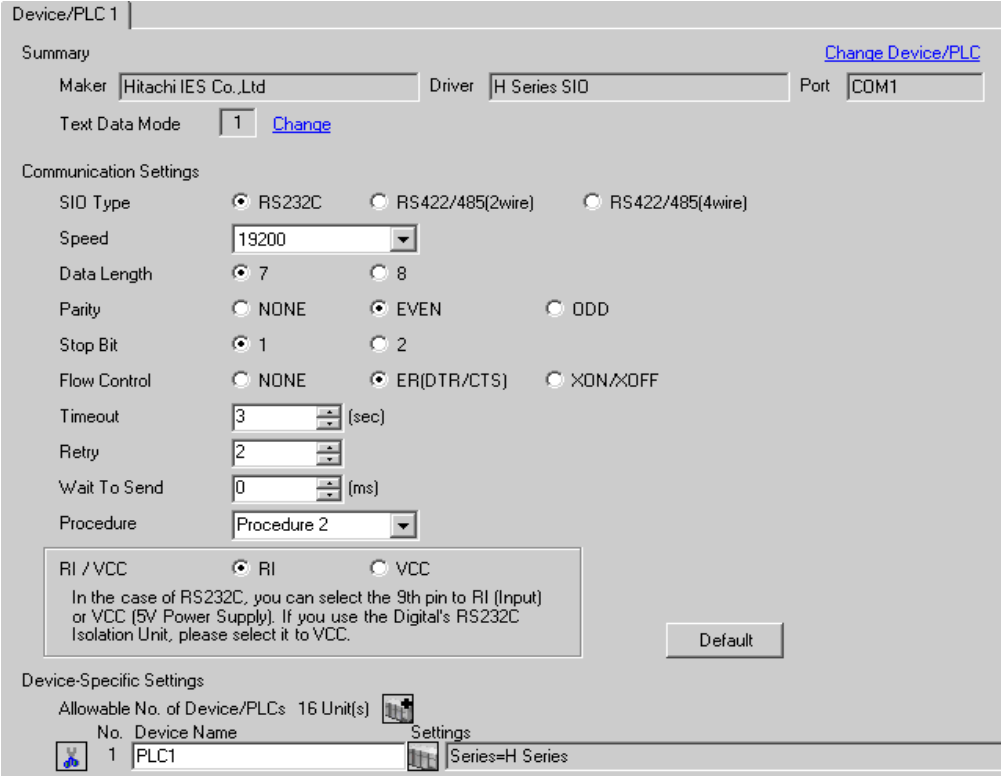

To display the setting screen, click  $\|\cdot\|$ . ([Setting]) of the External Device you want to set from [Device-Specific Settings] of [Device/PLC Settings].

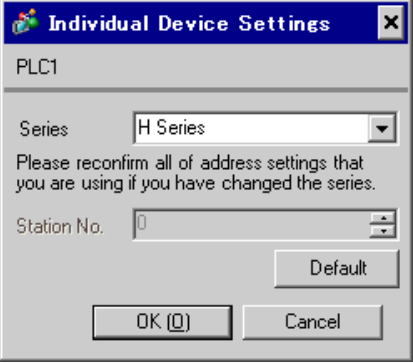

### ■ Settings of External Device (EH-SIO)

Use the switch on the EH-SIO for communication settings. After setting, assign I/O, and turn ON the power of the External Device again to enable the setting.Use the ladder software (LADDER EDITOR for Windows) for the I/O assignment.

Please refer to the manual of the External Device for more details.

#### ◆ Procedure

1. Use the DIP switch on the EH-SIO for communication settings.

Communication Setting Switch 2 (for Port 2)

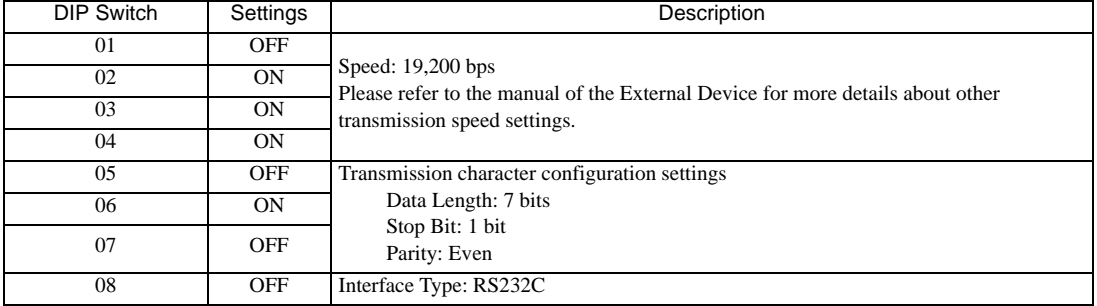

2. Ladder program is required for initial settings. Please refer to the manual of the External Device for more details.

# 3.18 Setting Example 18

- Settings of GP-Pro EX
- Communication Settings

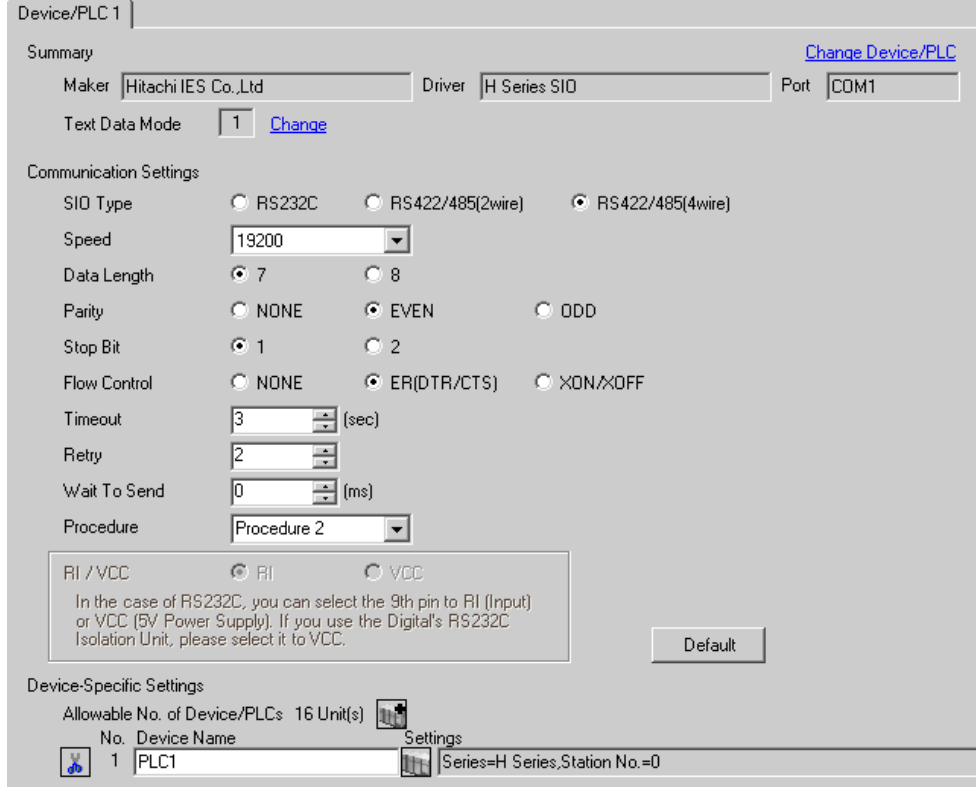

To display the setting screen, click  $\|\cdot\|$ . ([Setting]) of the External Device you want to set from [Device-Specific Settings] of [Device/PLC Settings].

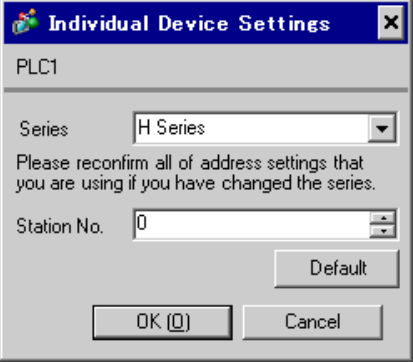

### ■ Settings of External Device (EH-SIO)

Use the switch on the EH-SIO for communication settings. After setting, assign I/O, and turn ON the power of the External Device again to enable the setting.Use the ladder software (LADDER EDITOR for Windows) for the I/O assignment.

Please refer to the manual of the External Device for more details.

#### ◆ Procedure

1. Use the DIP switch on the EH-SIO for communication settings.

Communication Setting Switch 2 (for Port 2)

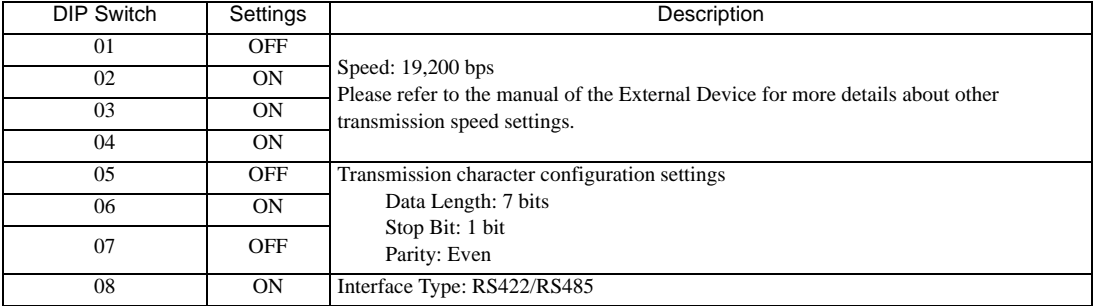

2. Ladder program is required for initial settings. Please refer to the manual of the External Device for more details.

# 3.19 Setting Example 19

- Settings of GP-Pro EX
- Communication Settings

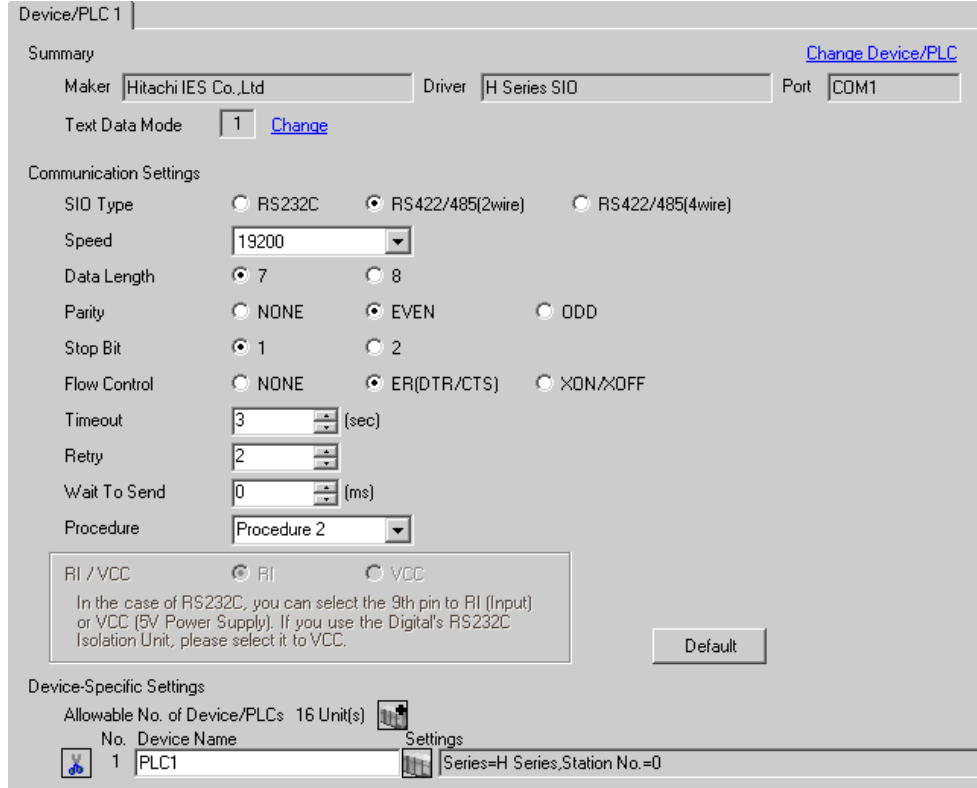

To display the setting screen, click  $\|\cdot\|$ . ([Setting]) of the External Device you want to set from [Device-Specific Settings] of [Device/PLC Settings].

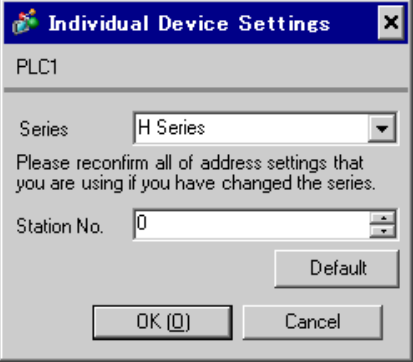

### ■ Settings of External Device (EH-SIO)

Use the switch on the EH-SIO for communication settings. After setting, assign I/O, and turn ON the power of the External Device again to enable the setting.Use the ladder software (LADDER EDITOR for Windows) for the I/O assignment.

Please refer to the manual of the External Device for more details.

#### ◆ Procedure

1. Use the DIP switch on the EH-SIO for communication settings.

Communication Setting Switch 2 (for Port 2)

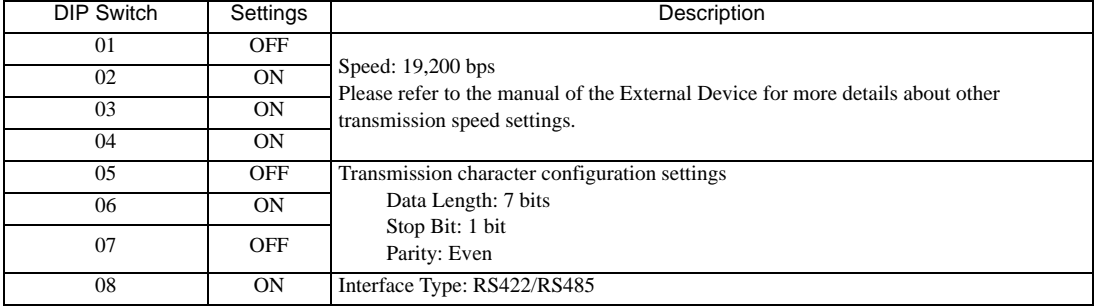

2. Ladder program is required for initial settings. Please refer to the manual of the External Device for more details.

# 3.20 Setting Example 20

- Settings of GP-Pro EX
- Communication Settings

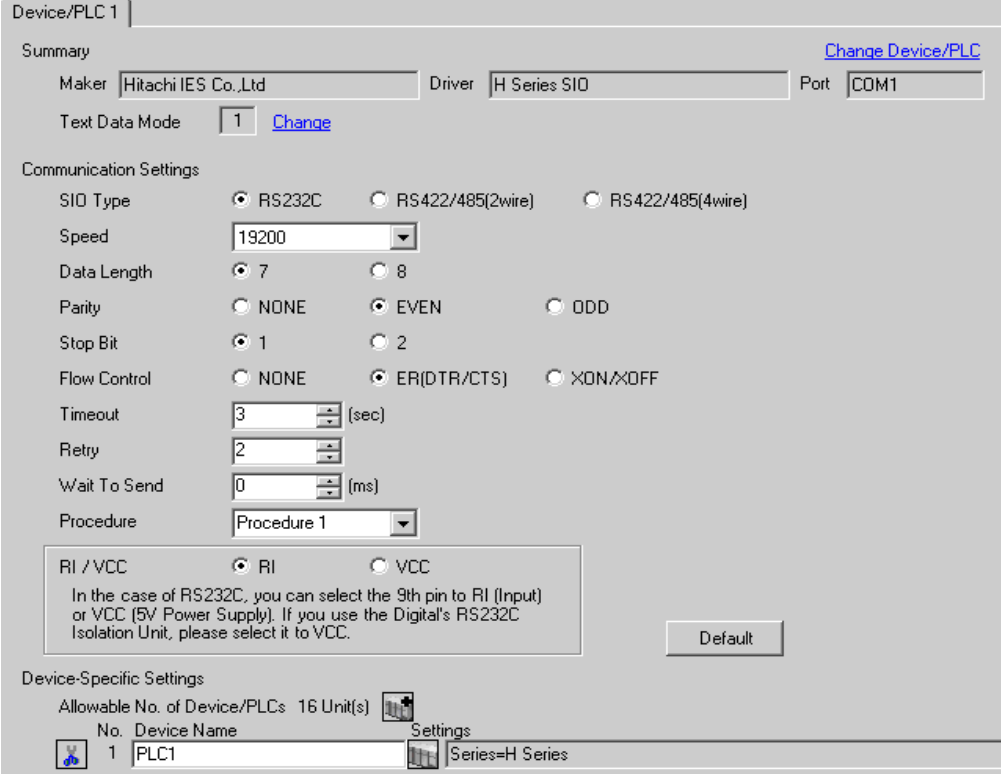

To display the setting screen, click  $\|\cdot\|$ . ([Setting]) of the External Device you want to set from [Device-Specific Settings] of [Device/PLC Settings].

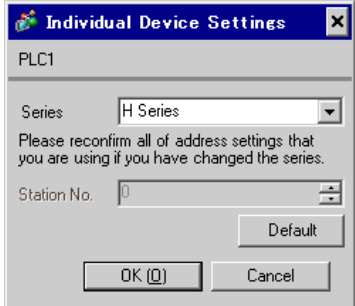

### ■ Settings of External Device (Port on the CPU unit)

Use the ladder software (LADDER EDITOR for Windows) for communication settings. Please refer to the manual of the External Device for more details.

#### ◆ Procedure

1. Use the DIP switch inside the front cover of the External Device to enable the communication with the ladder software.

Set as the following table.

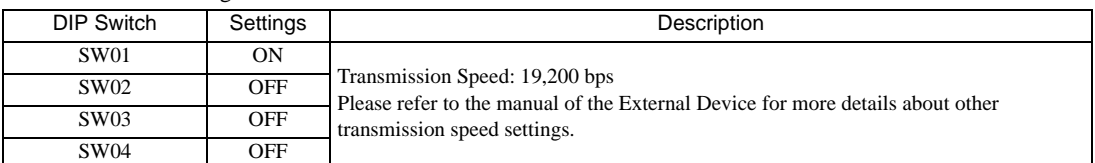

- 2. Set 0000(H) in I/O No.WRF01A and turn I/O No.R7F6 ON to write the settings in the FLASH memory in the External Device.
- WRF01A

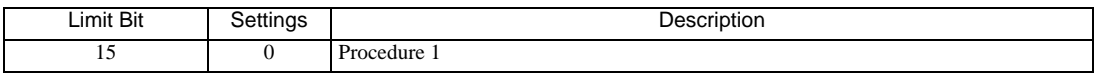

• R7F6

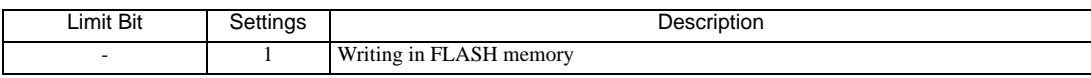

# 3.21 Setting Example 21

- Settings of GP-Pro EX
- Communication Settings

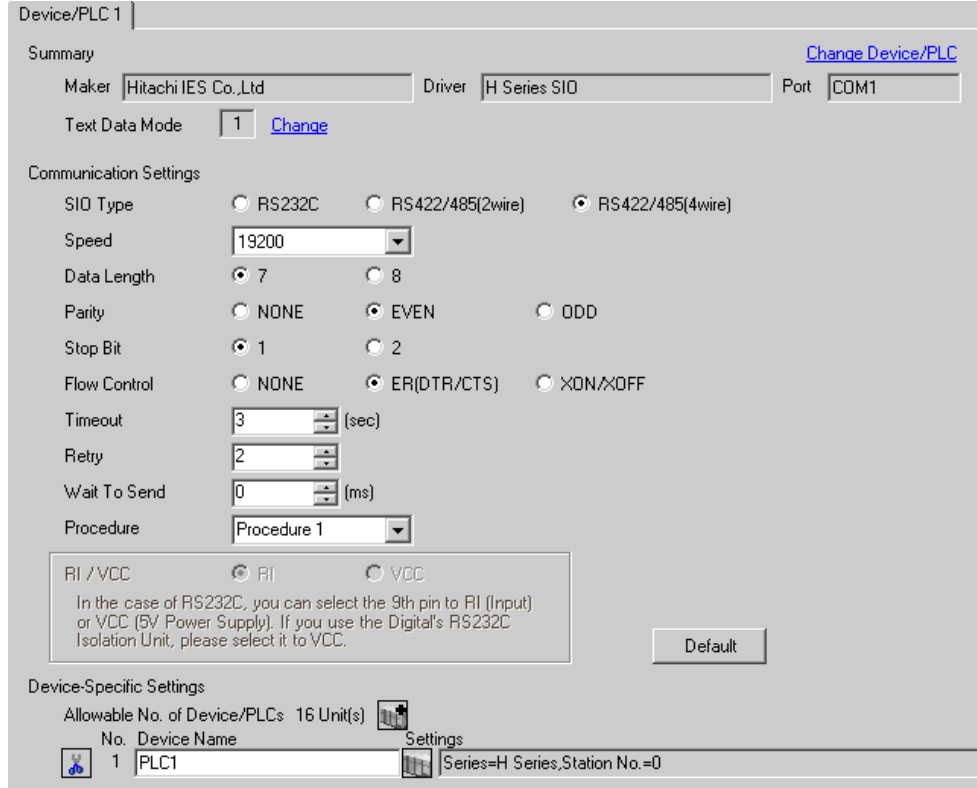

To display the setting screen, click  $\|\cdot\|$ . ([Setting]) of the External Device you want to set from [Device-Specific Settings] of [Device/PLC Settings].

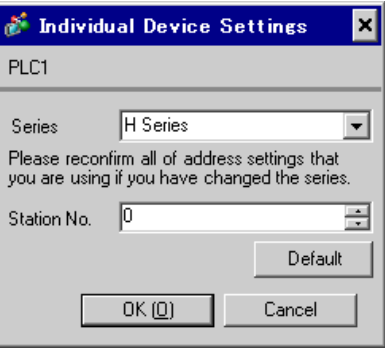

### ■ Settings of External Device (Port on the CPU unit)

Use the ladder software (LADDER EDITOR for Windows) for communication settings. Please refer to the manual of the External Device for more details.

#### ◆ Procedure

• WRF03D

1. Set the following communication settings in I/O No.WRF03D and turn I/O No.R7F6 ON to write the settings in the FLASH memory in the External Device.

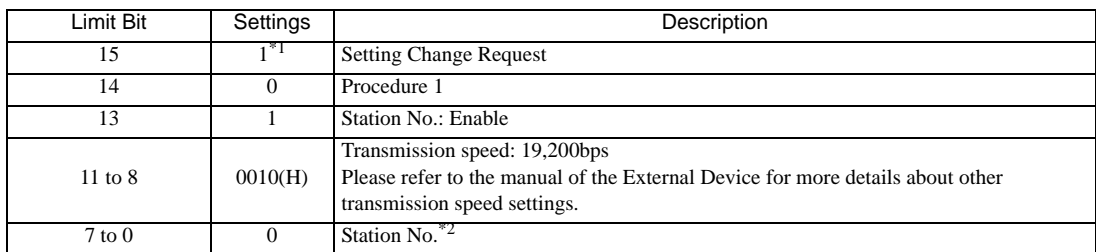

- \*1 For communication settings, set "1". It will be changed to "0" when turning the power of the External Device again.
- \*2 Set the Station No. with BCD 2 digits. Bit position of 7 to 4 corresponds to the digit of 10, and of 3 to 0 corresponds to the digit of 1.

#### • R7F6

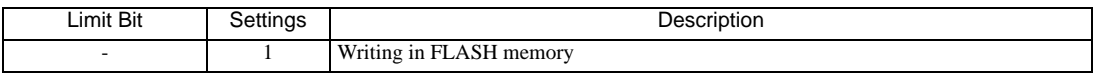

# 3.22 Setting Example 22

- Settings of GP-Pro EX
- Communication Settings

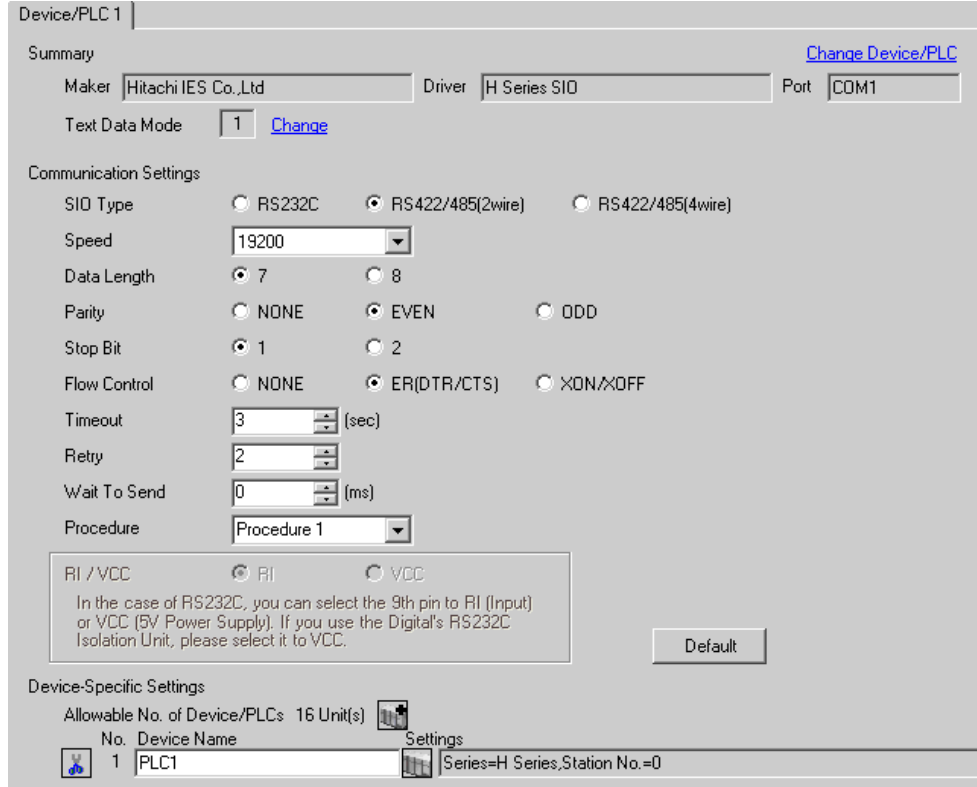

To display the setting screen, click  $\|\cdot\|$ . ([Setting]) of the External Device you want to set from [Device-Specific Settings] of [Device/PLC Settings].

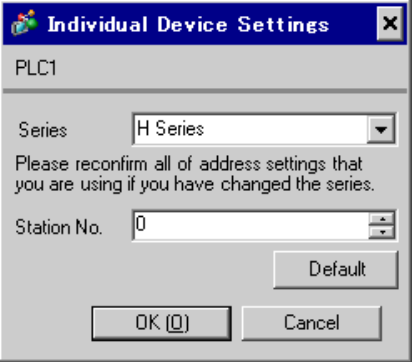

### ■ Settings of External Device (Port on the CPU unit)

Use the ladder software (LADDER EDITOR for Windows) for communication settings. Please refer to the manual of the External Device for more details.

#### ◆ Procedure

1. Set the following communication settings in I/O No.WRF03D and turn I/O No.R7F6 ON to write the settings in the FLASH memory in the External Device.

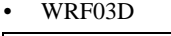

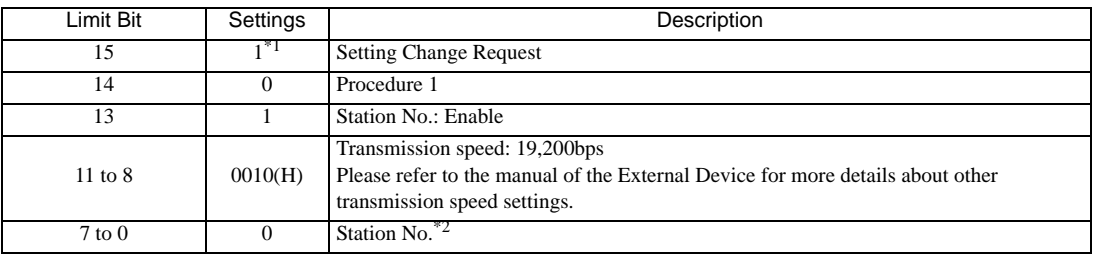

\*1 For communication settings, set "1". It will be changed to "0" when turning the power of the External Device again.

\*2 Set the Station No. with BCD 2 digits. Bit position of 7 to 4 corresponds to the digit of 10, and of 3 to 0 corresponds to the digit of 1.

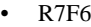

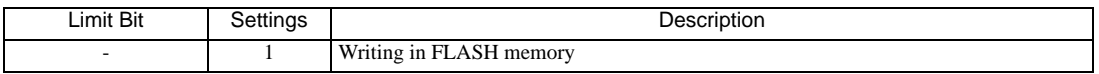

# 3.23 Setting Example 23

- Settings of GP-Pro EX
- Communication Settings

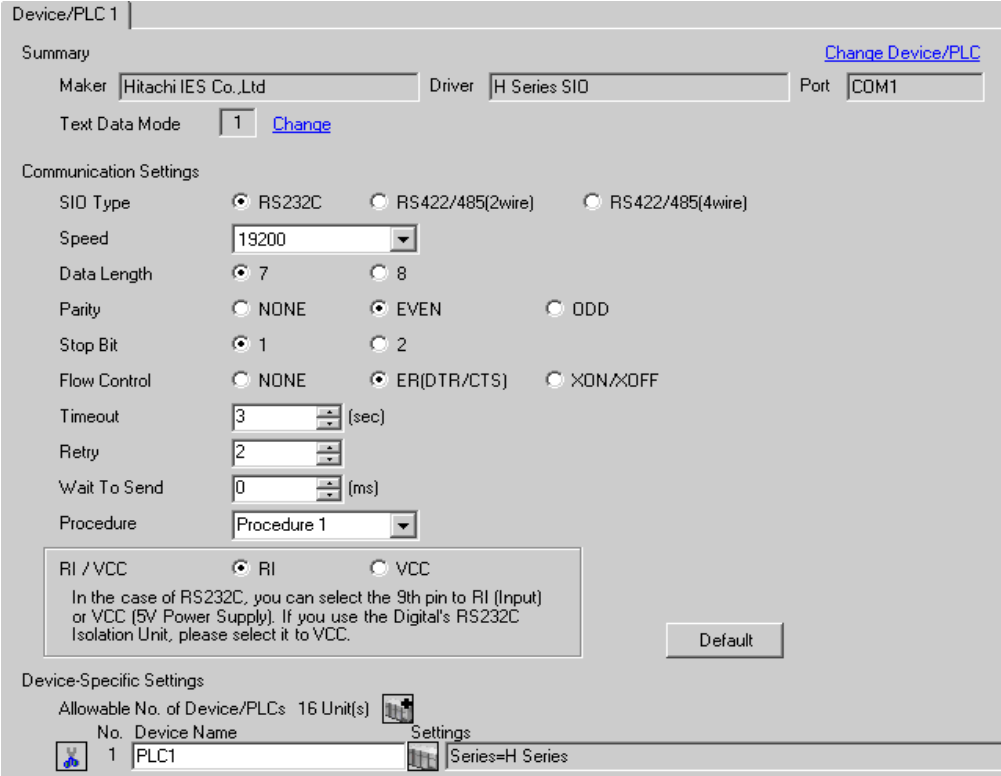

To display the setting screen, click  $\|\cdot\|$ . ([Setting]) of the External Device you want to set from [Device-Specific Settings] of [Device/PLC Settings].

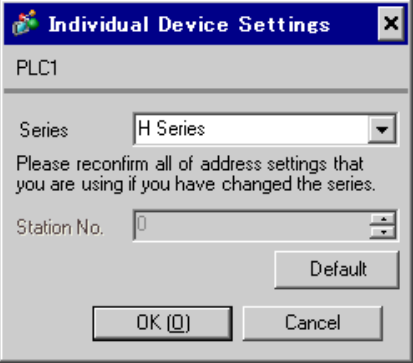

### ■ Settings of External Device (EH-OB232)

Use the ladder software (LADDER EDITOR for Windows) for communication settings. Please refer to the manual of the External Device for more details.

#### ◆ Procedure

- 1. Set the following communication settings in I/O No.WRF03D and turn I/O No.R7F6 ON to write the settings in the FLASH memory in the External Device.
- WRF03D

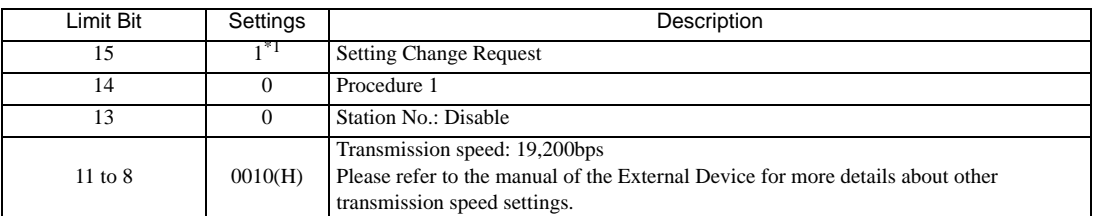

\*1 For communication settings, set "1". It will be changed to "0" when turning the power of the External Device again.

#### • R7F6

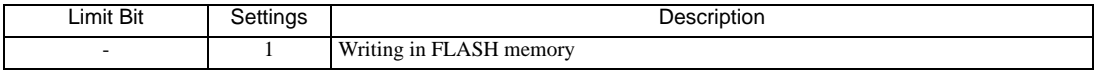

# 3.24 Setting Example 24

- Settings of GP-Pro EX
- Communication Settings

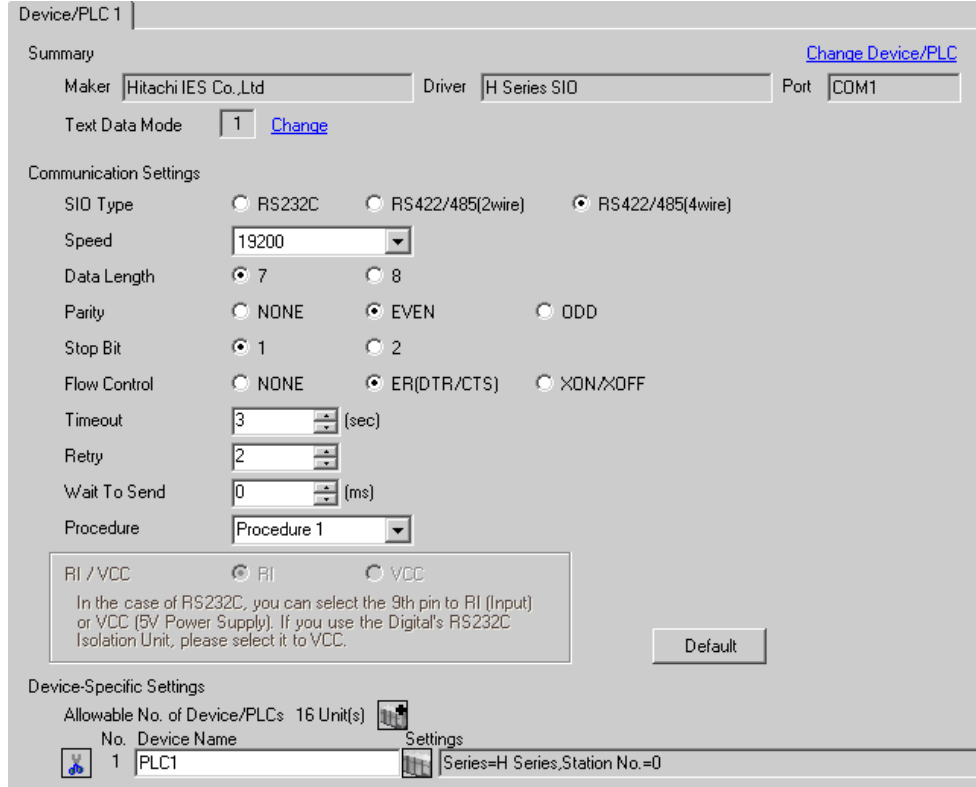

To display the setting screen, click  $\|\cdot\|$ . ([Setting]) of the External Device you want to set from [Device-Specific Settings] of [Device/PLC Settings].

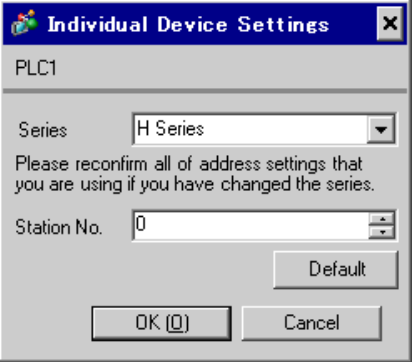

### ■ Settings of External Device (EH-OB485)

Use the ladder software (LADDER EDITOR for Windows) for communication settings. Please refer to the manual of the External Device for more details.

#### ◆ Procedure

1. Set the following communication settings in I/O No.WRF03D and turn I/O No.R7F6 ON to write the settings in the FLASH memory in the External Device.

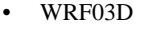

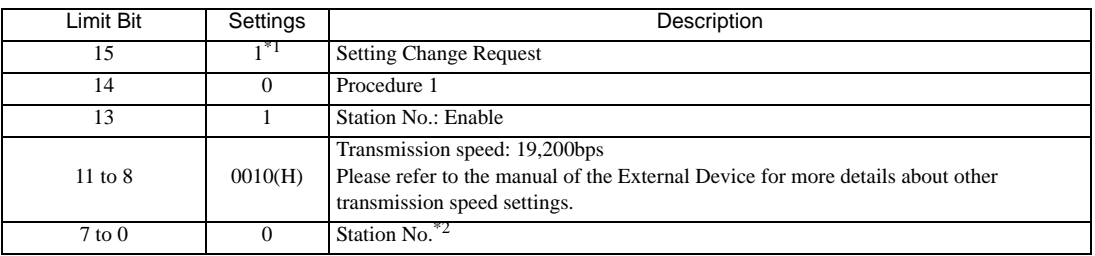

\*1 For communication settings, set "1". It will be changed to "0" when turning the power of the External Device again.

\*2 Set the Station No. with BCD 2 digits. Bit position of 7 to 4 corresponds to the digit of 10, and of 3 to 0 corresponds to the digit of 1.

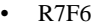

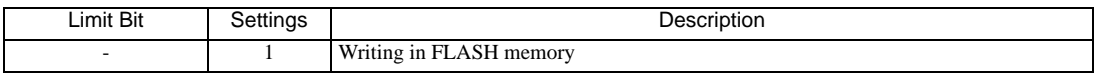

# 3.25 Setting Example 25

- Settings of GP-Pro EX
- Communication Settings

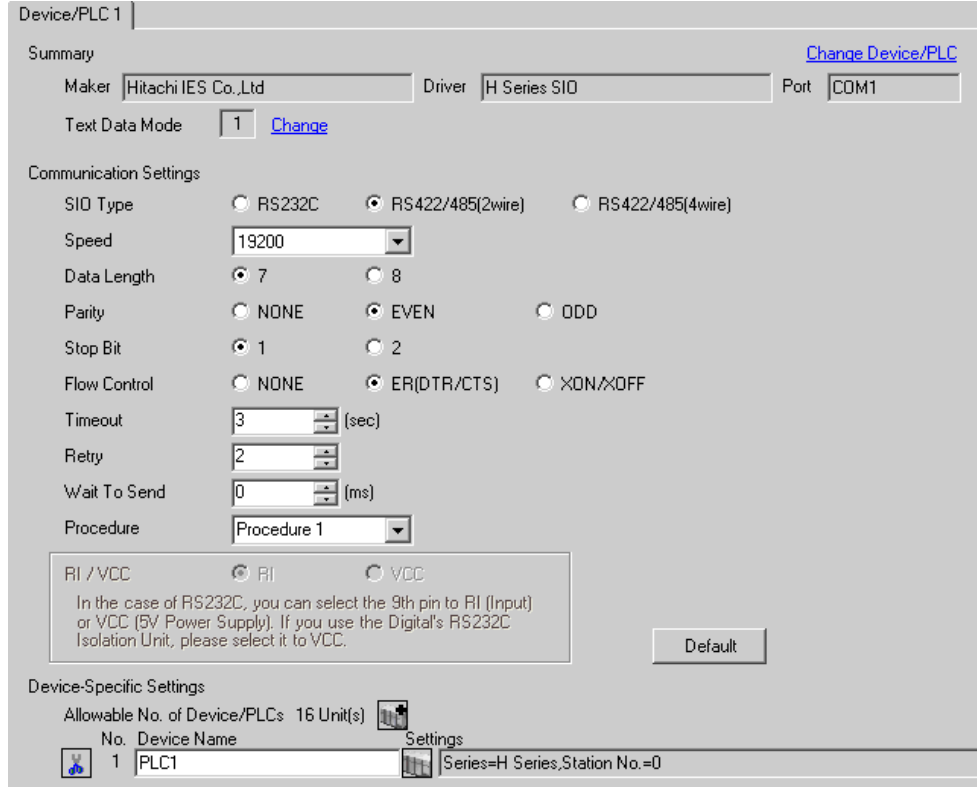

To display the setting screen, click  $\|\cdot\|$ . ([Setting]) of the External Device you want to set from [Device-Specific Settings] of [Device/PLC Settings].

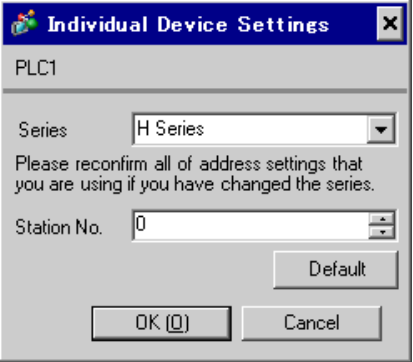

### ■ Settings of External Device (EH-OB485)

Use the ladder software (LADDER EDITOR for Windows) for communication settings. Please refer to the manual of the External Device for more details.

#### ◆ Procedure

1. Set the following communication settings in I/O No.WRF03D and turn I/O No.R7F6 ON to write the settings in the FLASH memory in the External Device.

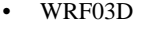

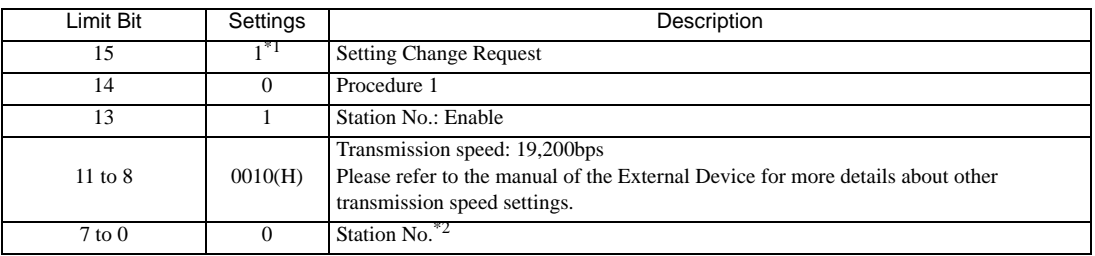

\*1 For communication settings, set "1". It will be changed to "0" when turning the power of the External Device again.

\*2 Set the Station No. with BCD 2 digits. Bit position of 7 to 4 corresponds to the digit of 10, and of 3 to 0 corresponds to the digit of 1.

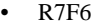

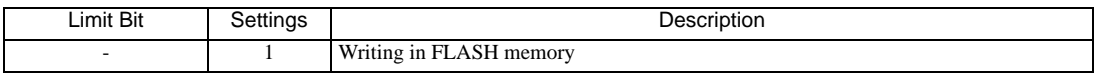

# 3.26 Setting Example 26

- Settings of GP-Pro EX
- Communication Settings

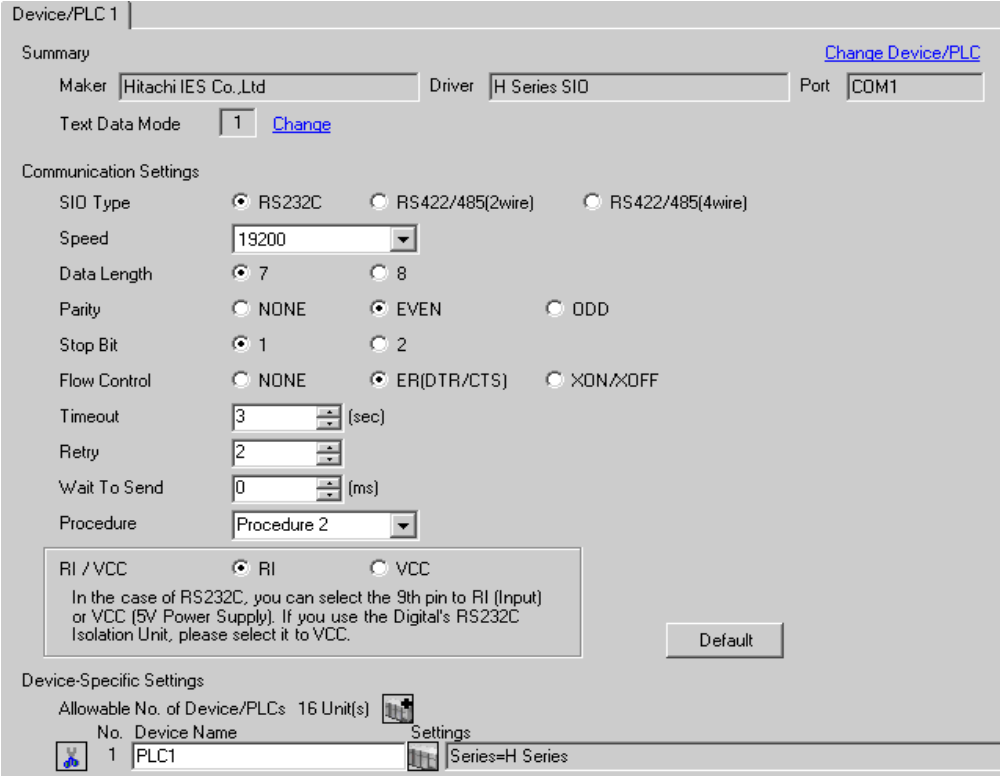

To display the setting screen, click  $\|\cdot\|$  ([Setting]) of the External Device you want to set from [Device-Specific Settings] of [Device/PLC Settings].

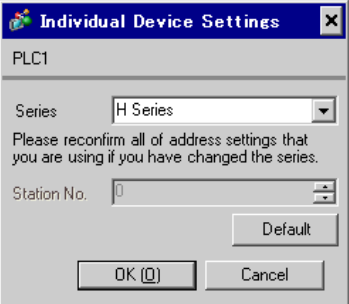

### ■ Settings of External Device (Port on the CPU unit)

Use the ladder software (LADDER EDITOR for Windows) for communication settings. Please refer to the manual of the External Device for more details.

#### ◆ Procedure

1. Use the DIP switch inside the front cover of the External Device to enable the communication with the ladder software.

Set as the following table.

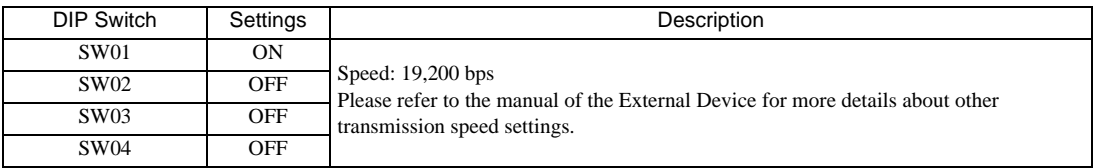

- 2. Set 8000(H) in I/O No.WRF01A and turn I/O No.R7F6 ON to write the settings in the FLASH memory in the External Device.
- WRF01A

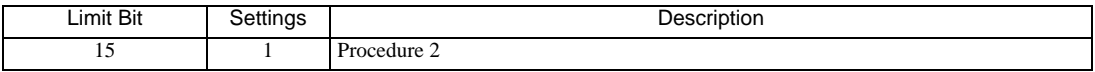

• R7F6

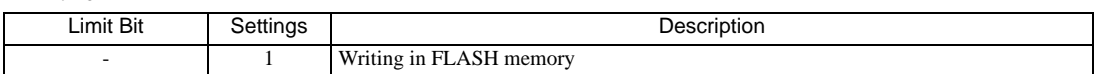

# 3.27 Setting Example 27

- Settings of GP-Pro EX
- Communication Settings

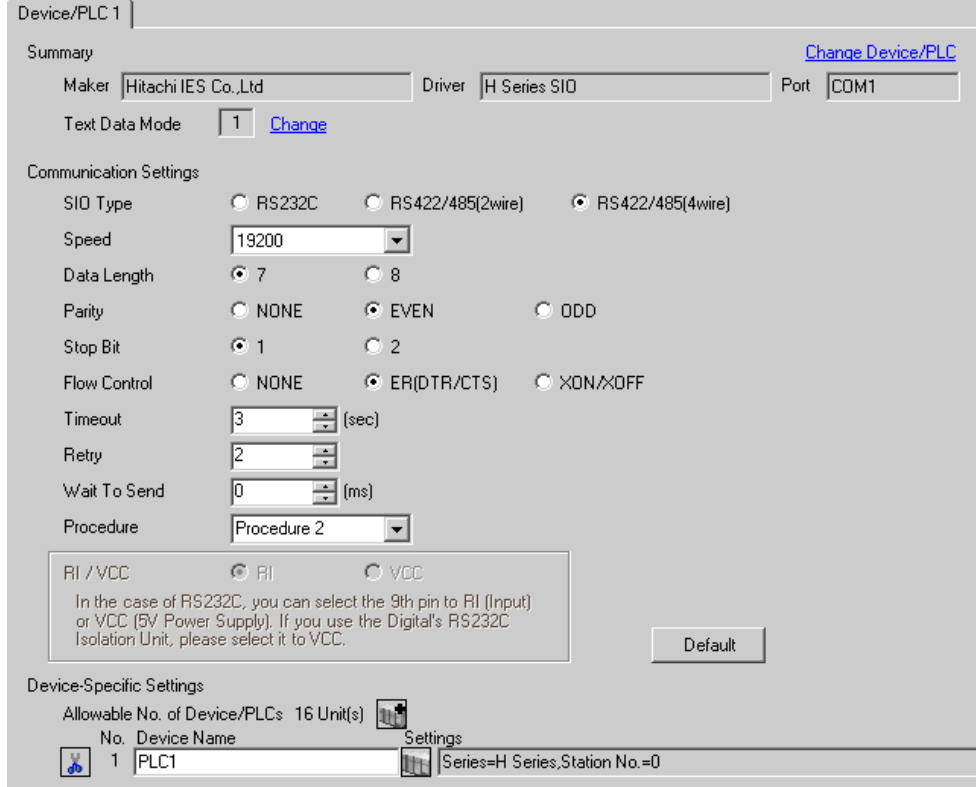

To display the setting screen, click  $\|\cdot\|$ . ([Setting]) of the External Device you want to set from [Device-Specific Settings] of [Device/PLC Settings].

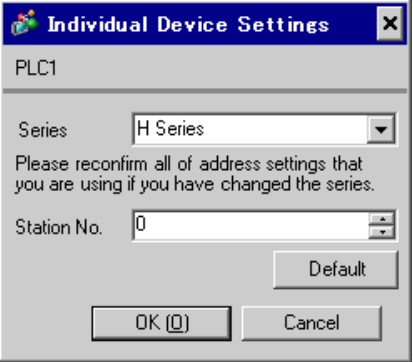

### ■ Settings of External Device (Port on the CPU unit)

Use the ladder software (LADDER EDITOR for Windows) for communication settings. Please refer to the manual of the External Device for more details.

#### ◆ Procedure

1. Set the following communication settings in I/O No.WRF03D and turn I/O No.R7F6 ON to write the settings in the FLASH memory in the External Device.

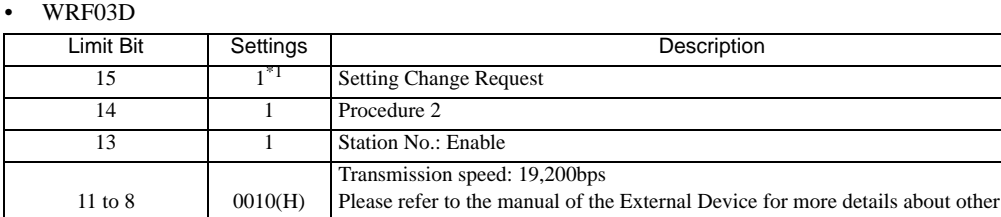

transmission speed settings.

\*1 For communication settings, set "1". It will be changed to "0" when turning the power of the External Device again.

\*2 Set the Station No. with BCD 2 digits. Bit position of 7 to 4 corresponds to the digit of 10, and of 3 to 0 corresponds to the digit of 1.

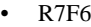

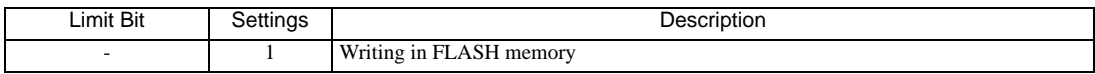

2. Turn ON the power of the External Device again.

 $7 \text{ to } 0$  0 Station No.<sup>\*</sup>

# 3.28 Setting Example 28

- Settings of GP-Pro EX
- Communication Settings

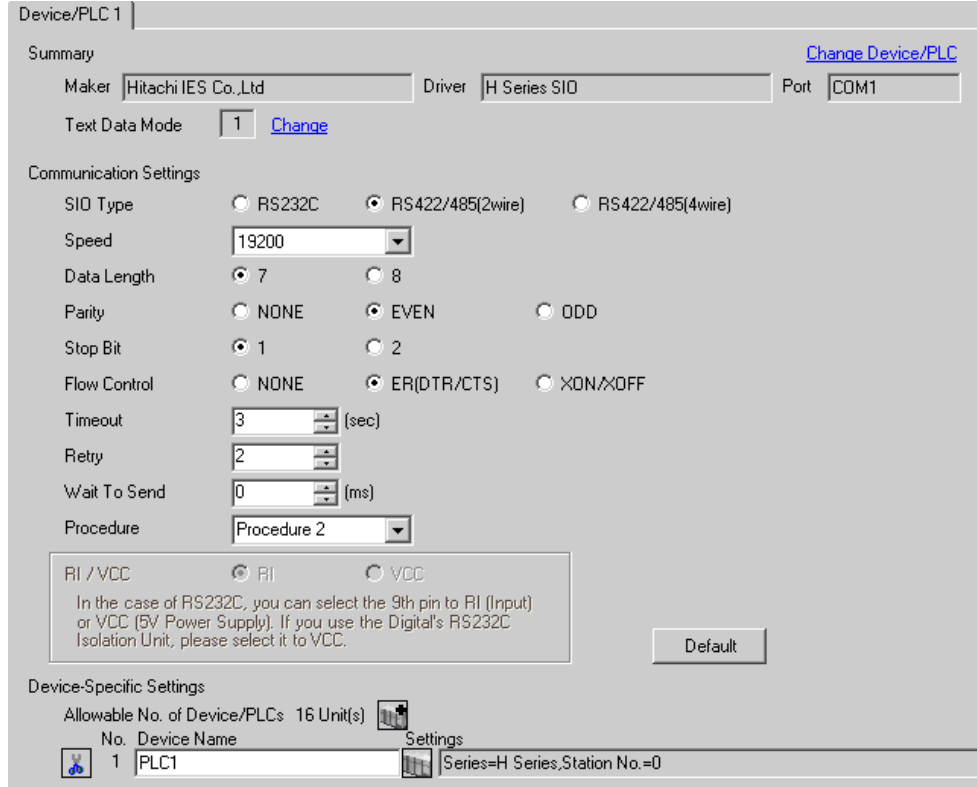

To display the setting screen, click  $\|\cdot\|$ . ([Setting]) of the External Device you want to set from [Device-Specific Settings] of [Device/PLC Settings].

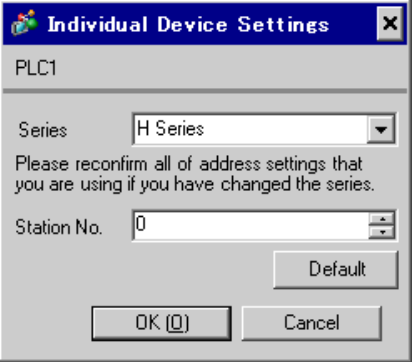

### ■ Settings of External Device (Port on the CPU unit)

Use the ladder software (LADDER EDITOR for Windows) for communication settings. Please refer to the manual of the External Device for more details.

#### ◆ Procedure

1. Set the following communication settings in I/O No.WRF03D and turn I/O No.R7F6 ON to write the settings in the FLASH memory in the External Device.

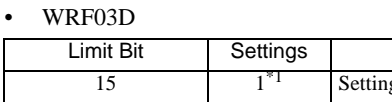

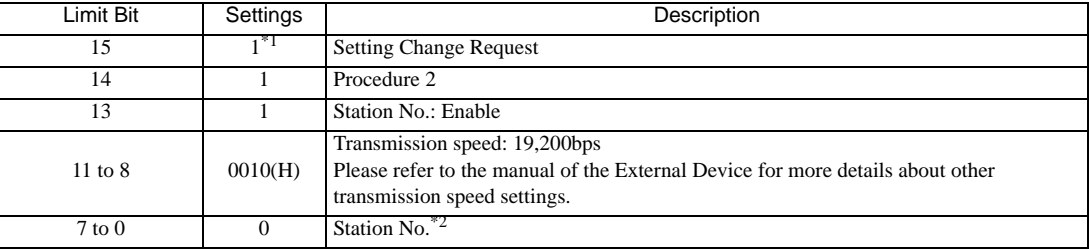

\*1 For communication settings, set "1". It will be changed to "0" when turning the power of the External Device again.

\*2 Set the Station No. with BCD 2 digits. Bit position of 7 to 4 corresponds to the digit of 10, and of 3 to 0 corresponds to the digit of 1.

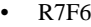

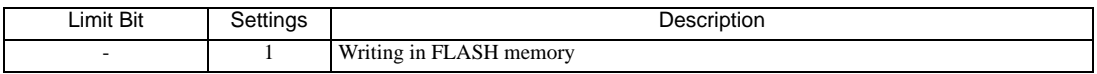

# 3.29 Setting Example 29

- Settings of GP-Pro EX
- Communication Settings

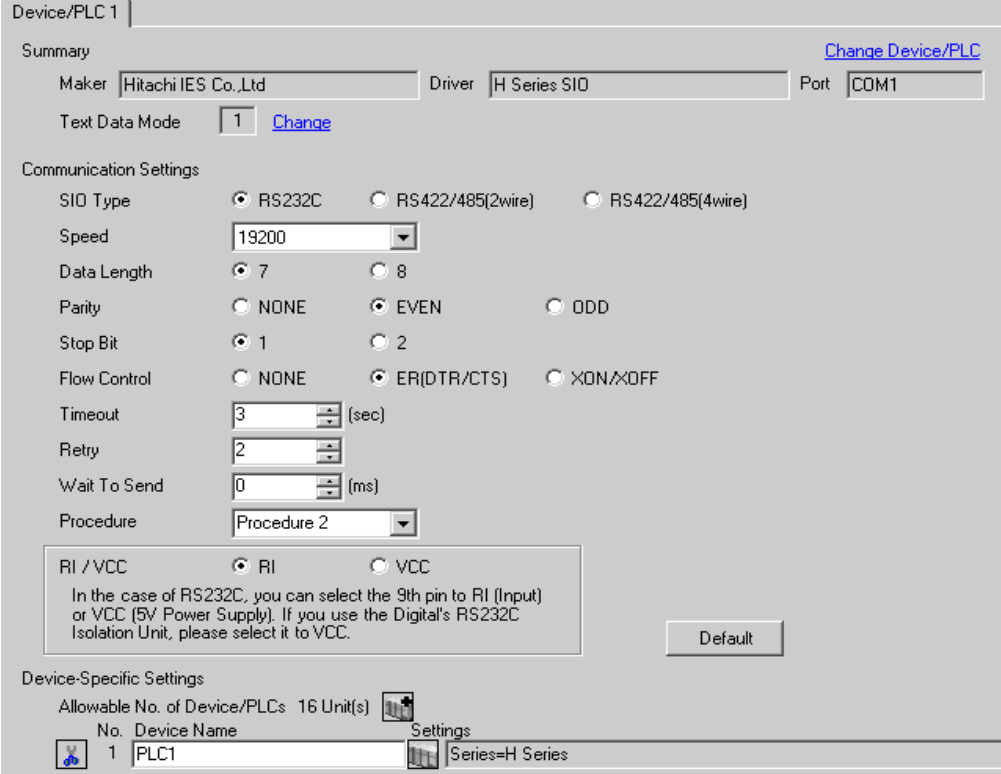

To display the setting screen, click  $\|\cdot\|$ . ([Setting]) of the External Device you want to set from [Device-Specific Settings] of [Device/PLC Settings].

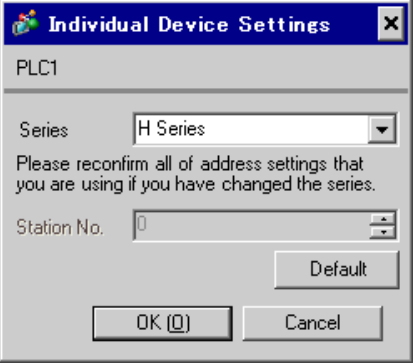

### ■ Settings of External Device (EH-OB232)

Use the ladder software (LADDER EDITOR for Windows) for communication settings. Please refer to the manual of the External Device for more details.

#### ◆ Procedure

- 1. Set the following communication settings in I/O No.WRF03D and turn I/O No.R7F6 ON to write the settings in the FLASH memory in the External Device.
- WRF03D

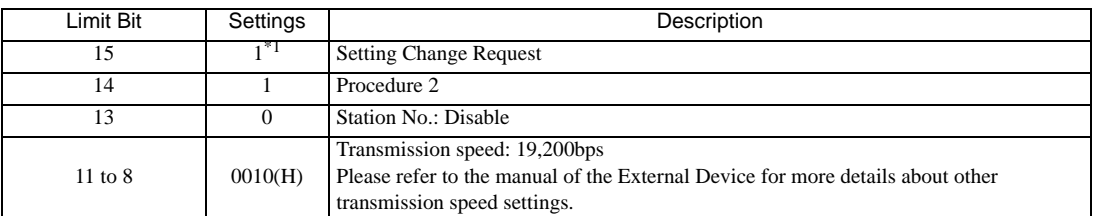

\*1 For communication settings, set "1". It will be changed to "0" when turning the power of the External Device again.

#### • R7F6

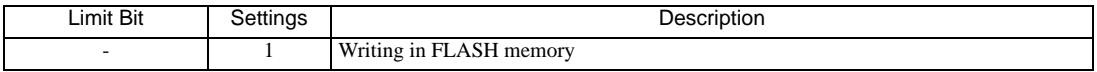

# 3.30 Setting Example 30

- Settings of GP-Pro EX
- Communication Settings

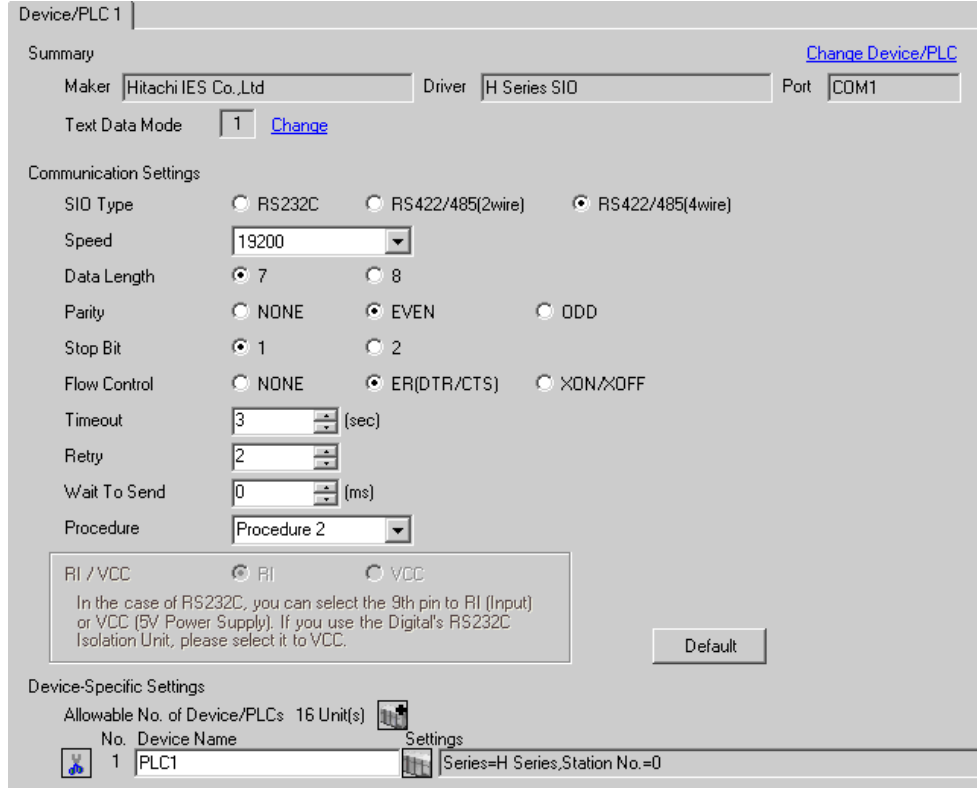

To display the setting screen, click  $\|\cdot\|$ . ([Setting]) of the External Device you want to set from [Device-Specific Settings] of [Device/PLC Settings].

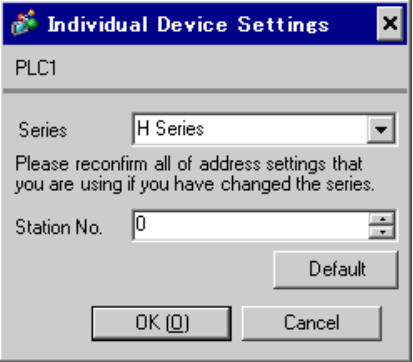

### ■ Settings of External Device (EH-OB485)

Use the ladder software (LADDER EDITOR for Windows) for communication settings. Please refer to the manual of the External Device for more details.

#### ◆ Procedure

1. Set the following communication settings in I/O No.WRF03D and turn I/O No.R7F6 ON to write the settings in the FLASH memory in the External Device.

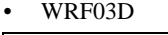

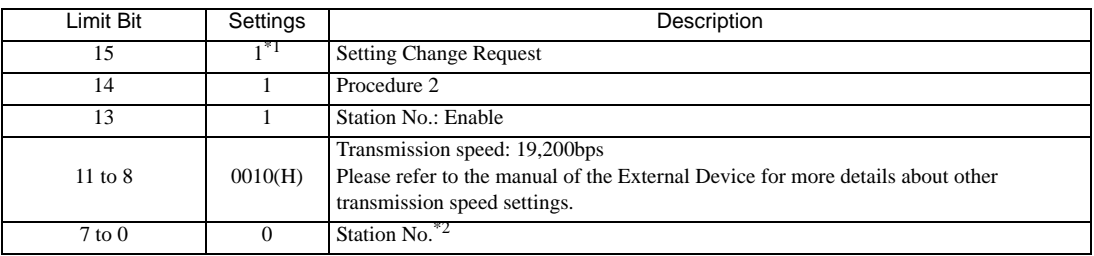

\*1 For communication settings, set "1". It will be changed to "0" when turning the power of the External Device again.

\*2 Set the Station No. with BCD 2 digits. Bit position of 7 to 4 corresponds to the digit of 10, and of 3 to 0 corresponds to the digit of 1.

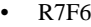

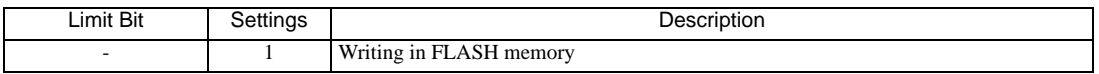

# 3.31 Setting Example 31

- Settings of GP-Pro EX
- Communication Settings

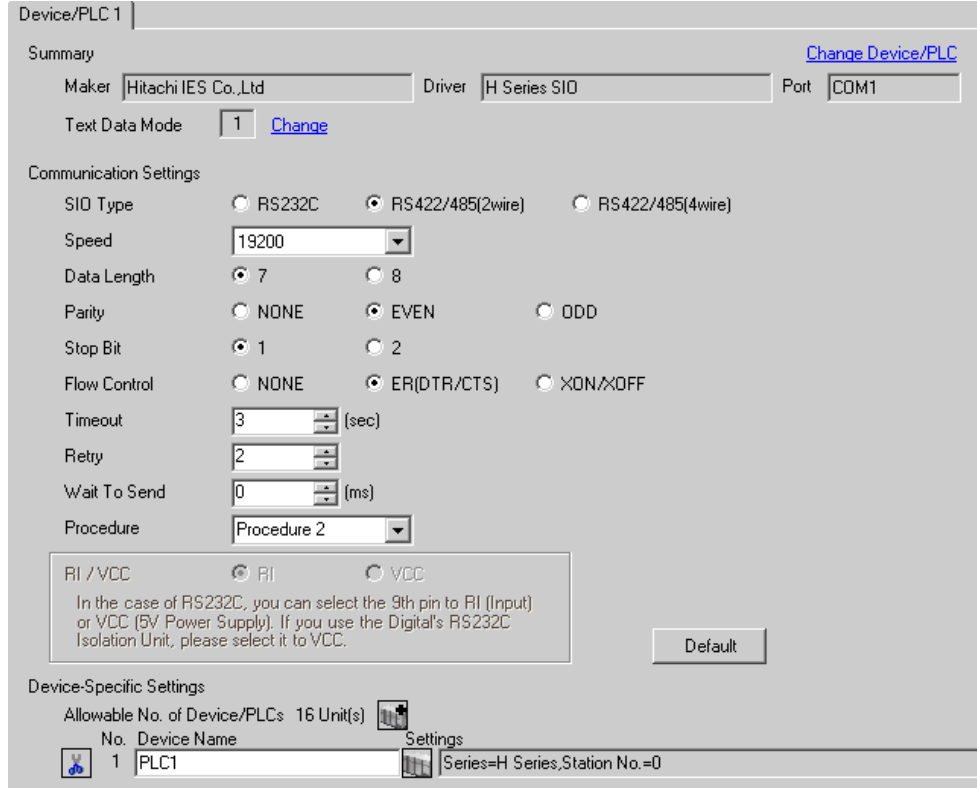

To display the setting screen, click  $\|\cdot\|$ . ([Setting]) of the External Device you want to set from [Device-Specific Settings] of [Device/PLC Settings].

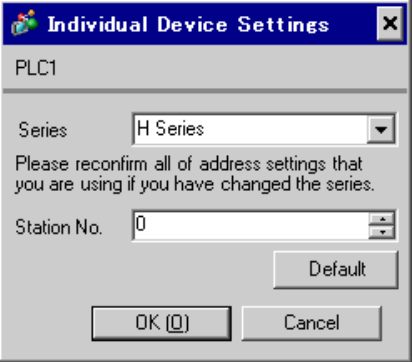

### ■ Settings of External Device (EH-OB485)

Use the ladder software (LADDER EDITOR for Windows) for communication settings. Please refer to the manual of the External Device for more details.

#### ◆ Procedure

1. Set the following communication settings in I/O No.WRF03D and turn I/O No.R7F6 ON to write the settings in the FLASH memory in the External Device.

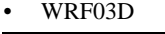

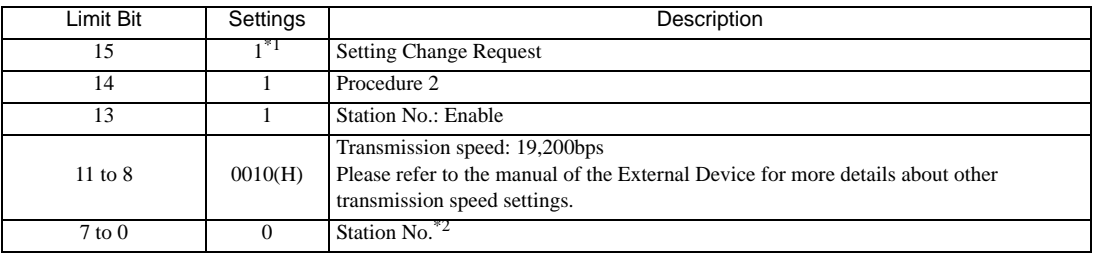

\*1 For communication settings, set "1". It will be changed to "0" when turning the power of the External Device again.

\*2 Set the Station No. with BCD 2 digits. Bit position of 7 to 4 corresponds to the digit of 10, and of 3 to 0 corresponds to the digit of 1.

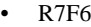

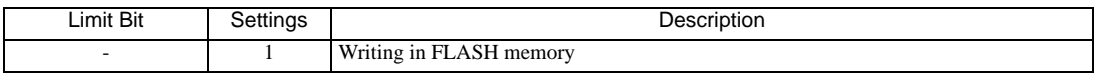
## 3.32 Setting Example 32

- Settings of GP-Pro EX
- Communication Settings

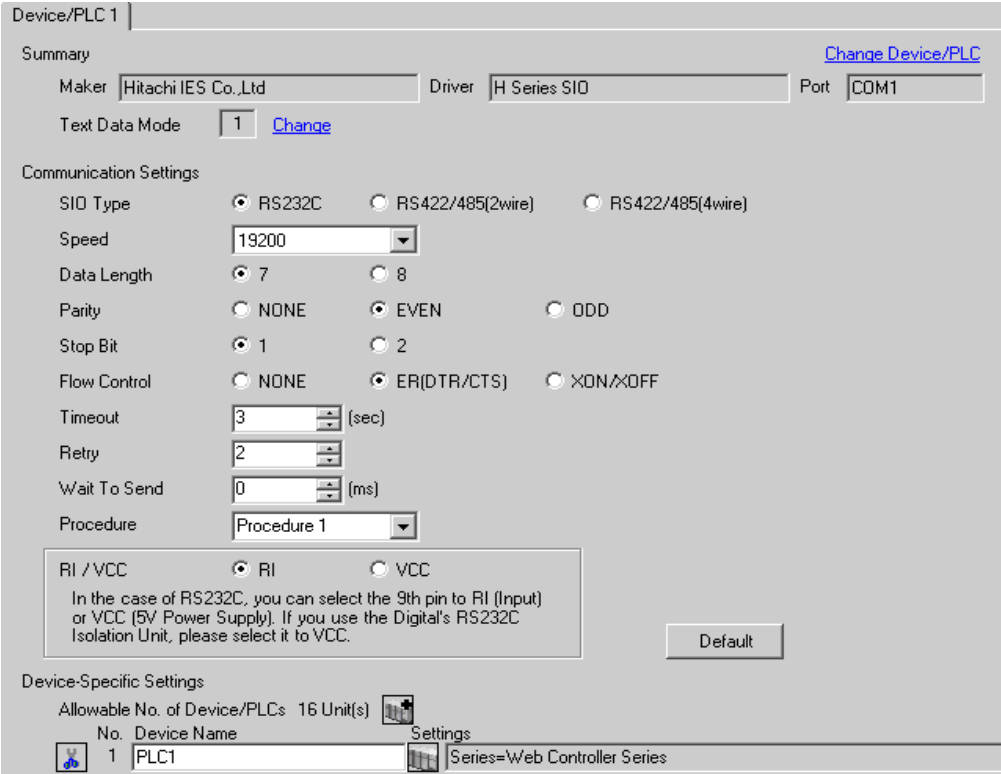

To display the setting screen, click  $\|\cdot\|$  ([Setting]) of the External Device you want to set from [Device-Specific Settings] of [Device/PLC Settings].

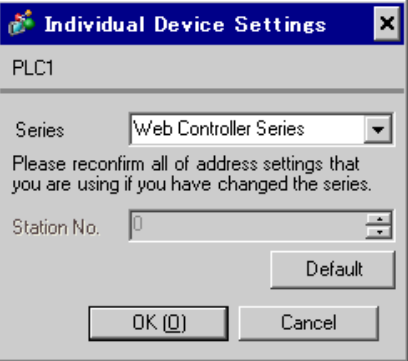

### ■ Settings of External Device (Web controller)

Use the Web Browser to access the External Device for communication setting. Please refer to the manual of the External Device for more details.

#### **← Procedure**

Please refer to the manual of the Web controller for more details.

1. If you set the operation mode setting switch of the External Device as follows, the temporary IP address of the Ethernet port will be set to 192.168.0.1.

<Operation Mode Setting Switch>

- •Set the rotary switch to "2"
- 2. Use the LAN cable to connect the Ethernet port of PC to the Ethernet port of the Web controller.(connect via HUB or with the cross cable directly.)
- 3. Enter "http://192.168.0.1/mwconfig.cgi" in the address input box of the Web Browser to access the External Device.

To access, you need to set the upper 3 bytes of PC's IP address to 192.168.0.. (ex. 192.168.0.10)

- 4. Login in the displayed System Configuration Login screen.
- 5. Select [Serial Protocol]-[Passive HIProtocol] from [System Configuration] on the displayed screen for communication settings. After settings, click [SET] to confirm the setting values.

Serial-Passive HIProtocol

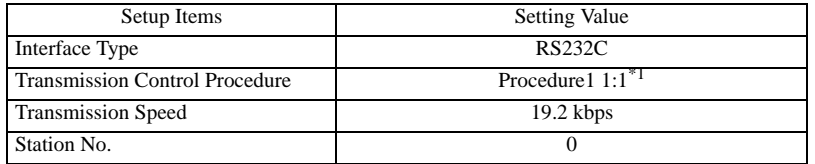

- \*1 To use Procedure 2, select [Procedure2 1:1].
- 6. Set the operation mode setting switch of the External Device and turn ON the power again. <Operation Mode Setting Switch>
	- •Set the rotary switch to "0"

## 3.33 Setting Example 33

- Settings of GP-Pro EX
- Communication Settings

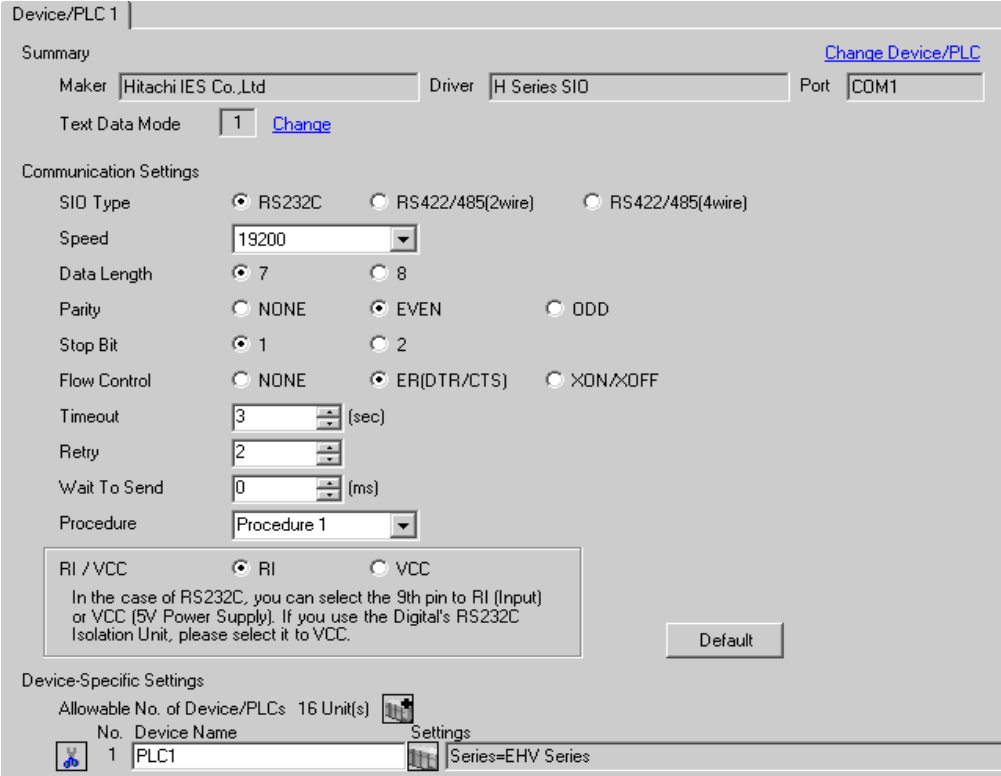

To display the setting screen, click  $\mathbb{F}$  ([Setting]) of the External Device you want to set from [Device-Specific Settings] of [Device/PLC Settings].

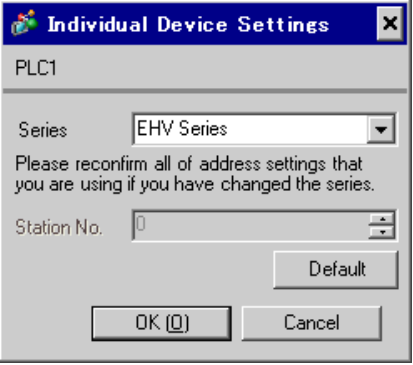

### ■ Settings of External Device (Serial port on the CPU unit)

Use the programming software (Control Editor) for communication settings. Please refer to the manual of the External Device for more details.

#### ◆ Procedure

- 1. Start the programming software and create the project. The project is displayed in the offline mode.
- 2. Select [Editor Communication Setting] from the [Tool] menu to display the communication setting dialog box.
- 3. Select either "USB" or "Serial" for the communication method to transfer the communication setting to the External Device and click [Setting].
- 4. Use the USB cable or serial cable (by Hitachi IES Co., Ltd.) to connect PC to the External Device.
- 5. Select [Mode Change] [Online] from the [Online] menu to move to the online mode.
- 6. Select [CPU Settings] [Serial Communication Settings] from the [Tool] menu to perform the communication settings.
- CPU Communication Settings (Serial Communication Settings)

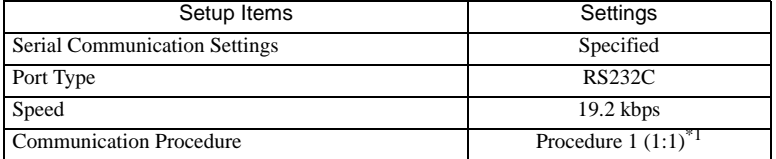

\*1 To use Procedure 2 for communication, select [Procedure 2 (1:1)].

7. Turn ON the power of the External Device again.

# 3.34 Setting Example 34

- Settings of GP-Pro EX
- Communication Settings

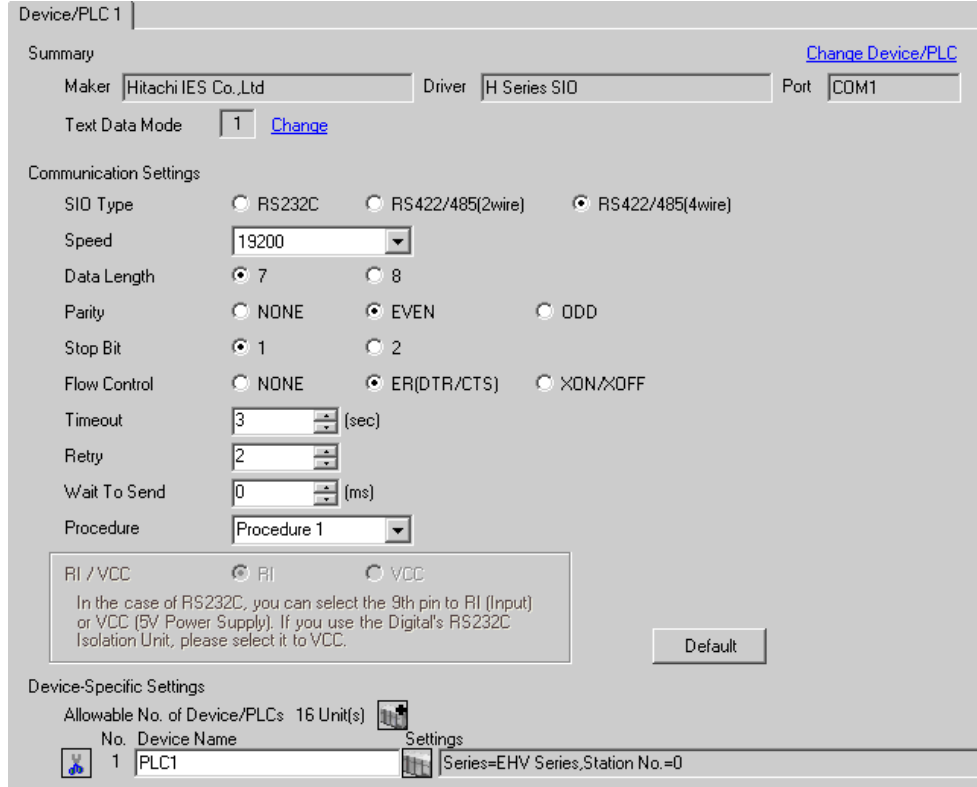

To display the setting screen, click  $\mathbb{F}$  ([Setting]) of the External Device you want to set from [Device-Specific Settings] of [Device/PLC Settings].

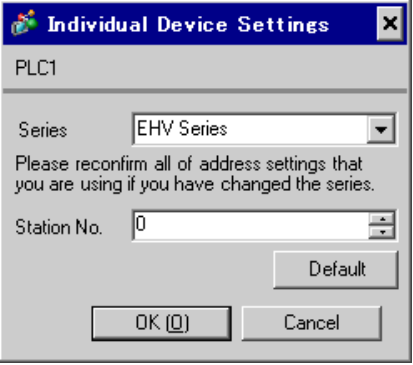

### ■ Settings of External Device (Serial port on the CPU unit)

Use the programming software (Control Editor) for communication settings. Please refer to the manual of the External Device for more details.

#### ◆ Procedure

- 1. Start the programming software and create the project. The project is displayed in the offline mode.
- 2. Select [Editor Communication Setting] from the [Tool] menu to display the communication setting dialog box.
- 3. Select either "USB" or "Serial" for the communication method to transfer the communication setting to the External Device and click [Setting].
- 4. Use the USB cable or serial cable (by Hitachi IES Co., Ltd.) to connect PC to the External Device.
- 5. Select [Mode Change] [Online] from the [Online] menu to move to the online mode.
- 6. Select [CPU Settings] [Serial Communication Settings] from the [Tool] menu to perform the communication settings.
- CPU Communication Settings (Serial Communication Settings)

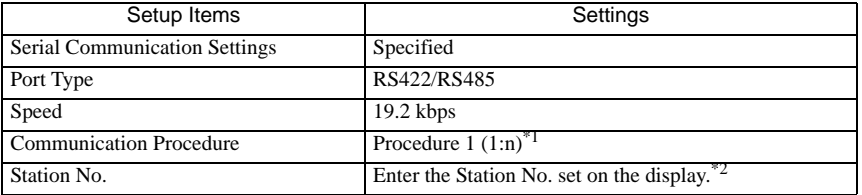

\*1 To use Procedure 2 for communication, select [Procedure 2 (1:n)].

- \*2 If you set the Station No. to "None", communication is not available.
- 7. Turn ON the power of the External Device again.

## 3.35 Setting Example 35

- Settings of GP-Pro EX
- Communication Settings

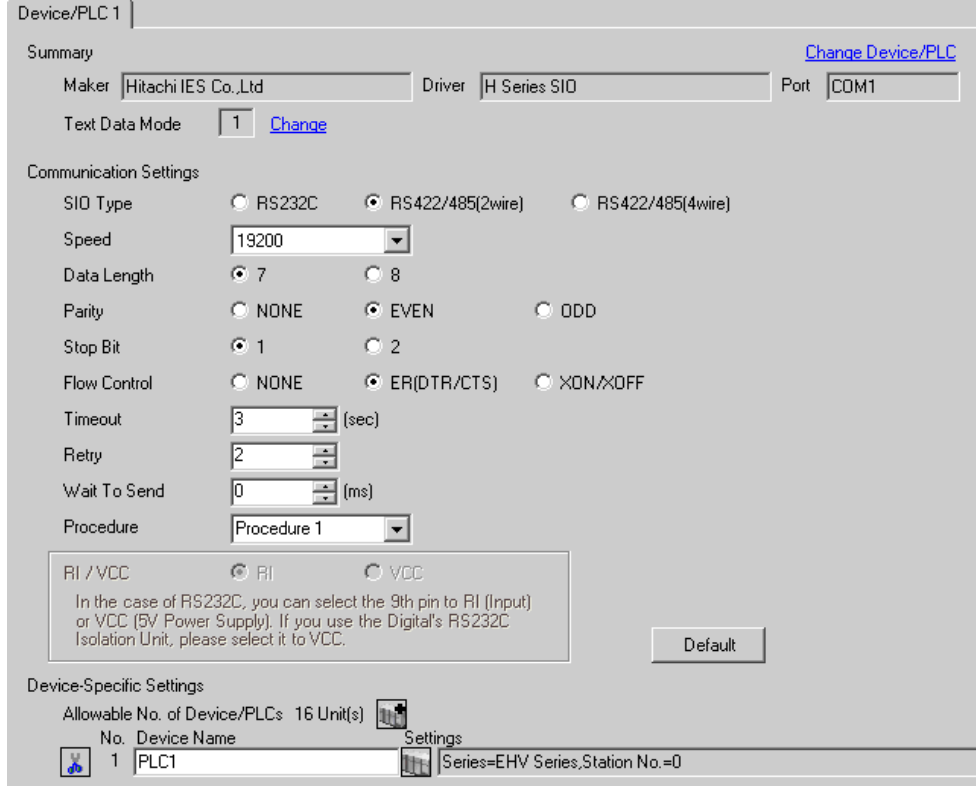

To display the setting screen, click  $\|\cdot\|$  ([Setting]) of the External Device you want to set from [Device-Specific Settings] of [Device/PLC Settings].

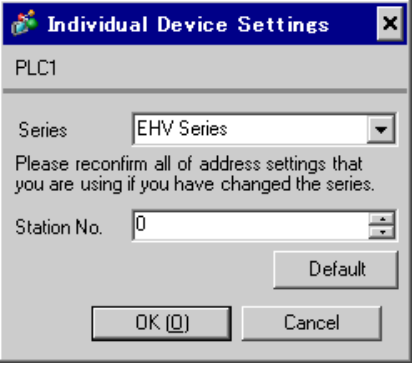

### ■ Settings of External Device (Serial port on the CPU unit)

Use the programming software (Control Editor) for communication settings. Please refer to the manual of the External Device for more details.

#### ◆ Procedure

- 1. Start the programming software and create the project. The project is displayed in the offline mode.
- 2. Select [Editor Communication Setting] from the [Tool] menu to display the communication setting dialog box.
- 3. Select either "USB" or "Serial" for the communication method to transfer the communication setting to the External Device and click [Setting].
- 4. Use the USB cable or serial cable (by Hitachi IES Co., Ltd.) to connect PC to the External Device.
- 5. Select [Mode Change] [Online] from the [Online] menu to move to the online mode.
- 6. Select [CPU Settings] [Serial Communication Settings] from the [Tool] menu to perform the communication settings.
- CPU Communication Settings (Serial Communication Settings)

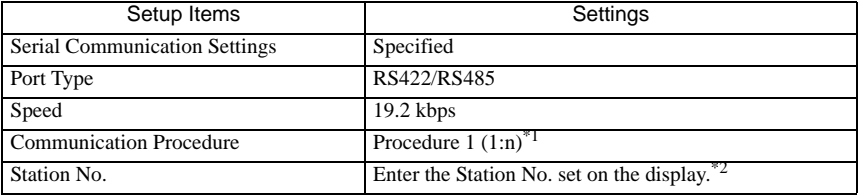

\*1 To use Procedure 2 for communication, select [Procedure 2 (1:n)].

- \*2 If you set the Station No. to "None", communication is not available.
- 7. Turn ON the power of the External Device again.

### 3.36 Setting Example 36

- Settings of GP-Pro EX
- Communication Settings

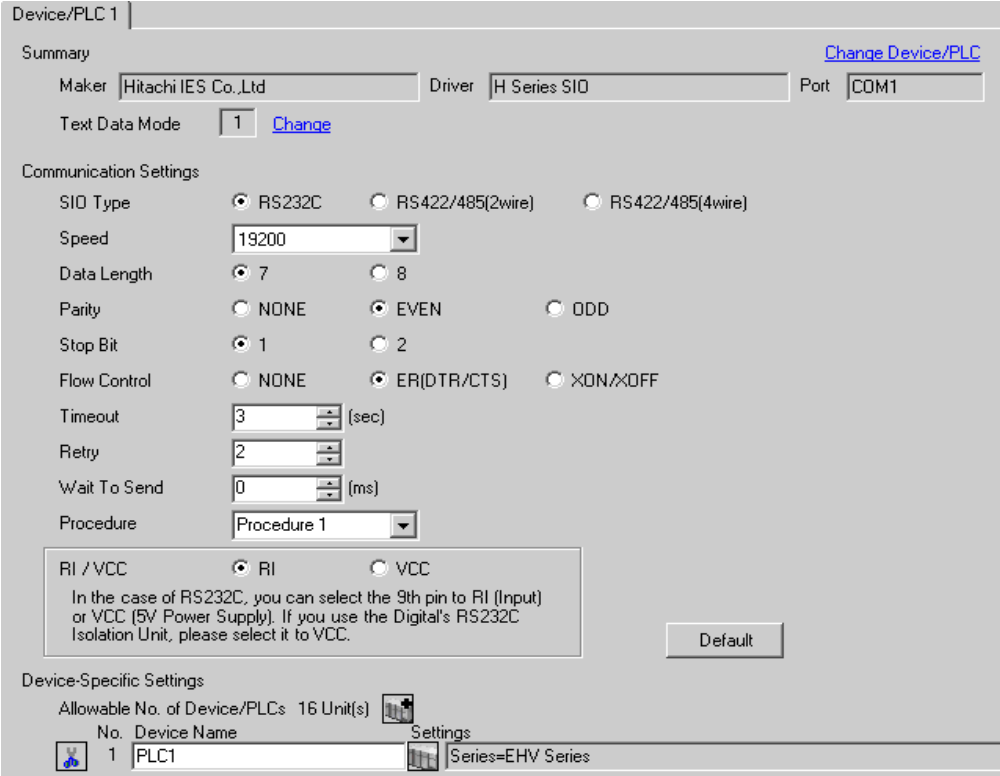

To display the setting screen, click  $\|\cdot\|$ . ([Setting]) of the External Device you want to set from [Device-Specific Settings] of [Device/PLC Settings].

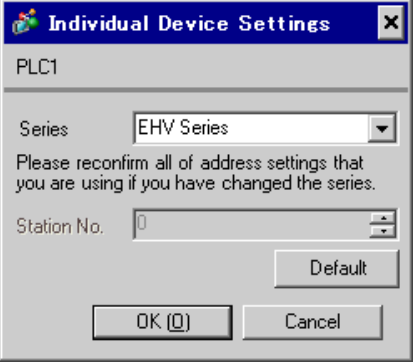

### ■ Settings of External Device (EH-SIO)

Use the switch on the EH-SIO for communication settings. After setting, assign I/O, and turn ON the power of the External Device again to enable the setting.Use the ladder software (LADDER EDITOR for Windows) for the I/O assignment.

Please refer to the manual of the External Device for more details.

#### ◆ Procedure

1. Use the DIP switch on the EH-SIO for communication settings.

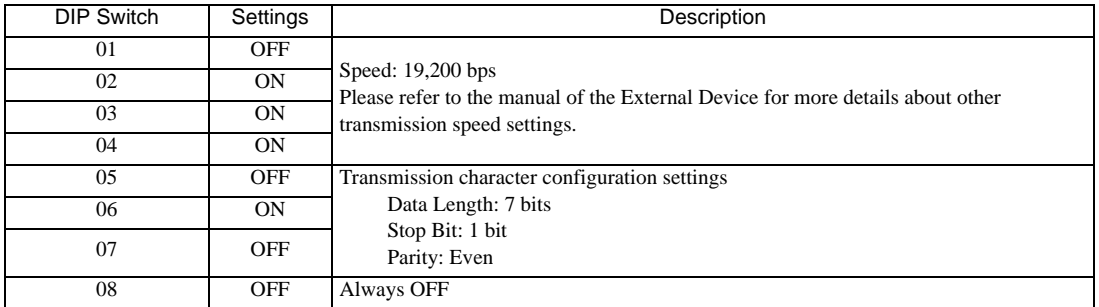

• Communication Setting Switch 1 (for Port 1)

2. Ladder program is required for initial settings. Please refer to the manual of the External Device for more details.

# 3.37 Setting Example 37

- Settings of GP-Pro EX
- Communication Settings

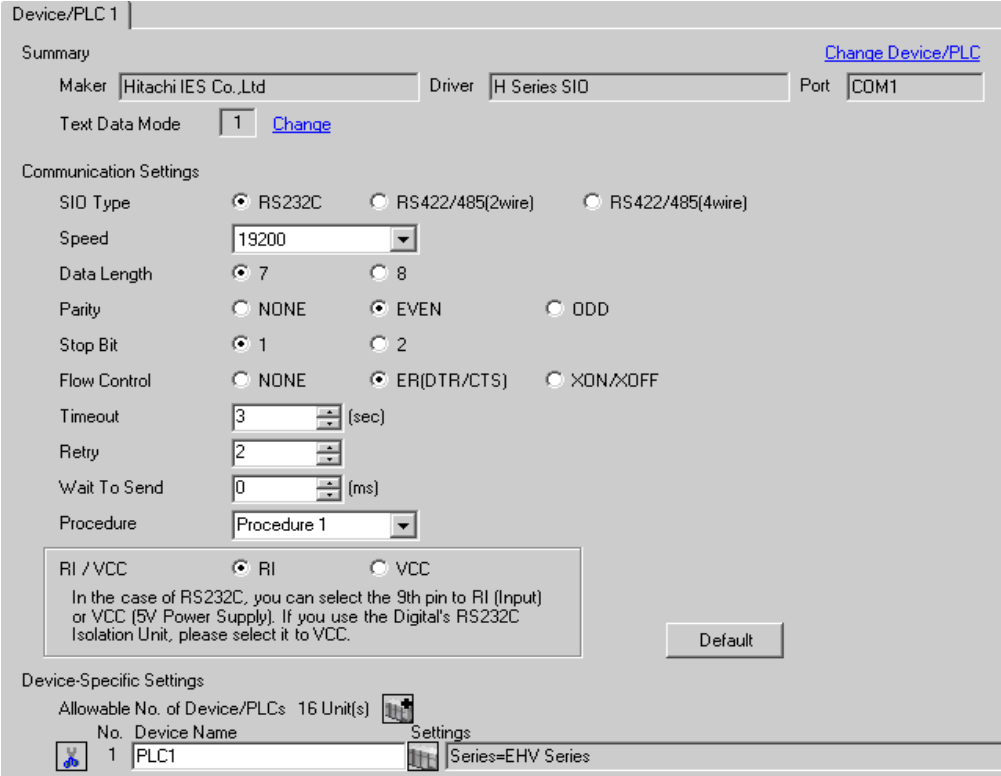

To display the setting screen, click  $\|\cdot\|$ . ([Setting]) of the External Device you want to set from [Device-Specific Settings] of [Device/PLC Settings].

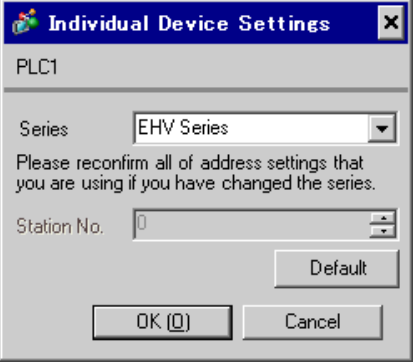

### ■ Settings of External Device (EH-SIO)

Use the switch on the EH-SIO for communication settings. After setting, assign I/O, and turn ON the power of the External Device again to enable the setting.Use the ladder software (LADDER EDITOR for Windows) for the I/O assignment.

Please refer to the manual of the External Device for more details.

#### ◆ Procedure

1. Use the DIP switch on the EH-SIO for communication settings.

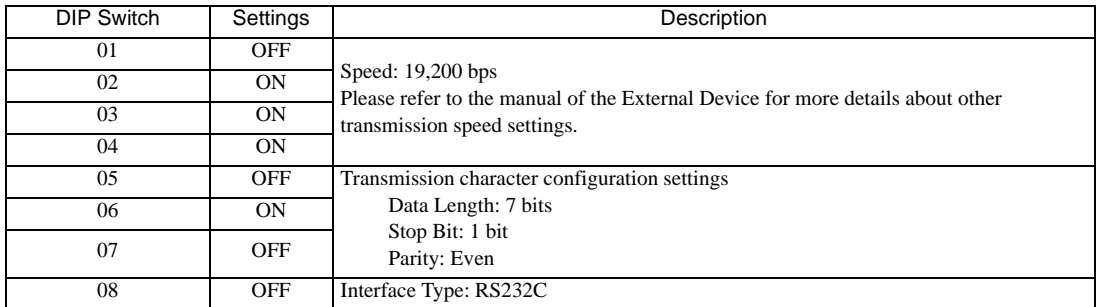

• Communication Setting Switch 2 (for Port 2)

2. Ladder program is required for initial settings. Please refer to the manual of the External Device for more details.

# 3.38 Setting Example 38

- Settings of GP-Pro EX
- Communication Settings

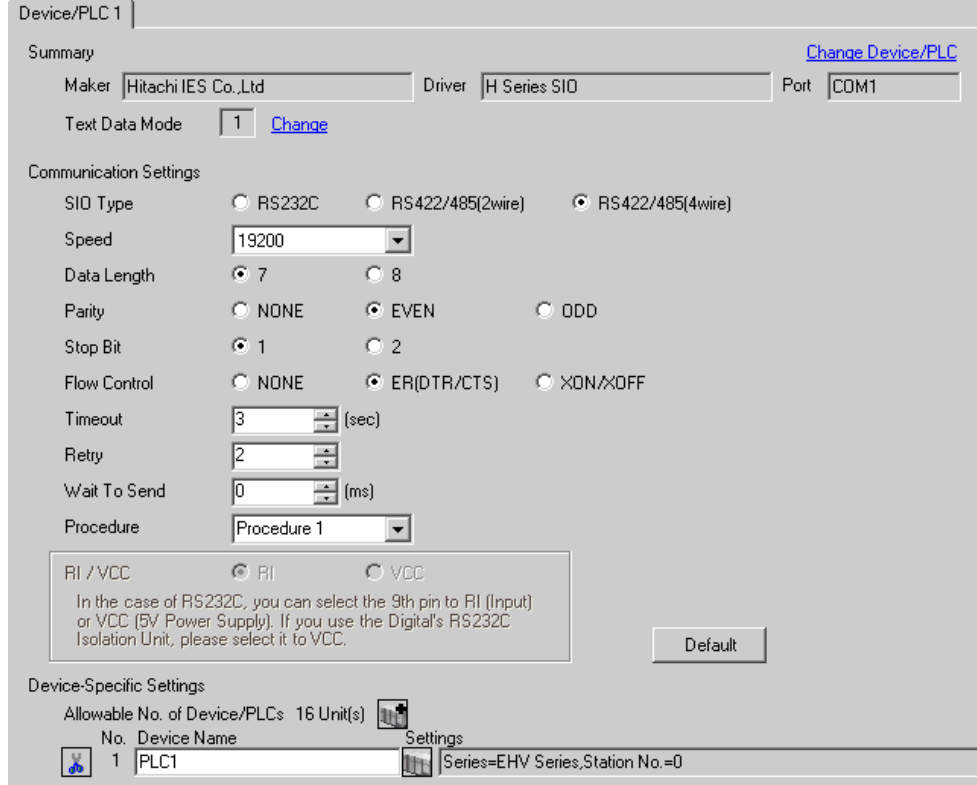

To display the setting screen, click  $\|\cdot\|$ . ([Setting]) of the External Device you want to set from [Device-Specific Settings] of [Device/PLC Settings].

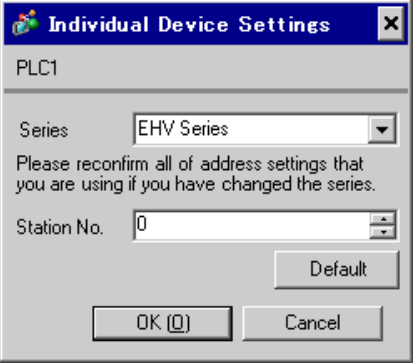

### ■ Settings of External Device (EH-SIO)

Use the switch on the EH-SIO for communication settings. After setting, assign I/O, and turn ON the power of the External Device again to enable the setting.Use the ladder software (LADDER EDITOR for Windows) for the I/O assignment.

Please refer to the manual of the External Device for more details.

#### ◆ Procedure

1. Use the DIP switch on the EH-SIO for communication settings.

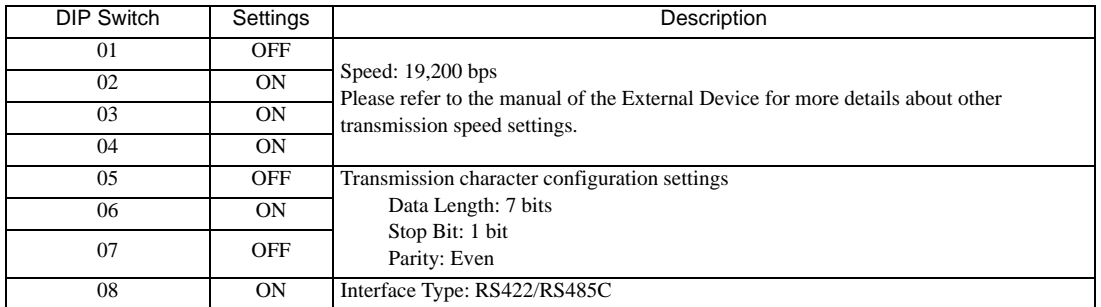

• Communication Setting Switch 2 (for Port 2)

2. Ladder program is required for initial settings. Please refer to the manual of the External Device for more details.

## 3.39 Setting Example 39

- Settings of GP-Pro EX
- Communication Settings

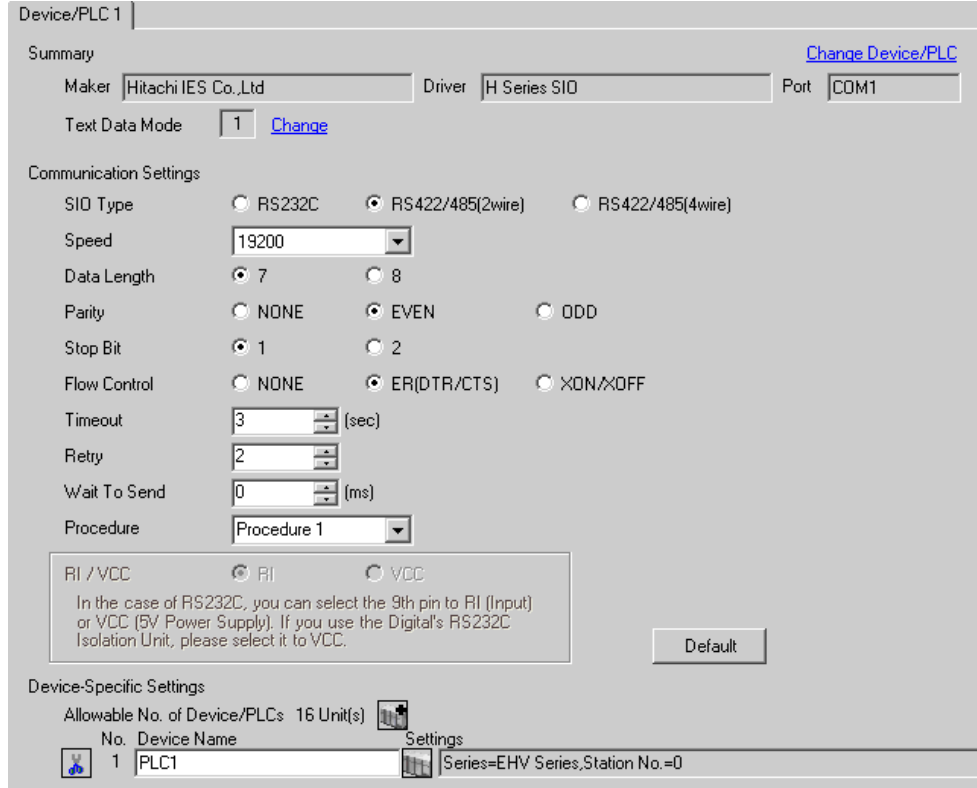

To display the setting screen, click  $\|\cdot\|$ . ([Setting]) of the External Device you want to set from [Device-Specific Settings] of [Device/PLC Settings].

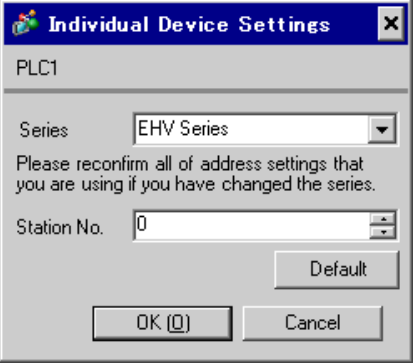

### ■ Settings of External Device (EH-SIO)

Use the switch on the EH-SIO for communication settings. After setting, assign I/O, and turn ON the power of the External Device again to enable the setting.Use the ladder software (LADDER EDITOR for Windows) for the I/O assignment.

Please refer to the manual of the External Device for more details.

#### ◆ Procedure

1. Use the DIP switch on the EH-SIO for communication settings.

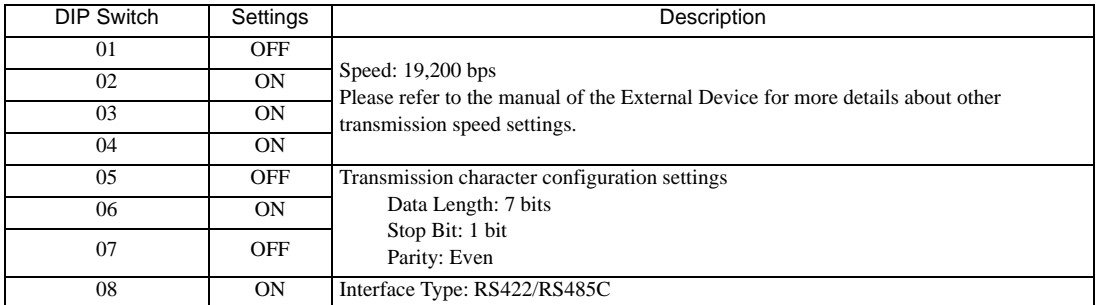

• Communication Setting Switch 2 (for Port 2)

2. Ladder program is required for initial settings. Please refer to the manual of the External Device for more details.

# 3.40 Setting Example 40

- Settings of GP-Pro EX
- Communication Settings

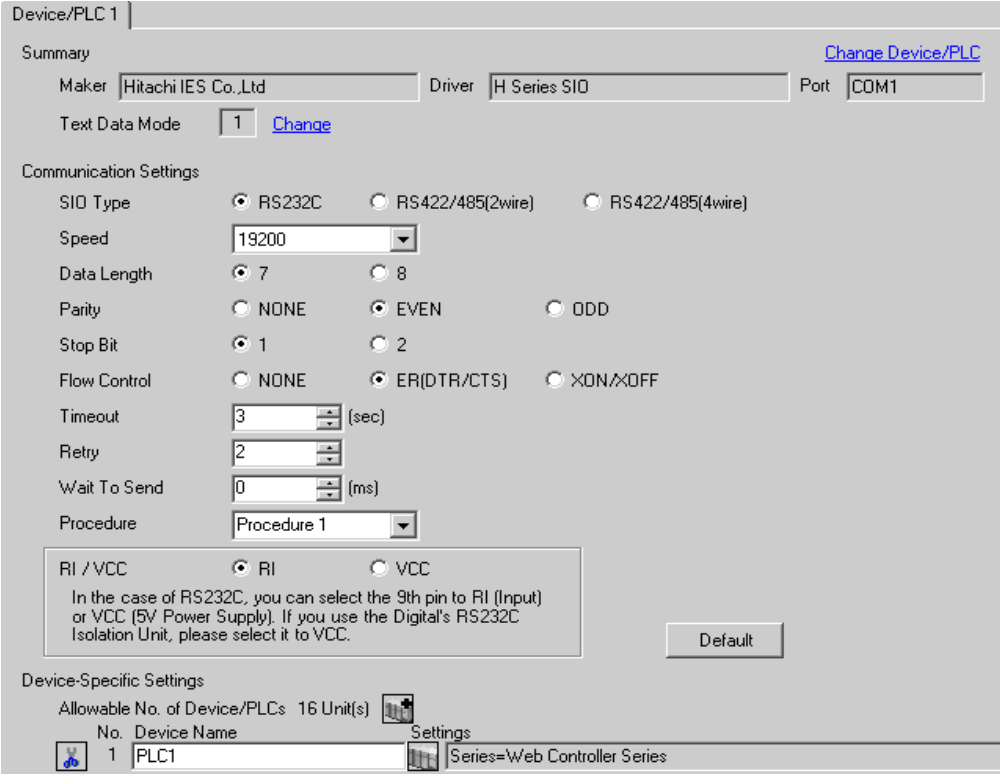

To display the setting screen, click  $\|\cdot\|$  ([Setting]) of the External Device you want to set from [Device-Specific Settings] of [Device/PLC Settings].

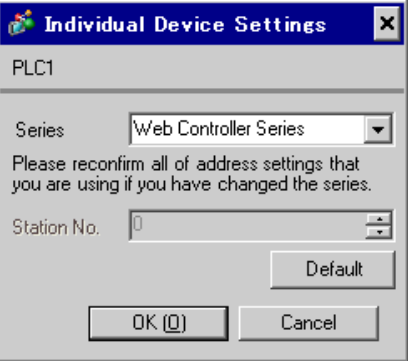

### ■ Settings of External Device (Web controller)

Use the Web Browser to access the External Device for communication setting. Please refer to the manual of the External Device for more details.

#### **← Procedure**

Please refer to the manual of the Web controller for more details.

1. If you set the operation mode setting switch of the External Device as follows, the temporary IP address of the Ethernet port will be set to 192.168.0.1.

<Operation Mode Setting Switch>

•Set only the DIP switch4 to ON

- 2. Use the LAN cable to connect the Ethernet port of PC to the Ethernet port of the Web controller.(connect via HUB or with the cross cable directly.)
- 3. Enter "http://192.168.0.1/mwconfig.cgi" in the address input box of the Web Browser to access the External Device.

To access, you need to set the upper 3 bytes of PC's IP address to 192.168.0.. (ex. 192.168.0.10)

- 4. Login in the displayed System Configuration Login screen.
- 5. Select [Serial Protocol]-[Passive HIProtocol] from [System Configuration] on the displayed screen for communication settings. After settings, click [SET] to confirm the setting values.

Serial-Passive HIProtocol

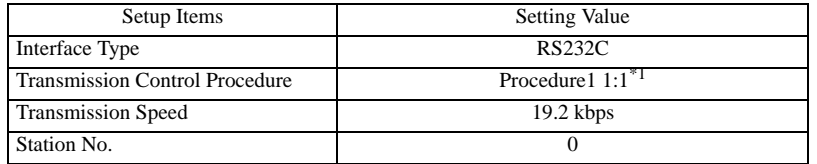

- \*1 To use Procedure 2, select [Procedure2 1:1].
- 6. Set the operation mode setting switch of the External Device and turn ON the power again. <Operation Mode Setting Switch>

•Set all the DIP switch to OFF

# 3.41 Setting Example 41

- Settings of GP-Pro EX
- Communication Settings

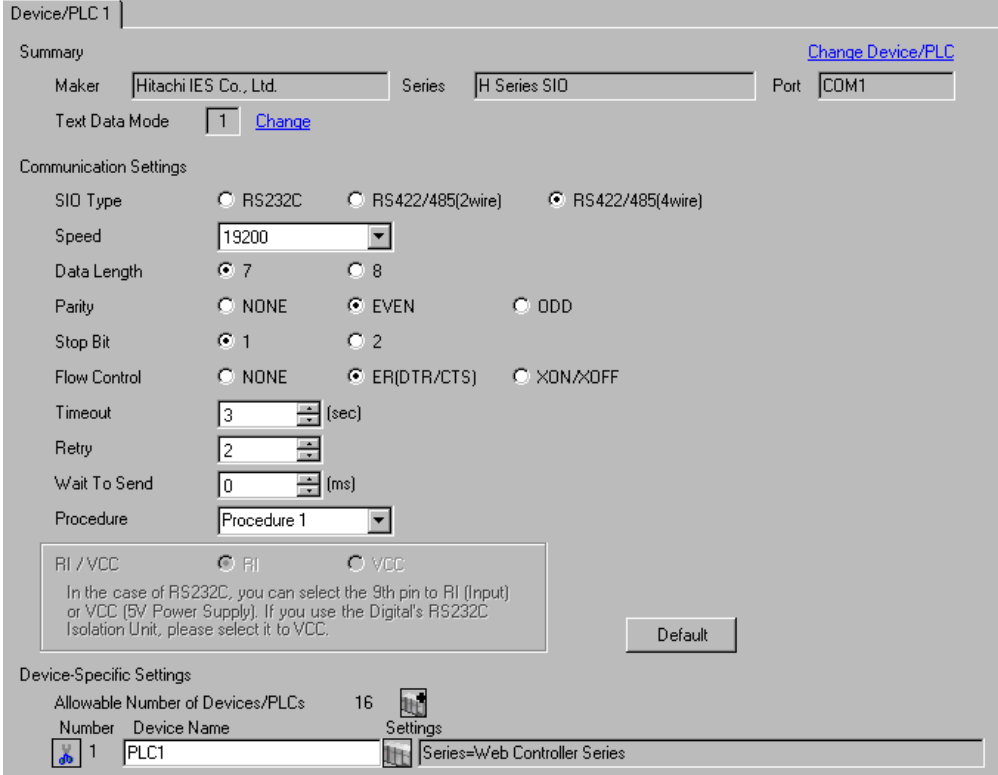

To display the setting screen, click  $\mathbb{F}$  ([Setting]) of the External Device you want to set from [Device-Specific Settings] of [Device/PLC Settings].

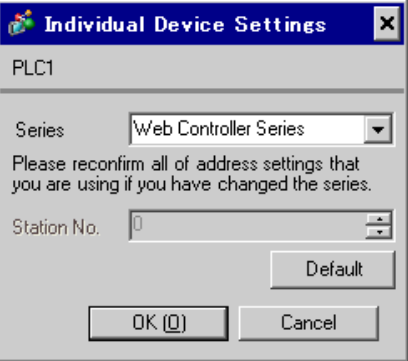

### ■ Settings of External Device (Web controller)

Use the Web Browser to access the External Device for communication setting. Please refer to the manual of the External Device for more details.

#### **← Procedure**

Please refer to the manual of the Web controller for more details.

1. If you set the operation mode setting switch of the External Device as follows, the temporary IP address of the Ethernet port will be set to 192.168.0.1.

<Operation Mode Setting Switch>

•Set only the DIP switch4 to ON

- 2. Use the LAN cable to connect the Ethernet port of PC to the Ethernet port of the Web controller.(connect via HUB or with the cross cable directly.)
- 3. Enter "http://192.168.0.1/mwconfig.cgi" in the address input box of the Web Browser to access the External Device.

To access, you need to set the upper 3 bytes of PC's IP address to 192.168.0.. (ex. 192.168.0.10)

- 4. Login in the displayed System Configuration Login screen.
- 5. Select [Serial Protocol]-[Passive HIProtocol] from [System Configuration] on the displayed screen for communication settings. After settings, click [SET] to confirm the setting values.

Serial-Passive HIProtocol

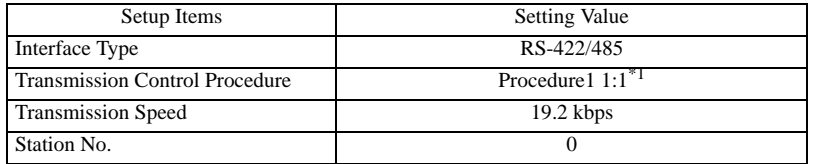

- \*1 To use Procedure 2, select [Procedure2 1:1].
- 6. Set the operation mode setting switch of the External Device and turn ON the power again. <Operation Mode Setting Switch>

•Set all the DIP switch to OFF

# 3.42 Setting Example 42

- Settings of GP-Pro EX
- Communication Settings

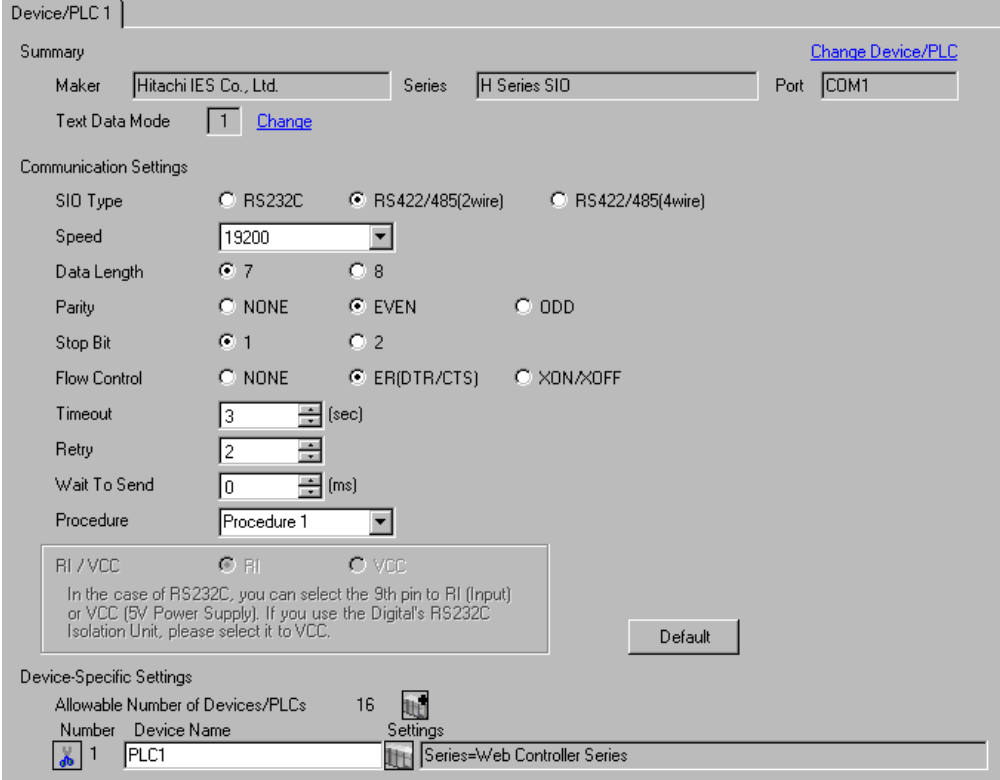

To display the setting screen, click  $\|\cdot\|$  ([Setting]) of the External Device you want to set from [Device-Specific Settings] of [Device/PLC Settings].

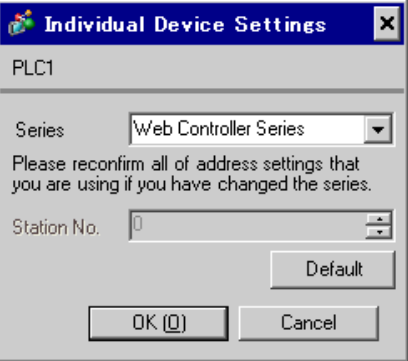

### ■ Settings of External Device (Web controller)

Use the Web Browser to access the External Device for communication setting. Please refer to the manual of the External Device for more details.

#### **← Procedure**

Please refer to the manual of the Web controller for more details.

- 1. If you set the operation mode setting switch of the External Device as follows, the temporary IP address of the Ethernet port will be set to 192.168.0.1.
	- <Operation Mode Setting Switch>
	- Set only the DIP switch4 to ON
- 2. Use the LAN cable to connect the Ethernet port of PC to the Ethernet port of the Web controller.(connect via HUB or with the cross cable directly.)
- 3. Enter "http://192.168.0.1/mwconfig.cgi" in the address input box of the Web Browser to access the External Device.

To access, you need to set the upper 3 bytes of PC's IP address to 192.168.0.. (ex. 192.168.0.10)

- 4. Login in the displayed System Configuration Login screen.
- 5. Select [Serial Protocol]-[Passive HIProtocol] from [System Configuration] on the displayed screen for communication settings. After settings, click [SET] to confirm the setting values.

Serial-Passive HIProtocol

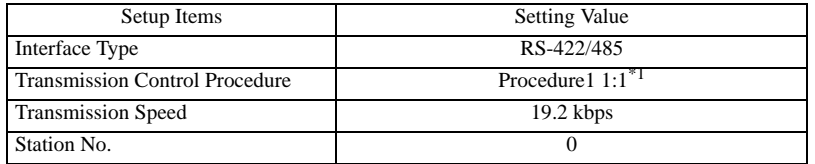

- \*1 To use Procedure 2, select [Procedure2 1:1].
- 6. Set the operation mode setting switch of the External Device and turn ON the power again. <Operation Mode Setting Switch>

•Set all the DIP switch to OFF

# 4 Setup Items

Set communication settings of the Display with GP-Pro Ex or in off-line mode of the Display. The setting of each parameter must be identical to that of External Device.

<sup><sup>3</sup>/3</sup> Example of Communication Setting" (page 11)

## 4.1 Setup Items in GP-Pro EX

### Communication Settings

To display the setting screen, select [Device/PLC Settings] from [System setting window] in workspace.

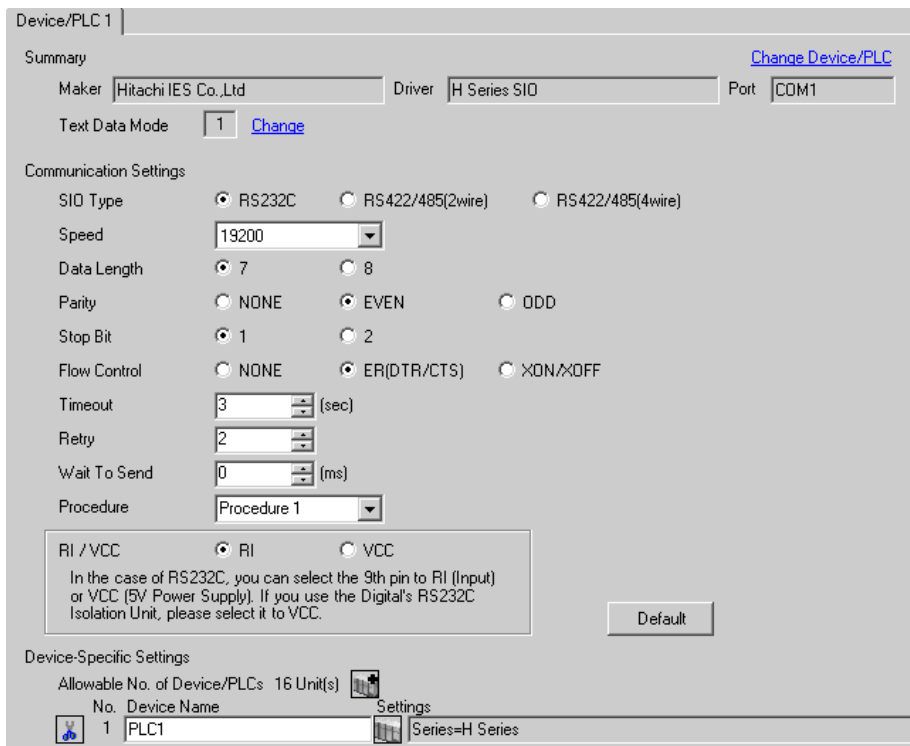

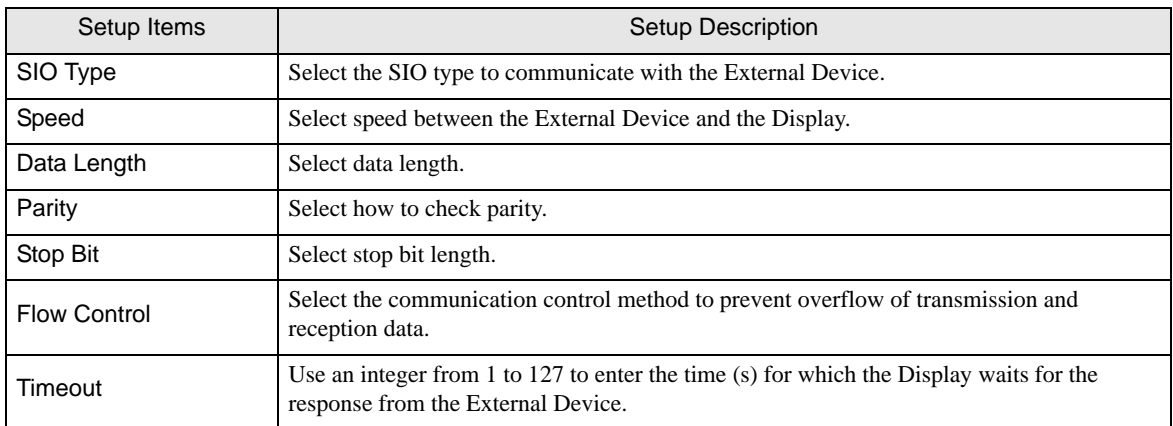

Continues to the next page.

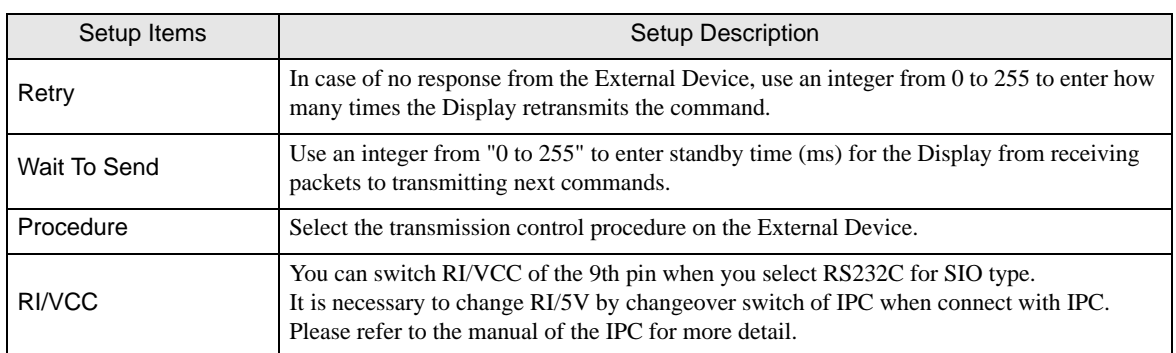

To display the setting screen, click  $\prod$  ([Setting]) of the External Device you want to set from [Device-Specific Settings ] of [Device/PLC Settings ].

When connecting multiple External Devices, you can click  $\Box$  from [Device-Specific Settings] of [Device/PLC Settings] to add the External Device which is available to set.

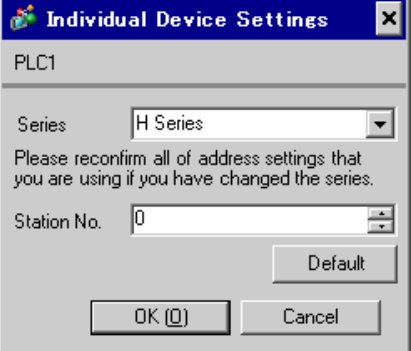

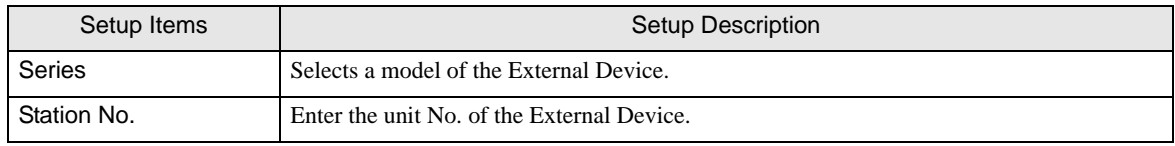

# 4.2 Settings in Off-Line Mode

NOTE

• Refer to the Maintenance/Troubleshooting manual for information on how to enter off-line mode or about the operation.

Cf. Maintenance/Troubleshooting Manual "2.2 Off-line Mode"

### ■ Communication Settings

To display the setting screen, touch [Device/PLC Settings] from [Peripheral Equipment Settings] in the off-line mode. Touch the External Device you want to set from the displayed list.

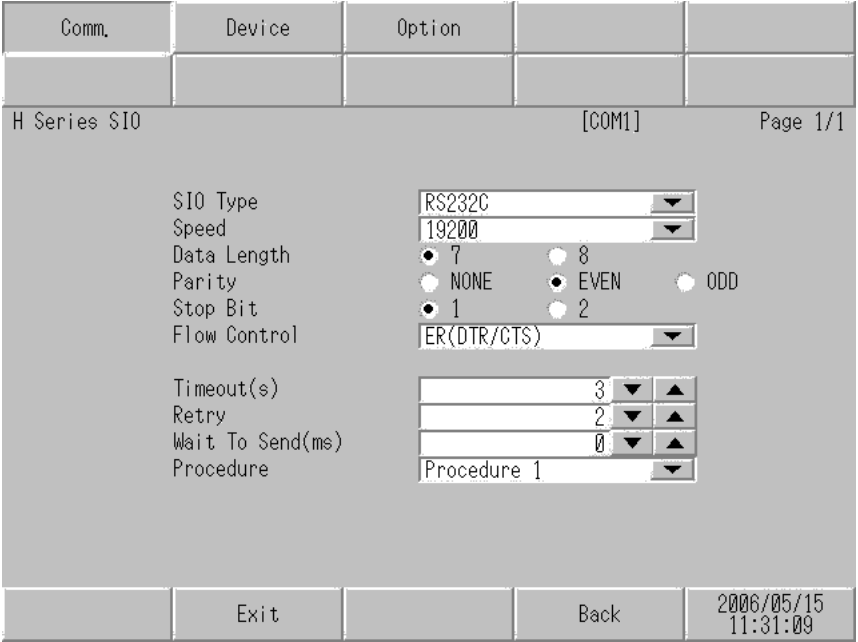

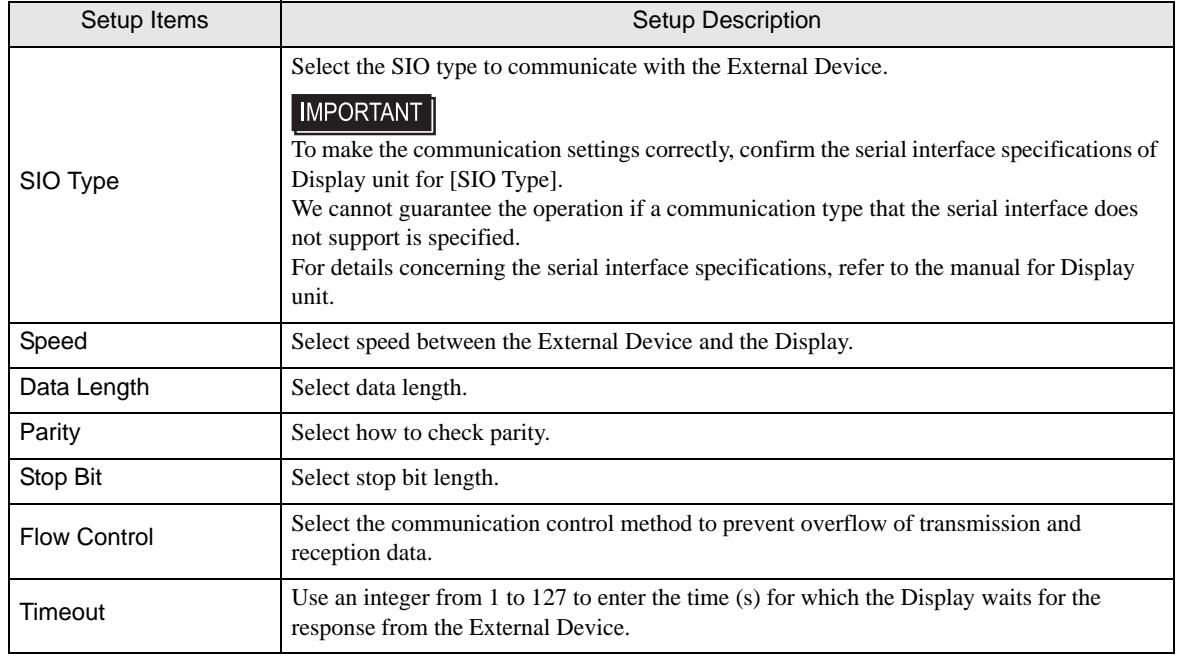

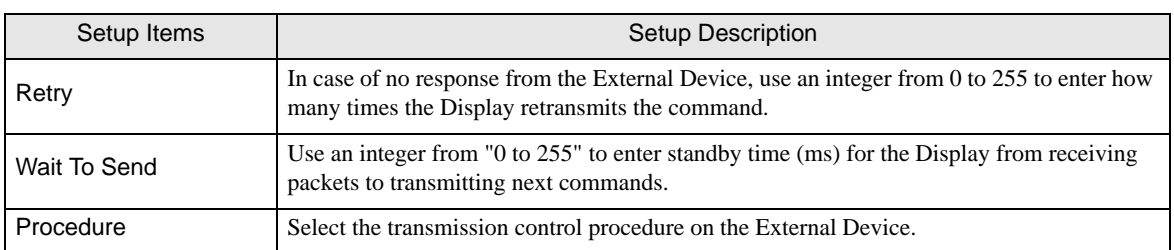

To display the setting screen, touch [Device/PLC Settings] from [Peripheral Equipment Settings]. Touch the External Device you want to set from the displayed list, and touch [Device Settings].

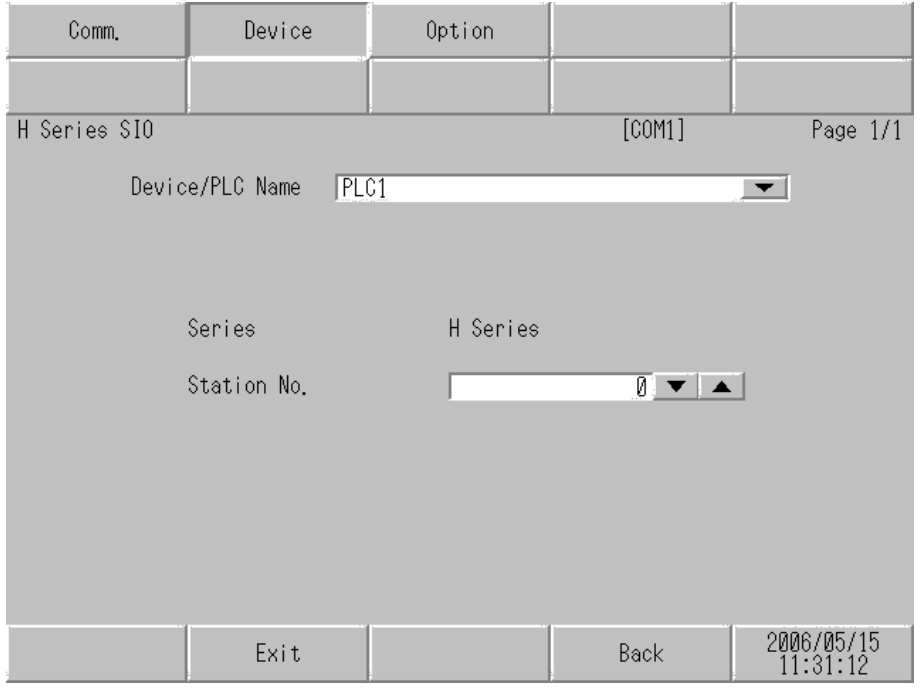

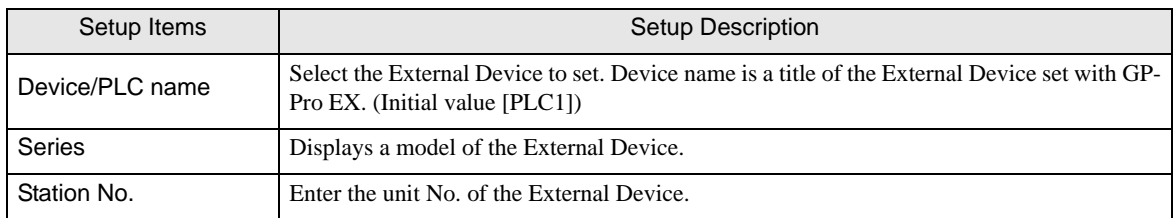

# Option

To display the setting screen, touch [Device/PLC Settings] from [Peripheral Equipment Settings]. Touch the External Device you want to set from the displayed list, and touch [Option].

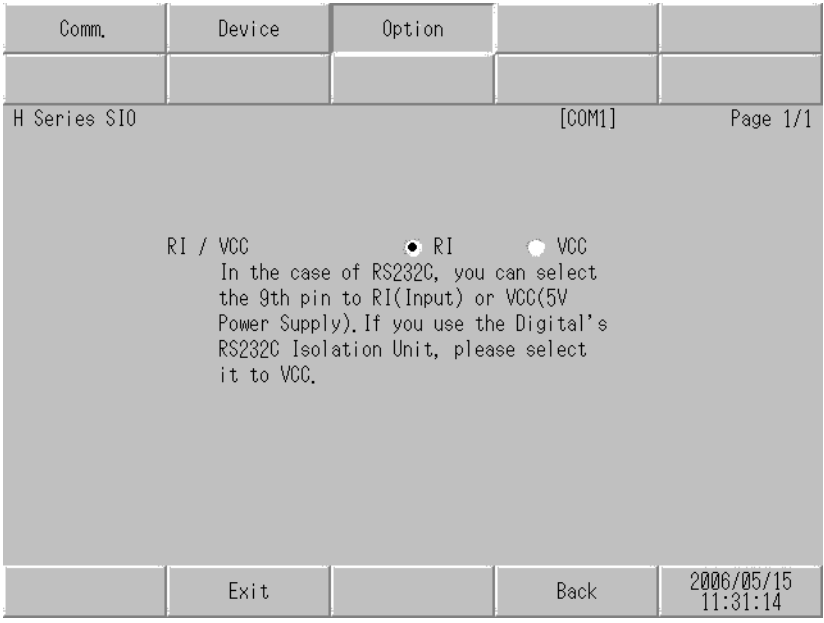

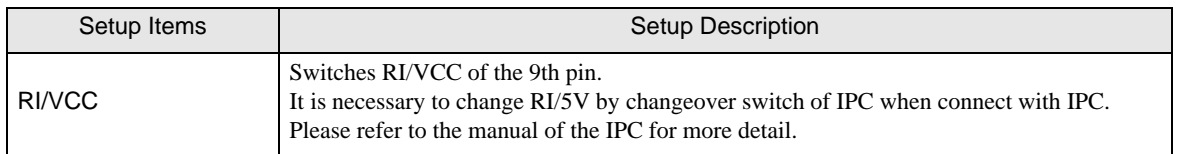

# 5 Cable Diagram

The cable diagram shown below may be different from the cable diagram recommended by Hitachi IES Co., Ltd. Please be assured there is no operational problem in applying the cable diagram shown in this manual.

- The FG pin of the main body of the External Device must be D-class grounded. Please refer to the manual of the External Device for more details.
- SG and FG are connected inside the Display. When connecting SG to the External Device, design the system not to form short-circuit loop.
- Connect the isolation unit, when communication is not stabilized under the influence of a noise etc..

#### Cable Diagram 1

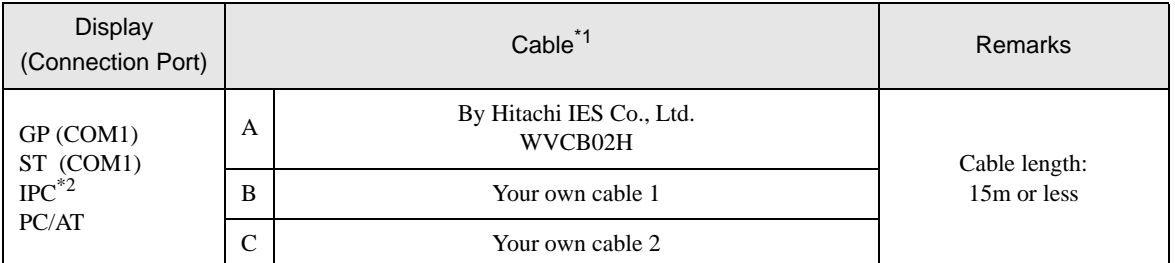

\*1 You need to change the wiring depending on the speed.

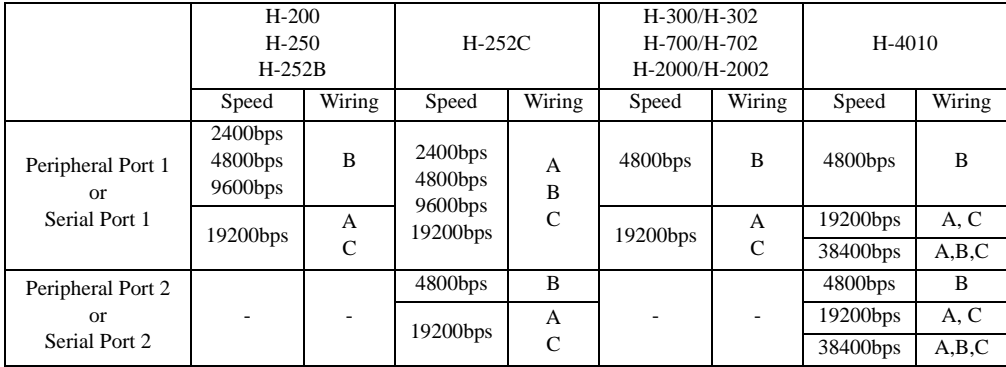

\*2 Only the COM port which can communicate by RS-232C can be used. ) [COM Port of IPC \(page 8\)](#page-7-0)

A. When using WVCB02H (2m) by Hitachi IES Co., Ltd.

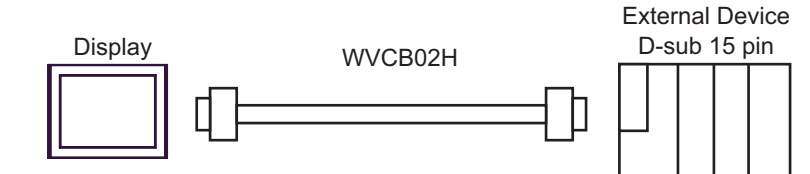

B. When using your own cable 1

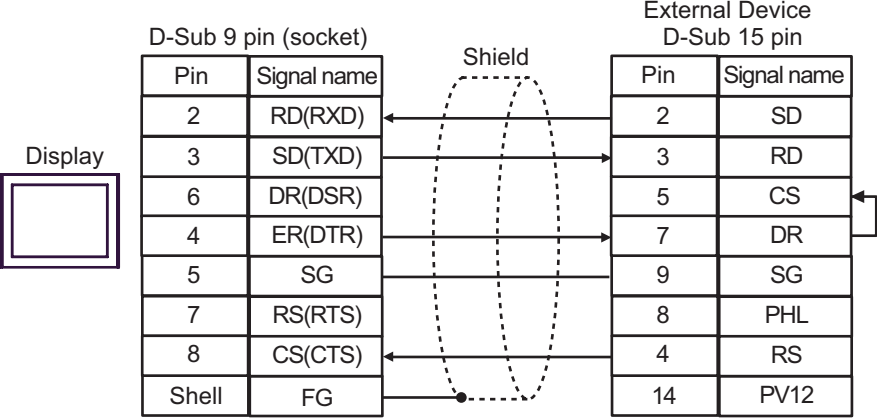

C. When using your own cable 2

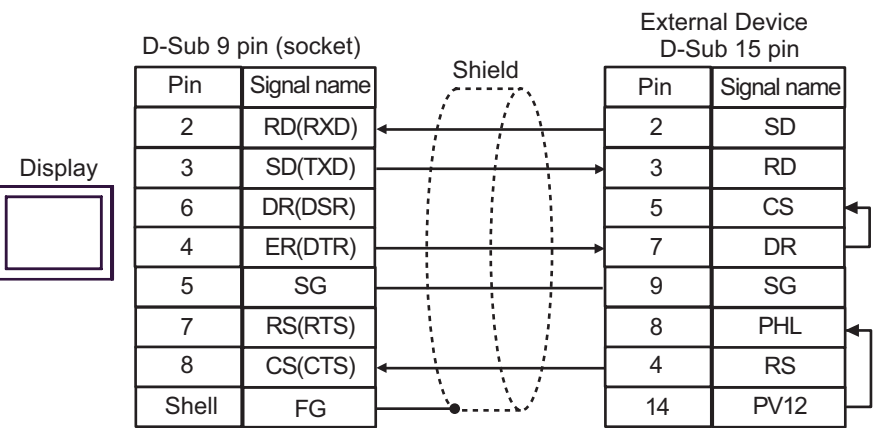

### Cable Diagram 2

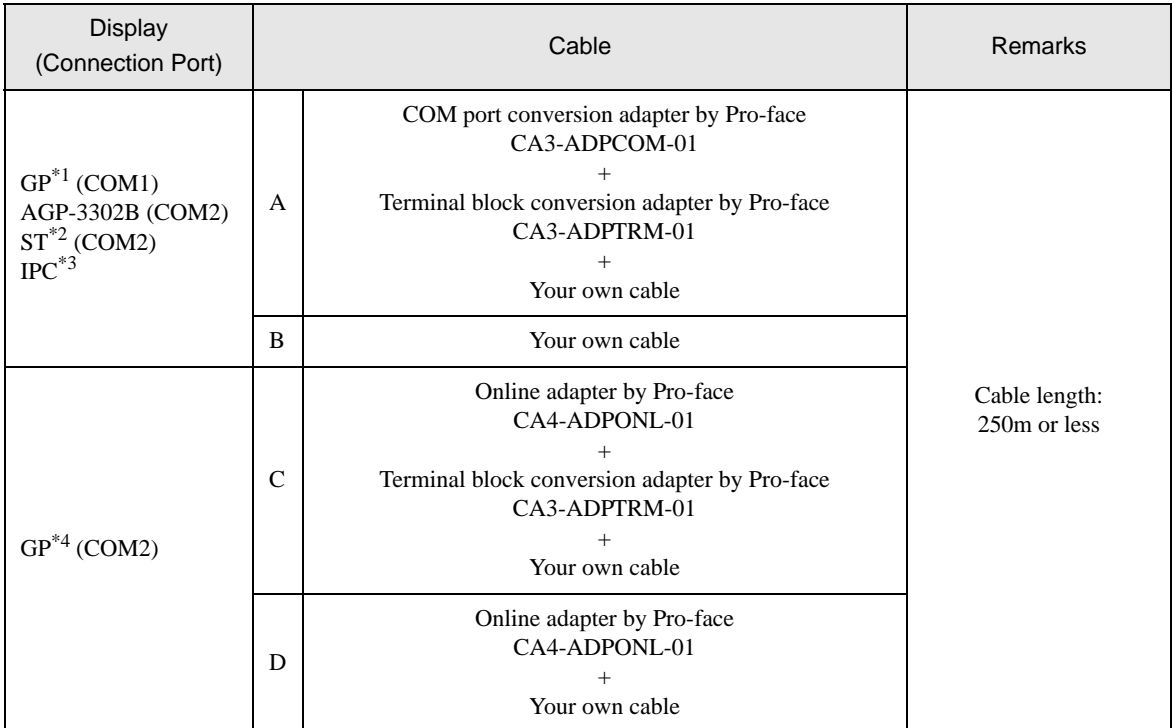

\*1 All GP models except AGP-3302B

- \*2 All ST models except AST-3211A
- \*3 Only the COM port which can communicate by RS-422/485 (4 wire) can be used. ) [COM Port of IPC \(page 8\)](#page-7-0)
- \*4 All GP models except GP-3200 series and AGP-3302B
	- A. When using the COM port conversion adapter (CA3-ADPCOM-01), the terminal block conversion adapter (CA3-ADPTRM-01) by Pro-face and your own cable
	- 1:1 Connection

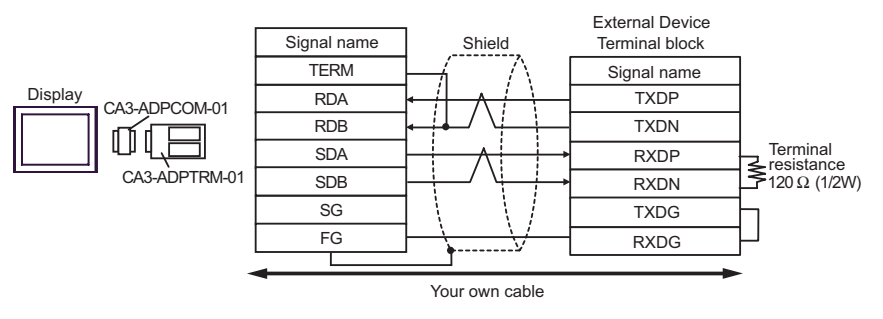

1:n Connection

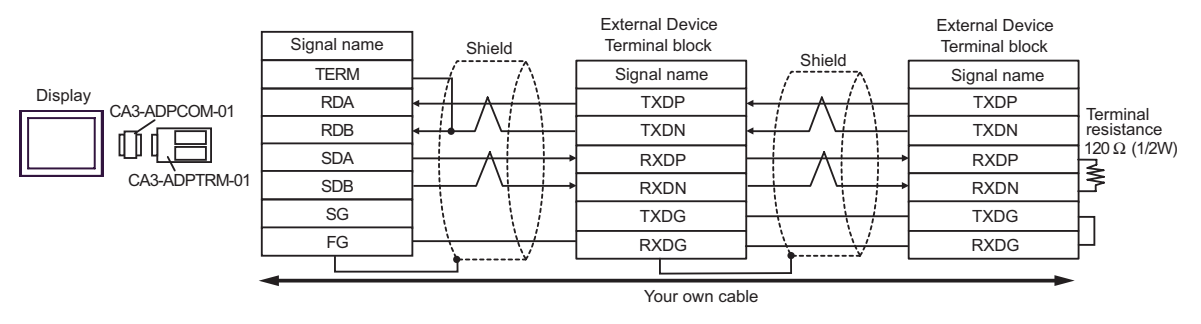

- B. When your own cable is used
- 1:1 Connection

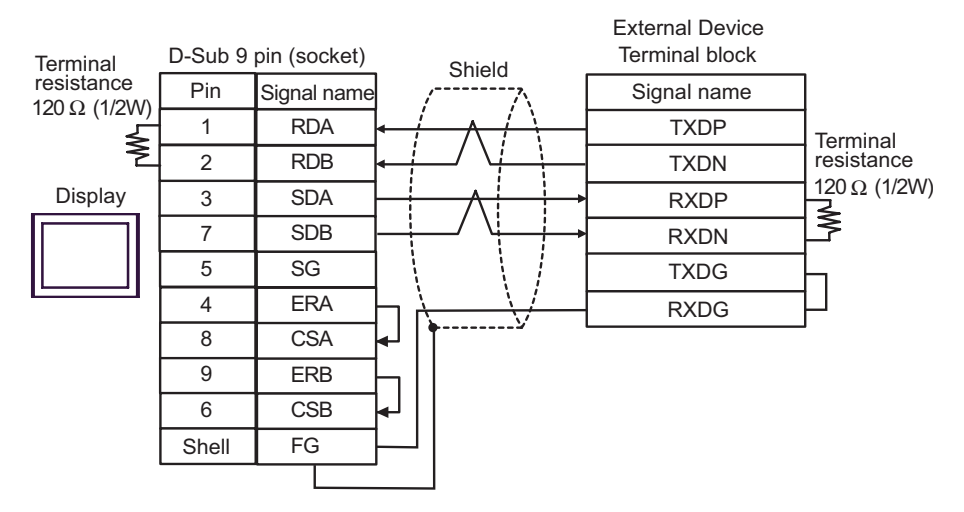

• 1:n Connection

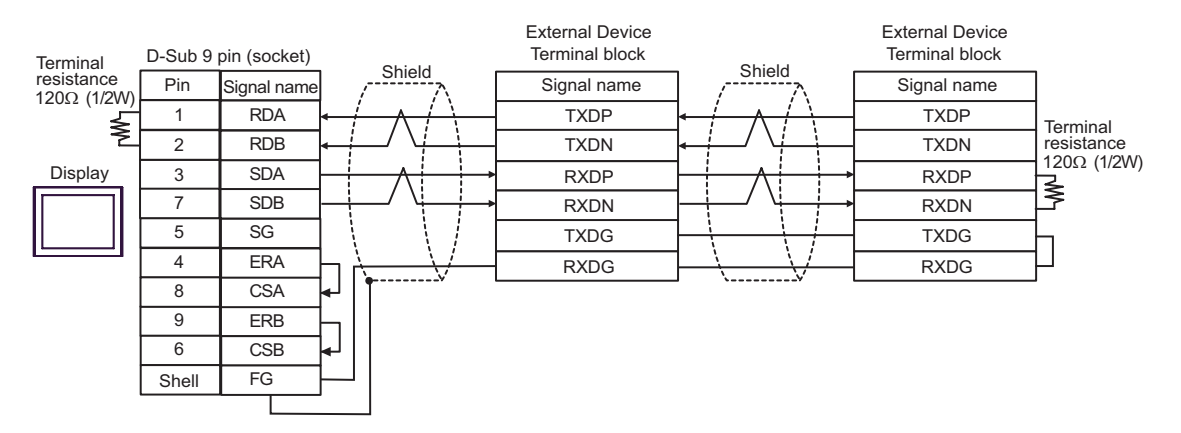

- C. When using the online adapter (CA4-ADPONL-01), the terminal block conversion adapter (CA3-ADPTRM-01) by Pro-face and your own cable
- 1:1 Connection

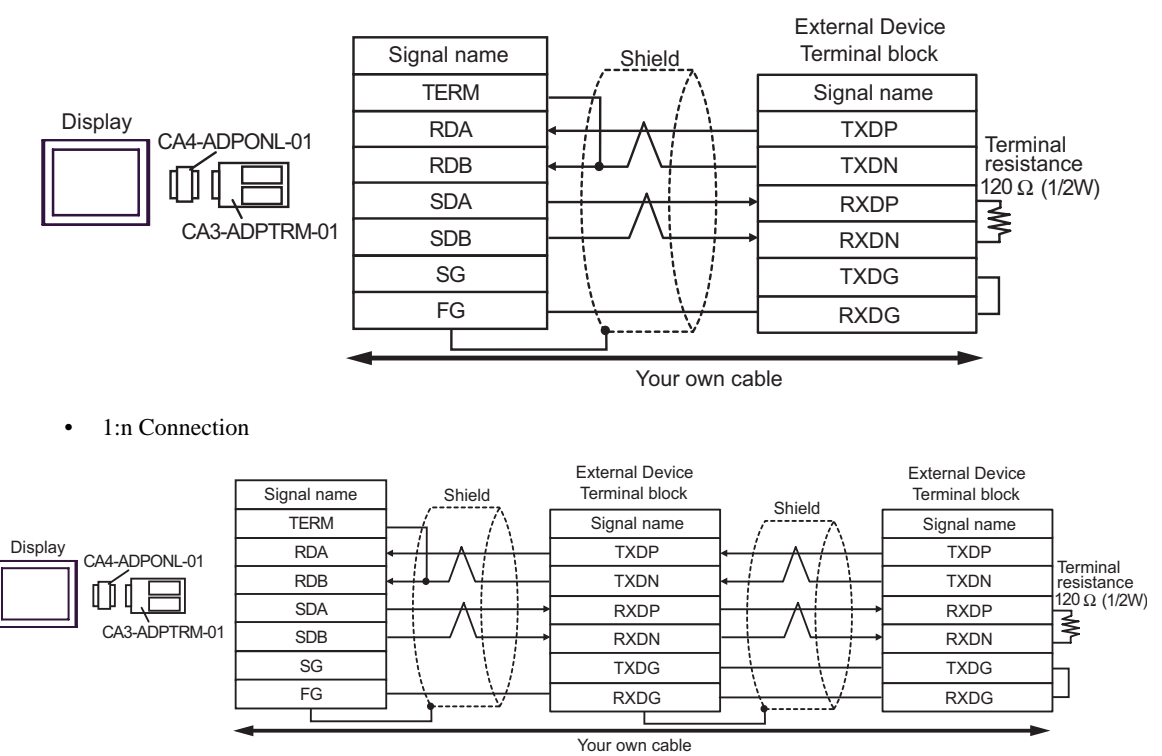

- D. When using the online adapter (CA4-ADPONL-01) by Pro-face and your own cable
- 1:1 Connection

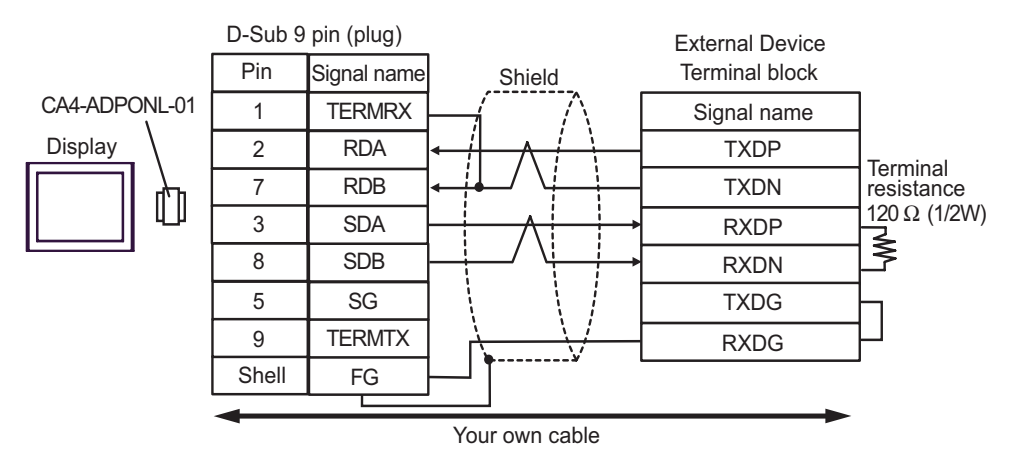

• 1:n Connection

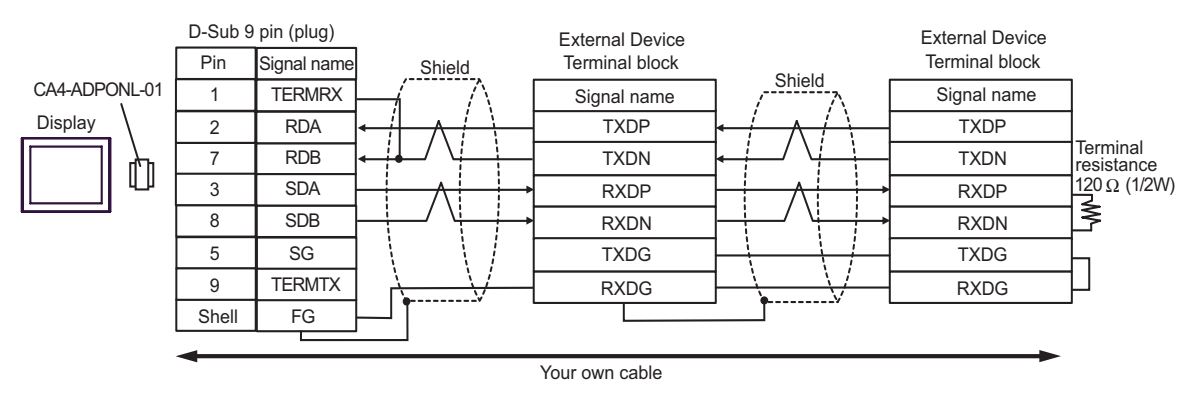

#### Cable Diagram 3

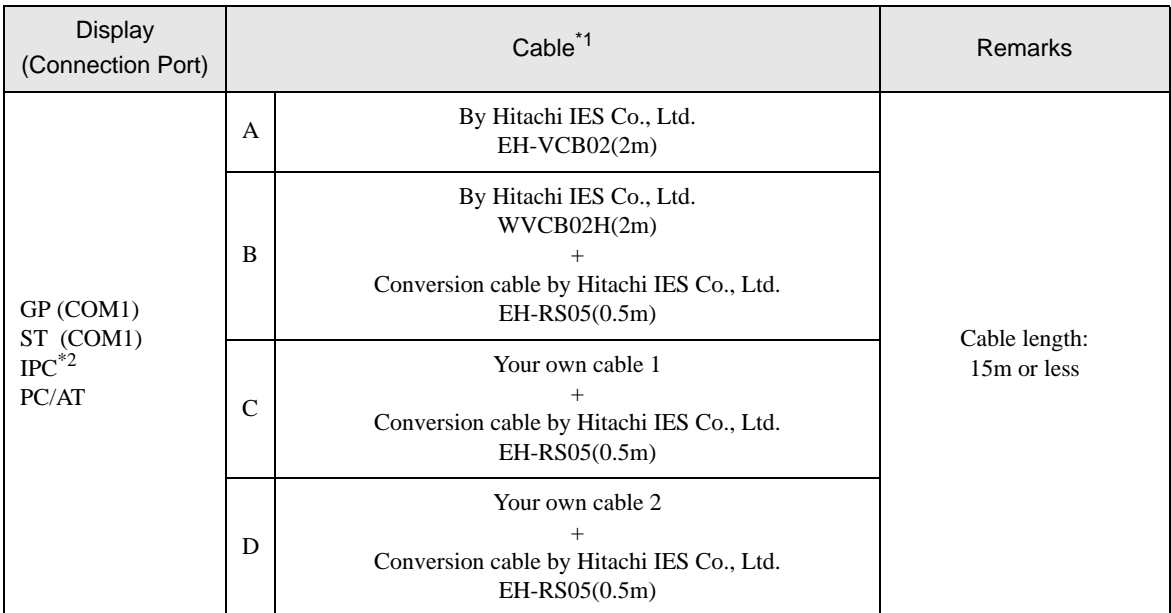

\*1 You need to change the wiring depending on the speed.

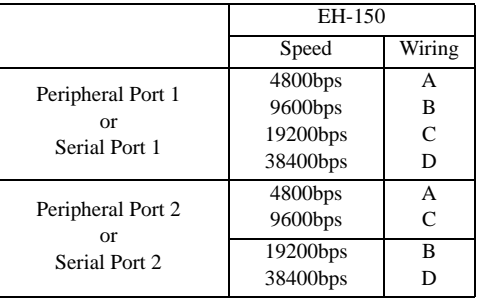

- \*2 Only the COM port which can communicate by RS-232C can be used. ) [COM Port of IPC \(page 8\)](#page-7-0)
	- A. When using the cable (EH-VCB02) by Hitachi IES Co., Ltd.

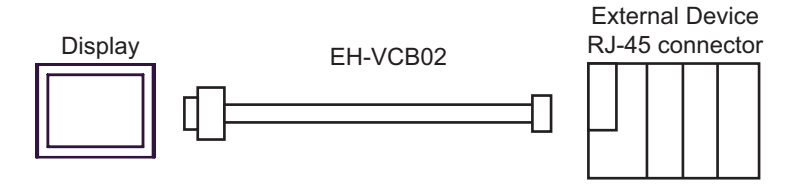

B. When using the cable (WVCB02H) by Hitachi IES Co., Ltd. and the conversion cable (EH-RS05) by Hitachi IES Co., Ltd.

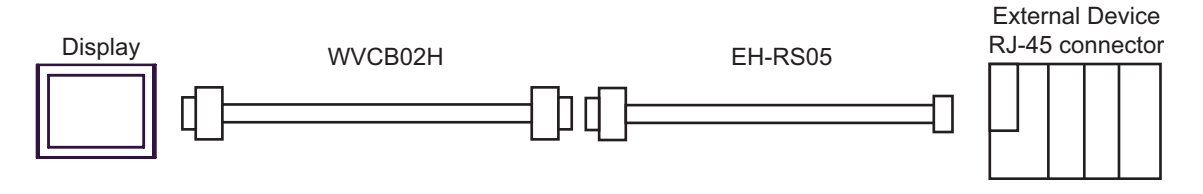

C. When using your own cable 1 and the conversion cable (EH-RS05) by Hitachi IES Co., Ltd.

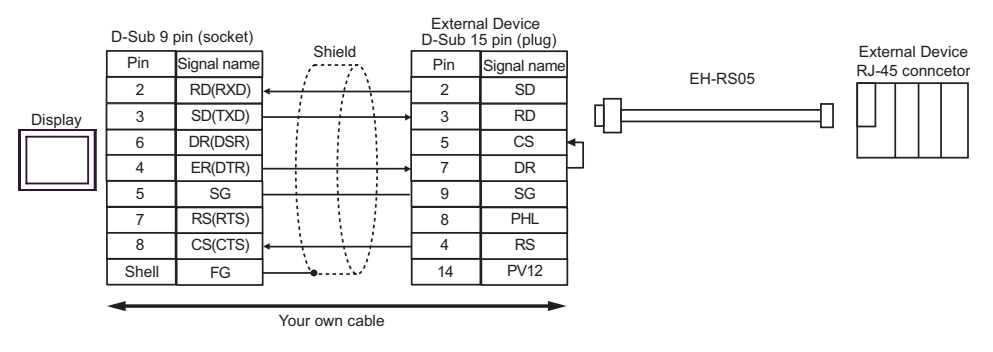

D. When using your own cable 2 and the conversion cable (EH-RS05) by Hitachi IES Co., Ltd.

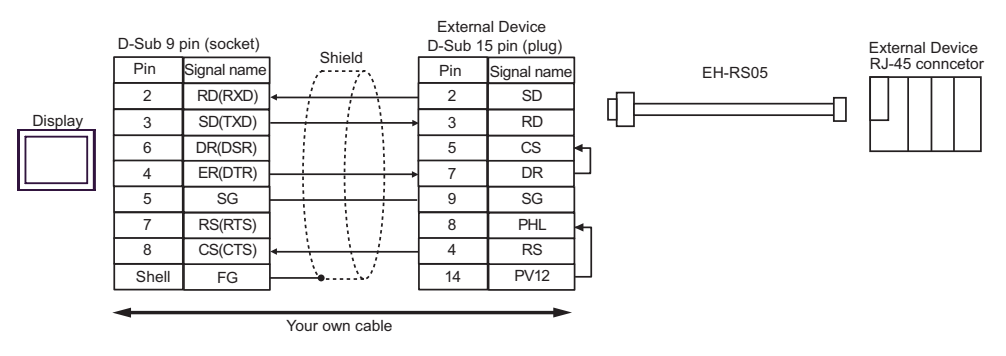

### Cable Diagram 4

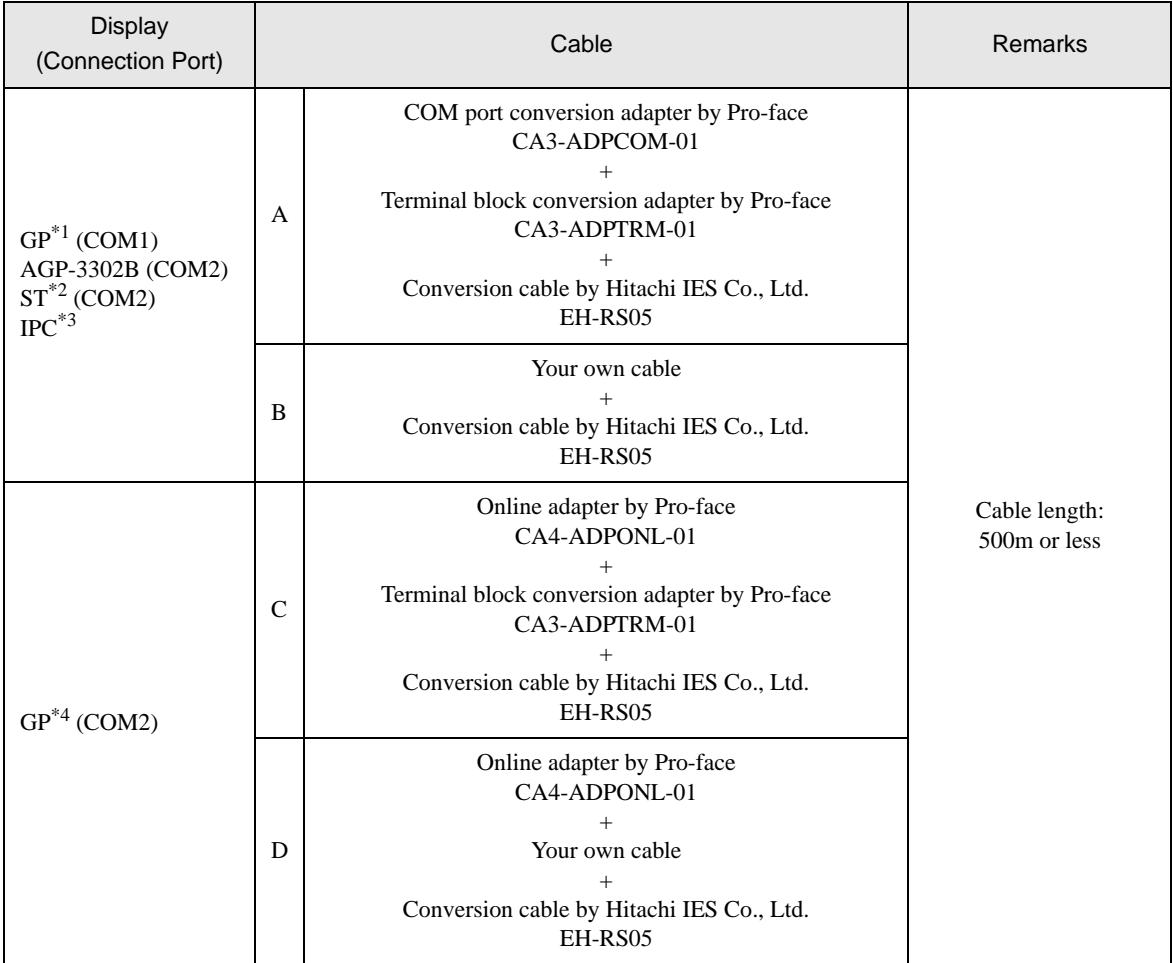

\*1 All GP models except AGP-3302B

\*2 All ST models except AST-3211A

\*3 Only the COM port which can communicate by RS-422/485 (4 wire) can be used. ) [COM Port of IPC \(page 8\)](#page-7-0)

\*4 All GP models except GP-3200 series and AGP-3302B
- A. When using the COM port conversion adapter (CA3-ADPCOM-01), the terminal block conversion adapter (CA3-ADPTRM-01) by Pro-face, your own cable and the conversion cable (EH-RS05) by Hitachi IES Co., Ltd.
- 1:1 Connection

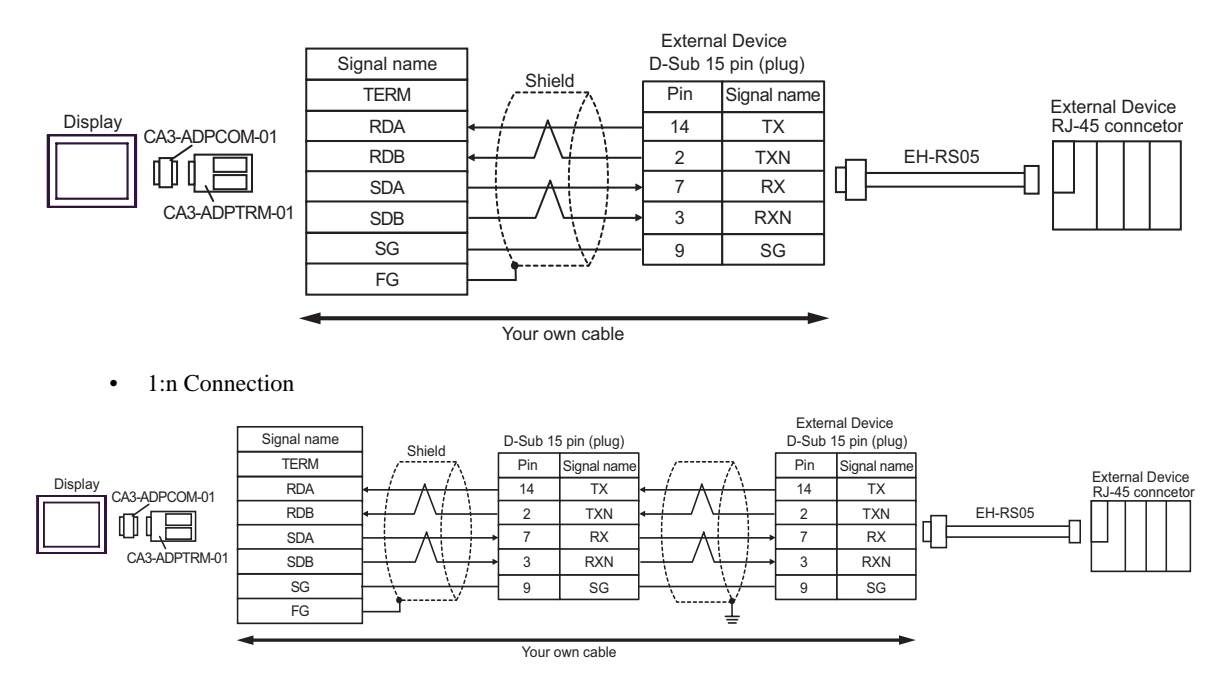

\*For more information about the termination resistance, contact Hitachi IES Co., Ltd.

- B. When using your own cable and the conversion cable (EH-RS05) by Hitachi IES Co., Ltd.
- 1:1 Connection

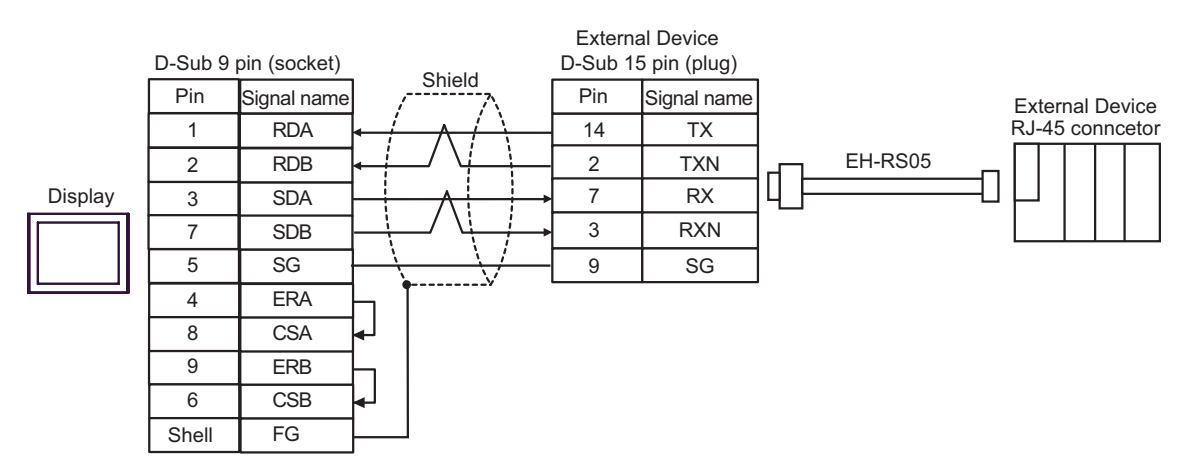

#### 1:n Connection

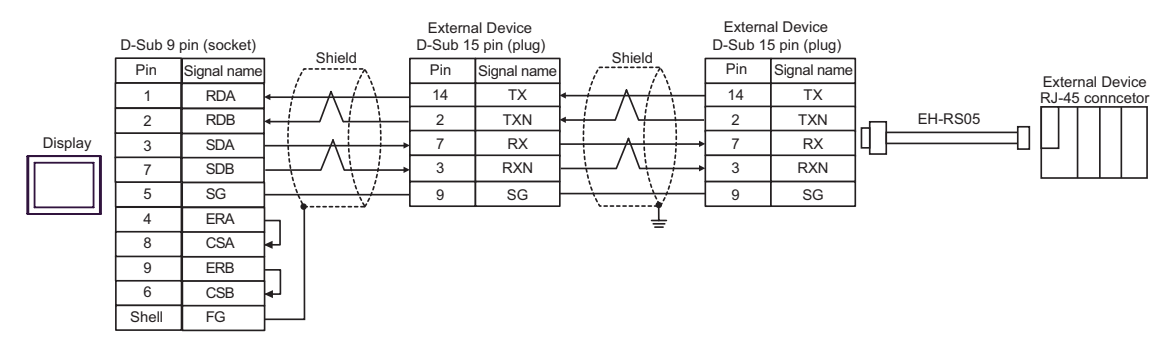

\*For more information about the termination resistance, contact Hitachi IES Co., Ltd.

- C. When using the online adapter (CA4-ADPONL-01), the terminal block conversion adapter (CA3-ADPTRM-01) by Pro-face, your own cable and the conversion cable (EH-RS05) by Hitachi IES Co., Ltd.
- 1:1 Connection

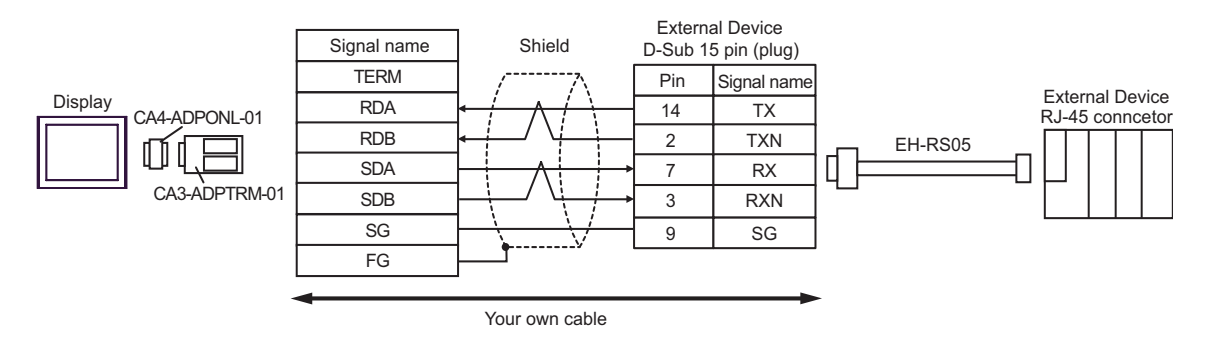

1:n Connection

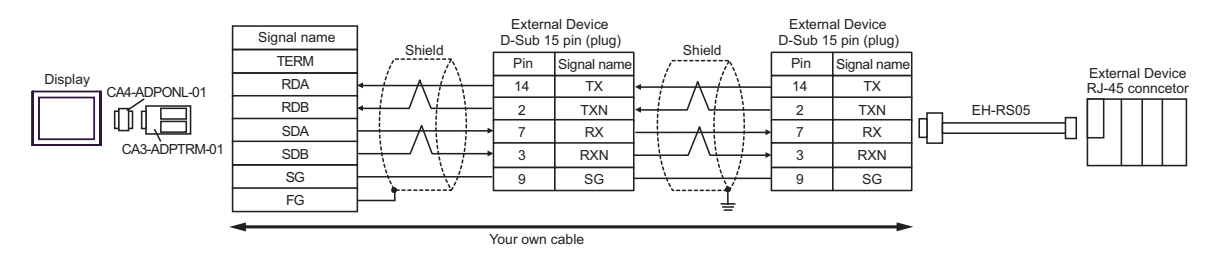

\*For more information about the termination resistance, contact Hitachi IES Co., Ltd.

D. When using the online adapter (CA4-ADPONL-01), your own cable and the conversion cable (EH-RS05) by Hitachi IES Co., Ltd.

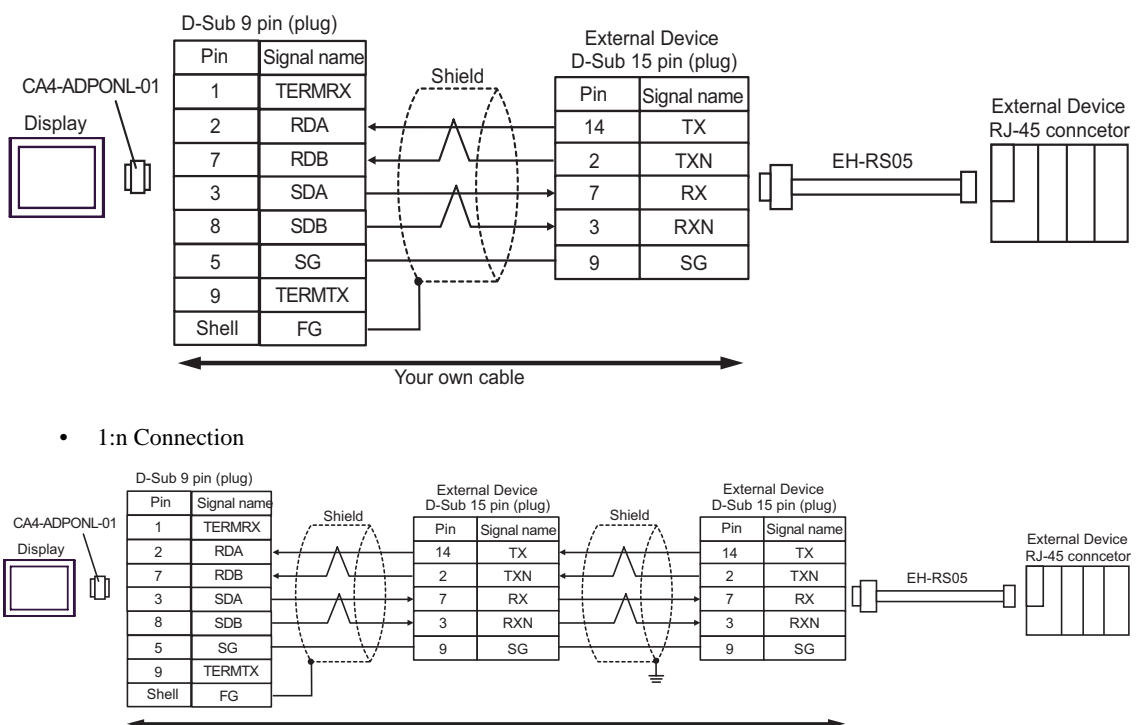

Your own cable

\*For more information about the termination resistance, contact Hitachi IES Co., Ltd.

# Cable Diagram 5

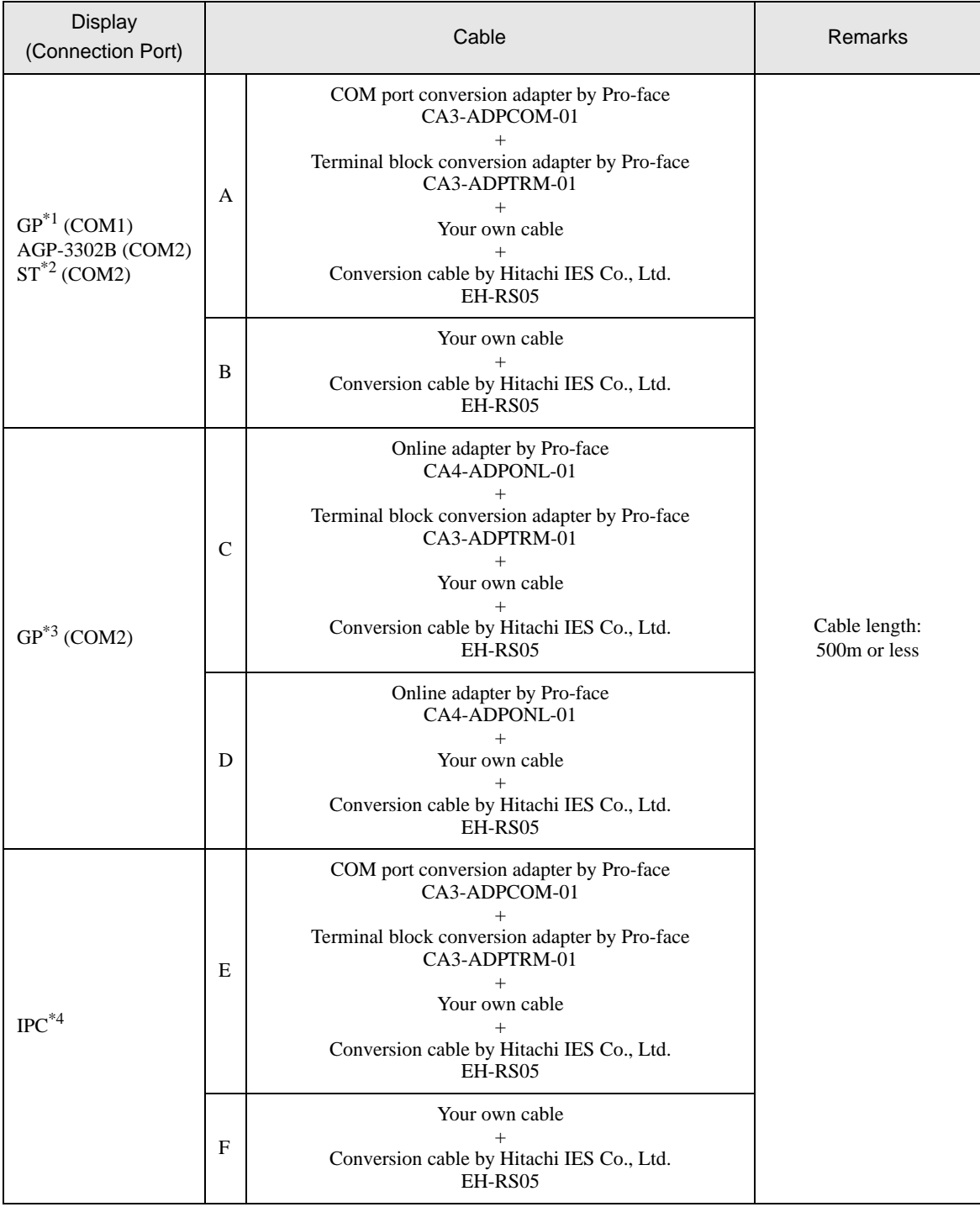

\*1 All GP models except AGP-3302B

\*2 All ST models except AST-3211A

\*3 All GP models except GP-3200 series and AGP-3302B

\*4 Only the COM port which can communicate by RS-422/485 (2 wire) can be used.

) [COM Port of IPC \(page 8\)](#page-7-0)

- A. When using the COM port conversion adapter (CA3-ADPCOM-01), the terminal block conversion adapter (CA3-ADPTRM-01) by Pro-face, your own cable and the conversion cable (EH-RS05) by Hitachi IES Co., Ltd.
- 1:1 Connection

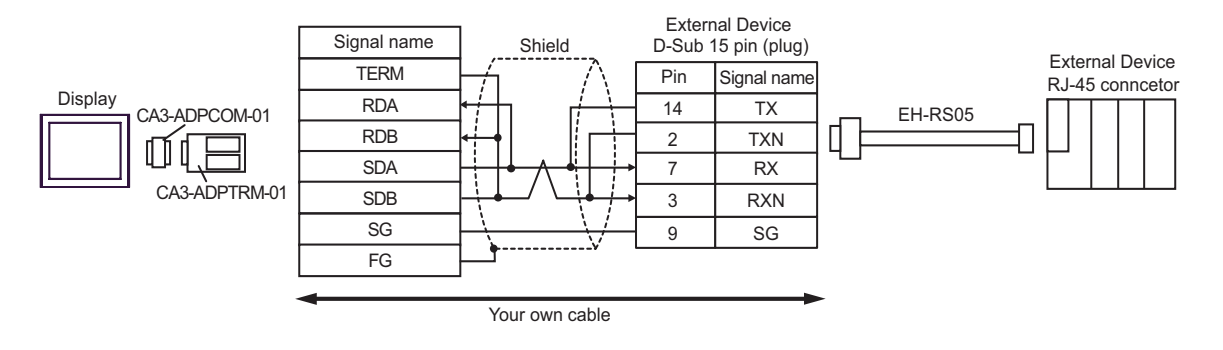

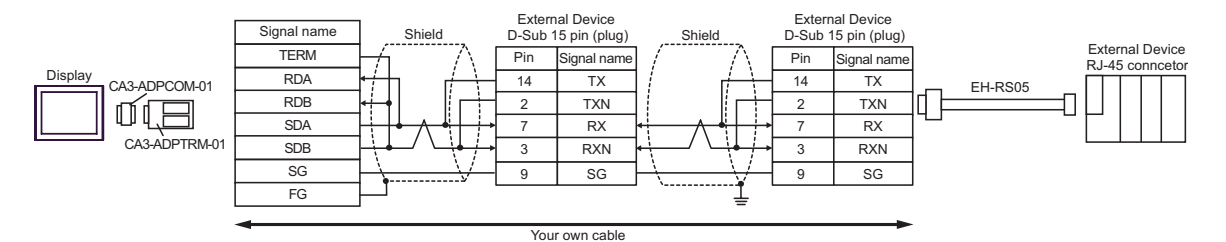

- B. When using your own cable and the conversion cable (EH-RS05) by Hitachi IES Co., Ltd.
- 1:1 Connection

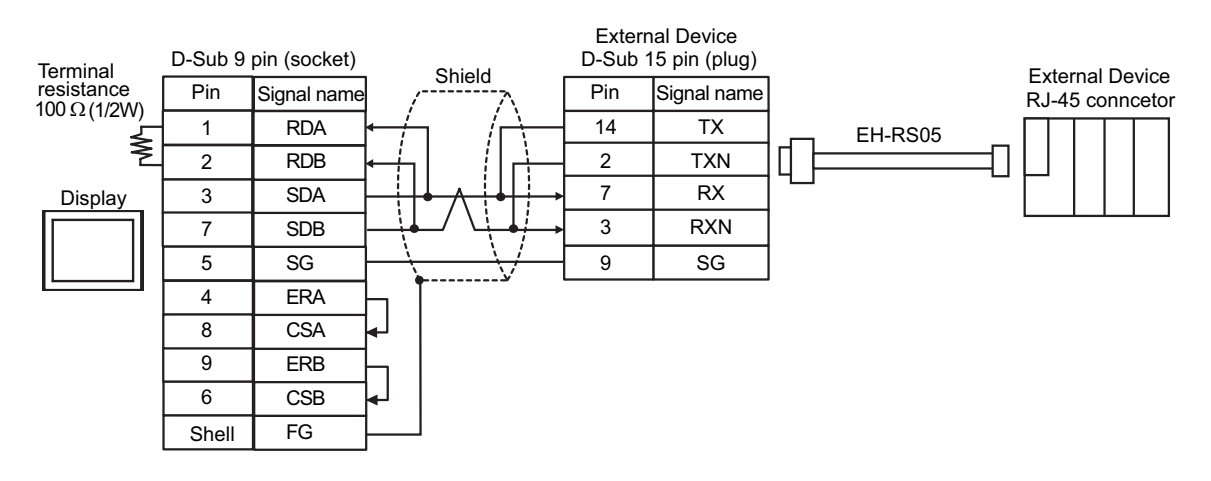

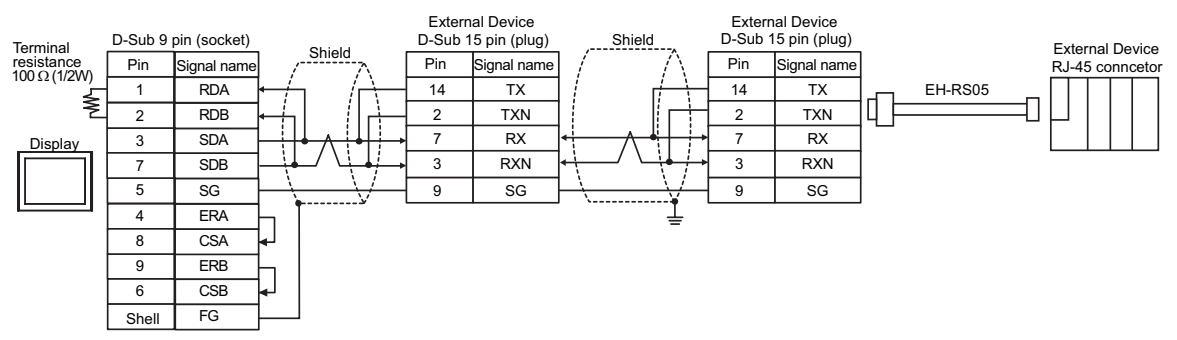

- C. When using the online adapter (CA4-ADPONL-01), the terminal block conversion adapter (CA3-ADPTRM-01) by Pro-face, your own cable and the conversion cable (EH-RS05) by Hitachi IES Co., Ltd.
- 1:1 Connection

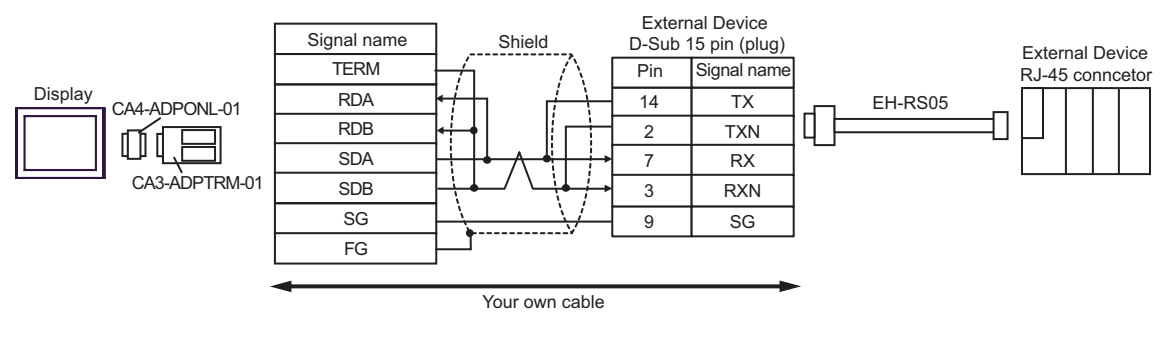

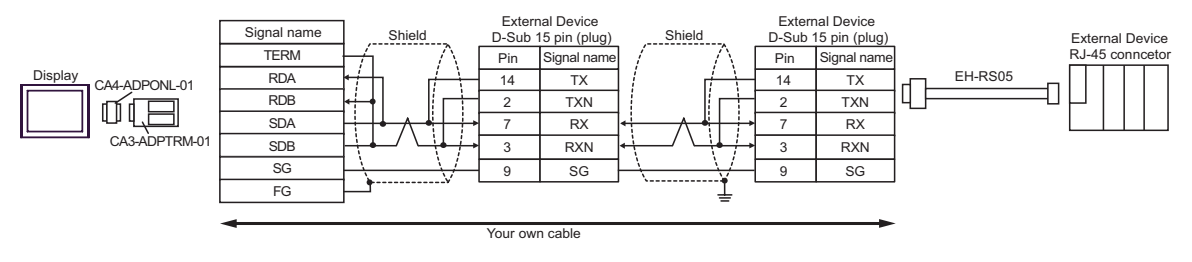

- D. When using the online adapter (CA4-ADPONL-01), your own cable and the conversion cable (EH-RS05) by Hitachi IES Co., Ltd.
- 1:1 Connection

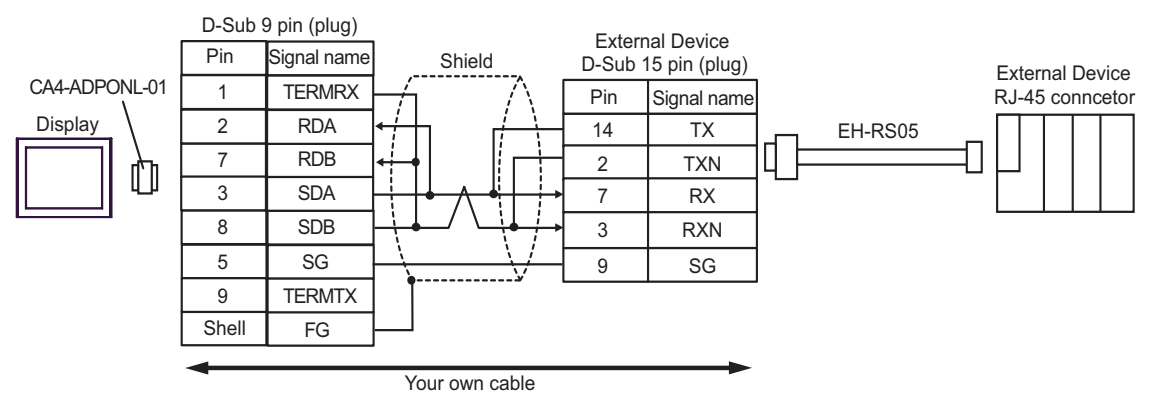

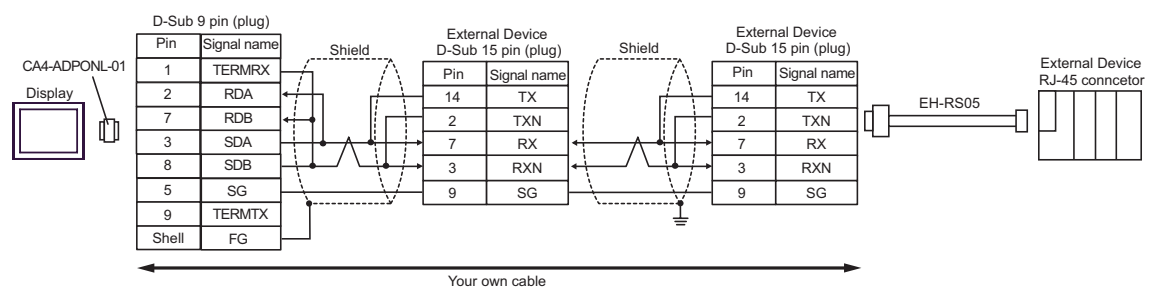

- E. When using the COM port conversion adapter (CA3-ADPCOM-01), the terminal block conversion adapter (CA3-ADPTRM-01) by Pro-face, your own cable and the conversion cable (EH-RS05) by Hitachi IES Co., Ltd.
- 1:1 Connection

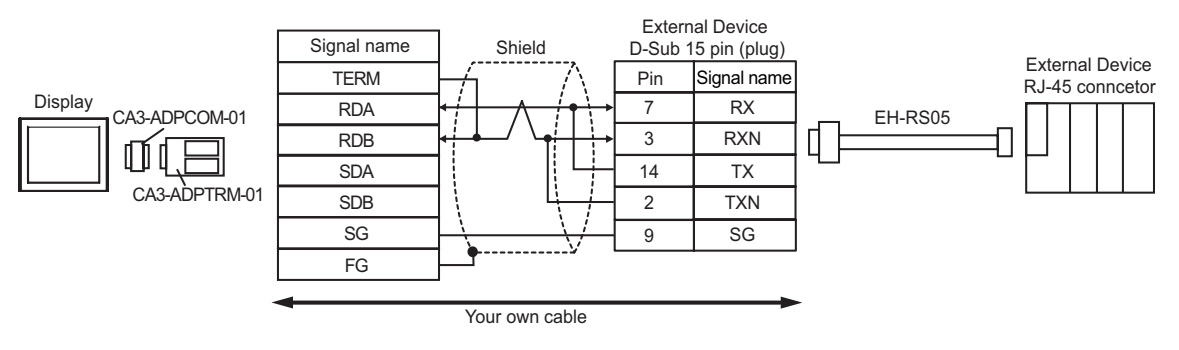

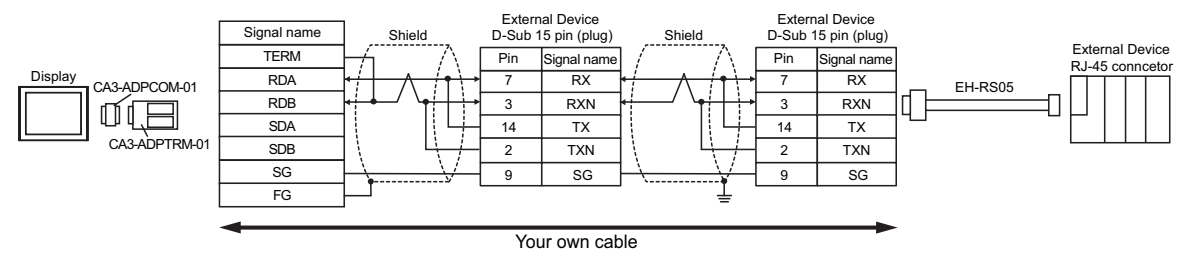

- F. When using your own cable and the conversion cable (EH-RS05) by Hitachi IES Co., Ltd.
- 1:1 Connection

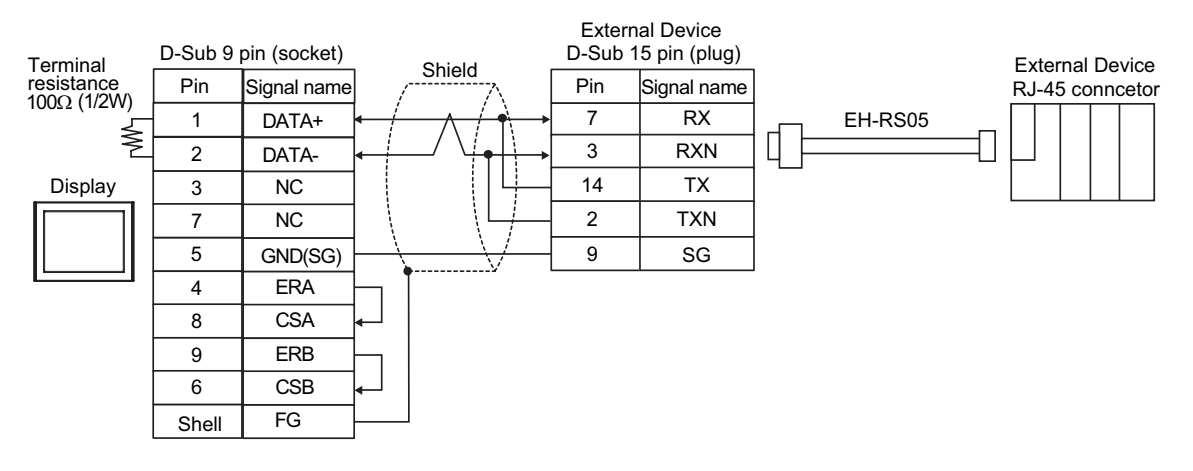

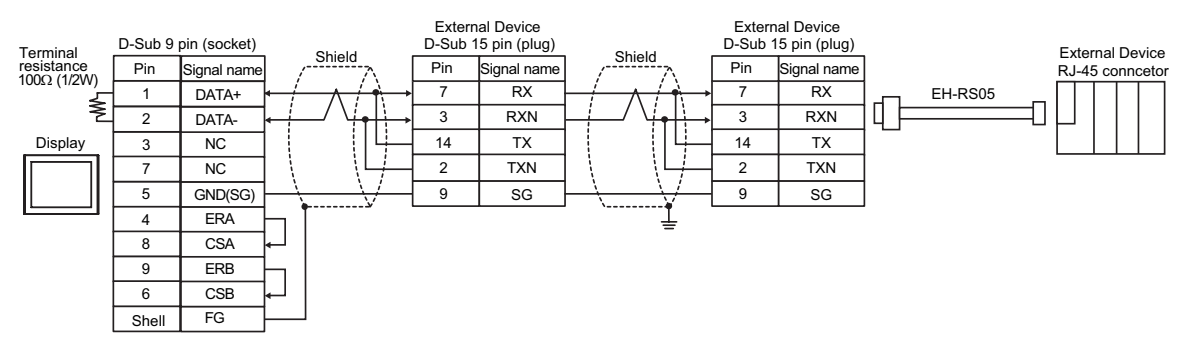

# Cable Diagram 6

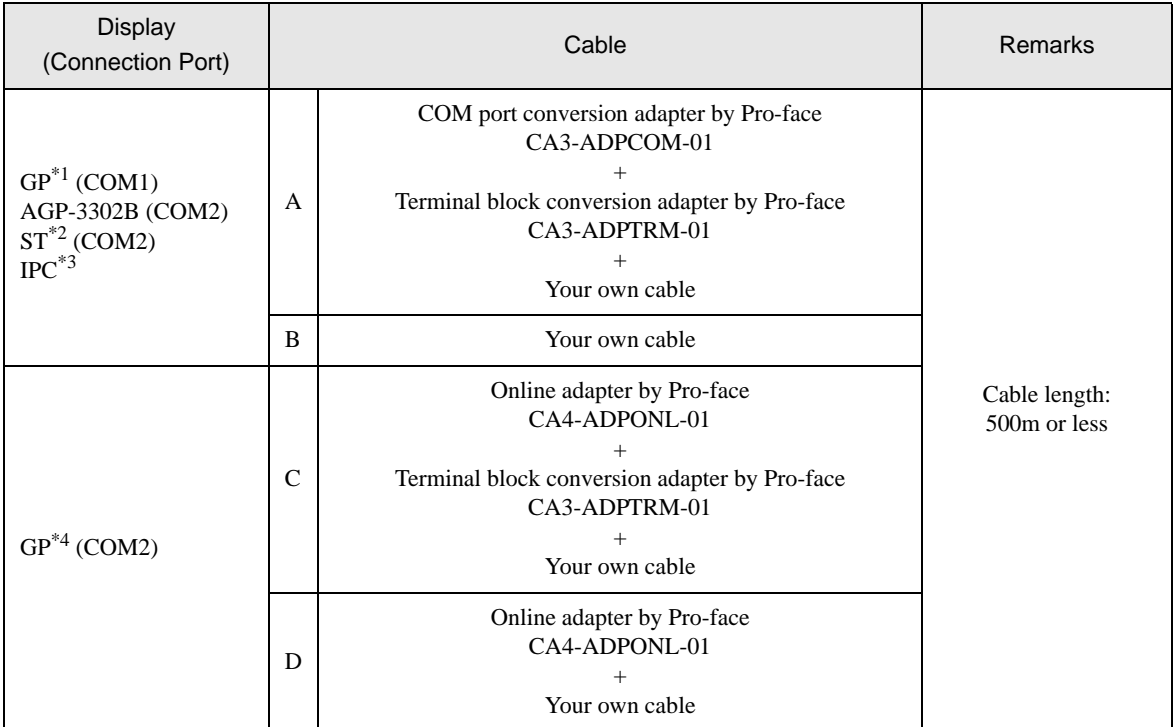

\*1 All GP models except AGP-3302B

\*2 All ST models except AST-3211A

- \*3 Only the COM port which can communicate by RS-422/485 (4 wire) can be used.  $\circledast$  [COM Port of IPC \(page 8\)](#page-7-0)
- \*4 All GP models except GP-3200 series and AGP-3302B
- A. When using the COM port conversion adapter (CA3-ADPCOM-01), the terminal block conversion adapter (CA3-ADPTRM-01) by Pro-face and your own cable
- 1:1 Connection

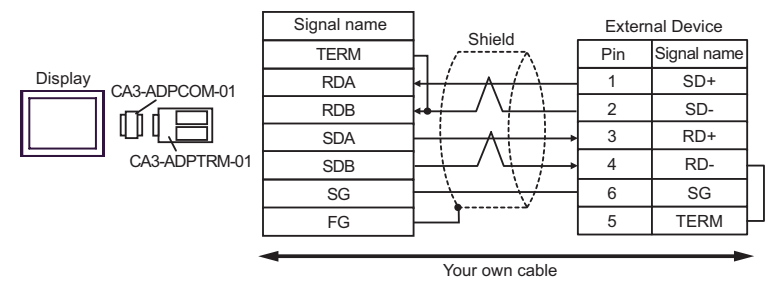

1:n Connection

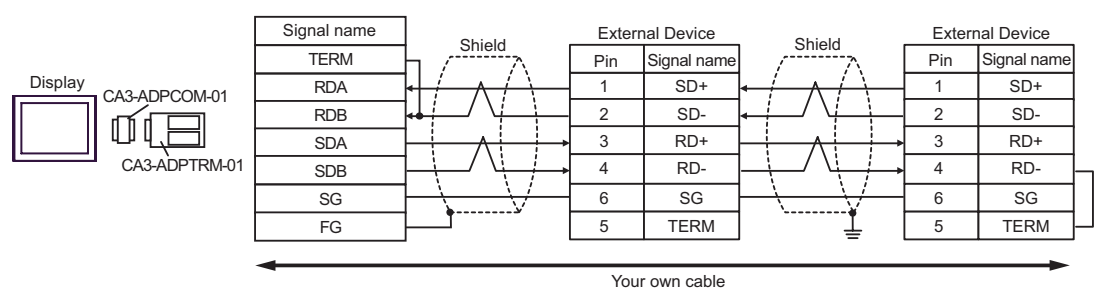

- B. When your own cable is used
- 1:1 Connection

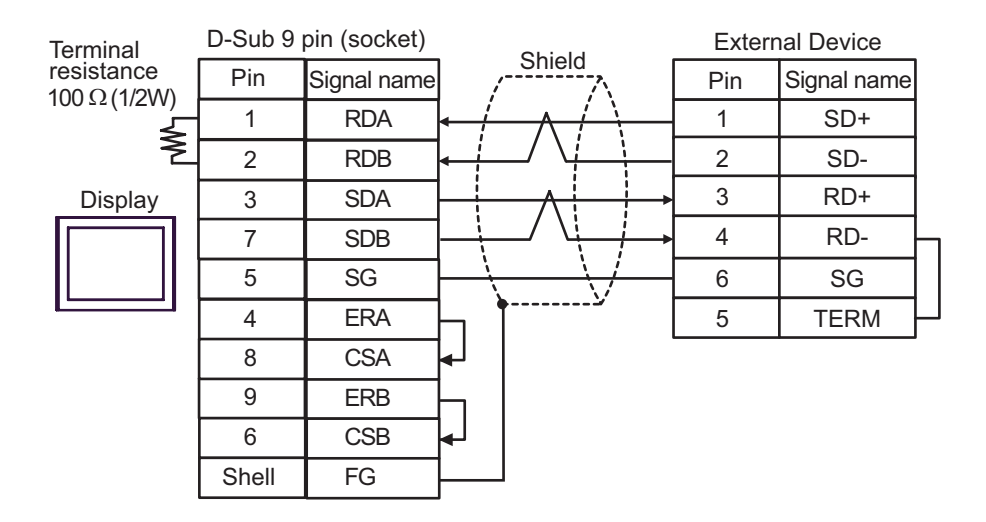

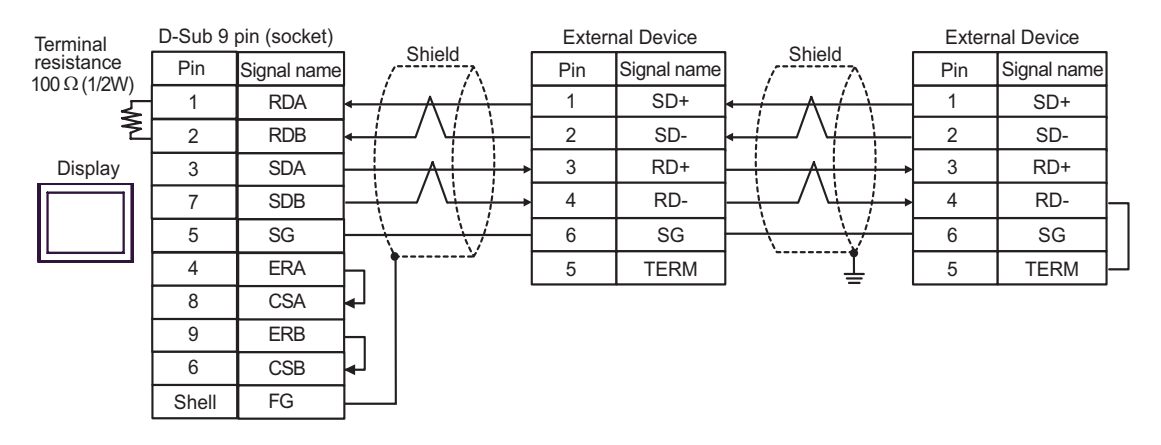

- C. When using the online adapter (CA4-ADPONL-01), the terminal block conversion adapter (CA3-ADPTRM-01) by Pro-face and your own cable
- 1:1 Connection

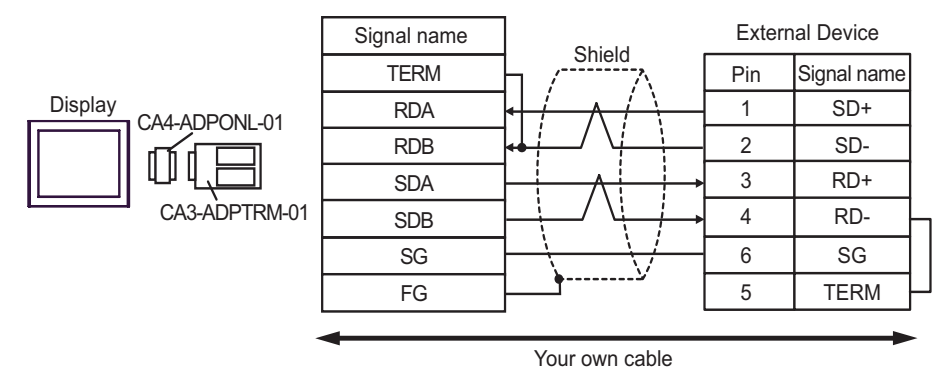

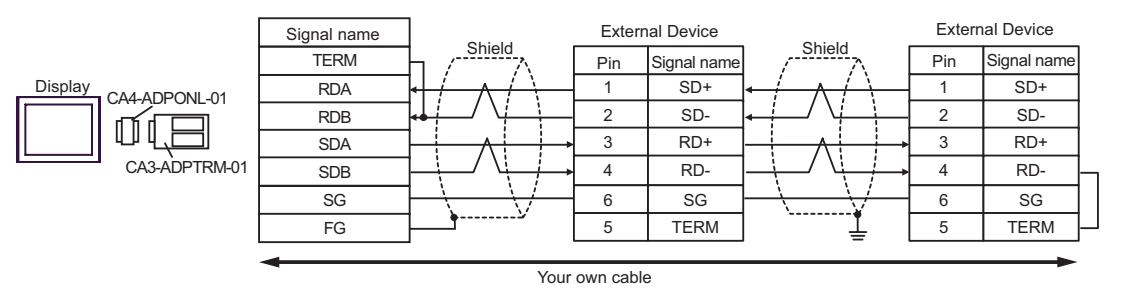

- D. When using the online adapter (CA4-ADPONL-01) by Pro-face and your own cable
- 1:1 Connection

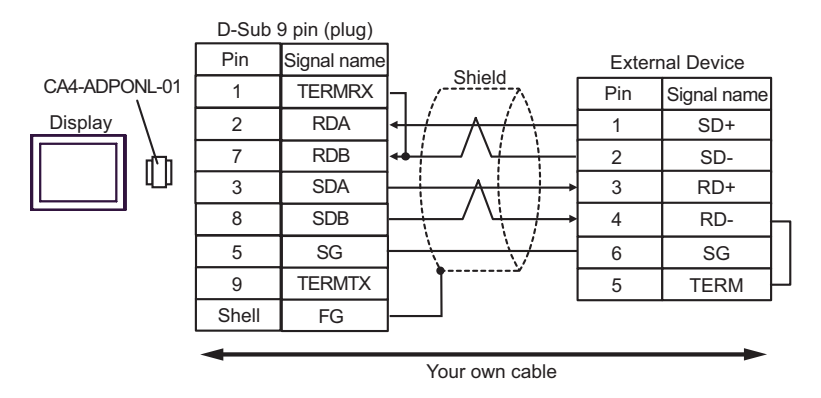

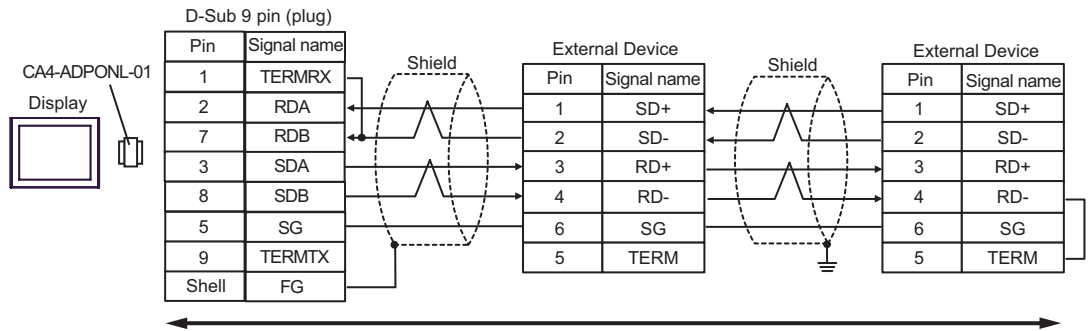

Your own cable

## Cable Diagram 7

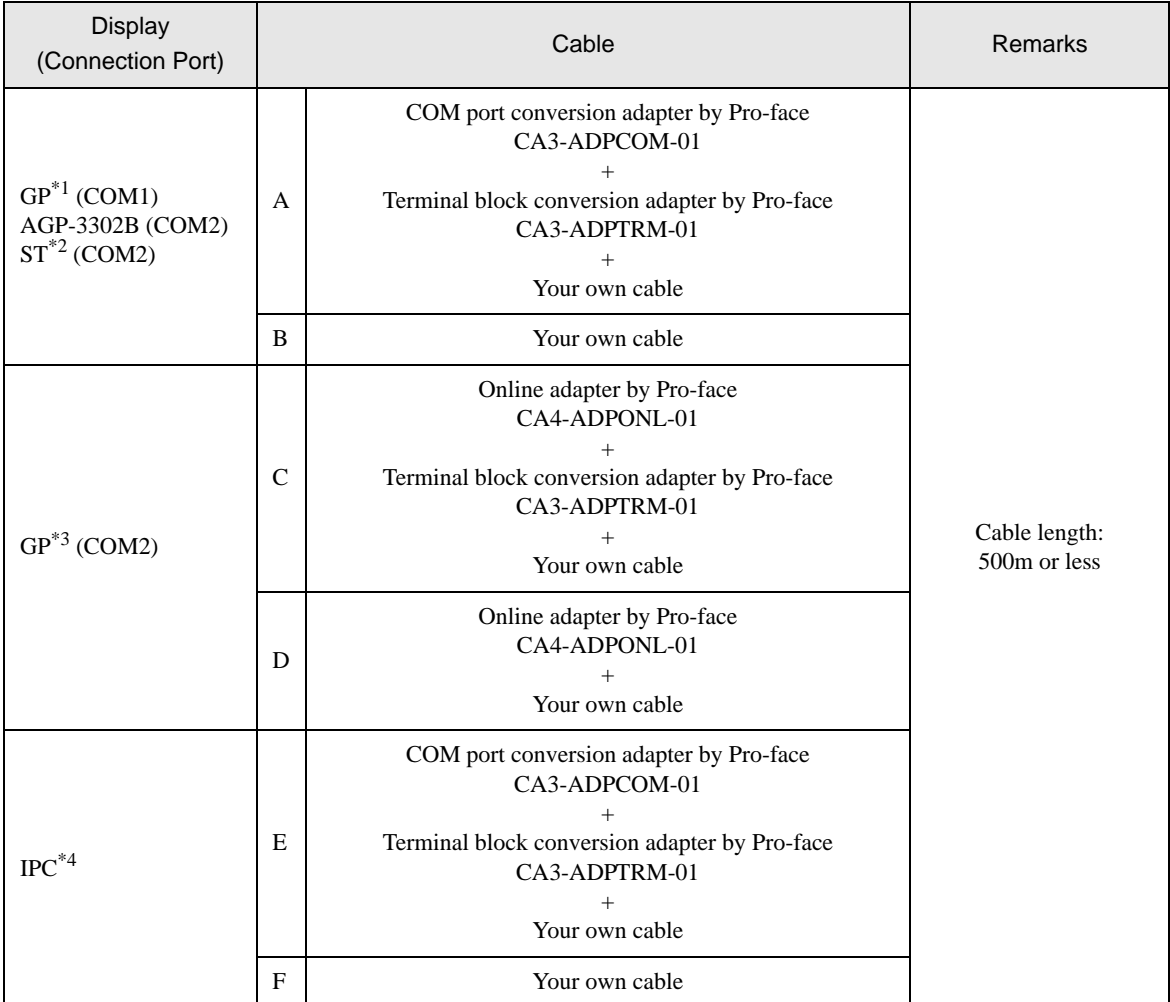

\*1 All GP models except AGP-3302B

\*2 All ST models except AST-3211A

\*3 All GP models except GP-3200 series and AGP-3302B

\*4 Only the COM port which can communicate by RS-422/485 (2 wire) can be used.  $\overline{\mathcal{F}}$  [COM Port of IPC \(page 8\)](#page-7-0)

- A. When using the COM port conversion adapter (CA3-ADPCOM-01), the terminal block conversion adapter (CA3-ADPTRM-01) by Pro-face and your own cable
- 1:1 Connection

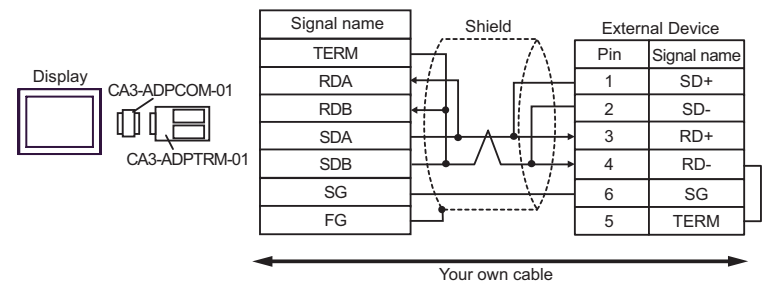

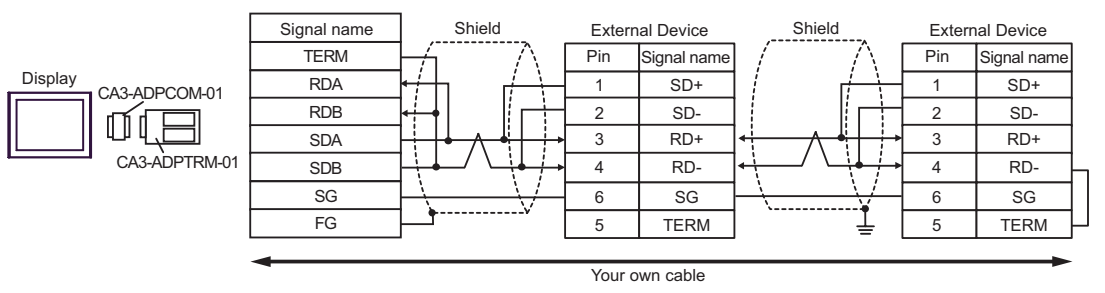

- B. When your own cable is used
- 1:1 Connection

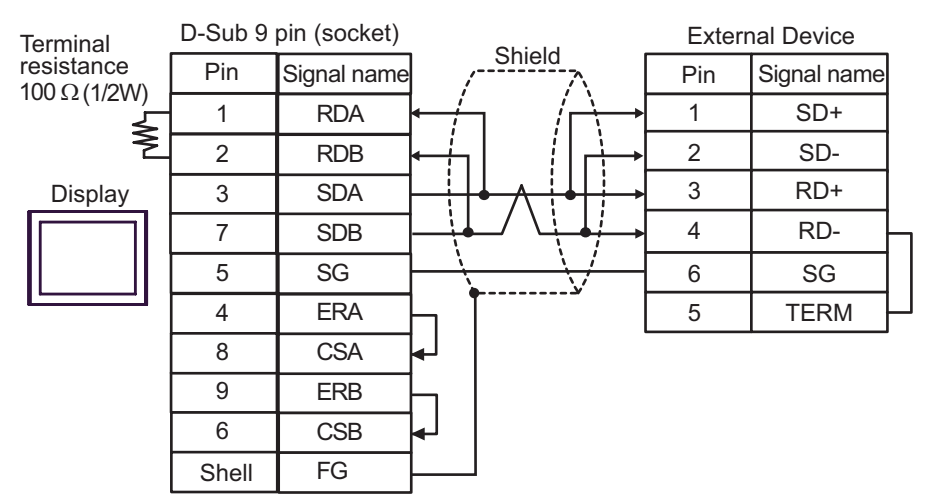

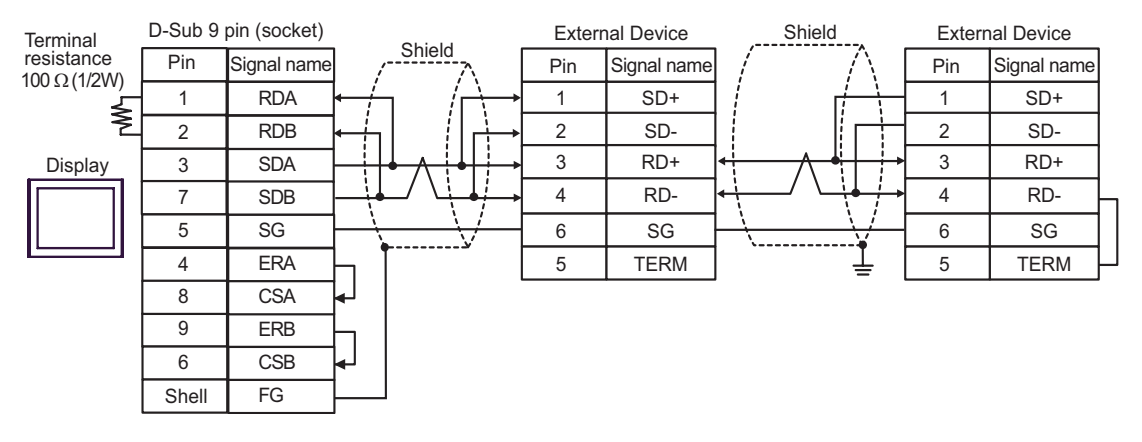

- C. When using the online adapter (CA4-ADPONL-01), the terminal block conversion adapter (CA3-ADPTRM-01) by Pro-face and your own cable
- 1:1 Connection

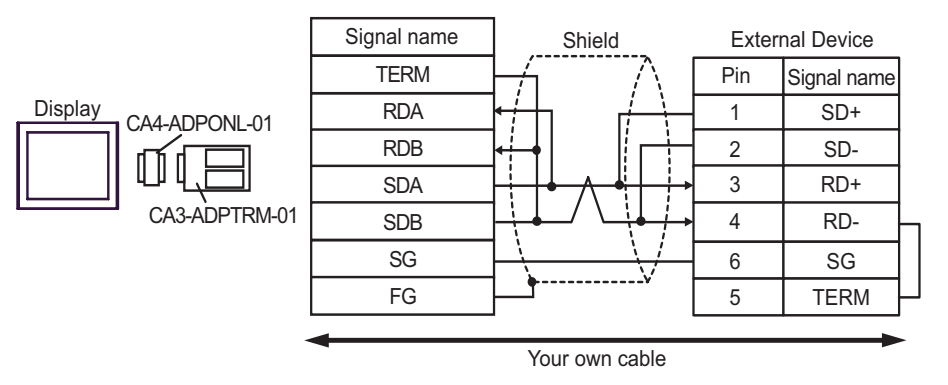

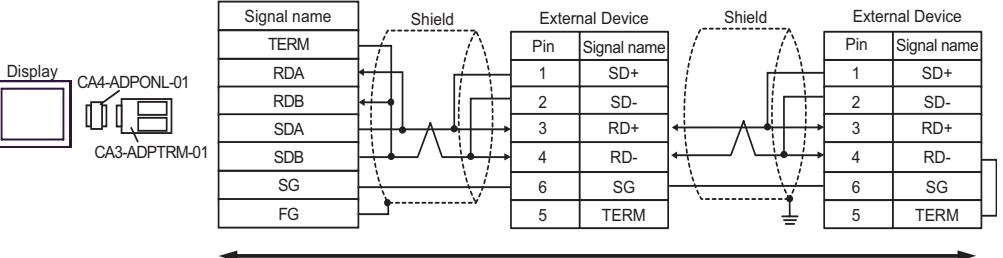

Your own cable

- D. When using the online adapter (CA4-ADPONL-01) by Pro-face and your own cable
- 1:1 Connection

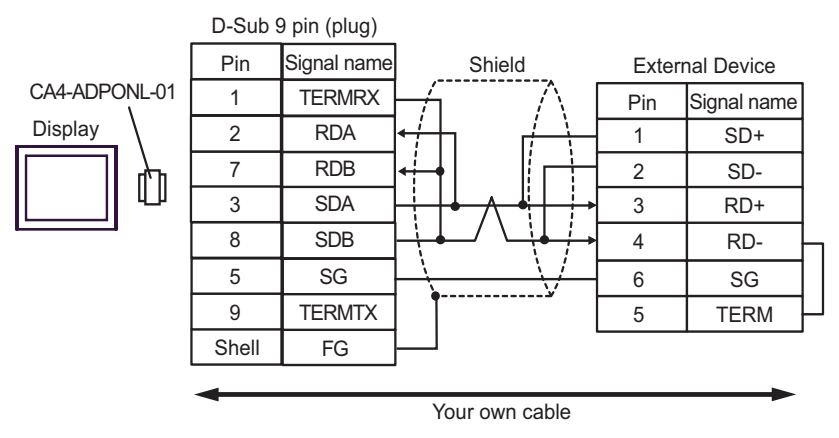

1:n Connection

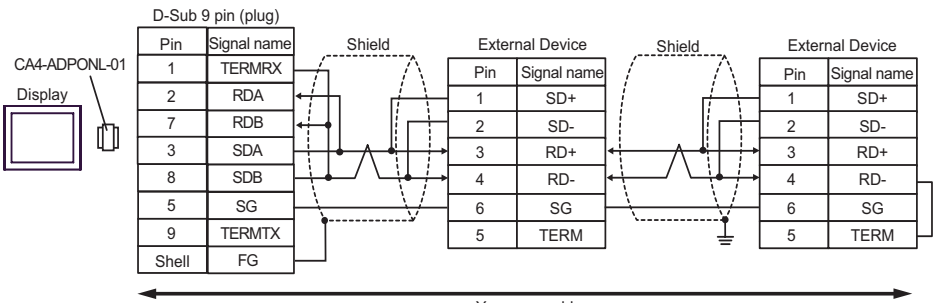

Your own cable

- E. When using the COM port conversion adapter (CA3-ADPCOM-01), the terminal block conversion adapter (CA3-ADPTRM-01) by Pro-face and your own cable
- 1:1 Connection

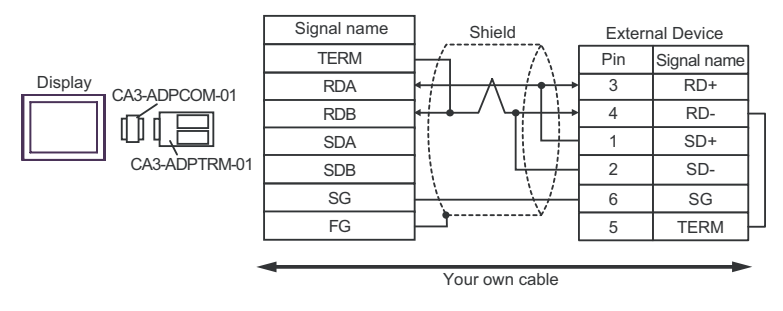

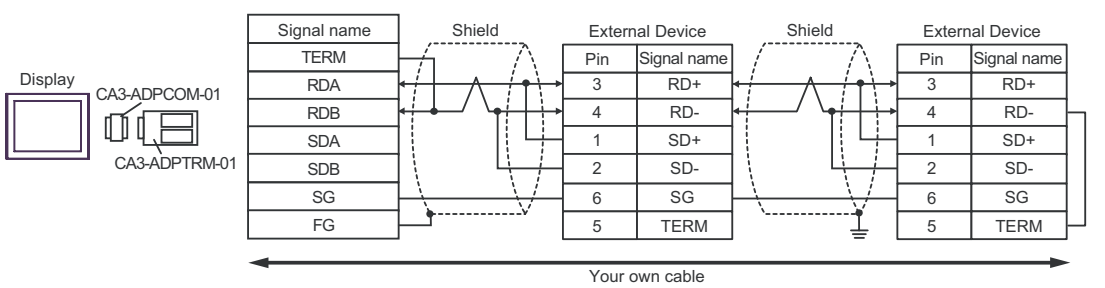

- F. When your own cable is used
- 1:1 Connection

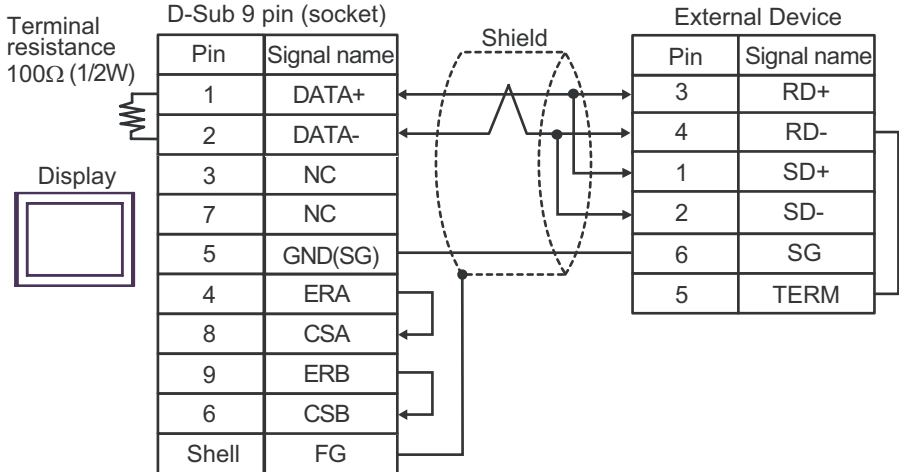

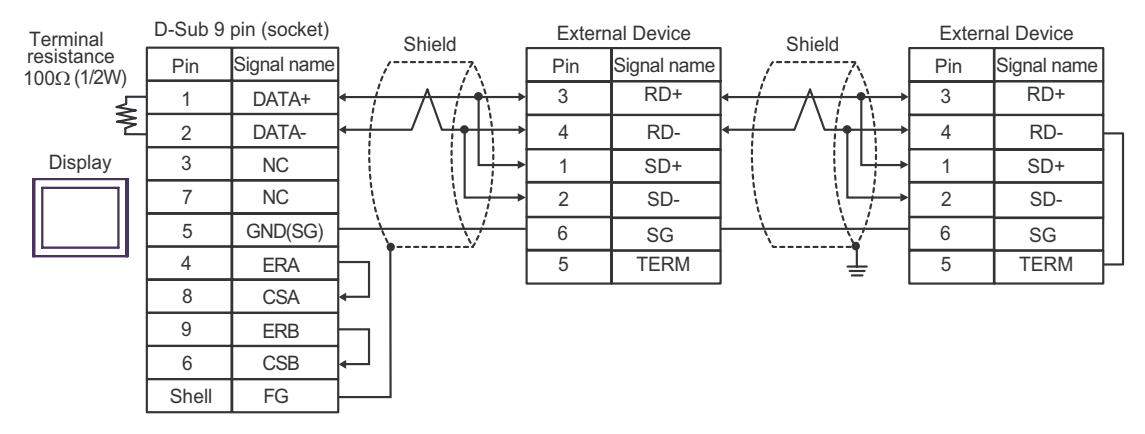

# Cable Diagram 8

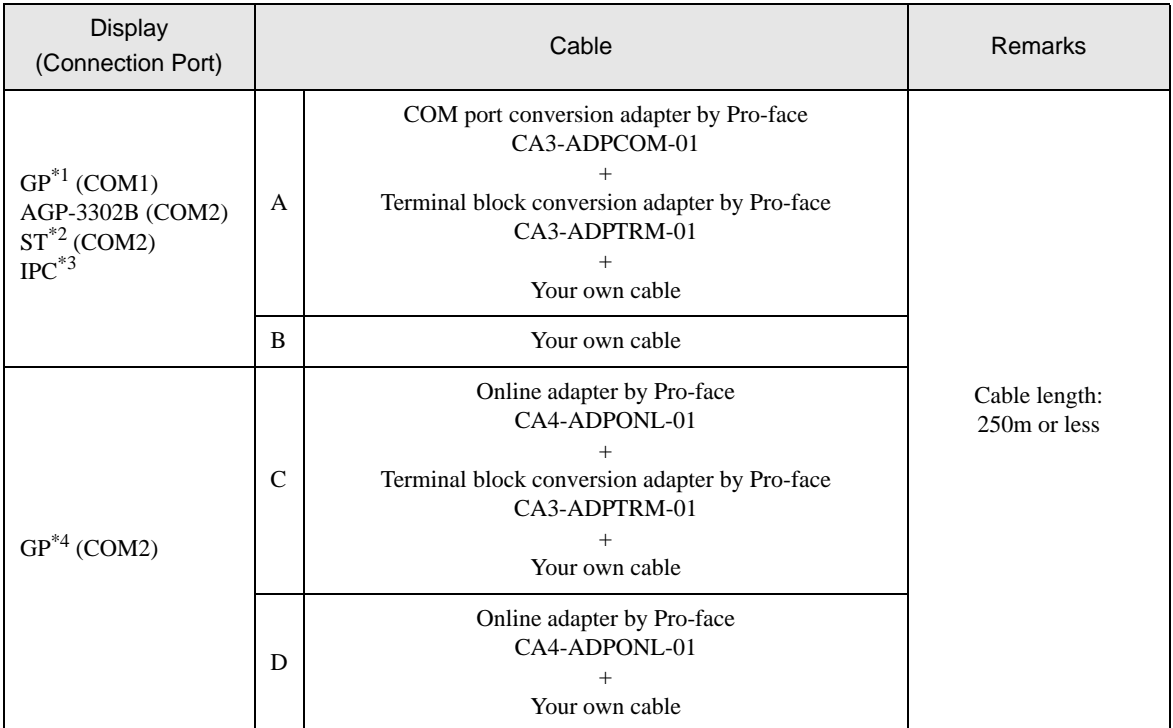

\*1 All GP models except AGP-3302B

\*2 All ST models except AST-3211A

- \*3 Only the COM port which can communicate by RS-422/485 (4 wire) can be used. ) [COM Port of IPC \(page 8\)](#page-7-0)
- \*4 All GP models except GP-3200 series and AGP-3302B
- A.When using the COM port conversion adapter (CA3-ADPCOM-01), the terminal block conversion adapter (CA3-ADPTRM-01) by Pro-face and your own cable
- 1:1 Connection

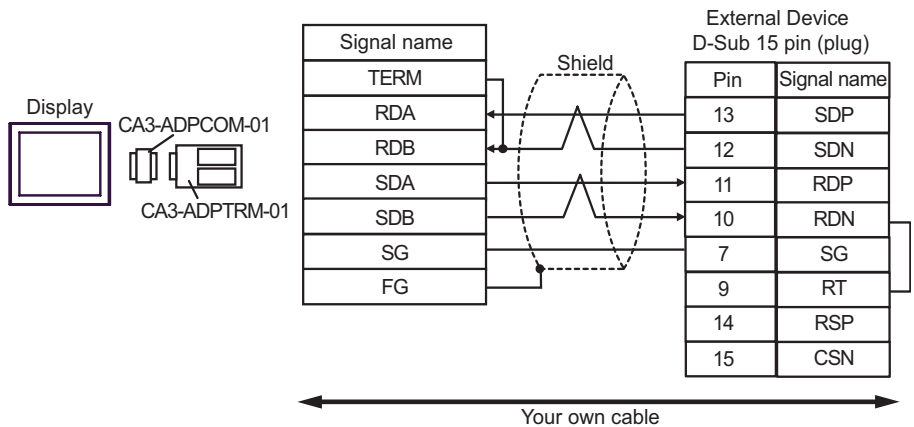

1:n Connection

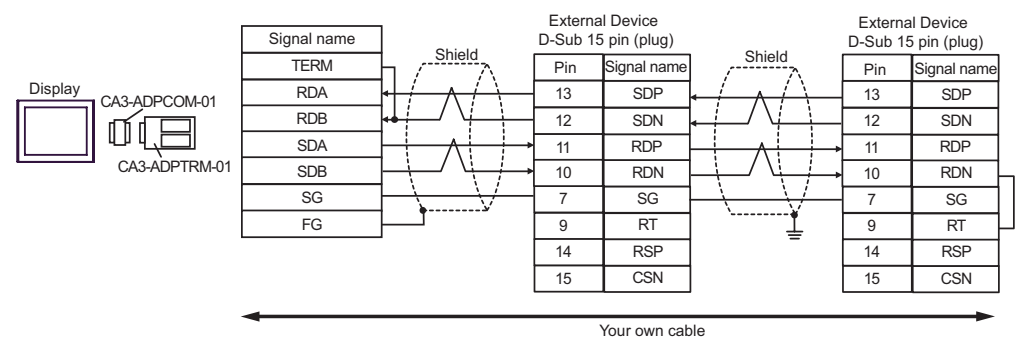

B.When your own cable is used

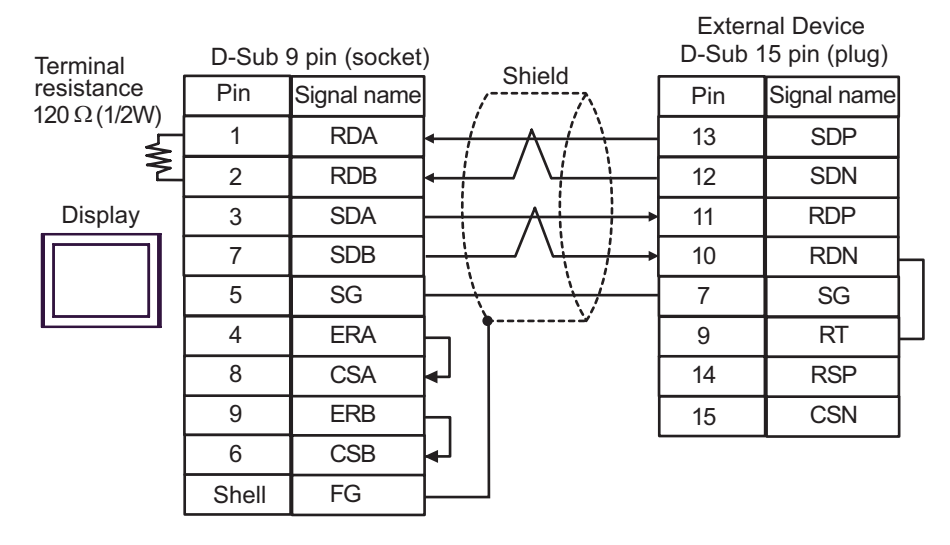

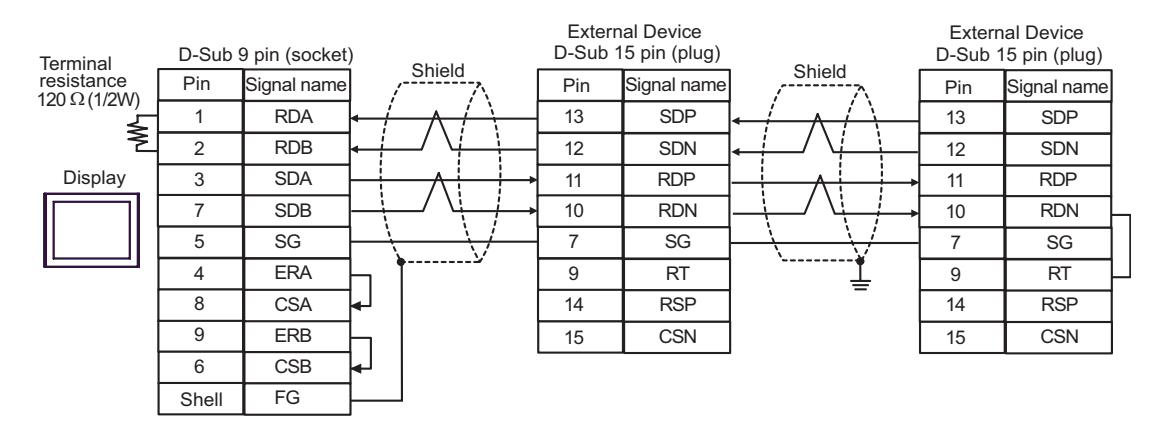

- C. When using the online adapter (CA4-ADPONL-01), the terminal block conversion adapter (CA3-ADPTRM-01) by Pro-face and your own cable
- 1:1 Connection

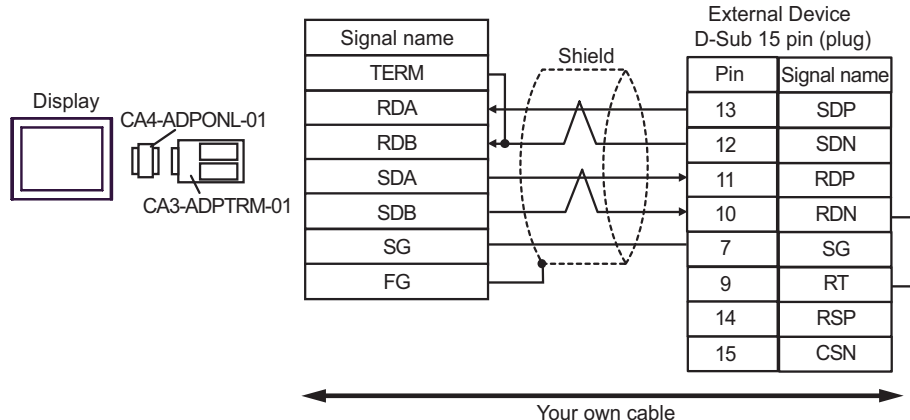

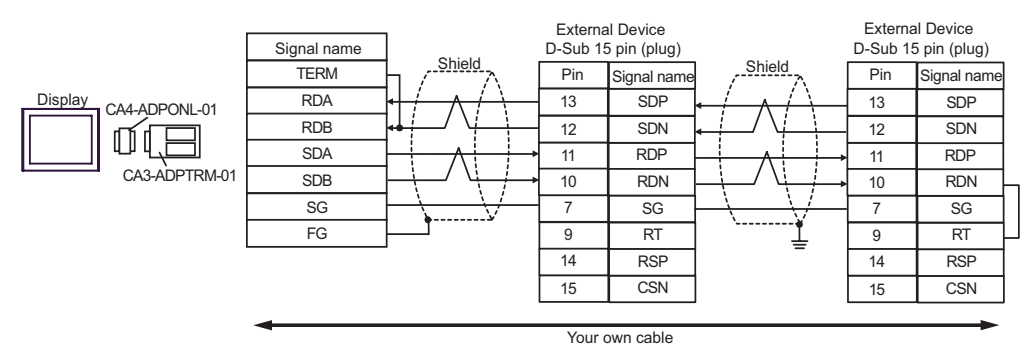

- D. When using the online adapter (CA4-ADPONL-01) by Pro-face and your own cable
- 1:1 Connection

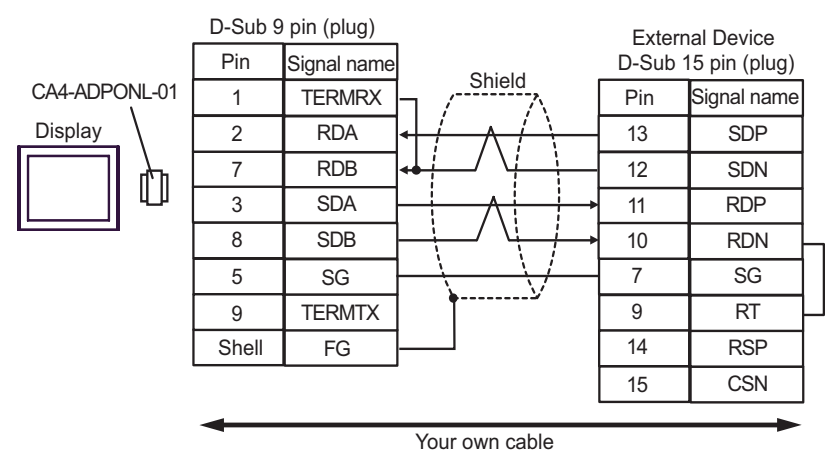

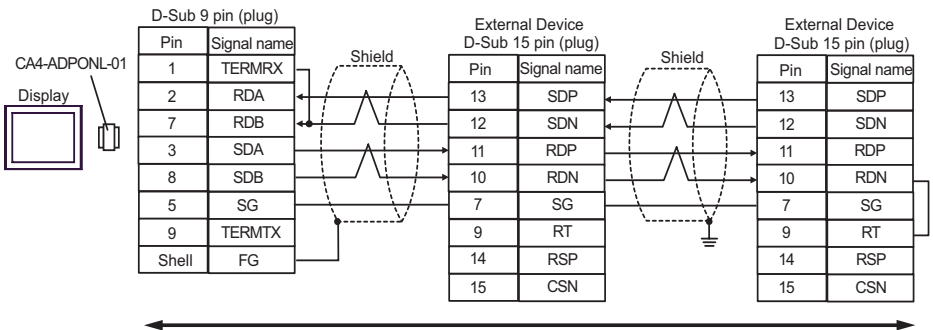

Your own cable

# Cable Diagram 9

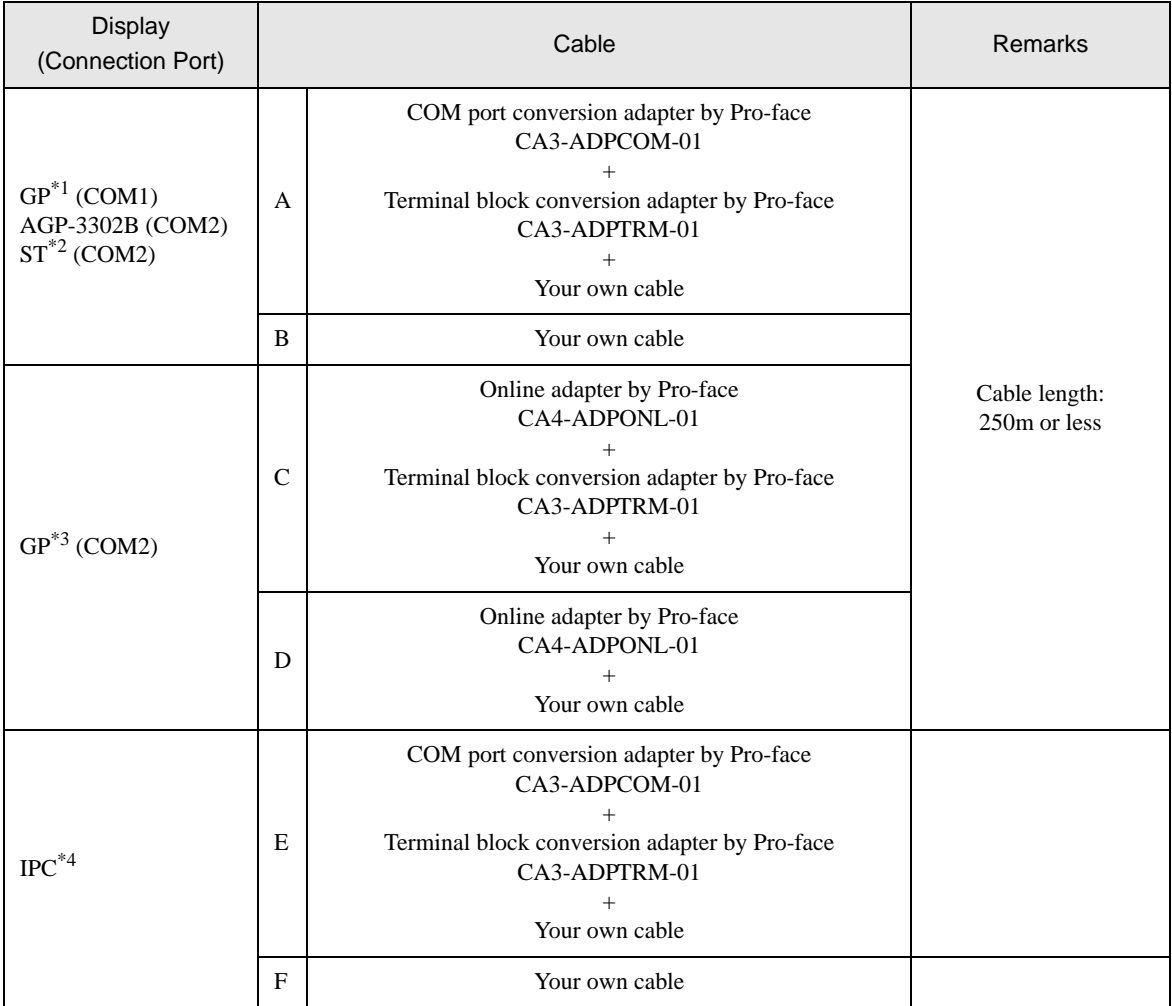

\*1 All GP models except AGP-3302B

\*2 All ST models except AST-3211A

\*3 All GP models except GP-3200 series and AGP-3302B

\*4 Only the COM port which can communicate by RS-422/485 (2 wire) can be used.  $\overline{\mathscr{F}}$  [COM Port of IPC \(page 8\)](#page-7-0)

- A. When using the COM port conversion adapter (CA3-ADPCOM-01), the terminal block conversion adapter (CA3-ADPTRM-01) by Pro-face and your own cable
- 1:1 Connection

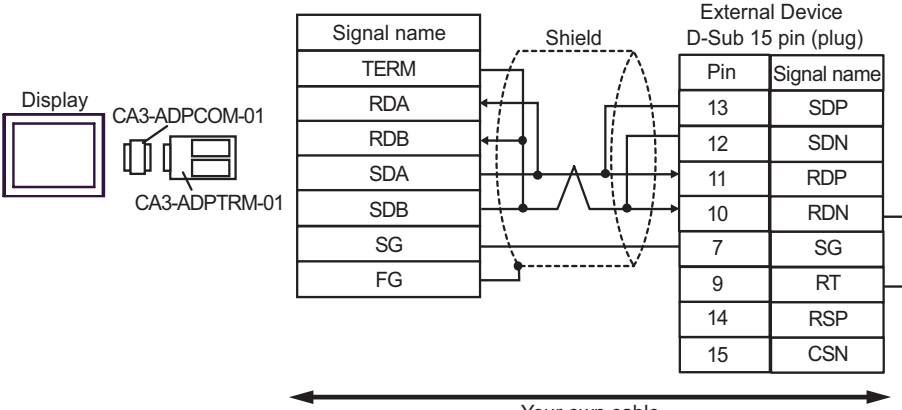

Your own cable

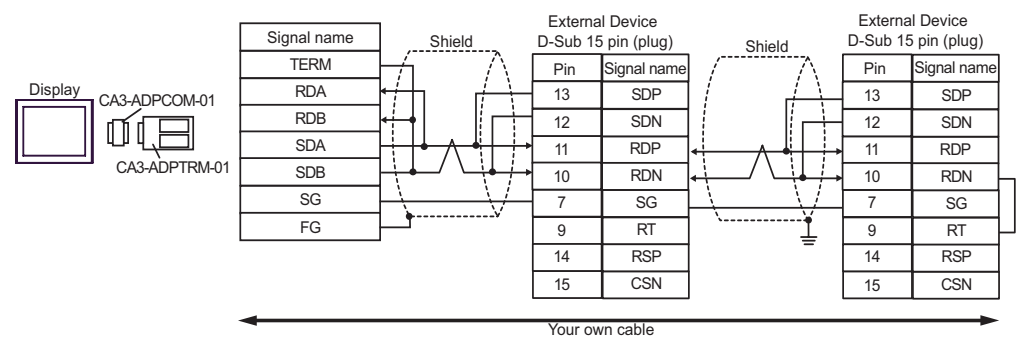

#### B.When your own cable is used

• 1:1 Connection

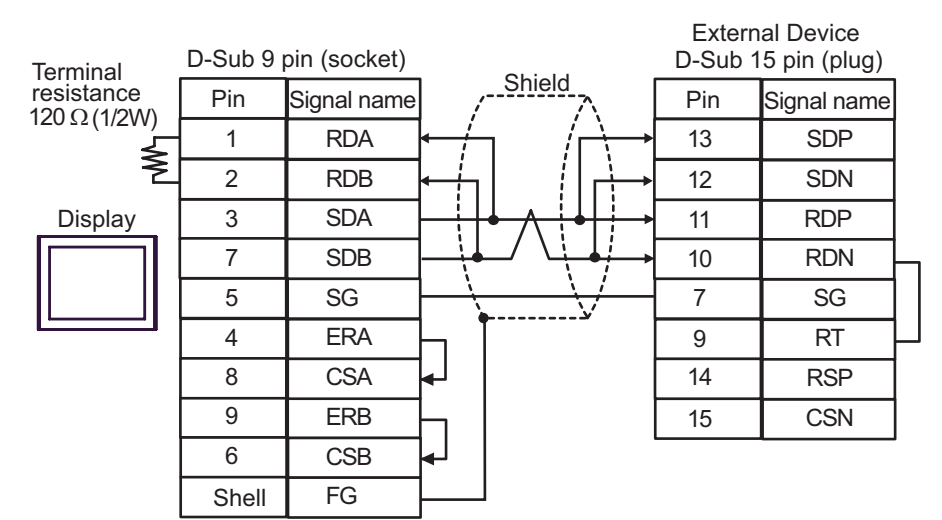

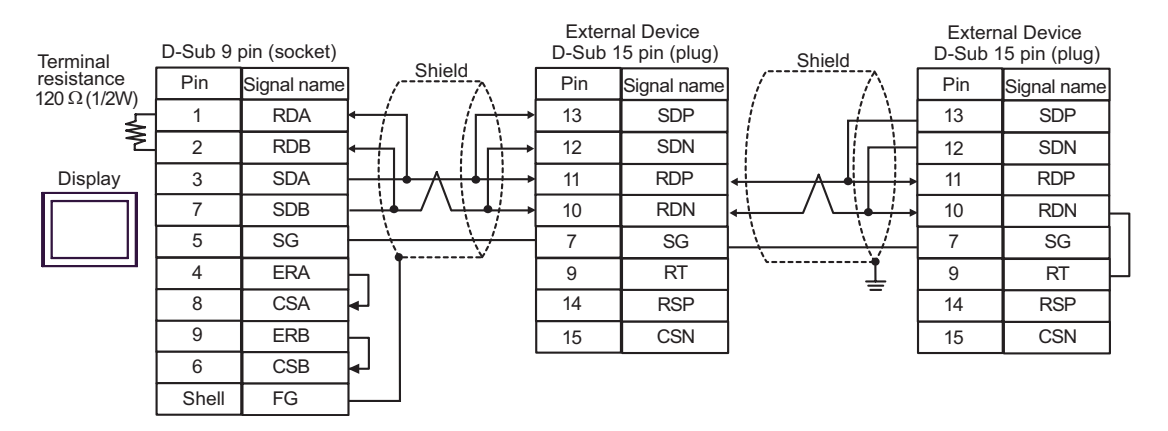

- C. When using the online adapter (CA4-ADPONL-01), the terminal block conversion adapter (CA3-ADPTRM-01) by Pro-face and your own cable
- 1:1 Connection

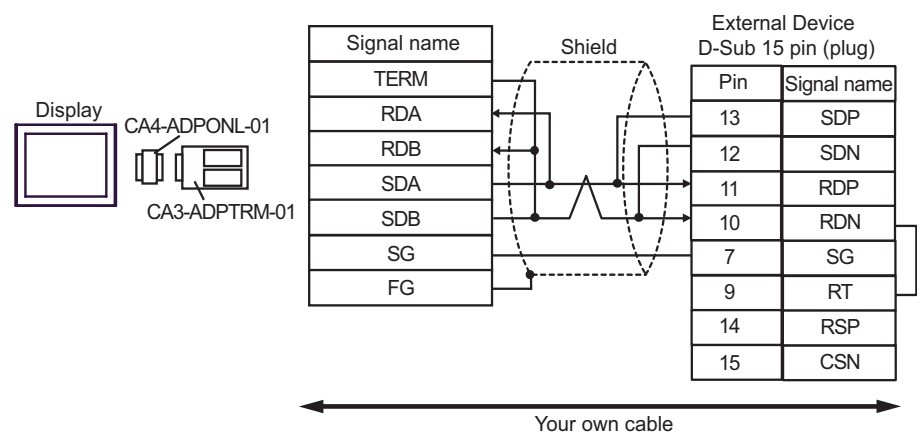

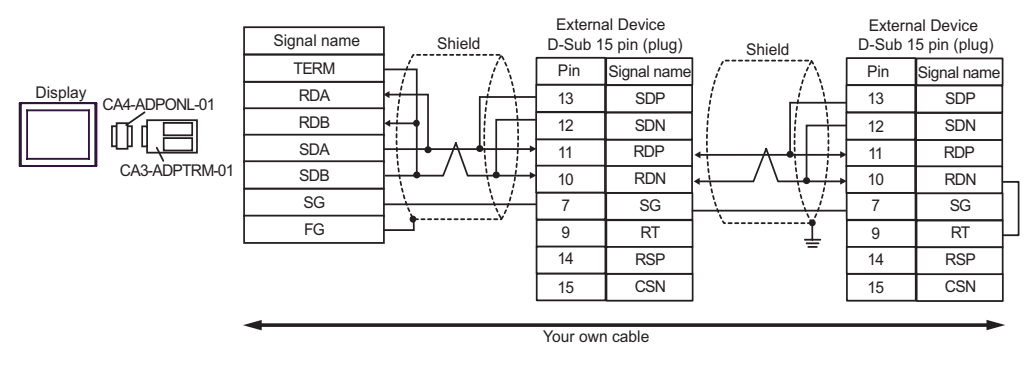

- D. When using the online adapter (CA4-ADPONL-01) by Pro-face and your own cable
- 1:1 Connection

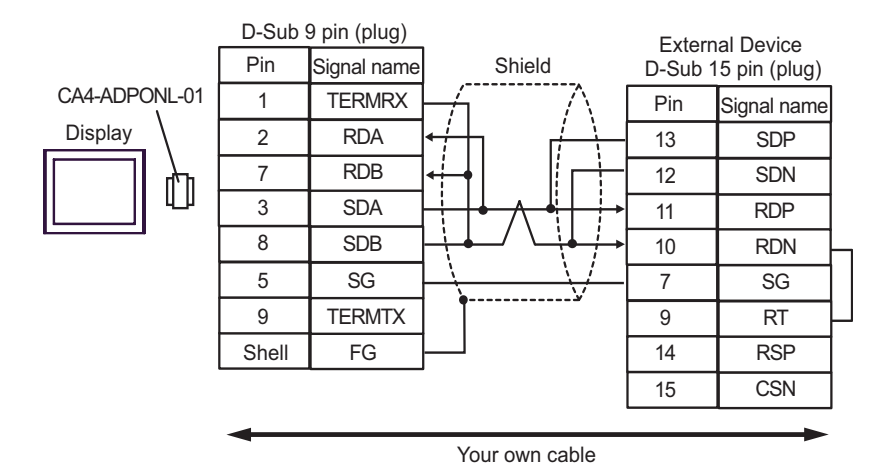

1:n Connection

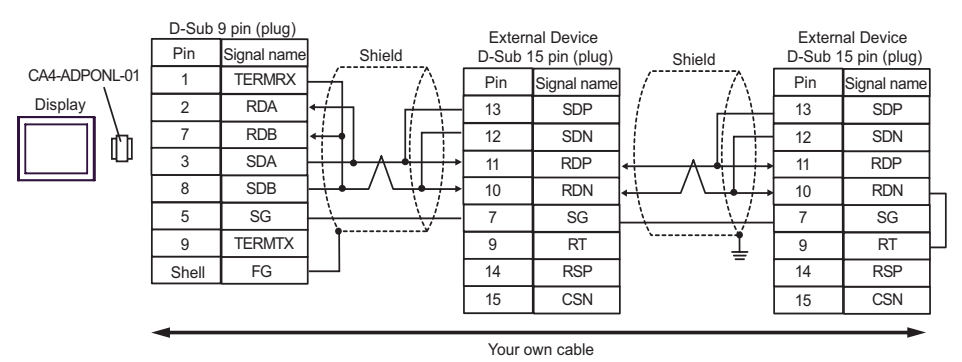

- E. When using the COM port conversion adapter (CA3-ADPCOM-01), the terminal block conversion adapter (CA3-ADPTRM-01) by Pro-face and your own cable
- 1:1 Connection

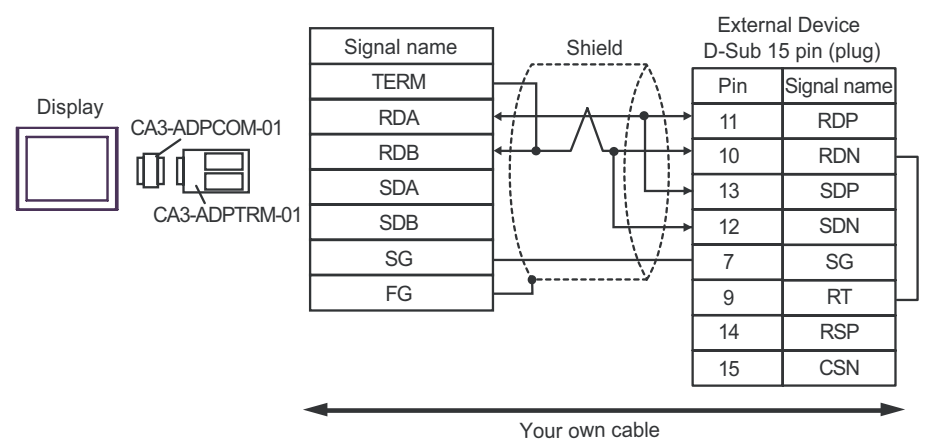

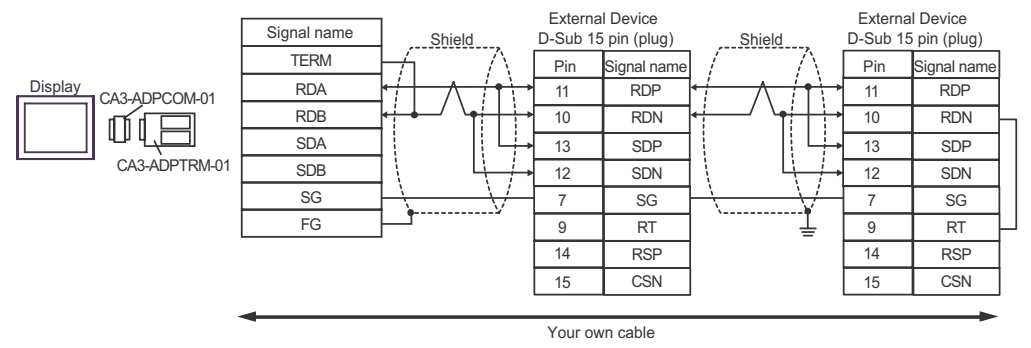

- F. When your own cable is used
- 1:1 Connection

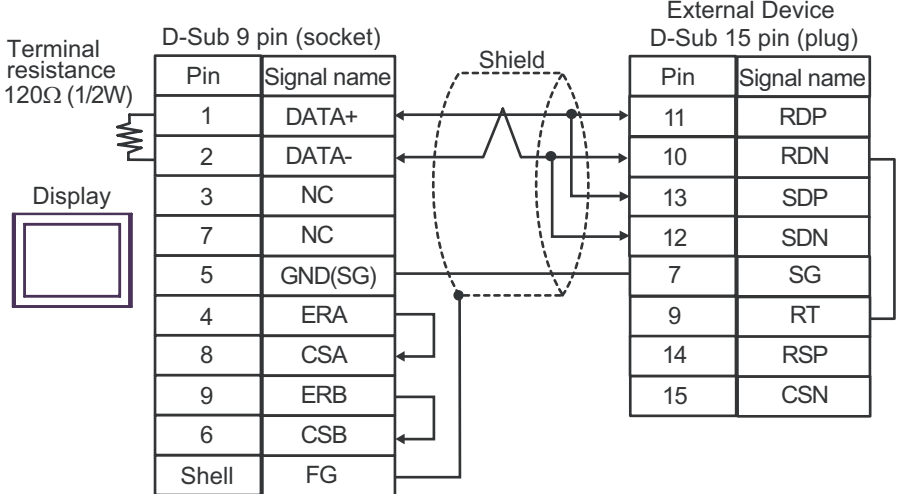

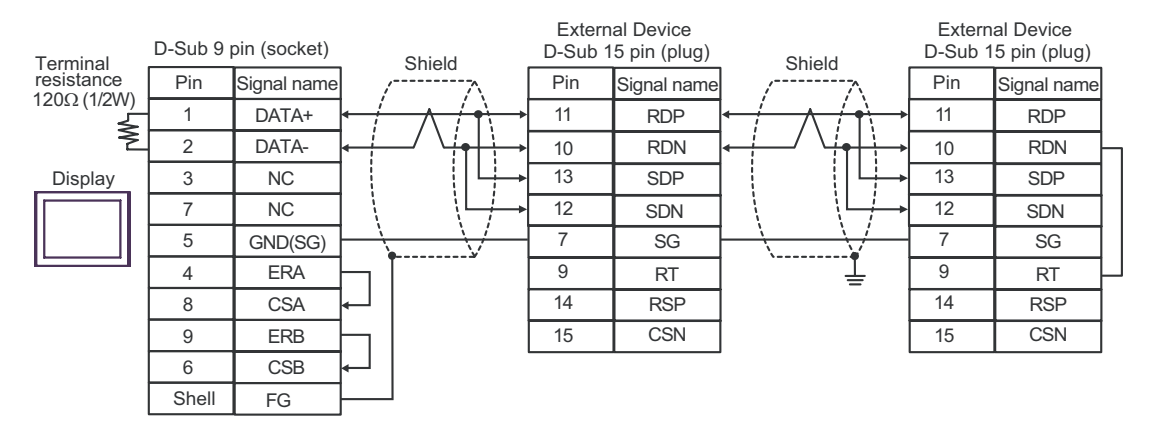

# Cable Diagram 10

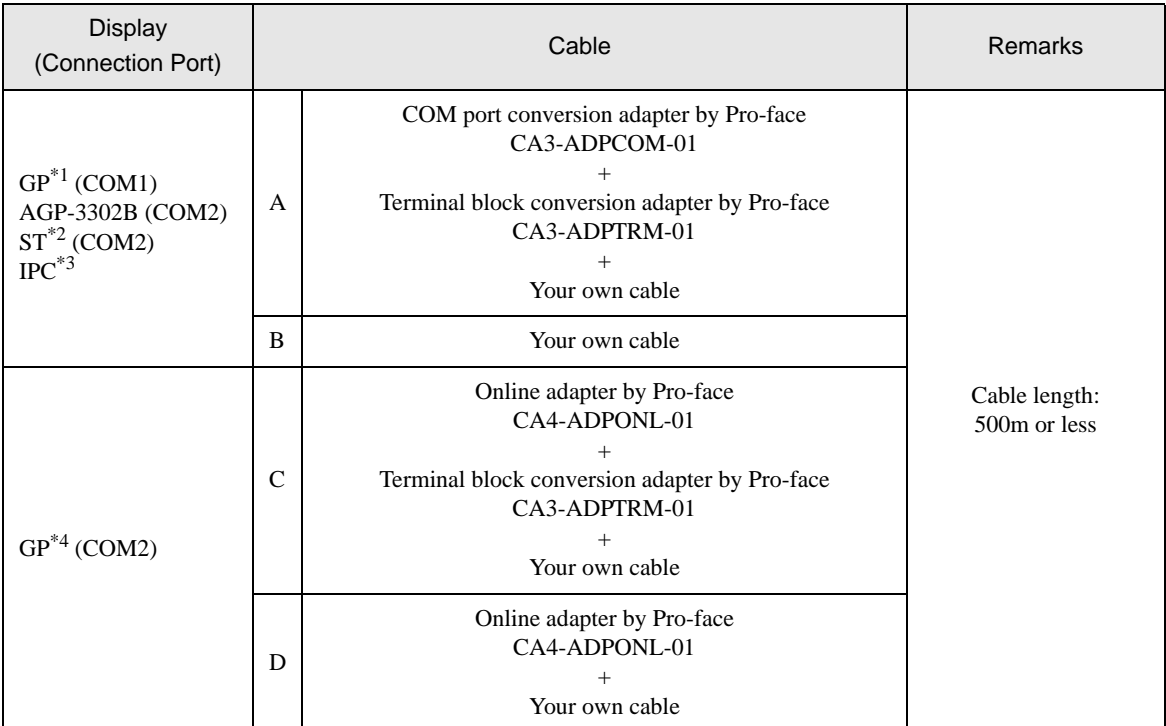

\*1 All GP models except AGP-3302B

\*2 All ST models except AST-3211A

- \*3 Only the COM port which can communicate by RS-422/485 (4 wire) can be used. ) [COM Port of IPC \(page 8\)](#page-7-0)
- \*4 All GP models except GP-3200 series and AGP-3302B
- A. When using the COM port conversion adapter (CA3-ADPCOM-01), the terminal block conversion adapter (CA3-ADPTRM-01) by Pro-face and your own cable
- 1:1 Connection

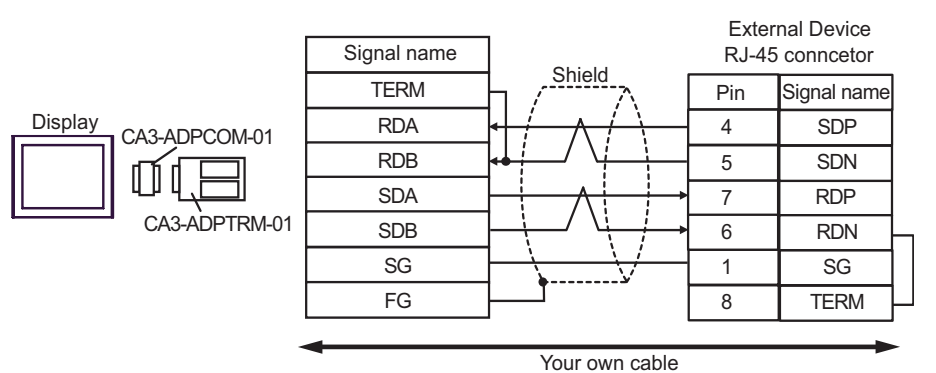

1:n Connection

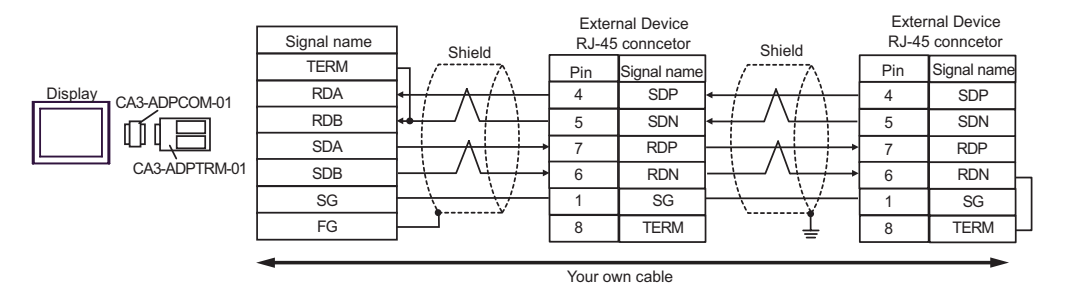

- B. When your own cable is used
- 1:1 Connection

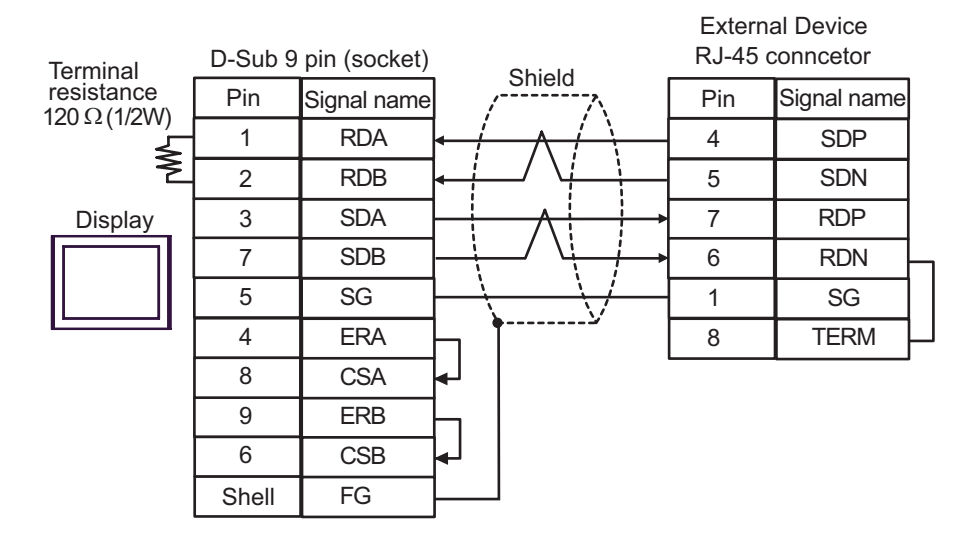

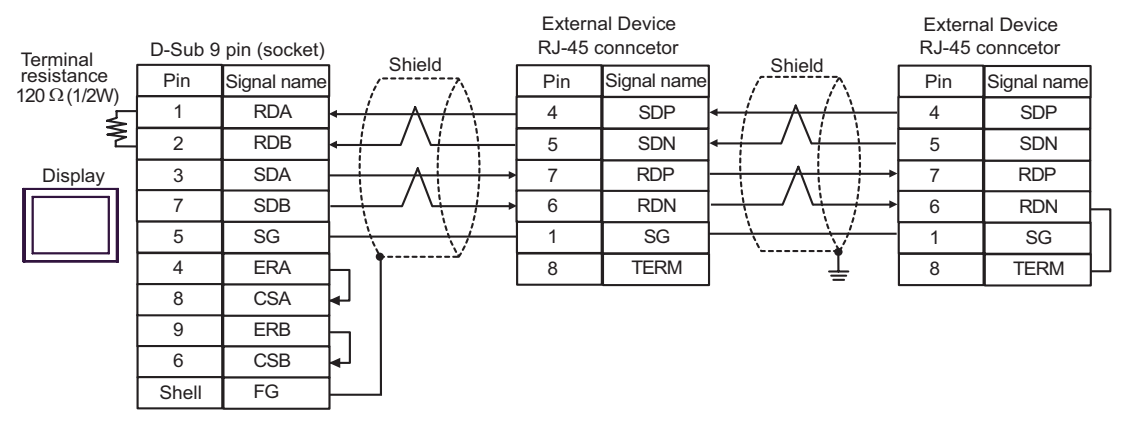

- C. When using the online adapter (CA4-ADPONL-01), the terminal block conversion adapter (CA3-ADPTRM-01) by Pro-face and your own cable
- 1:1 Connection

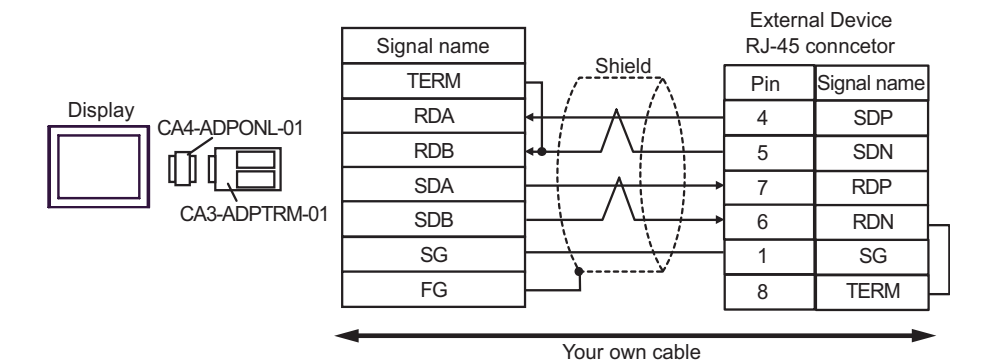

1:n Connection

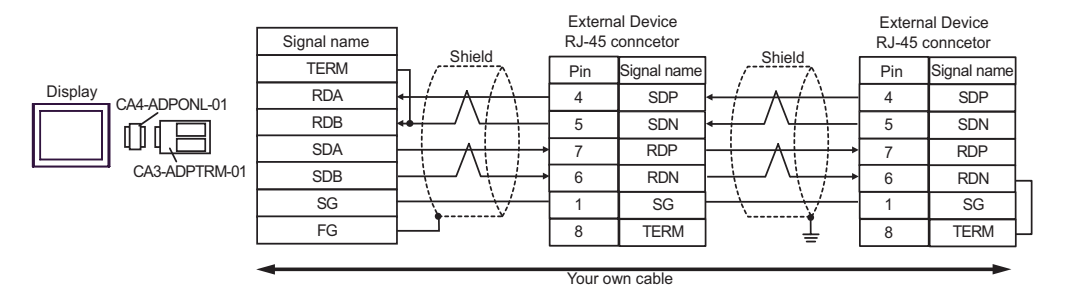

D.When using the online adapter (CA4-ADPONL-01) by Pro-face and your own cable

• 1:1 Connection

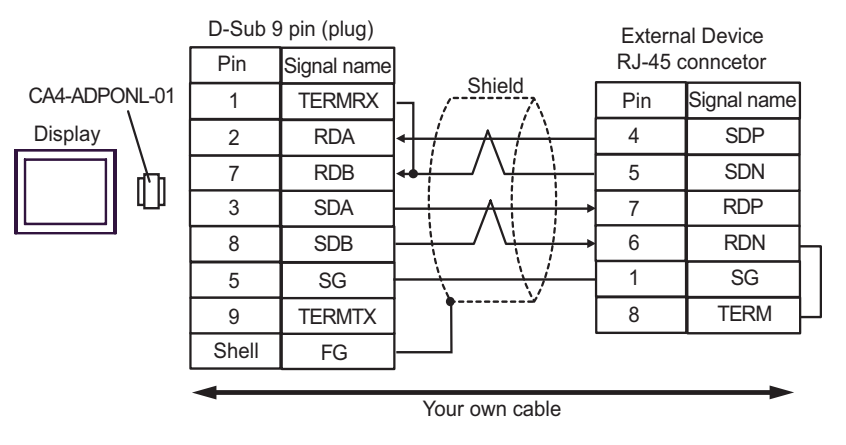

• 1:n Connection

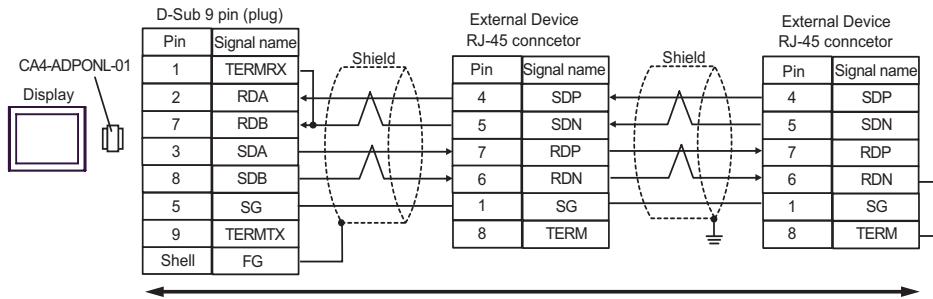

Your own cable
#### Cable Diagram 11

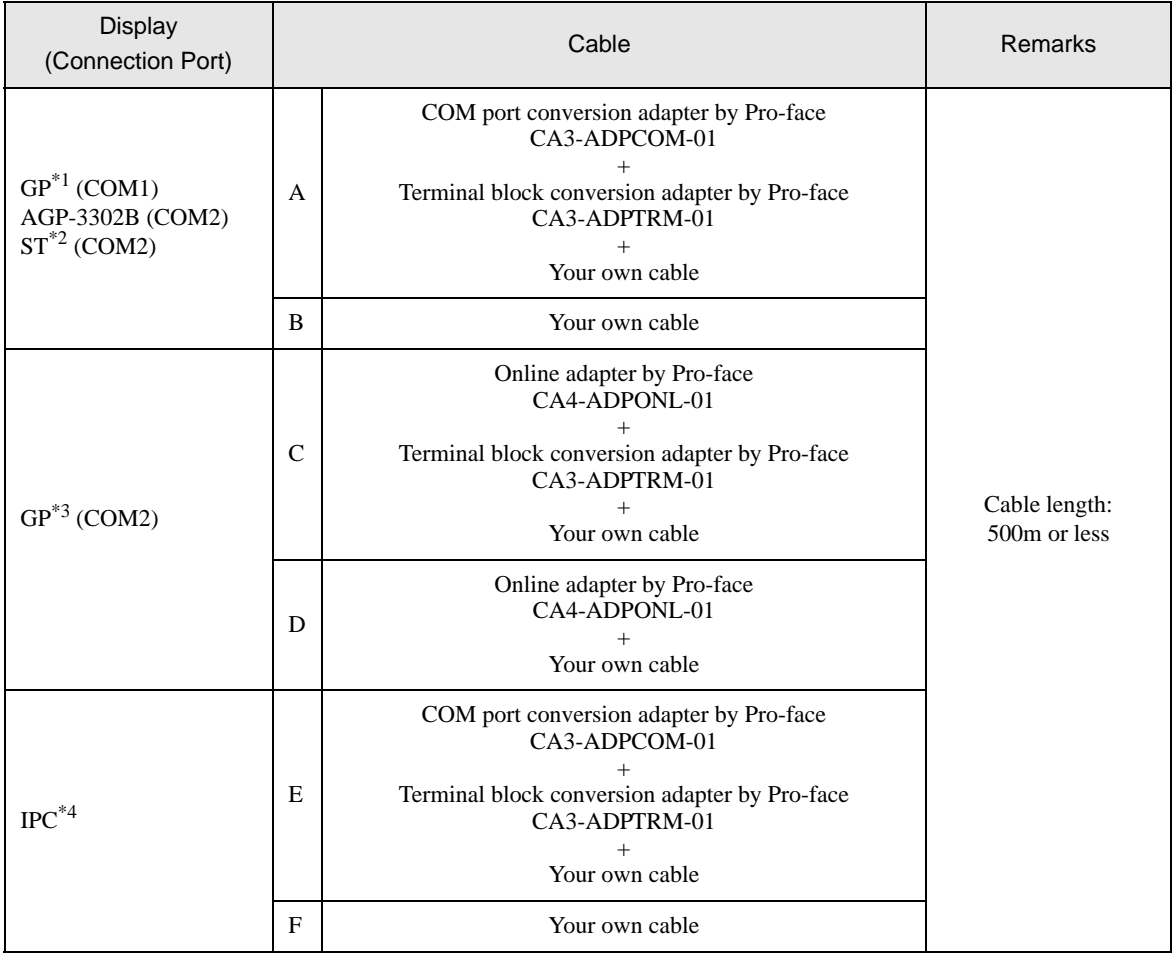

\*1 All GP models except AGP-3302B

\*2 All ST models except AST-3211A

\*3 All GP models except GP-3200 series and AGP-3302B

\*4 Only the COM port which can communicate by RS-422/485 (2 wire) can be used.  $\overline{\mathscr{F}}$  [COM Port of IPC \(page 8\)](#page-7-0)

- A. When using the COM port conversion adapter (CA3-ADPCOM-01), the terminal block conversion adapter (CA3-ADPTRM-01) by Pro-face and your own cable
- 1:1 Connection

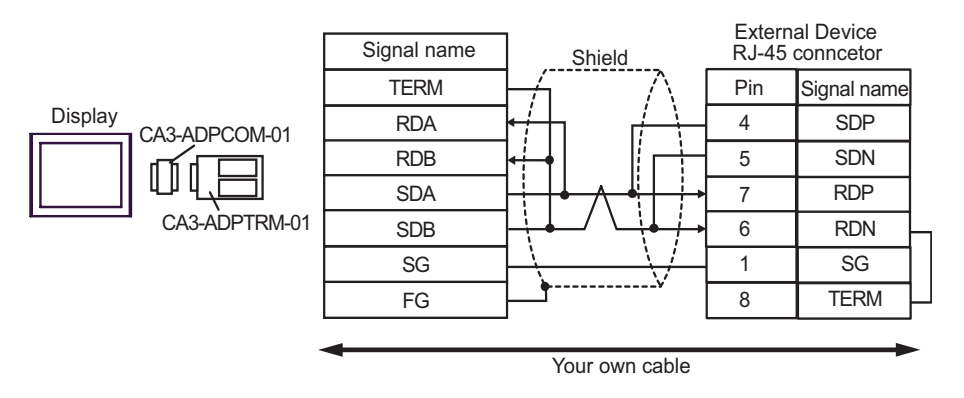

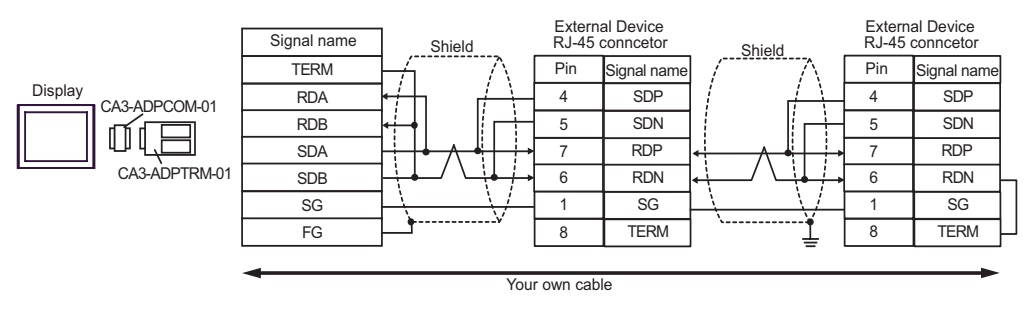

- B. When your own cable is used
- 1:1 Connection

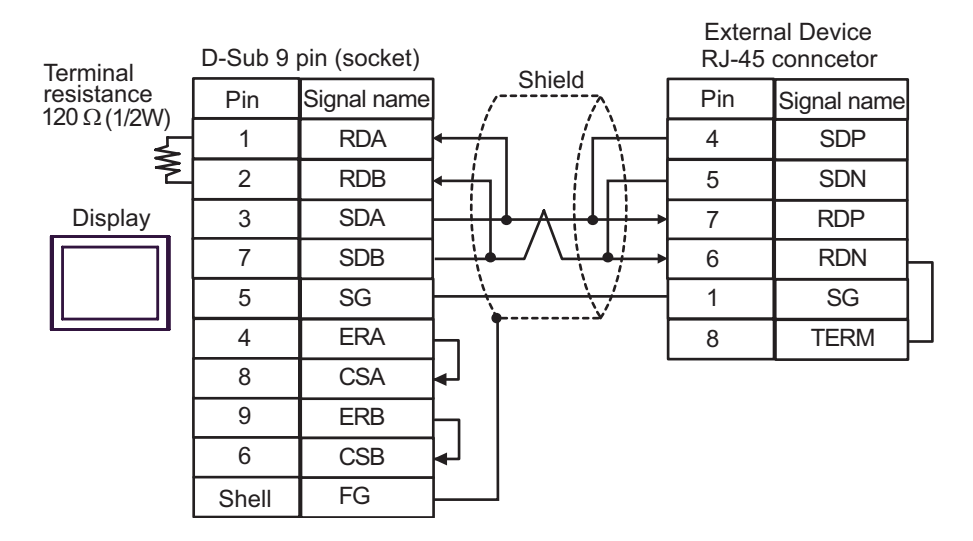

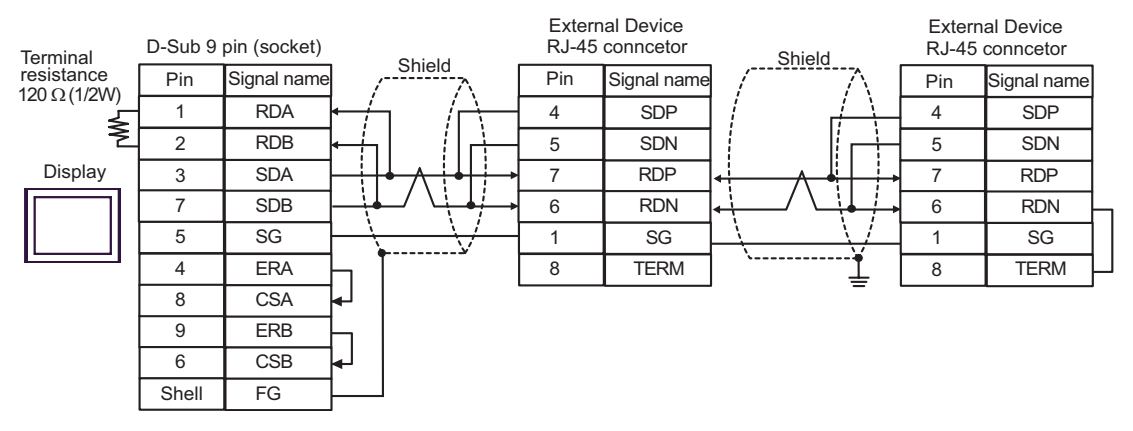

- C. When using the online adapter (CA4-ADPONL-01), the terminal block conversion adapter (CA3-ADPTRM-01) by Pro-face and your own cable
- 1:1 Connection

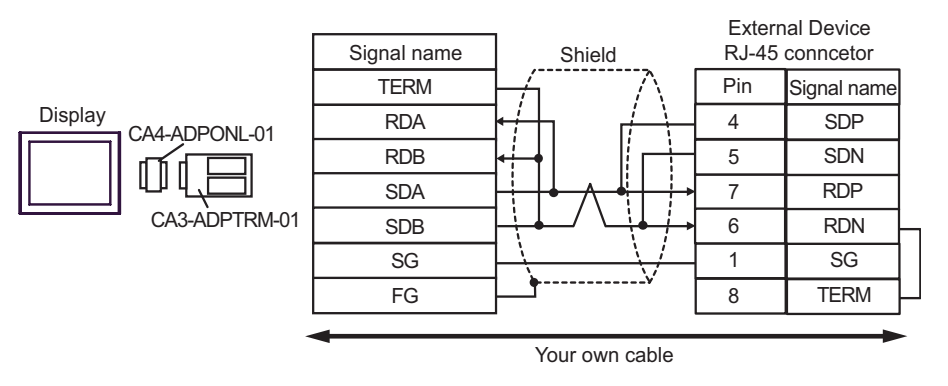

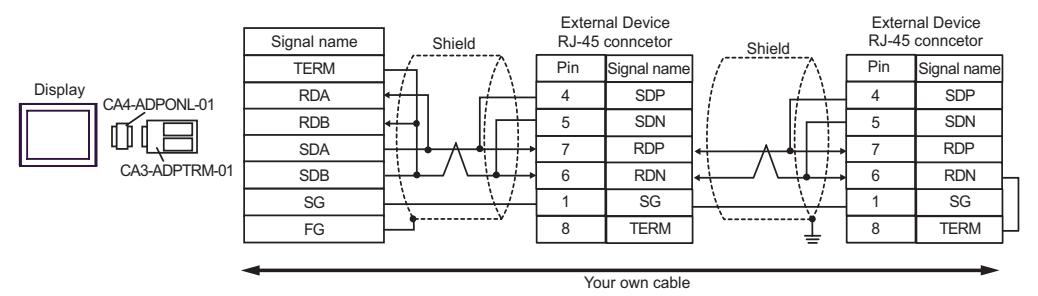

- D. When using the online adapter (CA4-ADPONL-01) by Pro-face and your own cable
- 1:1 Connection

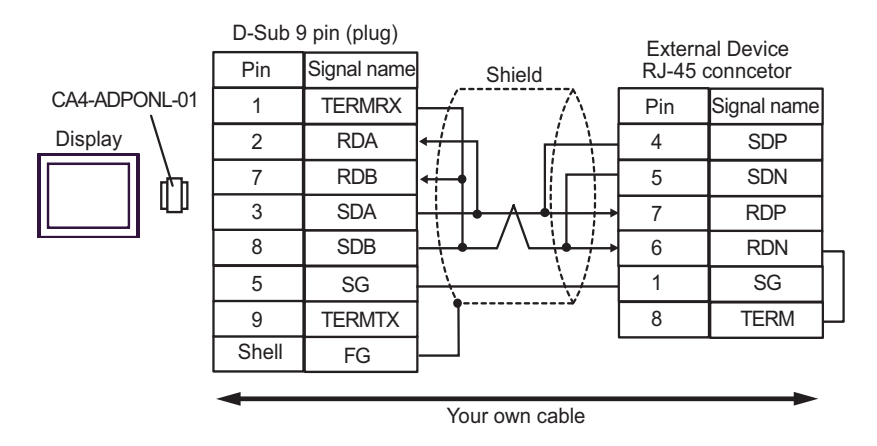

1:n Connection

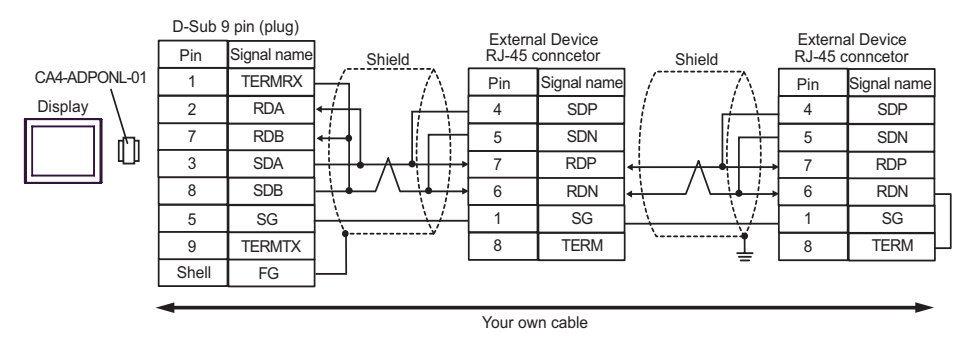

- E. When using the COM port conversion adapter (CA3-ADPCOM-01), the terminal block conversion adapter (CA3-ADPTRM-01) by Pro-face and your own cable
- 1:1 Connection

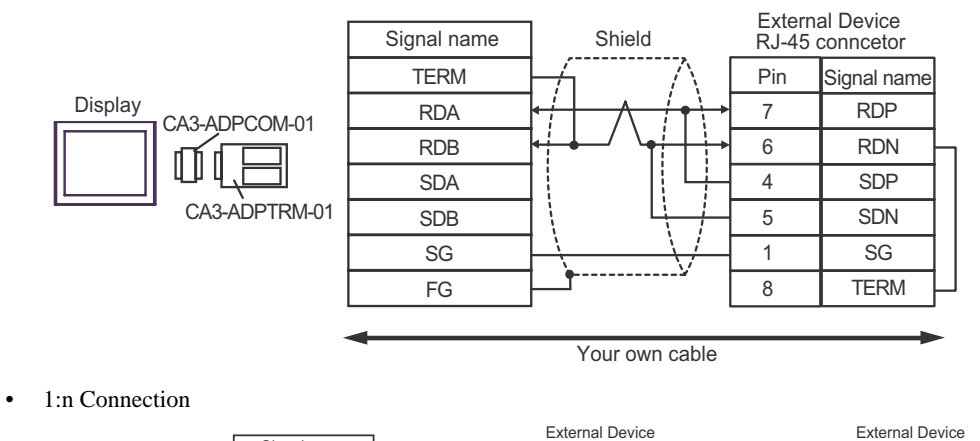

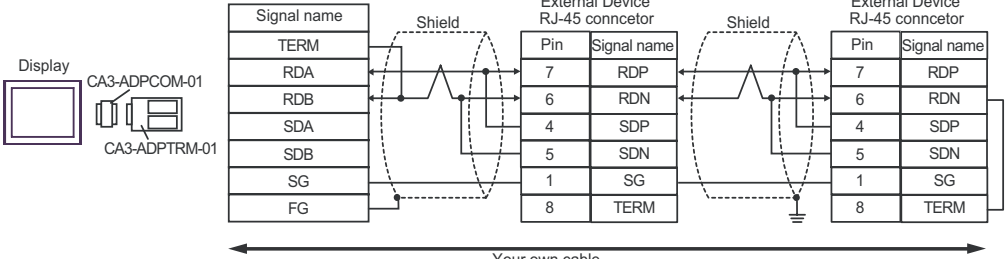

Your own cable

- F. When your own cable is used
- 1:1 Connection

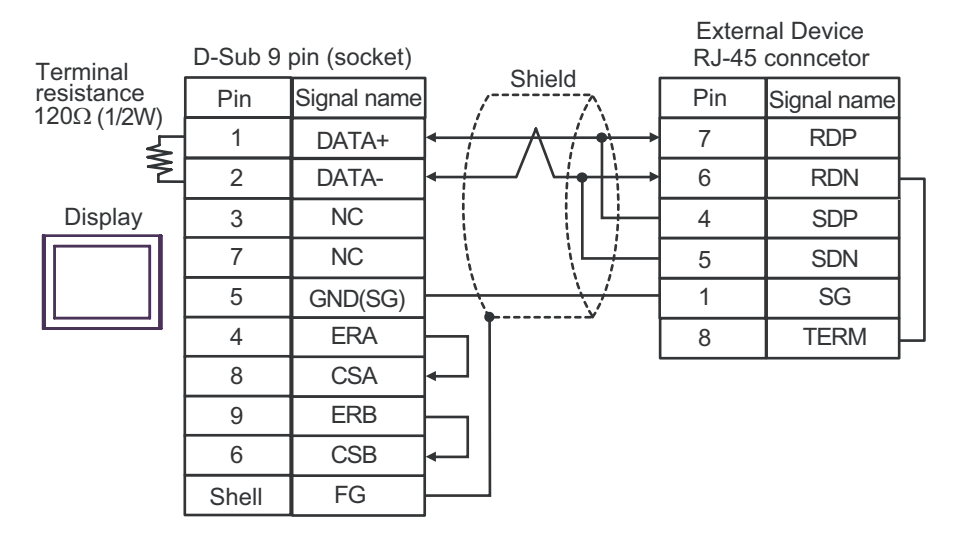

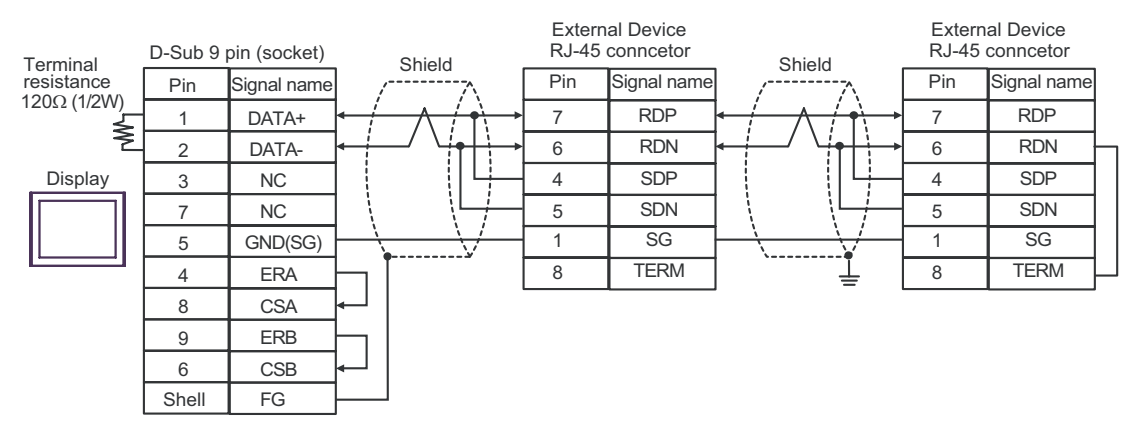

#### Cable Diagram 12

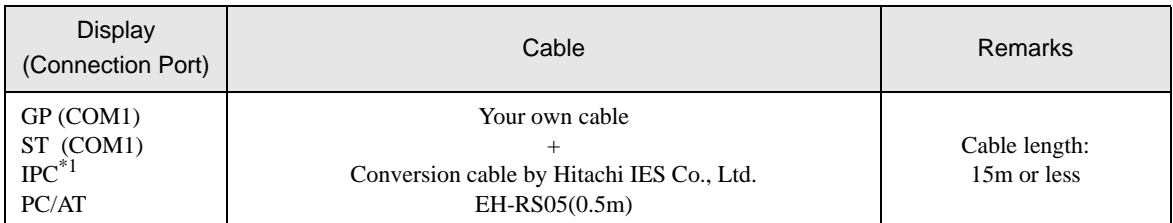

\*1 Only the COM port which can communicate by RS-232C can be used. ) [COM Port of IPC \(page 8\)](#page-7-0)

• When using the cable (EH-RS05) by Hitachi IES Co., Ltd.

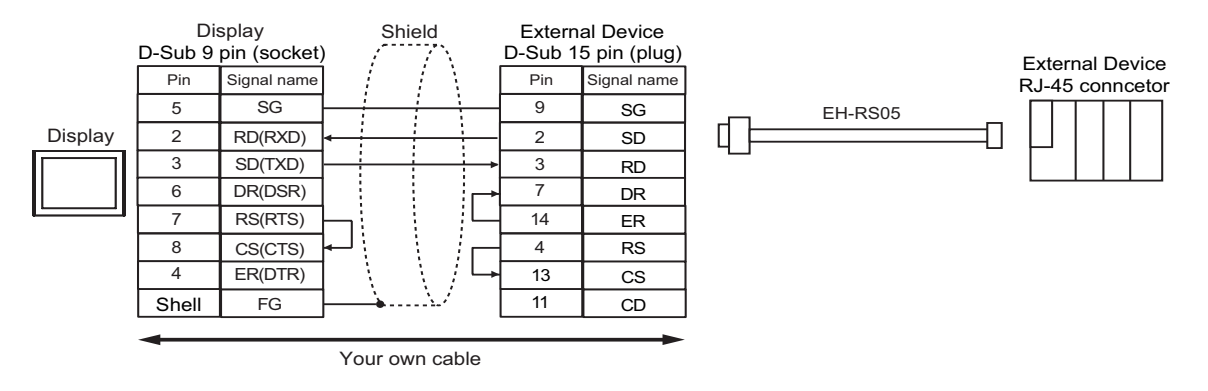

#### Cable Diagram 13

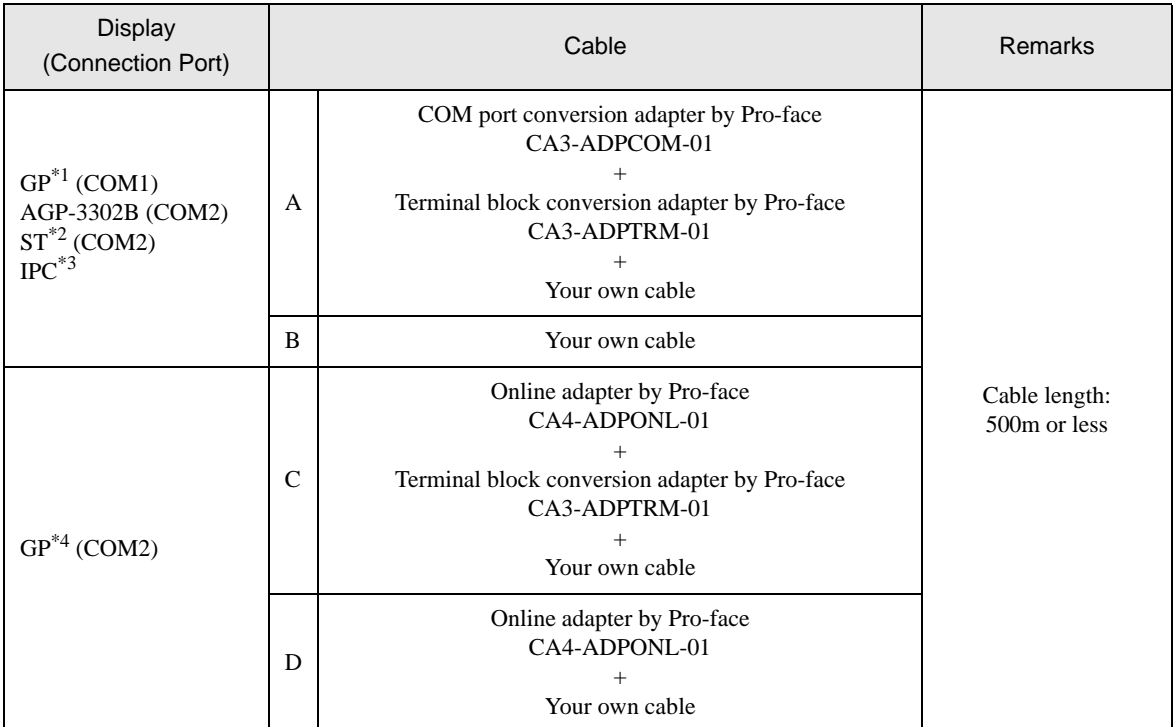

\*1 All GP models except AGP-3302B

\*2 All ST models except AST-3211A

- \*3 Only the COM port which can communicate by RS-422/485 (4 wire) can be used.  $\circledast$  [COM Port of IPC \(page 8\)](#page-7-0)
- \*4 All GP models except GP-3200 series and AGP-3302B
- A. When using the COM port conversion adapter (CA3-ADPCOM-01), the terminal block conversion adapter (CA3-ADPTRM-01) by Pro-face and your own cable
- 1:1 Connection

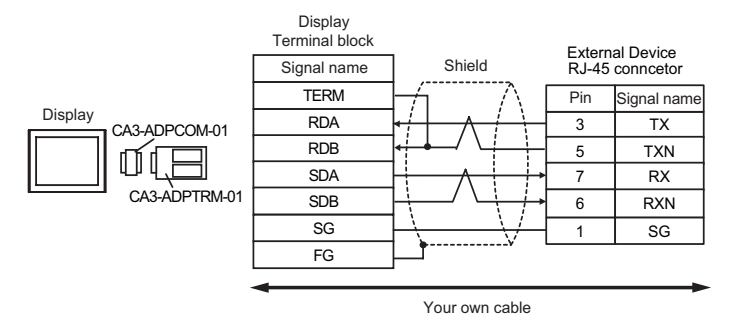

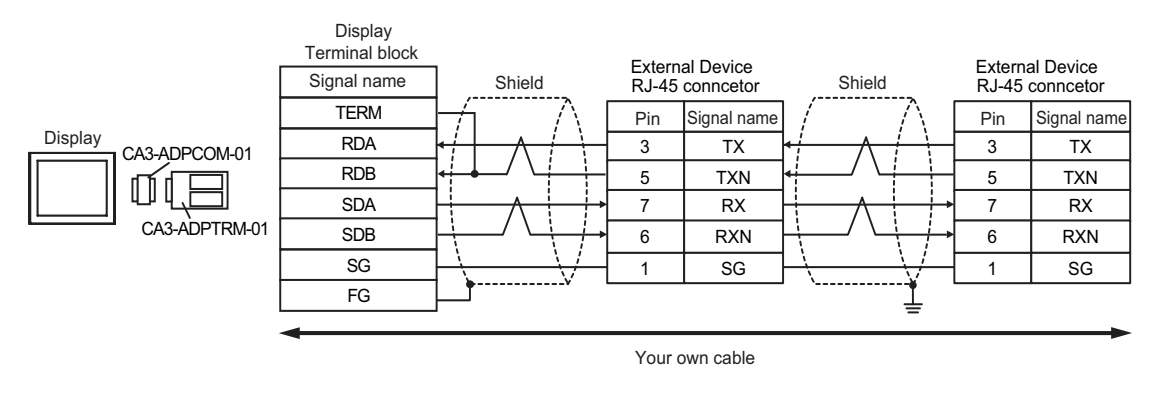

• Please turn on the DIP Switch 1 to enable build-in resistance( $100\Omega$ ) on the remotest External **NOTE** Device side.

- B. When your own cable is used
- 1:1 Connection

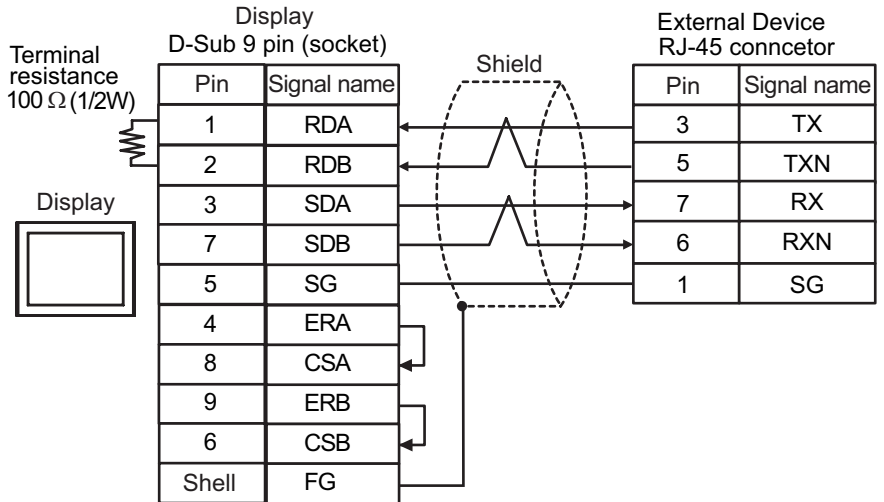

NOTE

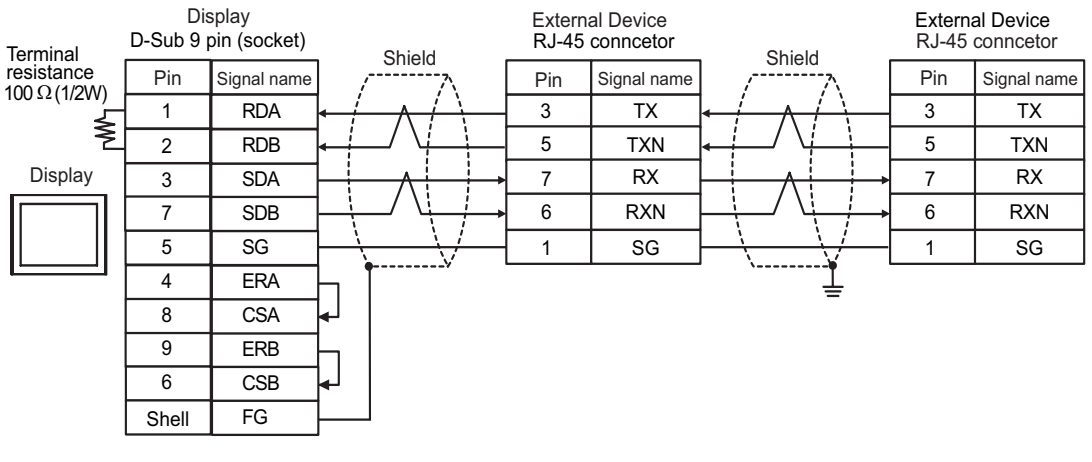

• Please turn on the DIP Switch 1 to enable build-in resistance(100Ω) on the remotest External Device side.

- C. When using the online adapter (CA4-ADPONL-01), the terminal block conversion adapter (CA3-ADPTRM-01) by Pro-face and your own cable
- 1:1 Connection

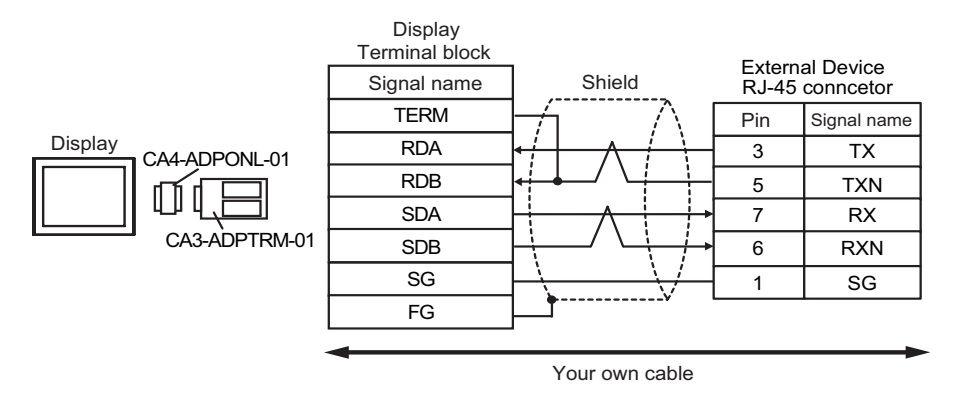

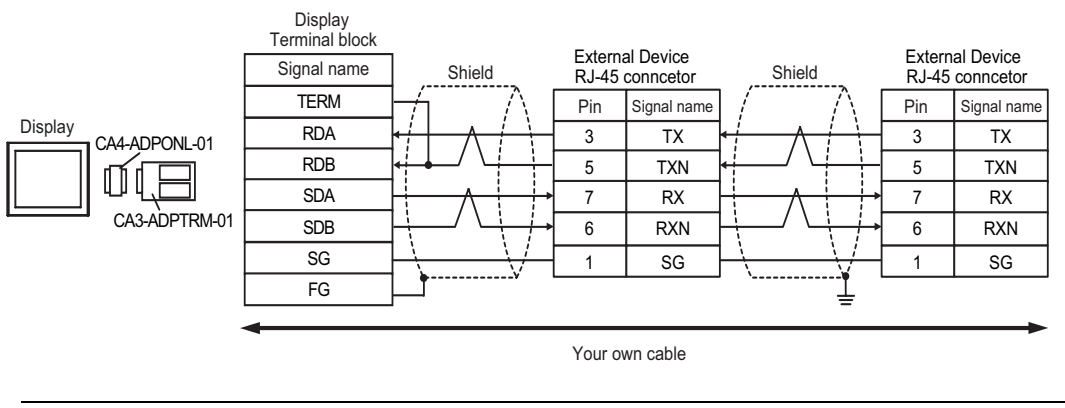

• Please turn on the DIP Switch 1 to enable build-in resistance(100Ω) on the remotest External **NOTE** Device side.

- D. When using the online adapter (CA4-ADPONL-01) by Pro-face and your own cable
- 1:1 Connection

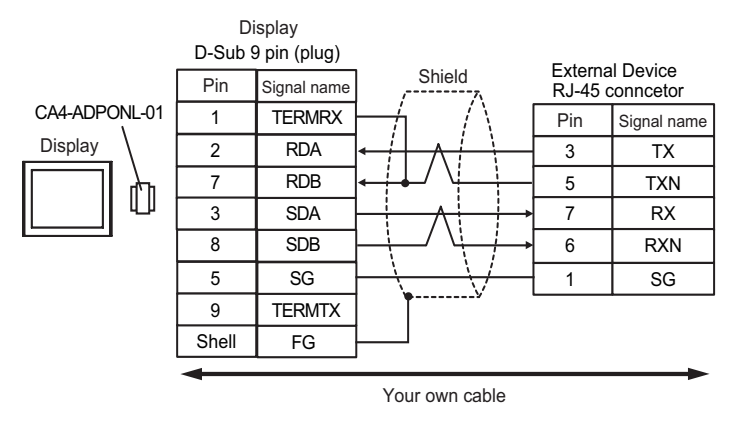

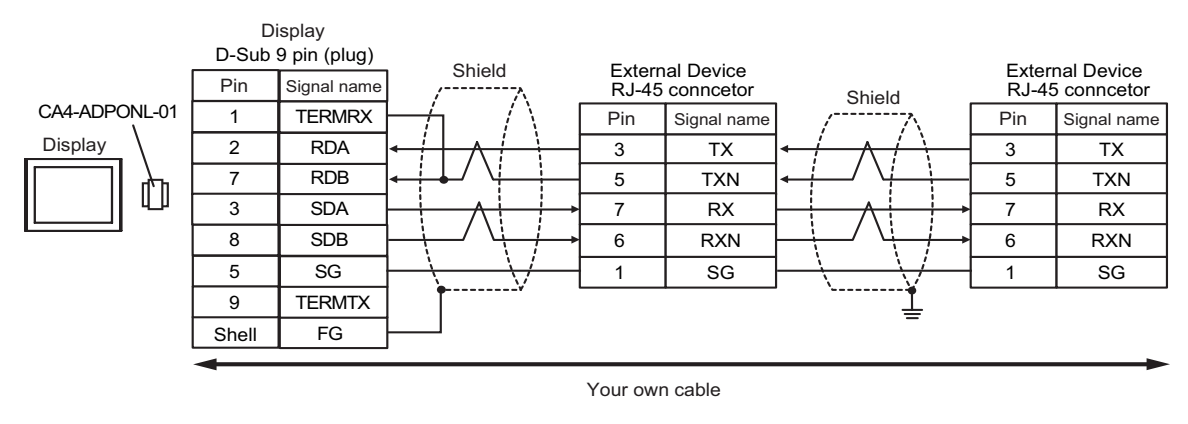

• Please turn on the DIP Switch 1 to enable build-in resistance(100Ω) on the remotest External **NOTE** Device side.

#### Cable Diagram 14

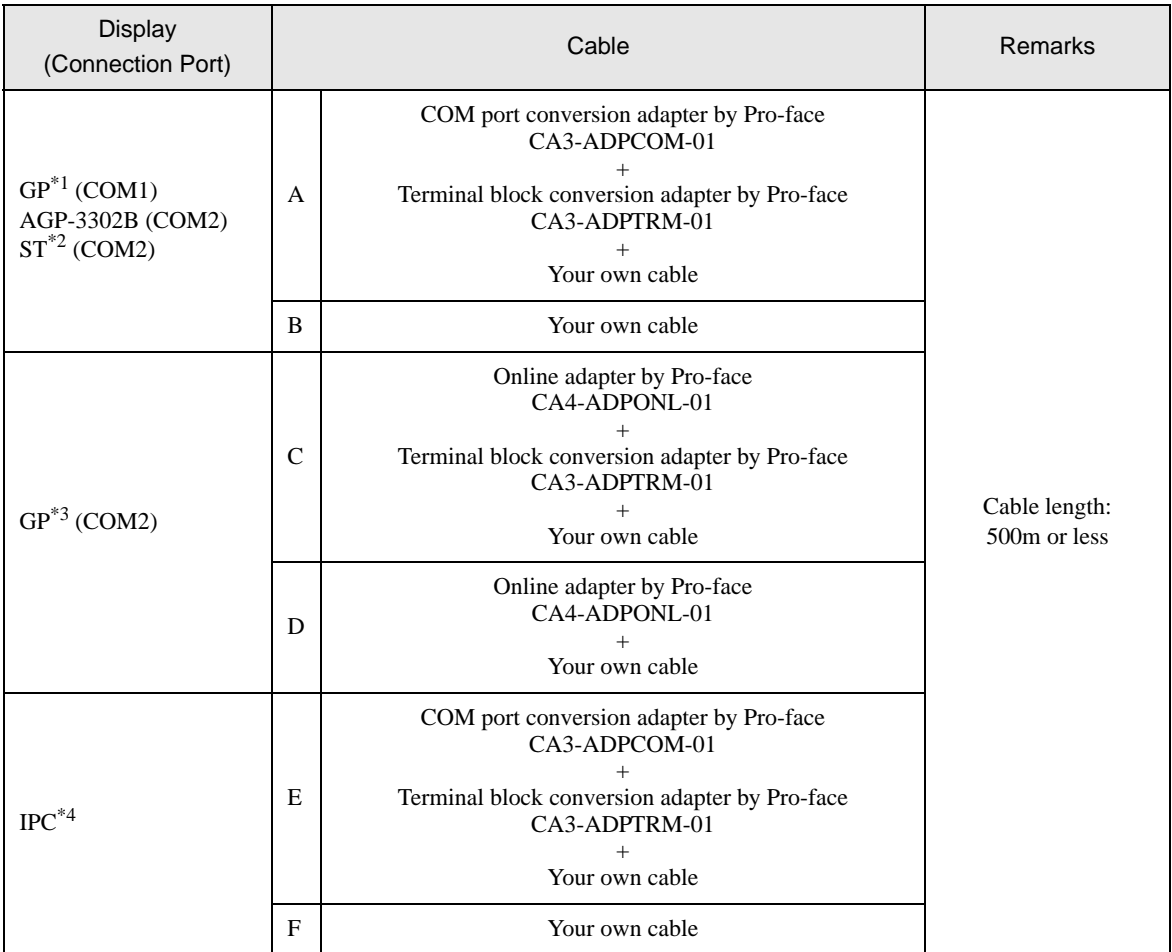

\*1 All GP models except AGP-3302B

\*2 All ST models except AST-3211A

\*3 All GP models except GP-3200 series and AGP-3302B

\*4 Only the COM port which can communicate by RS-422/485 (2 wire) can be used.

) [COM Port of IPC \(page 8\)](#page-7-0)

- A. When using the COM port conversion adapter (CA3-ADPCOM-01), the terminal block conversion adapter (CA3-ADPTRM-01) by Pro-face and your own cable
- 1:1 Connection

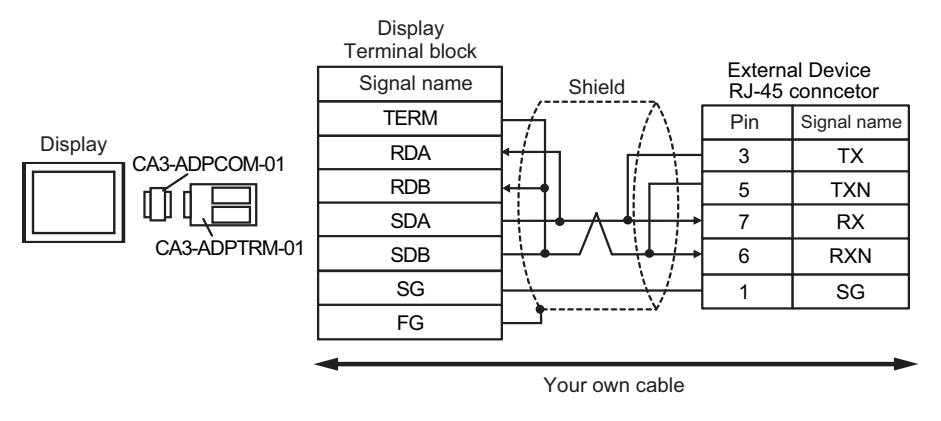

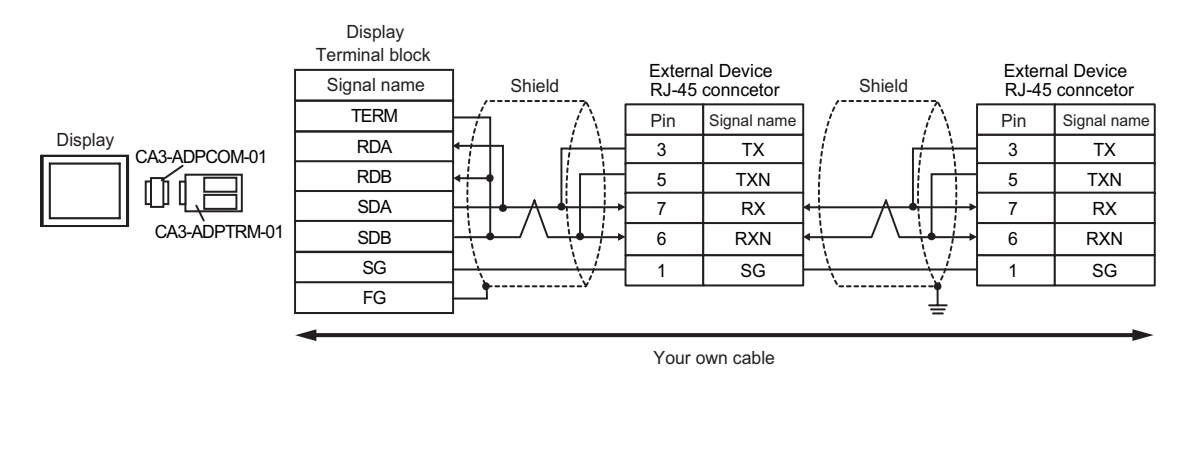

• Please turn on the DIP Switch 1 to enable build-in resistance(100Ω) on the remotest External **NOTE** Device side.

- B. When your own cable is used
- 1:1 Connection

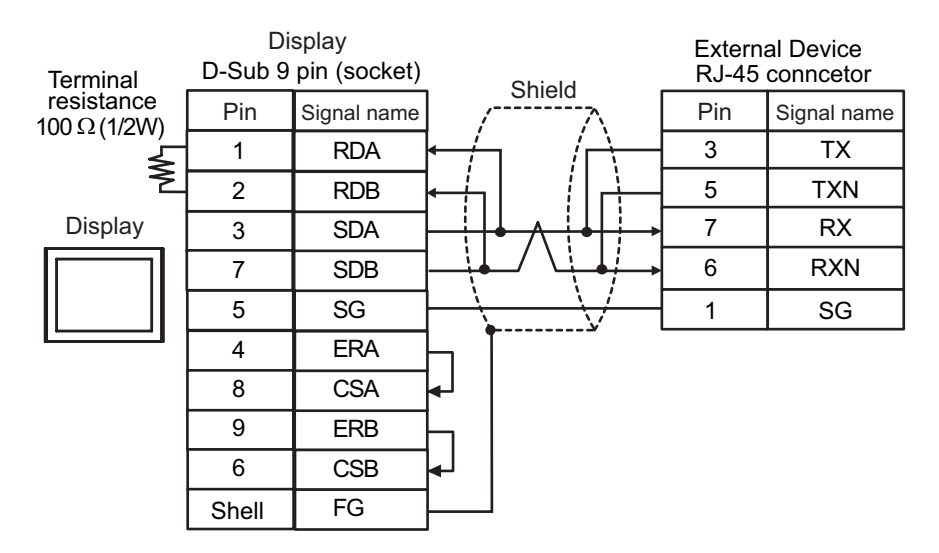

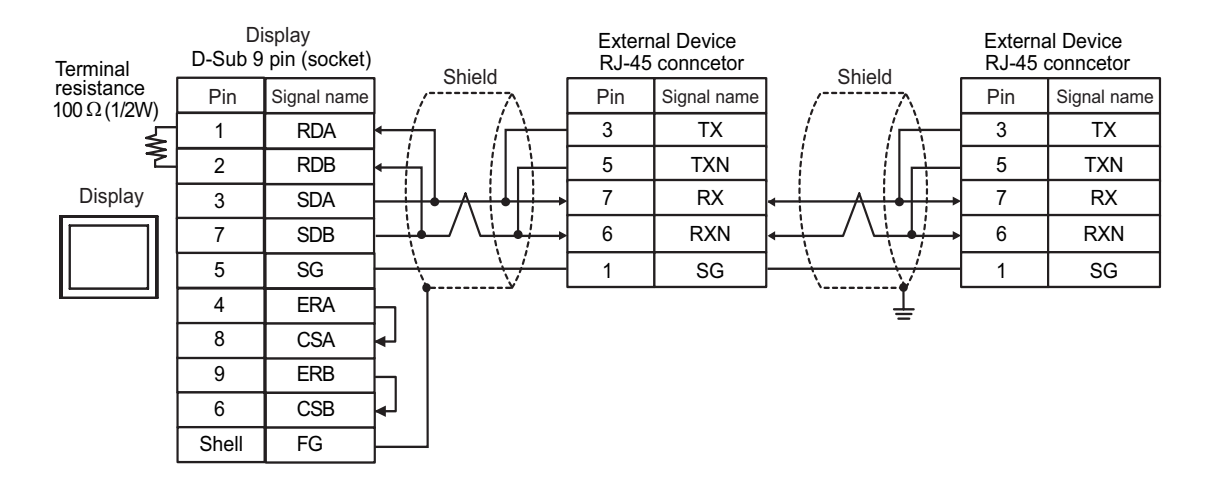

**NOTE** 

• Please turn on the DIP Switch 1 to enable build-in resistance(100Ω) on the remotest External Device side.

- C. When using the online adapter (CA4-ADPONL-01), the terminal block conversion adapter (CA3-ADPTRM-01) by Pro-face and your own cable
- 1:1 Connection

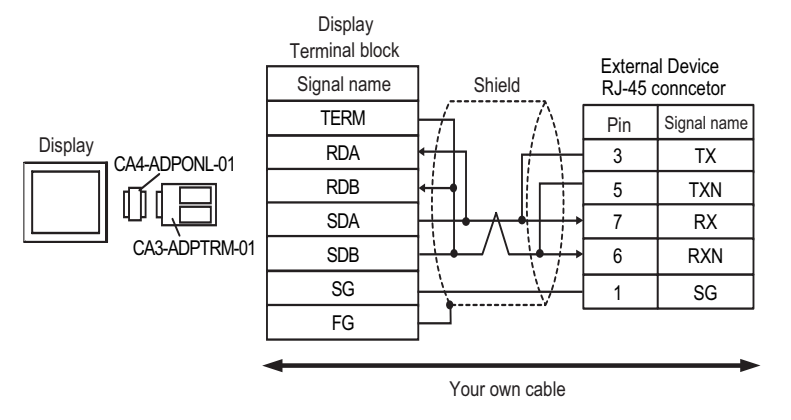

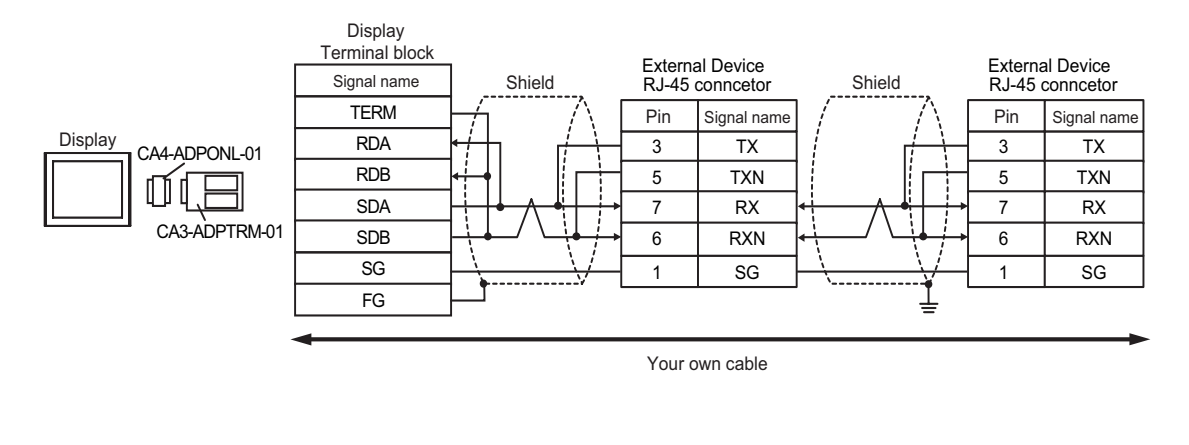

• Please turn on the DIP Switch 1 to enable build-in resistance(100Ω) on the remotest External **NOTE** Device side.

- D. When using the online adapter (CA4-ADPONL-01) by Pro-face and your own cable
- 1:1 Connection

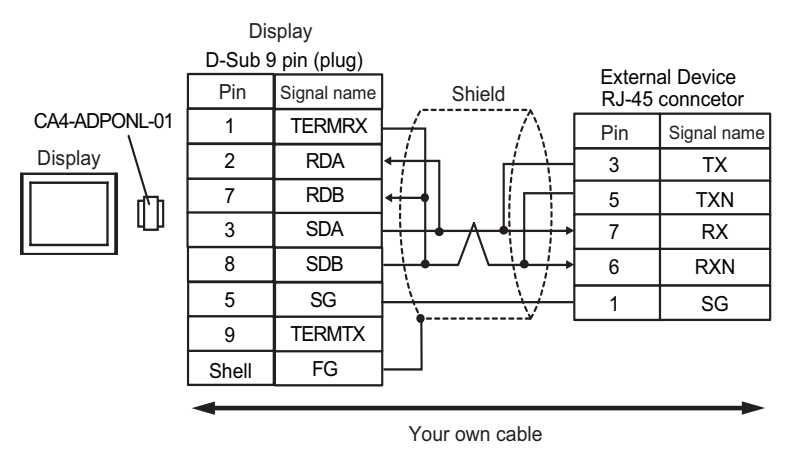

1:n Connection

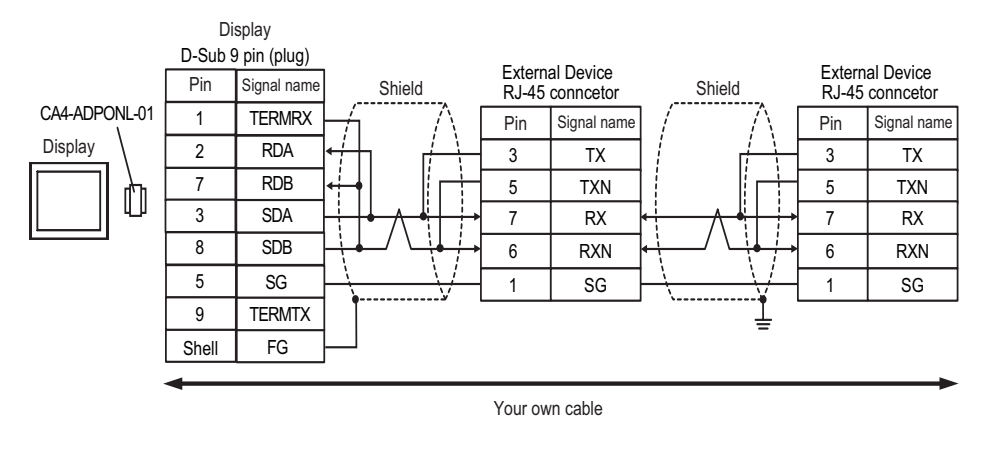

• Please turn on the DIP Switch 1 to enable build-in resistance( $100\Omega$ ) on the remotest External **NOTE** Device side.

- E. When using the COM port conversion adapter (CA3-ADPCOM-01), the terminal block conversion adapter (CA3-ADPTRM-01) by Pro-face and your own cable
- 1:1 Connection

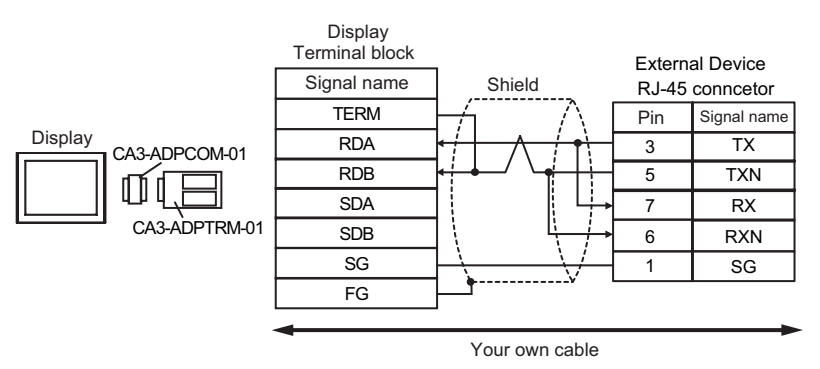

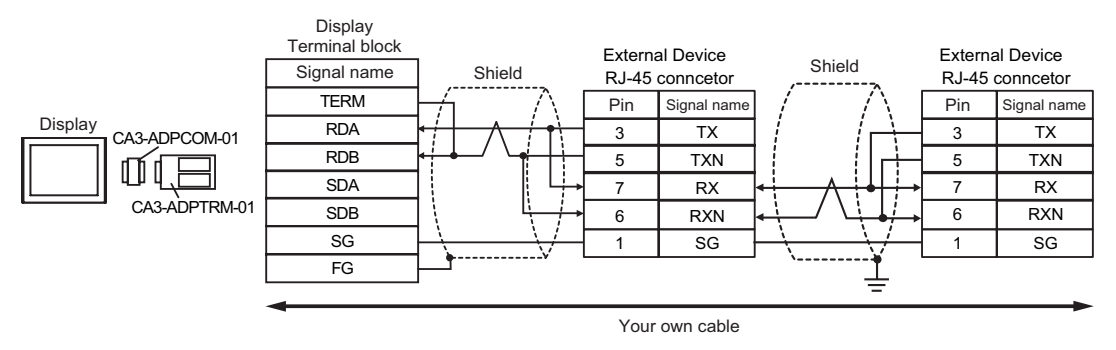

• Please turn on the DIP Switch 1 to enable build-in resistance(100Ω) on the remotest External NOTE Device side.

- F. When your own cable is used
- 1:1 Connection

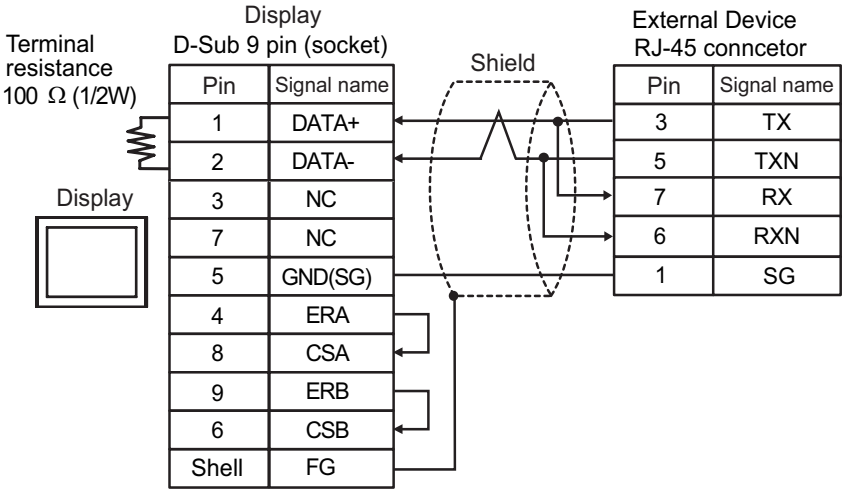

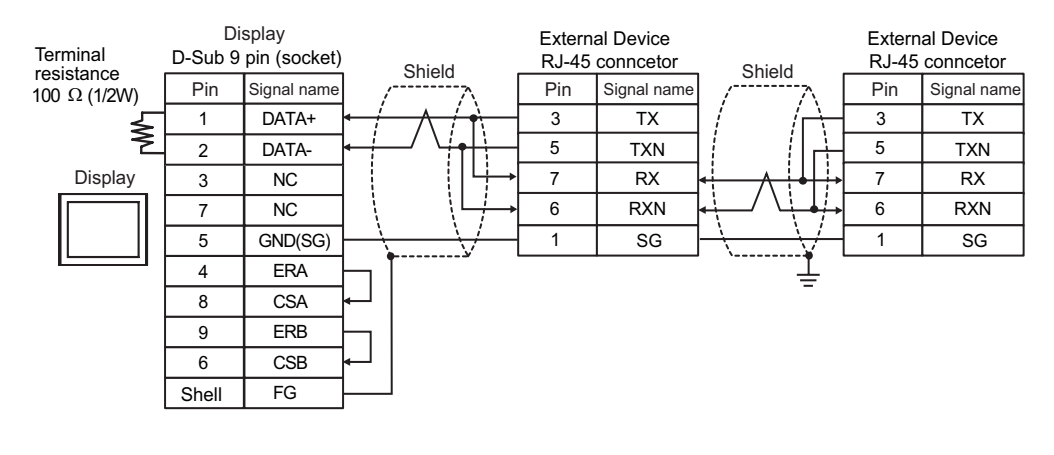

**NOTE** 

• Please turn on the DIP Switch 1 to enable build-in resistance( $100\Omega$ ) on the remotest External Device side.

# 6 Supported Device

Range of supported device address is shown in the table below.

### 6.1 H/EH-150/MICRO-EH Series

This address can be specified as system data area.

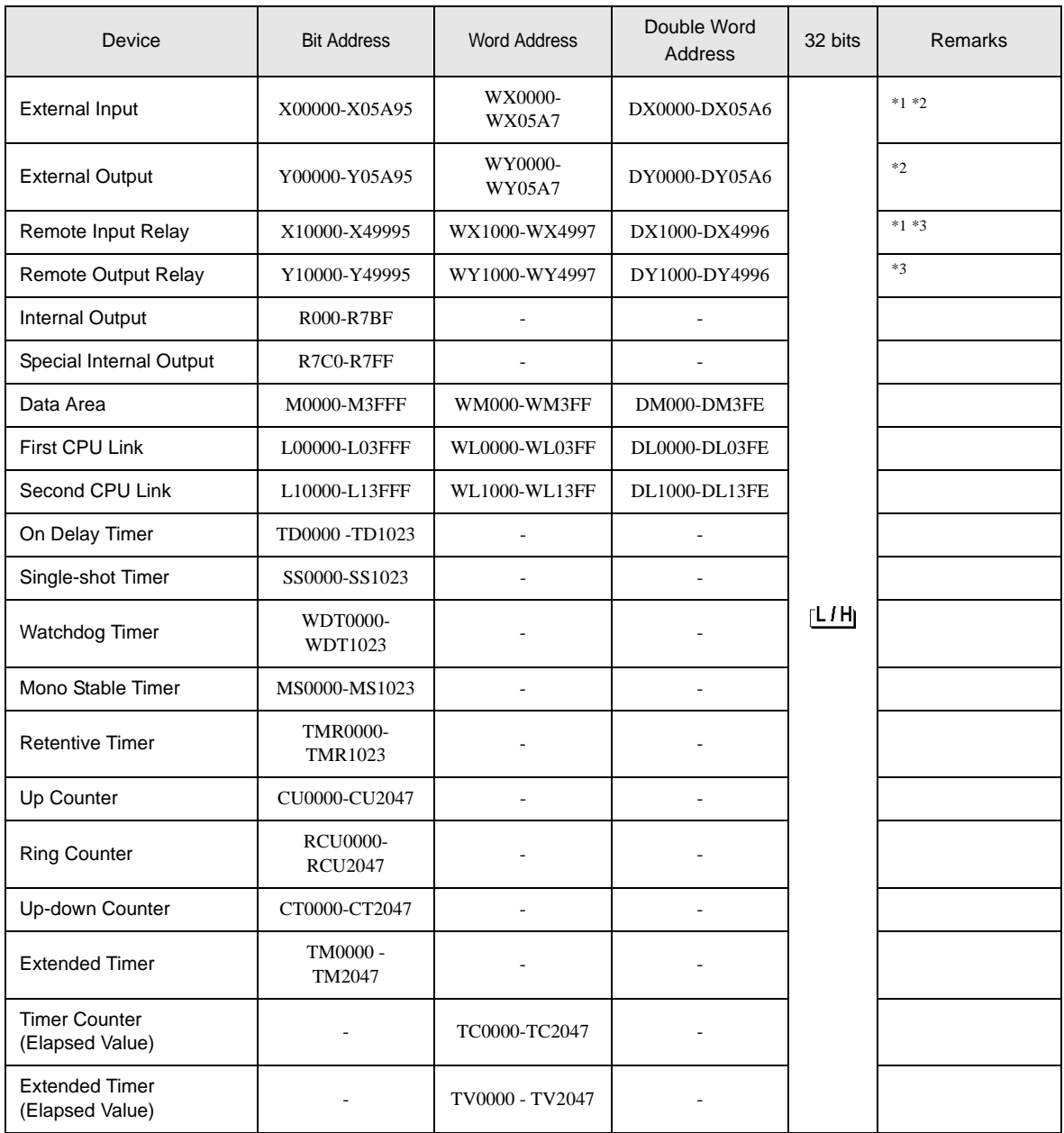

continued to next page

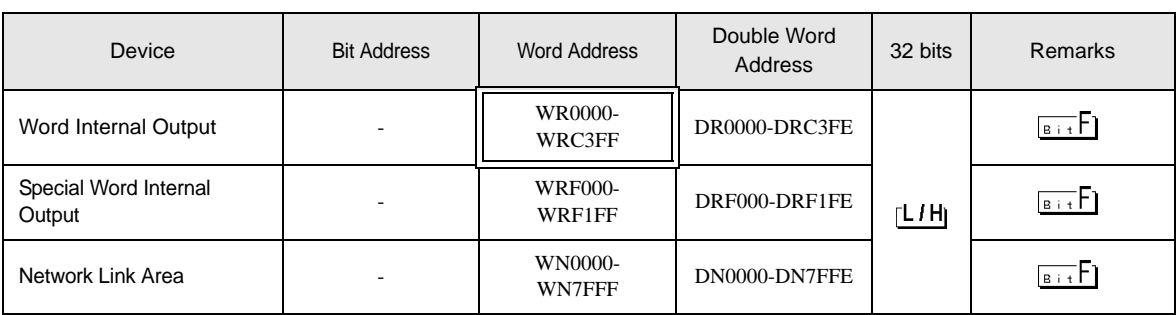

\*1 Write disable

\*2 Specify as shown below.

(Example) External input unit No.1, Slot No.2, Internal Module Bit No.34

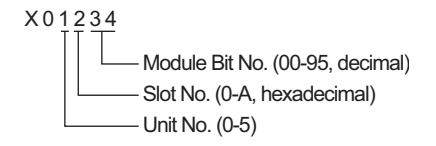

(Example) External input unit No.1, Slot No.2, Internal Module Word No.34

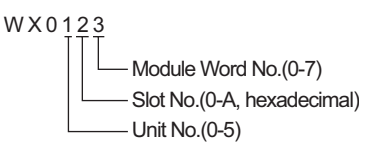

#### \*3 Specify as shown below.

(Example) Remote External Input Remote Master No.1, Remote Slave No.2, Slot No.3, Internal Module Bit No.45

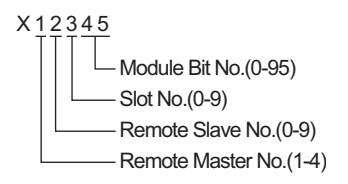

(Example) Remote External Input Remote Master No.1, Remote Slave No.2, Slot No.3, Internal Module Word No.4

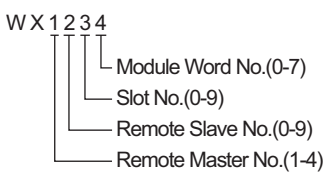

**NOTE** 

• Available type and range of device vary depending on CPU. Be sure to check them in each CPU manual before using.

## How to set address when using the CPU link

Set the check box of "Use CPU Link" to ON.

When using CPU Link, loop No. and unit No. are added to the address.

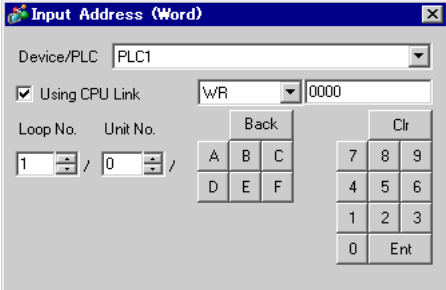

(Example) Loop No.1, Unit No.2

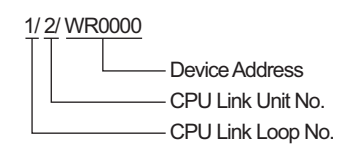

NOTE • Please refer to the GP-Pro EX Reference Manual for system data area.

Cf. GP-Pro EXReference Manual "Appendix 1.4 LS Area (Direct Access Method)"

• Please refer to the precautions on manual notation for icons in the table.

)"Manual Symbols and Terminology"

6.2 Web Controller Series

This address can be specified as system data area.

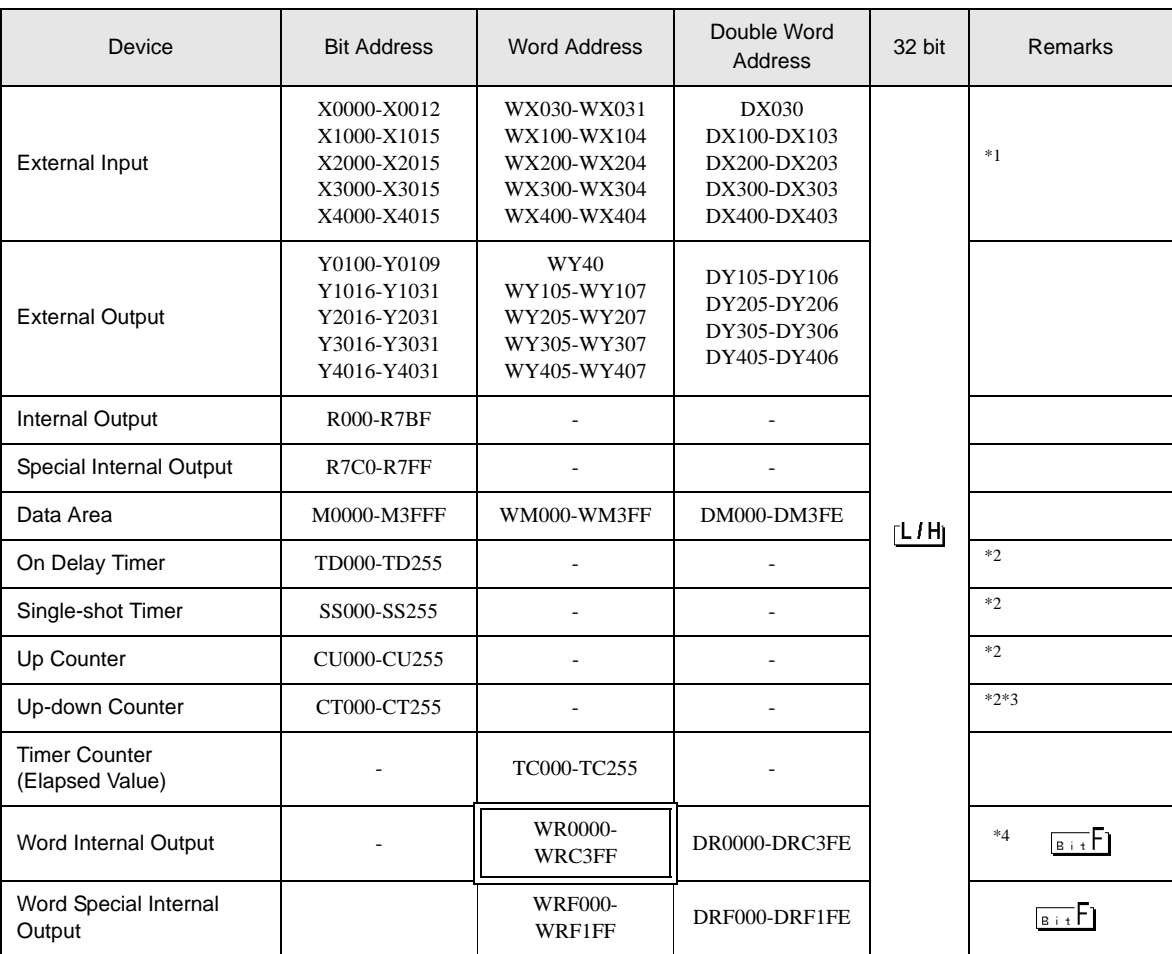

\*1 Write disable

\*2 Each timer or counter needs to be defined on the ladder program.

\*3 Both the Up-down counter Up input and Down input are defined by CT, however, the device names of the External Device are CTU, CTDrespectively.

To access CTU, define the corresponding address as CTU on the ladder program of the External Device. Similarly, to access CTD, define the corresponding address as CTD on the ladder program of the External Device.

\*4 In case of EH-WD10DR, the address range is "WR0000-WR3FFF", "DR0000-DR3FFE".

NOTE

• Please refer to the GP-Pro EX Reference Manual for system data area.

Cf. GP-Pro EXReference Manual "Appendix 1.4 LS Area (Direct Access Method)"

• Please refer to the precautions on manual notation for icons in the table.

)"Manual Symbols and Terminology"

## 6.3 EHV Series

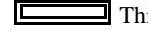

This address can be specified as system data area.

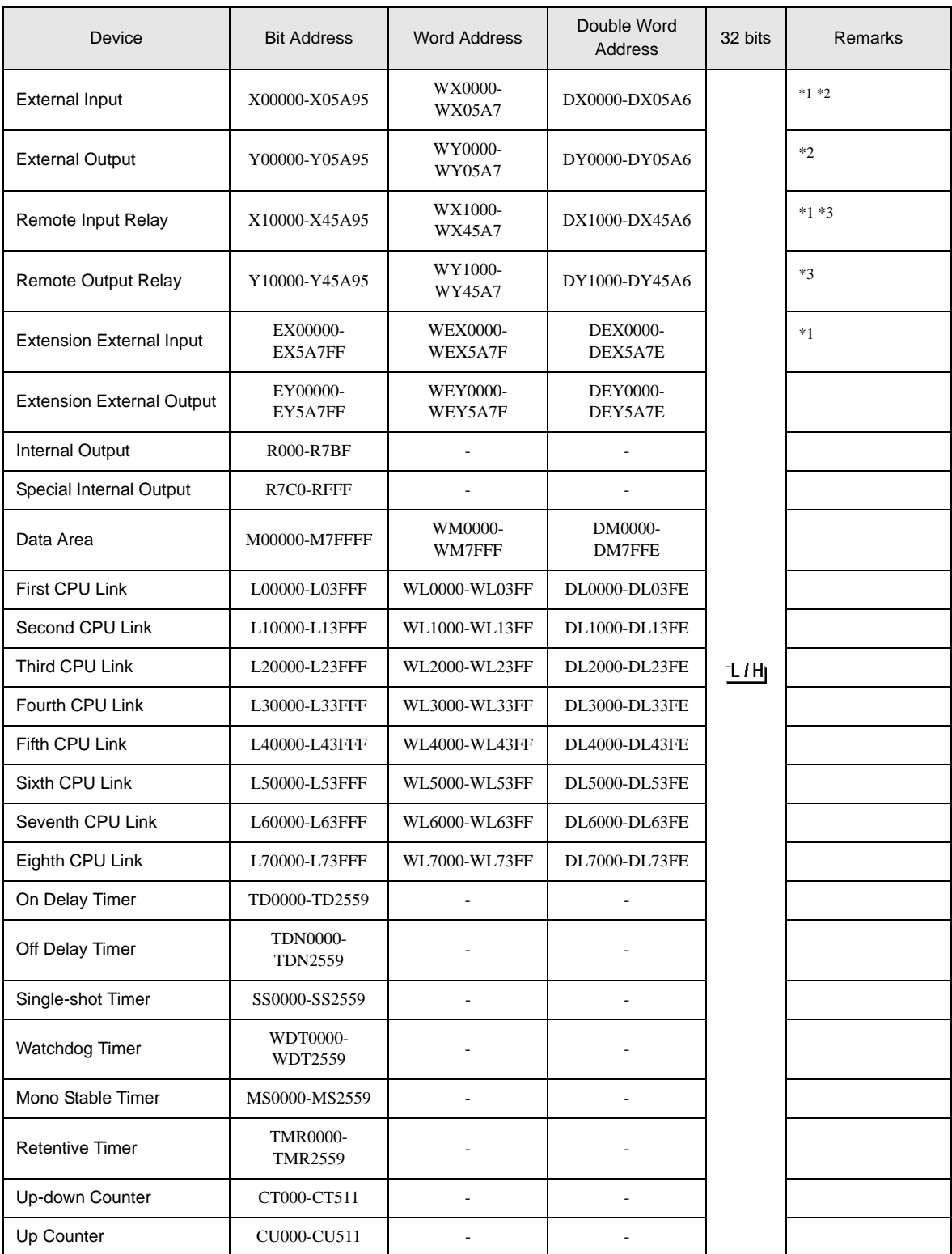

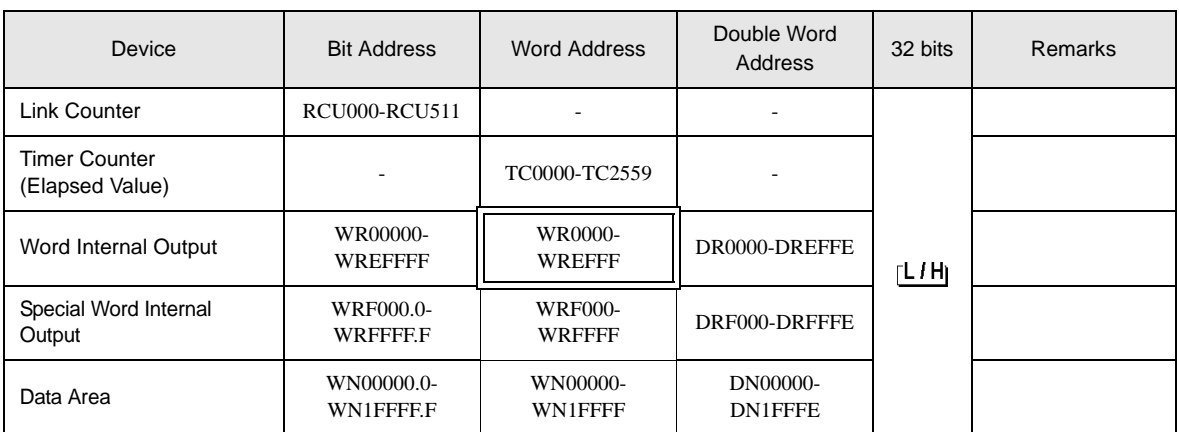

\*1 Write disable

\*2 Specify as shown below.

(Example) External input unit No.1, Slot No.2, Internal Module Bit No.34

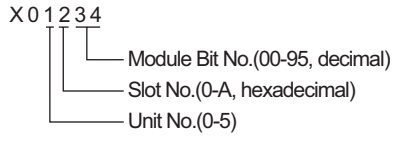

(Example) External input unit No.1, Slot No.2, Internal Module Word No.3

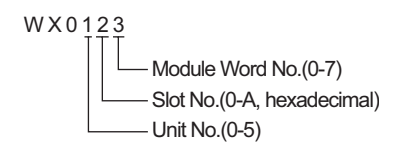

\*3 Specify as shown below.

(Example) Remote External Input Remote Master No.1, Remote Slave No.2, Slot No.3, Internal Module Bit No.45

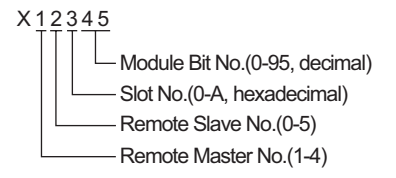

(Example) Remote External Input Remote Master No.1, Remote Slave No.2, Slot No.3, Internal Module Word No.4

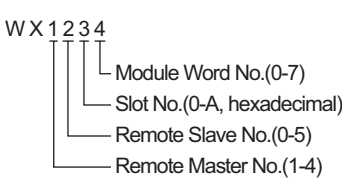

### ■ When using CPU Link

Set the check box of "Use CPU Link" to ON.

When using CPU Link, loop No. and unit No. are added to the address.

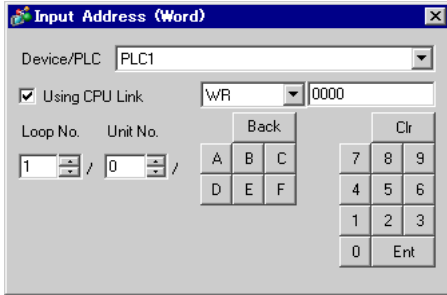

(Example) Loop No.1, Unit No.2

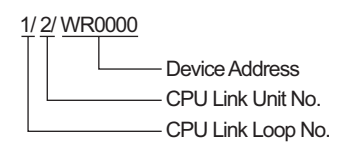

• Please refer to the GP-Pro EX Reference Manual for system data area. NOTE

Cf. GP-Pro EXReference Manual "Appendix 1.4 LS Area (Direct Access Method)"

• Please refer to the precautions on manual notation for icons in the table.

)"Manual Symbols and Terminology"

# 7 Device Code and Address Code

Use device code and address code when you select "Device Type & Address" for the address type in data displays.

### 7.1 H/EH-150/MICRO-EH Series

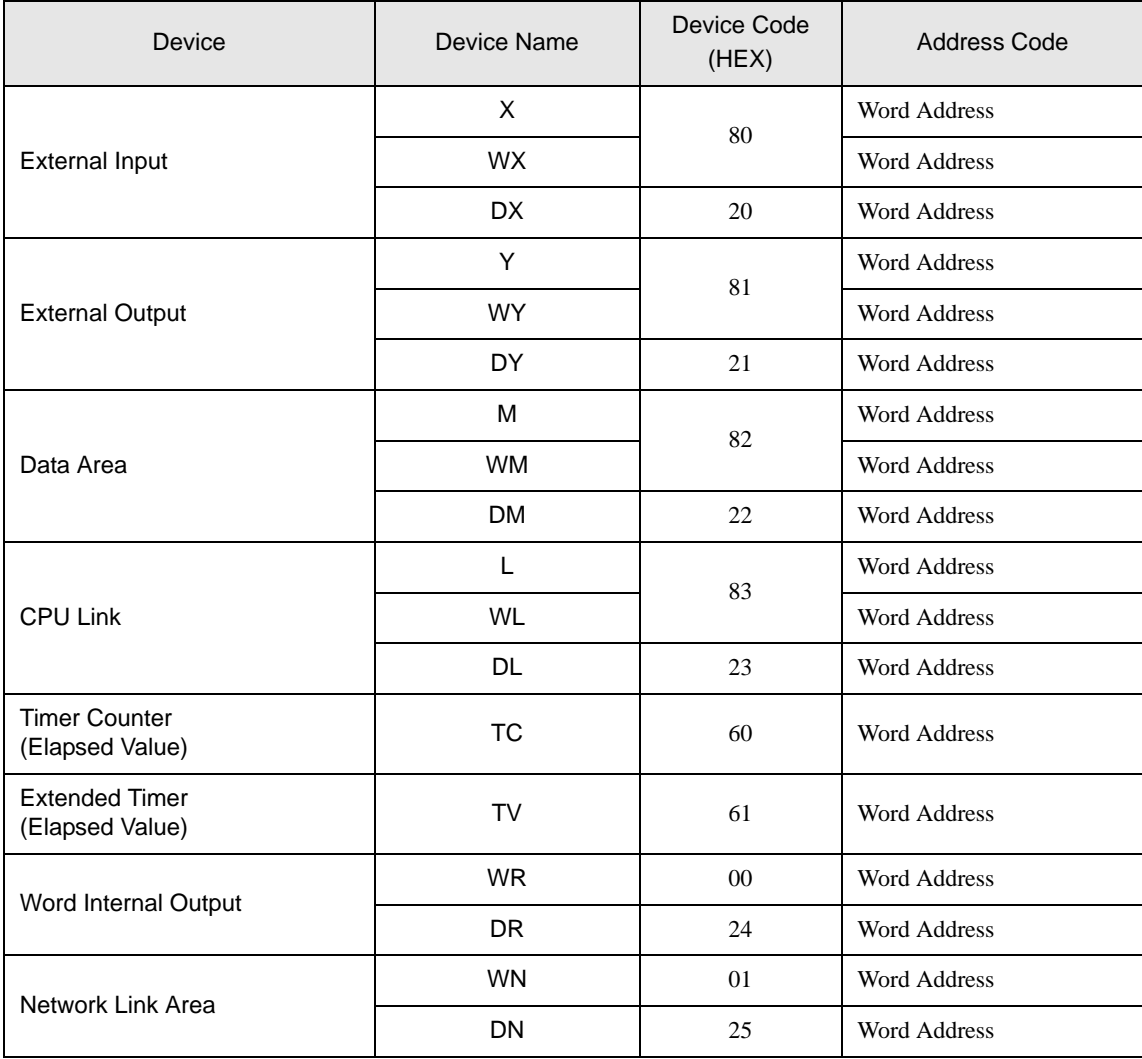

# 7.2 Web Controller Series

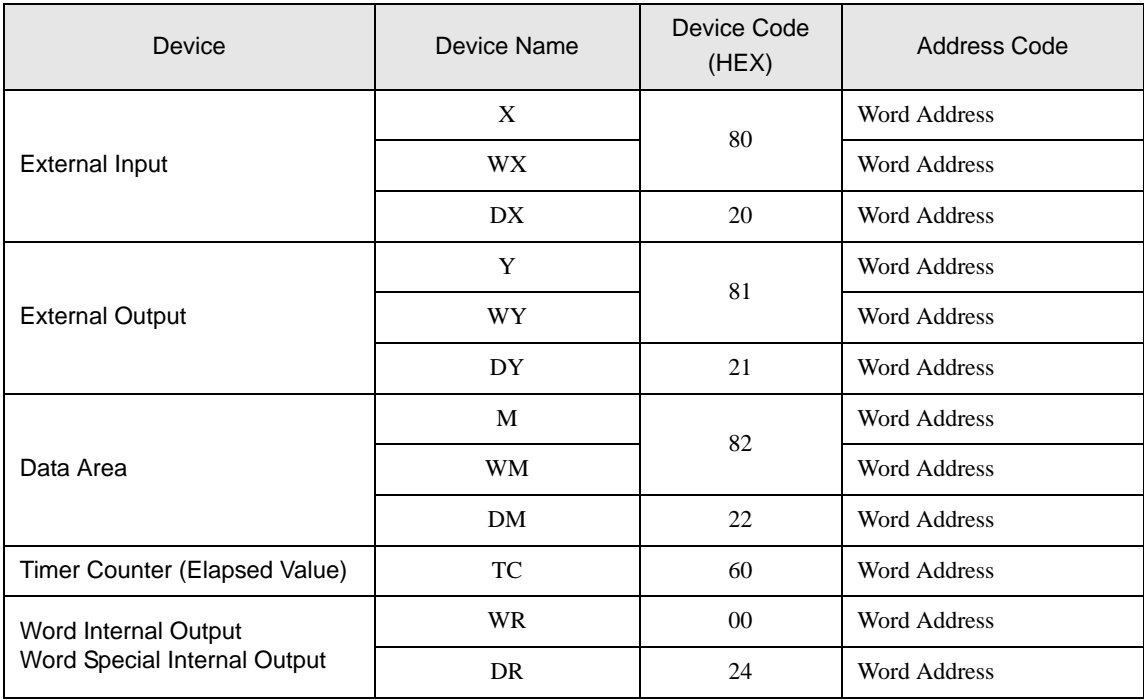

## 7.3 EHV Series

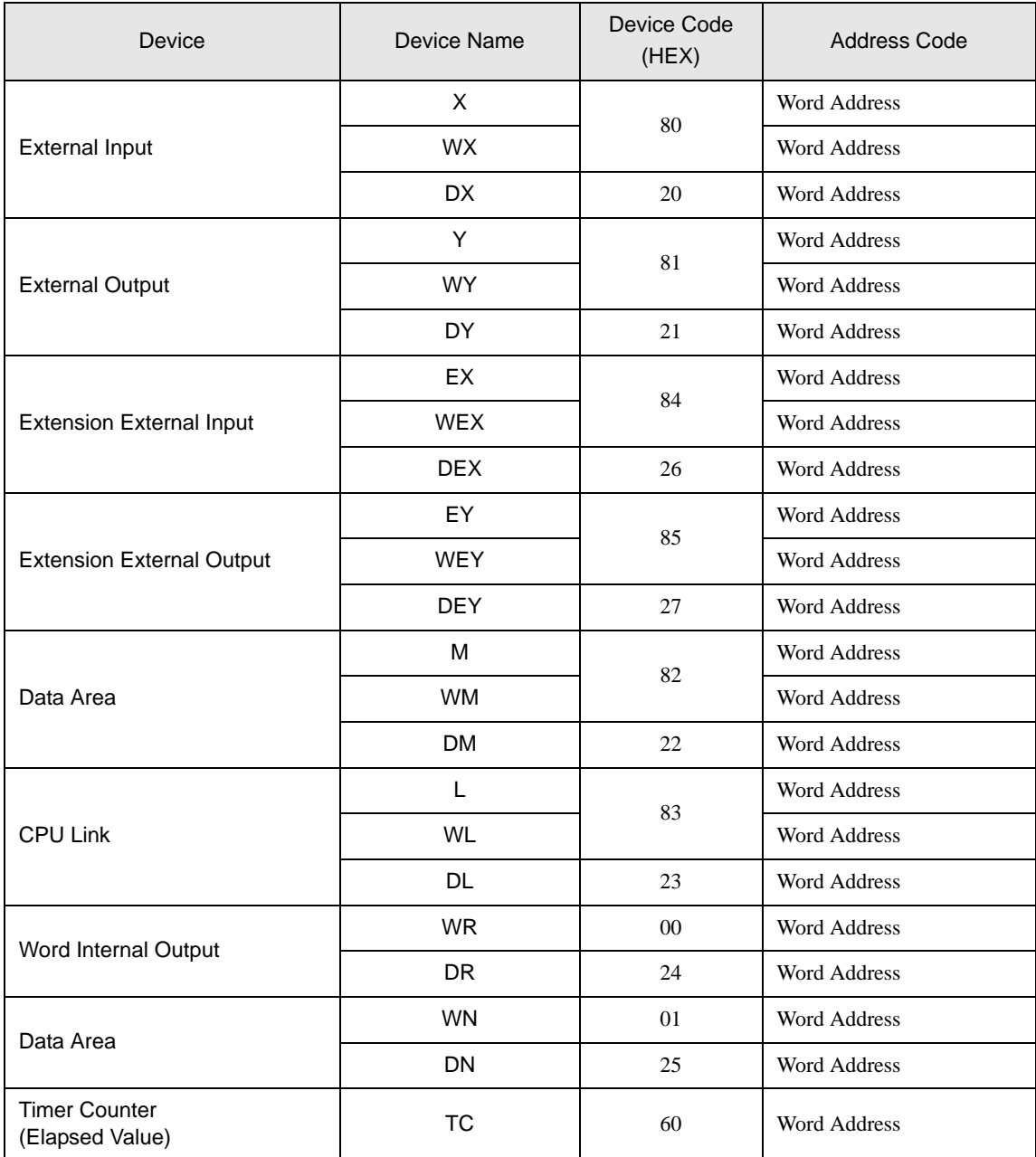

# 8 Error Messages

Error messages are displayed on the screen of the Display as follows: "No. :Device Name:Error Message(Error Occurrence Area)". Each description is shown below.

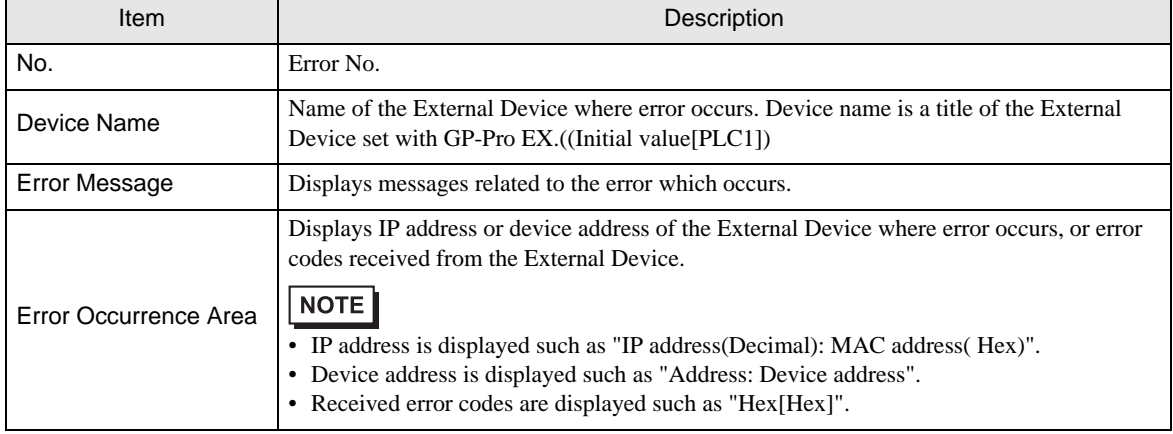

Display Examples of Error Messages

"RHAA035:PLC1: Error has been responded for device write command (Error Code: [02H,02H])"

• Refer to your External Device manual for details on received error codes. **NOTE** 

> • Refer to "When an error is displayed (Error Code List)" in "Maintenance/Troubleshooting Manual" for details on the error messages common to the driver.

#### **Driver-Specific Error Codes**

Error codes are sent as separated 2 bytes codes The Display displays the error number using 1-byte code. Example:

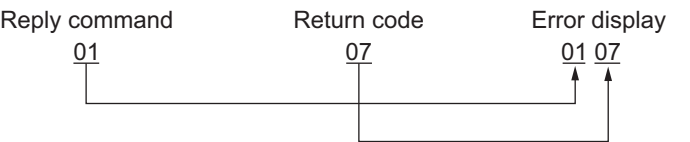

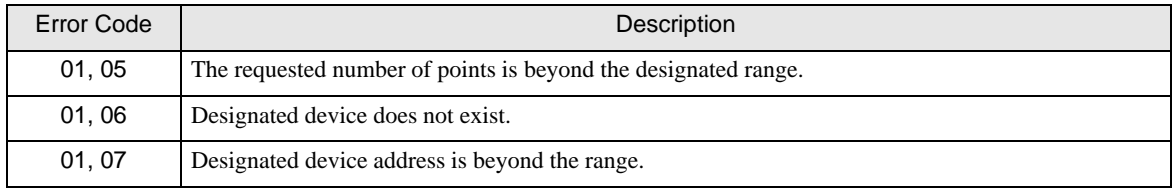

**NOTE** 

• Please refer to the manual of the External Device for more detail of received error codes.